<span id="page-0-0"></span>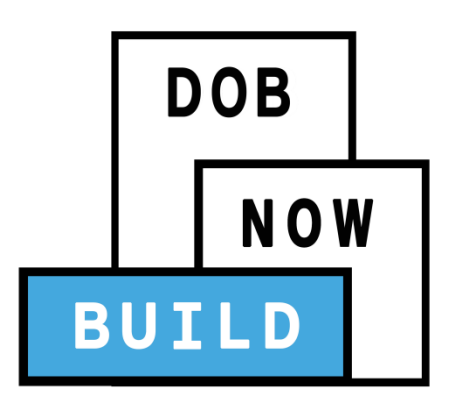

# DOB NOW: Build

#### **For Antenna and Curb Cut Filings**

#### **Industry Information Session**

Updated: 2/14/18

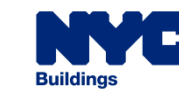

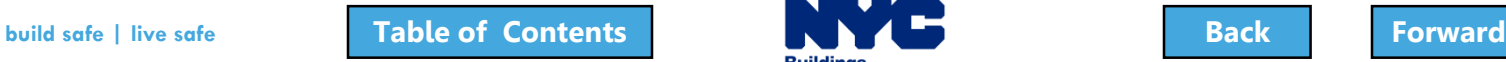

# <span id="page-1-0"></span>Learning Objectives

- Describe DOB NOW
- Know Where to Go for Help
- Register for DOB NOW through eFiling
- Login and Navigate within DOB NOW: Build
- Create a New Job Filing
- Schedule Appointments, Resolve Objections and Resubmit
- File a PW2 and Print a Permit
- Submit Post Approval Amendments (PAA)
- Request After Hours Variance (AHV Request)
- Request a Letter of Completion (LOC Request)
- Make a Subsequent Filing

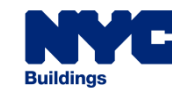

### <span id="page-2-0"></span>Session Structure

- Presentation
- Scenarios performed in DOB NOW
- Knowledge Checks and Polls

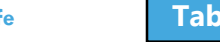

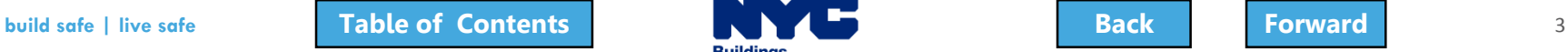

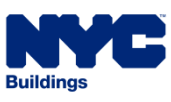

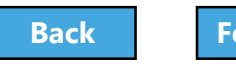

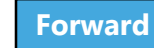

### <span id="page-3-0"></span>Table of Contents

- [Introduction to DOB NOW](#page-4-0)
- [Introduction to DOB NOW](#page-10-0)
- [Register for DOB NOW through eFiling](#page-23-0)
- [Roles and Responsibilities in DOB NOW](#page-32-0)
- [Roles and Responsibilities in DOB NOW](#page-38-0)
- [Navigate a Job Filing](#page-66-0)
- [Create a New Job Filing](#page-79-0)
- **[Technical Documents](#page-103-0)**
- [Upload Required Documents](#page-115-0)
- [Pay Filing Fees](#page-131-0)
- [Complete Statements and Signatures](#page-144-0)
- [Preview and File a Job](#page-154-0)
- Review Objections [and Schedule Appointments](#page-178-0)
- [Address Objections](#page-204-0)
- [Create a Work Permit](#page-217-0)
- [Submit Post Approval Amendments \(PAA\)](#page-247-0)
- [Request a Letter of Completion \(LOC\)](#page-271-0)
- [Submit an After Hours Variance](#page-284-0)  (AHV) Request
- [Subsequent Filing](#page-301-0)
- View Filings [in the DOB NOW Public Portal](#page-308-0)
- [Wrap Up](#page-321-0)
- Questions?

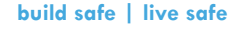

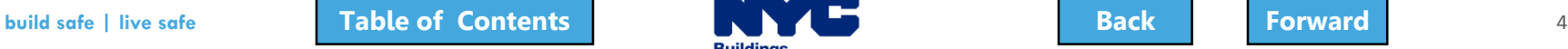

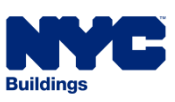

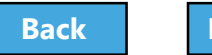

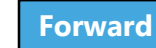

### <span id="page-4-0"></span>Introduction to DOB NOW

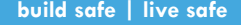

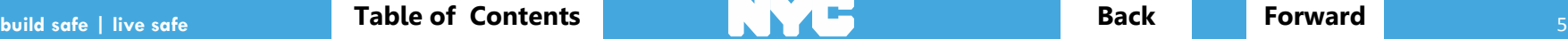

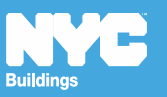

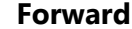

### <span id="page-5-0"></span>DOB NOW at-a-glance

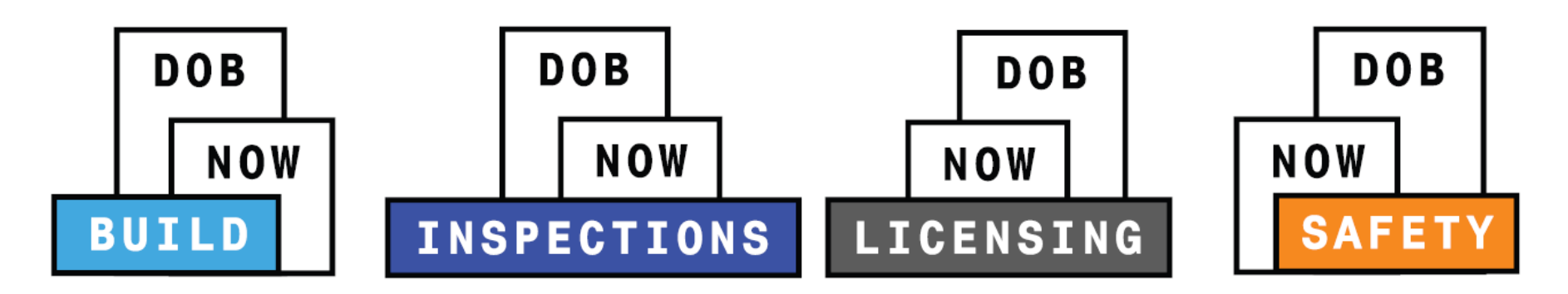

**DOB NOW** is an interactive, web-based portal that will enable building owners, design professionals, filing representatives, and licensees to do all business with DOB online, including:

- o Submit applications
- o Make payments
- o Schedule appointments
- $\circ$  Check the status of an application
- o Pull permits
- o Make renewals

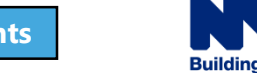

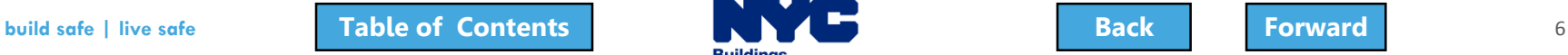

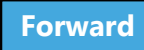

### <span id="page-6-0"></span>Impact on Customers

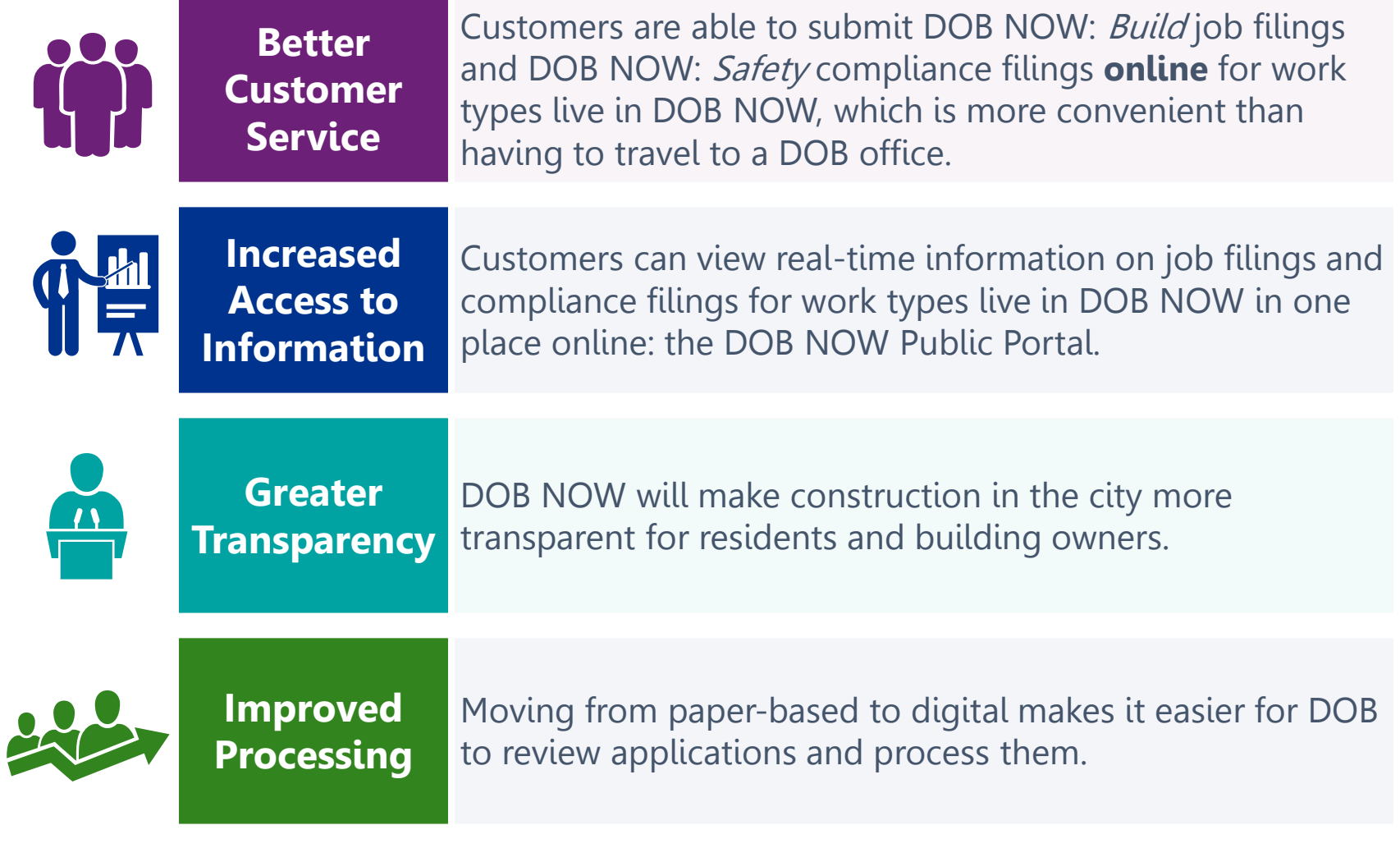

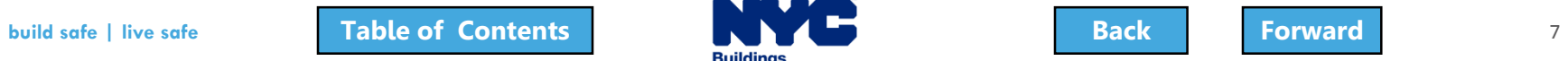

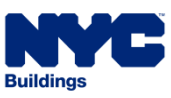

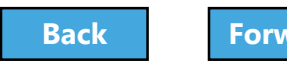

## <span id="page-7-0"></span>Change is Hard

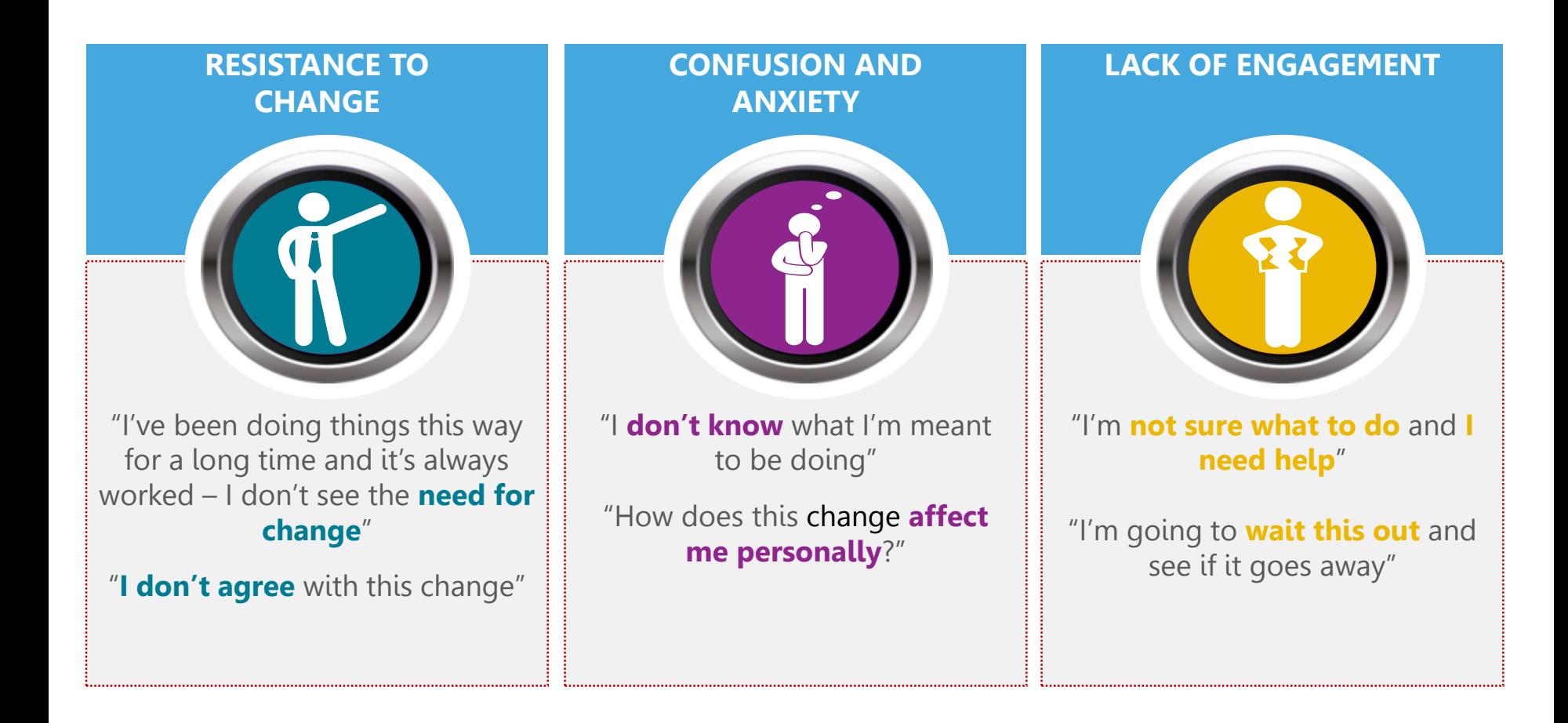

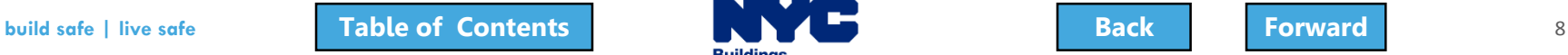

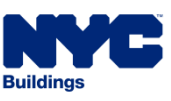

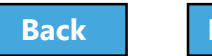

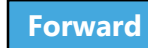

### <span id="page-8-0"></span>DOB NOW Resources

#### **Department of Buildings website [www.nyc.gov/dobnowinfo](http://www.nyc.gov/dobnowinfo)**

Here you will find helpful links to:

- Log-in and Register for DOB NOW
- Take advantage of Training Tools & Classes
- Find FAQs and Tip Sheets for DOB NOW Build

Click on the Links to drill down for more information in each of the categories.

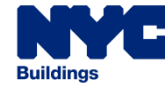

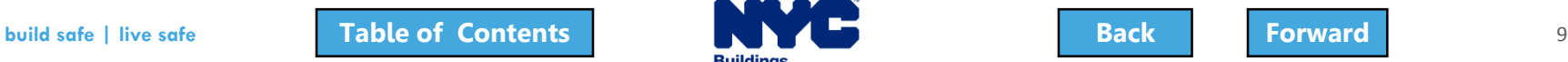

### <span id="page-9-0"></span>Support

### Send your questions to **DOB Customer Service**

by submitting a request from the DOB NOW Home Page or by visiting the link

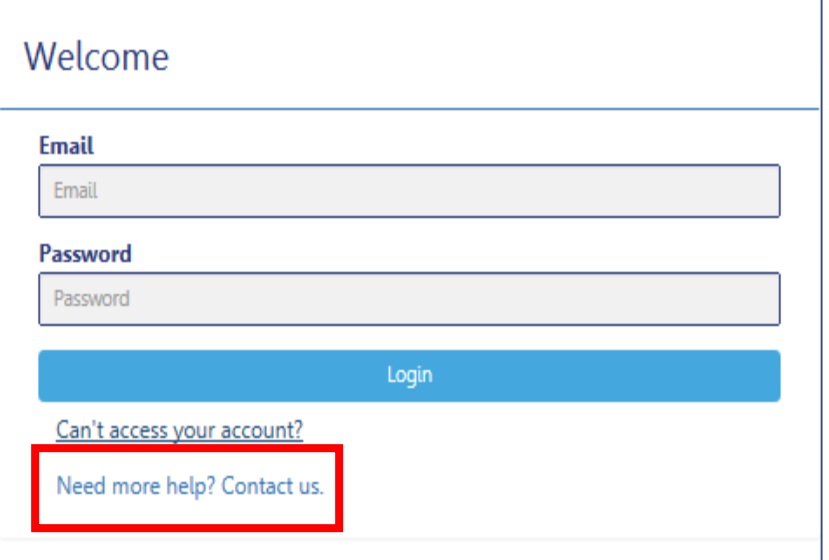

# **[www.nyc.gov/dobnowhelp](http://www.nyc.gov/dobnowhelp)**

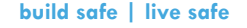

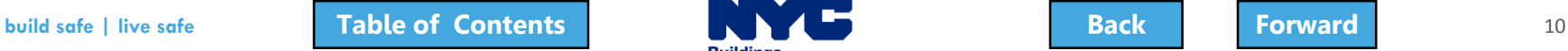

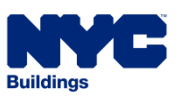

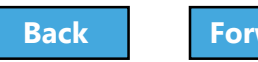

# <span id="page-10-0"></span>Key Dates and Changes

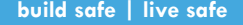

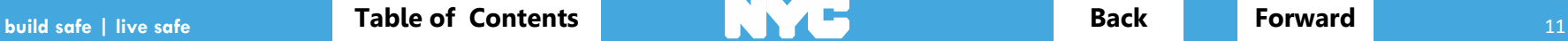

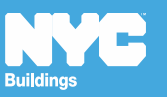

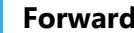

### <span id="page-11-0"></span>Rule Review

- As of **August 28th**, the use of DOB NOW: Build for is **mandatory** for:
	- Antenna filings
	- Curb Cut filings
- If the Antenna and Curb Cut filing is associated with other work types, the Antenna and Curb Cut job filing must be submitted in DOB NOW: Build and the other work types may be submitted in the Borough Offices or through eFiling

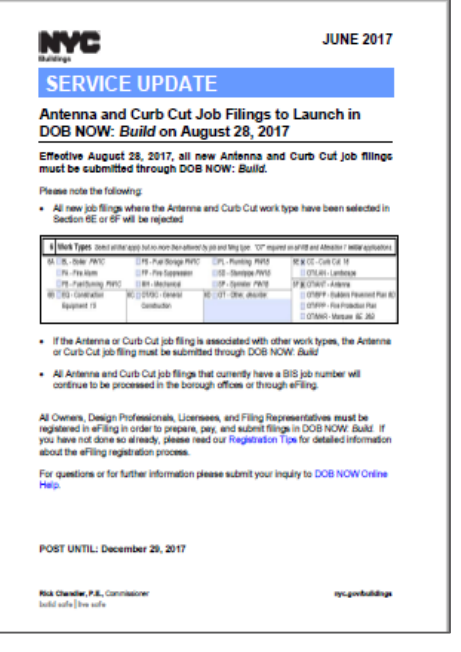

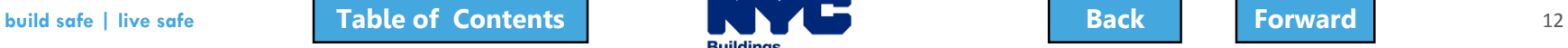

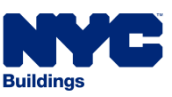

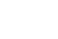

### <span id="page-12-0"></span>Rule Review

All Antenna and Curb Cut job filings that currently have a BIS job number will continue to be processed in the Borough Offices or through eFiling.

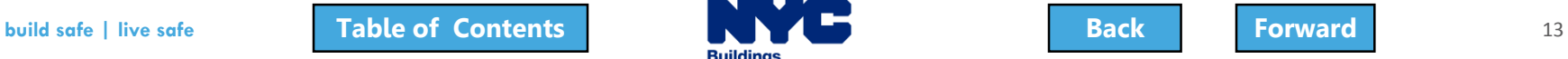

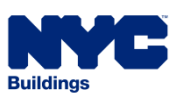

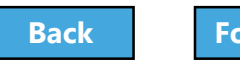

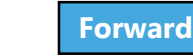

### <span id="page-13-0"></span>Rule Review

### As of August 28<sup>th</sup>, paper filings with Curb Cut or Antenna checked in Section 6 of the PW1 will be rejected by the DOB.

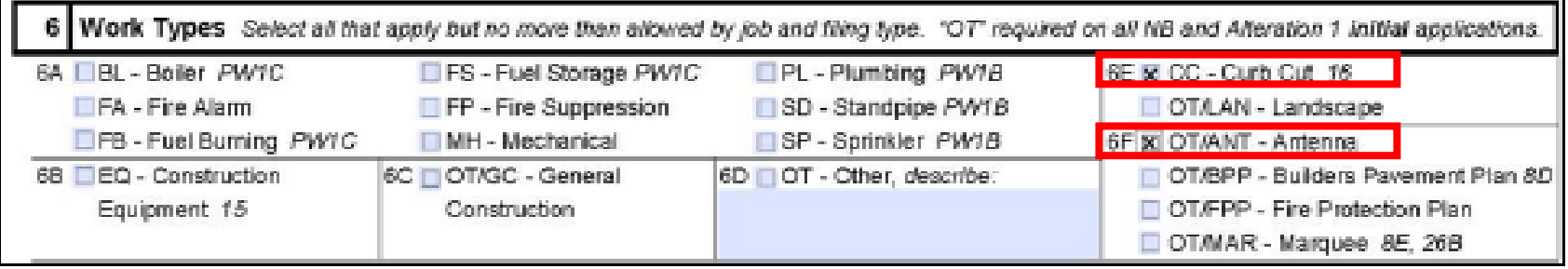

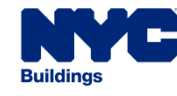

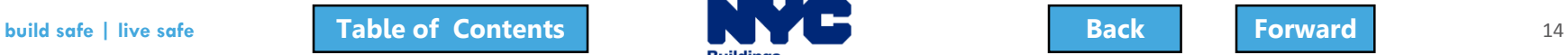

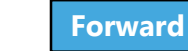

### <span id="page-14-0"></span>Not Currently Available in DOB NOW

#### **Process**

AI1 - Additional Information Form

PER11 - Manual Appointment Request

CCD1 - Construction Code Determination

ZRD1 - Zoning Resolution Determination

L2 - Requests for Overrides, Reductions, or Waivers of Civil Penalties for Work Without a Permit and Stop Work Order Violations

Withdrawal and Superseding Requests

Required Document Waiver and Deferral Request

### Submit through **[www.nyc.gov/dobnowhelp](http://www.nyc.gov/dobnowinfo)**

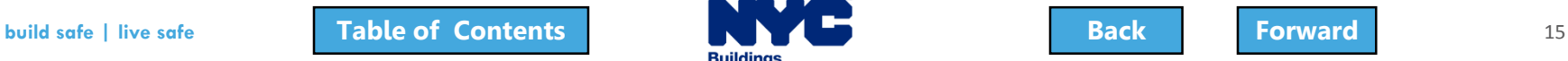

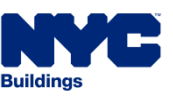

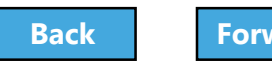

### <span id="page-15-0"></span>Job Filing and Permit Number

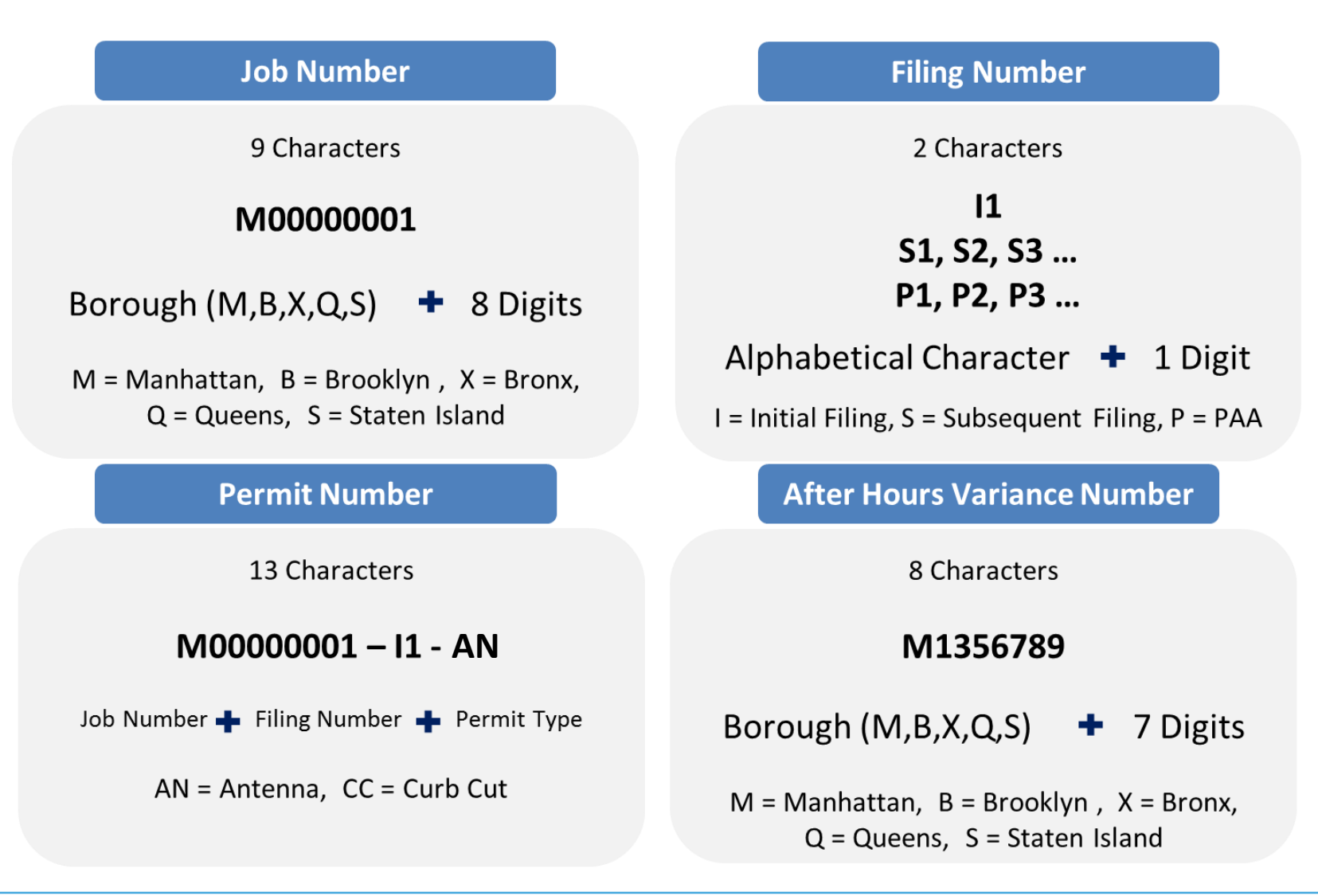

# <span id="page-16-0"></span>Filing Types

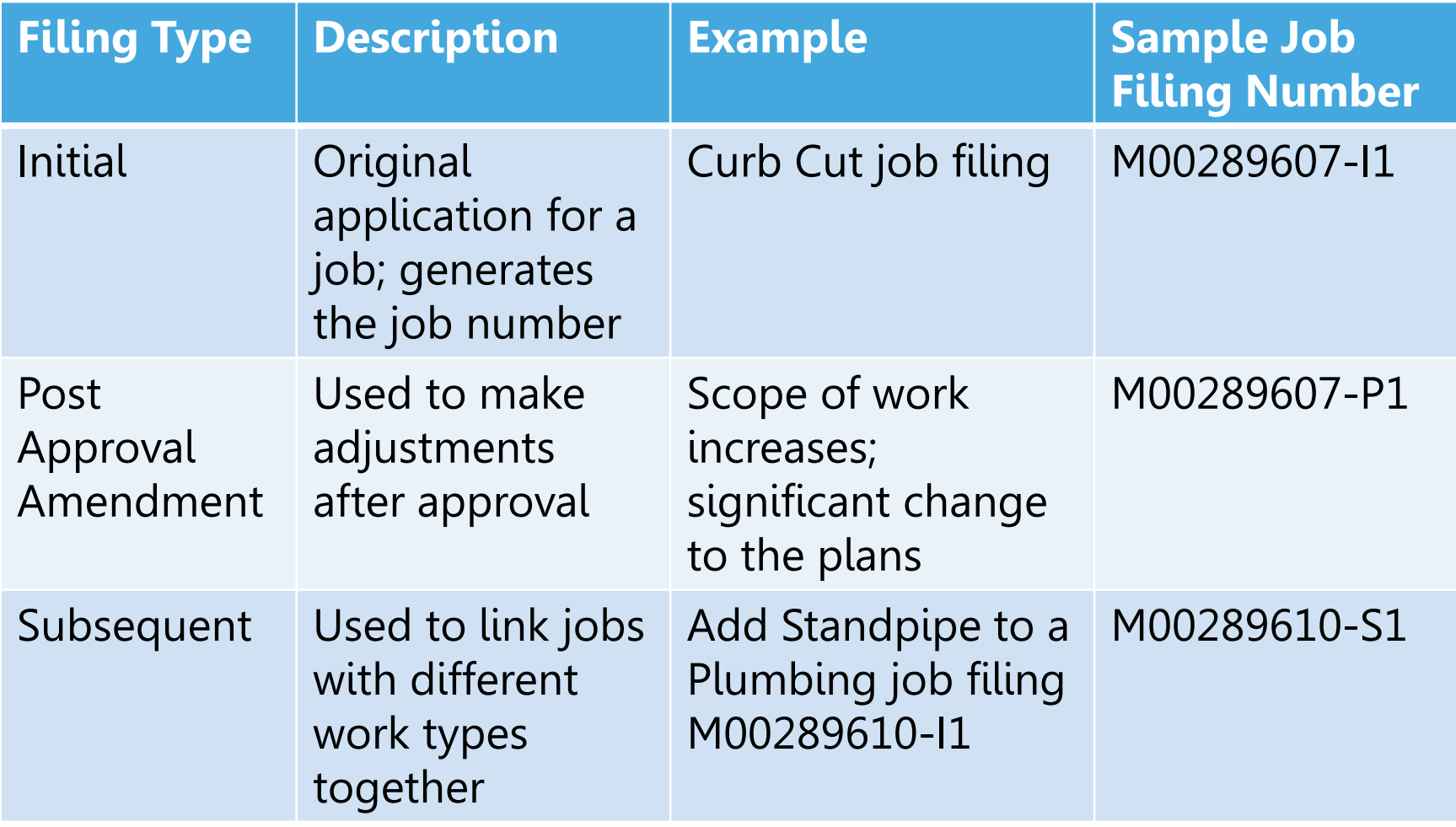

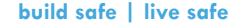

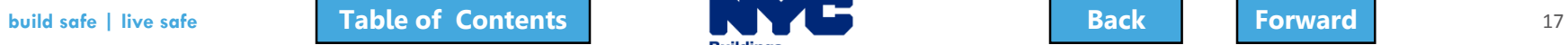

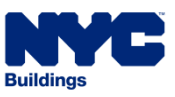

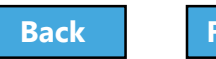

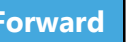

#### <span id="page-17-0"></span>True or False:

### Using DOB NOW for Antenna and Curb Cut Filings is optional.

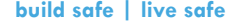

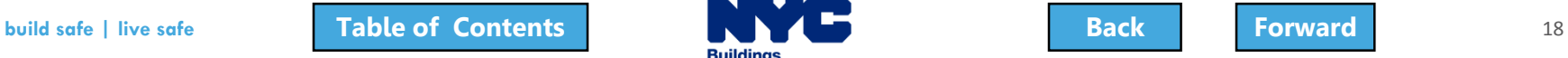

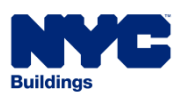

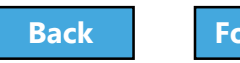

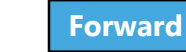

### <span id="page-18-0"></span>Answer:

### False

### Using **DOB NOW: Build** for Antenna and Curb Cut Filings is mandatory as of August 28<sup>th</sup>.

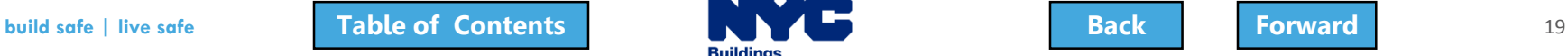

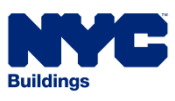

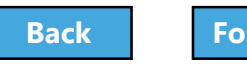

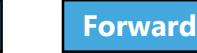

#### <span id="page-19-0"></span>True or False:

As long as an Antenna or Curb Cut filing is associated with other work, it's OK to check the box on the paper PW1.

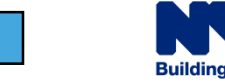

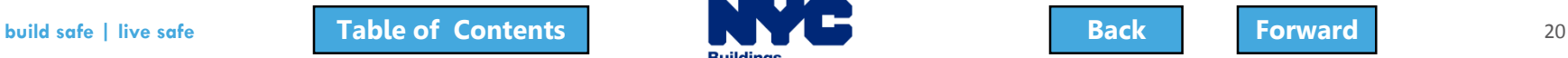

### <span id="page-20-0"></span>Answer:

### False

PW1 filings submitted in the Borough Offices with the Antenna or Curb Cut boxes checked in Section 5 will be rejected.

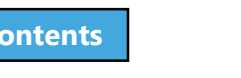

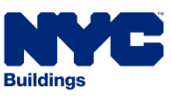

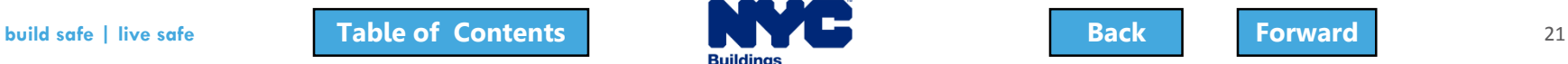

### <span id="page-21-0"></span>Question:

How do I submit the following for DOB NOW jobs?

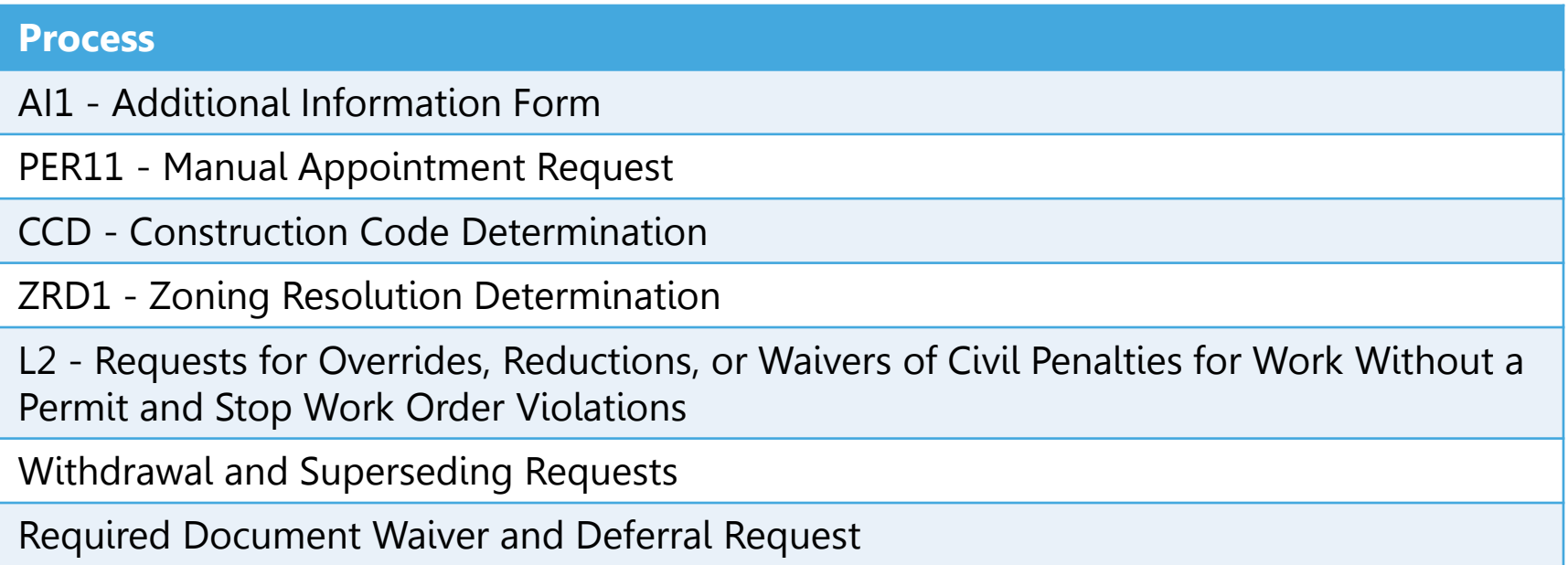

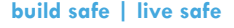

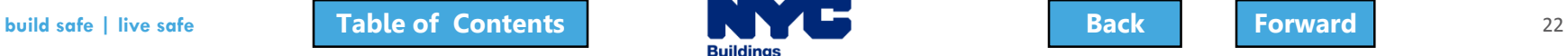

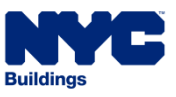

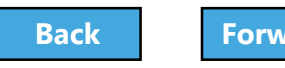

### <span id="page-22-0"></span>Answer:

### Submit through [www.nyc.gov/dobnowhelp](http://www.nyc.gov/dobnowhelp)

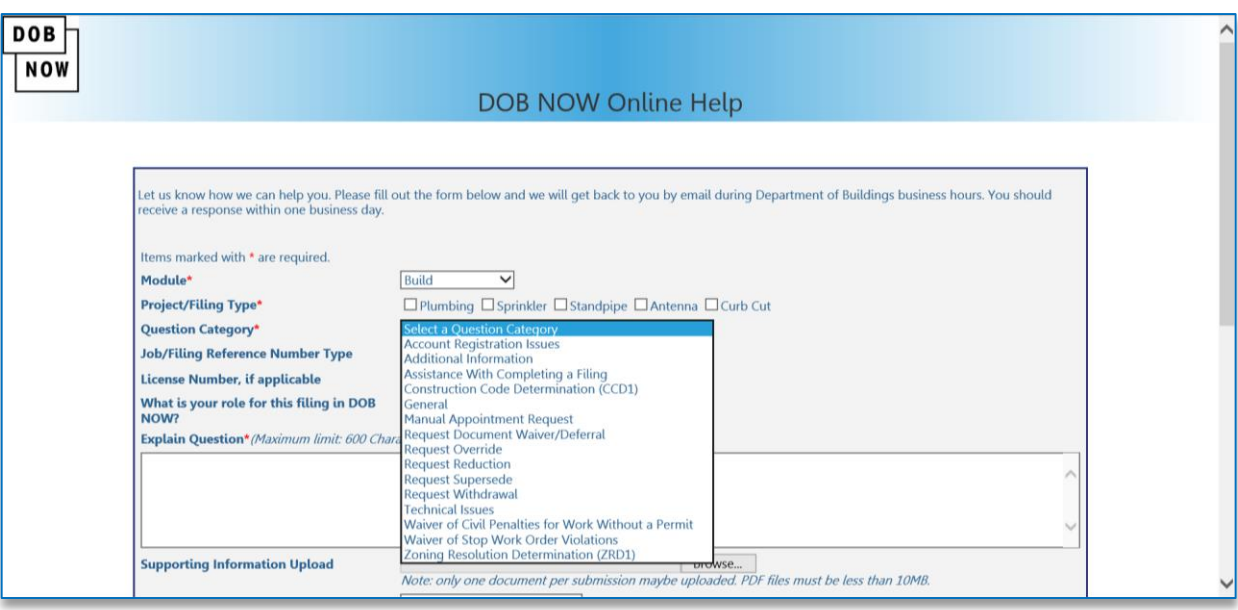

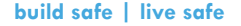

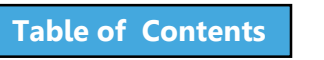

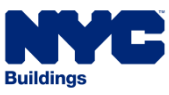

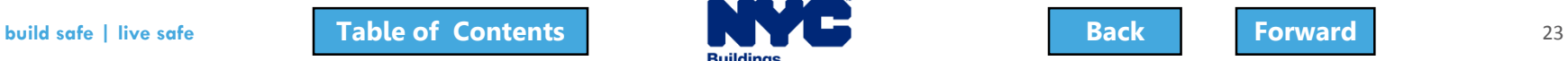

### <span id="page-23-0"></span>Register for DOB NOW through eFiling

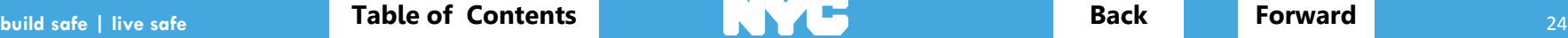

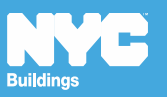

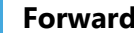

# <span id="page-24-0"></span>Register for DOB NOW through eFiling

Before you can file in DOB NOW, all stakeholders associated to the filing must register for eFiling

If you are already registered in eFiling then you will use your existing eFiling username and password to access DOB NOW

#### Register at [www.nyc.gov/dobefiling](http://www.nyc.gov/dobefiling)

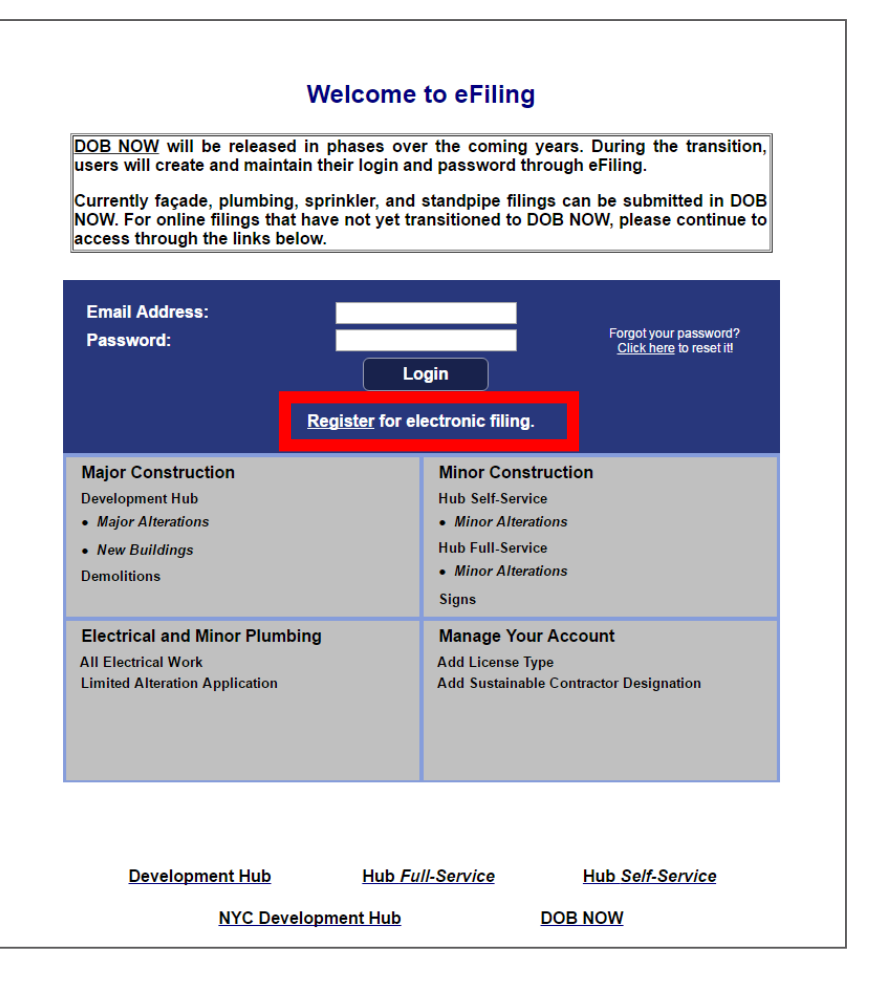

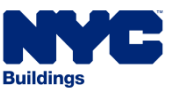

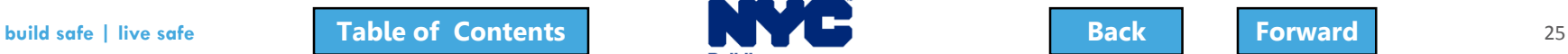

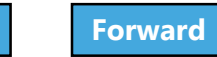

## <span id="page-25-0"></span>Who Needs to Register for eFiling

- **Property Owners**
- **Filing Representatives**
- Design Professionals
	- Registered Architects
	- Registered Landscape Architects
	- Professional Engineers
- General Contractors
- **Inspectors** 
	- Special Inspectors
	- Progress Inspectors
- Site Safety
	- Site Safety Manager
	- **Construction** Superintendent
	- Site Safety Coordinator

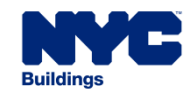

### <span id="page-26-0"></span>eFiling Registration – Contact Details

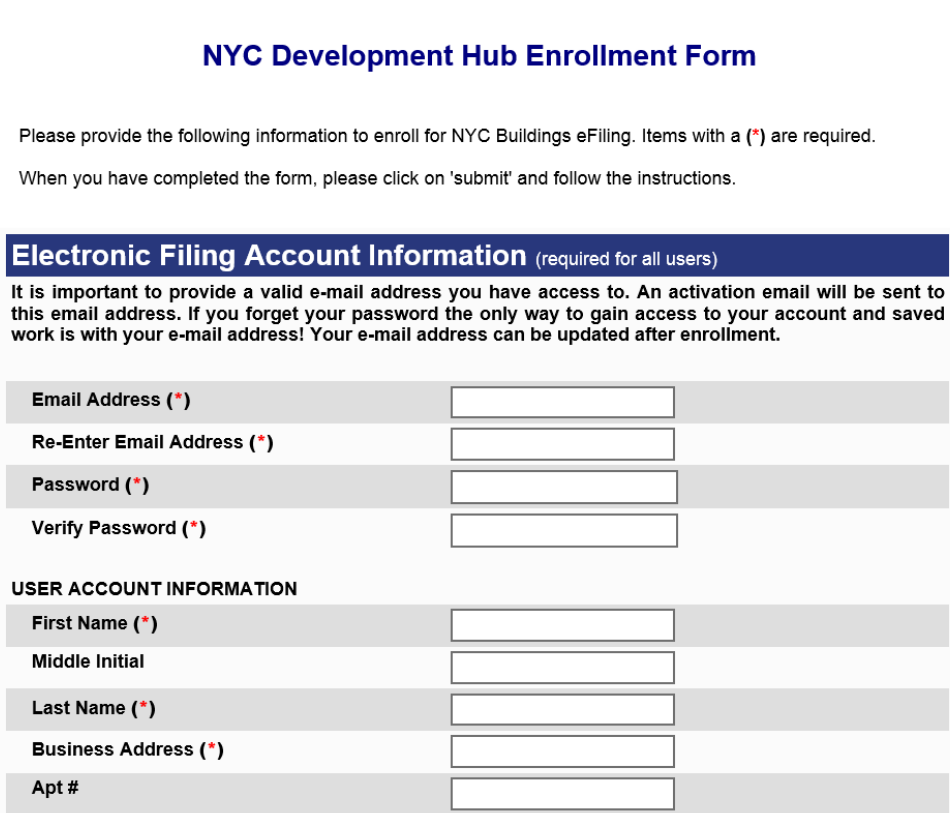

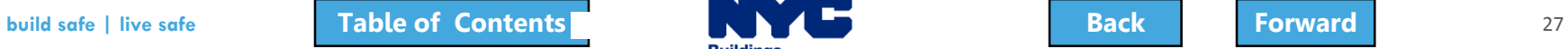

Contact Phone (\*) **Mobile Phone** 

City  $(*)$ State (\*) Zip $(*)$ 

It

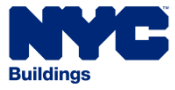

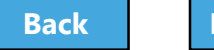

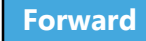

### <span id="page-27-0"></span>eFiling - Authentication Form

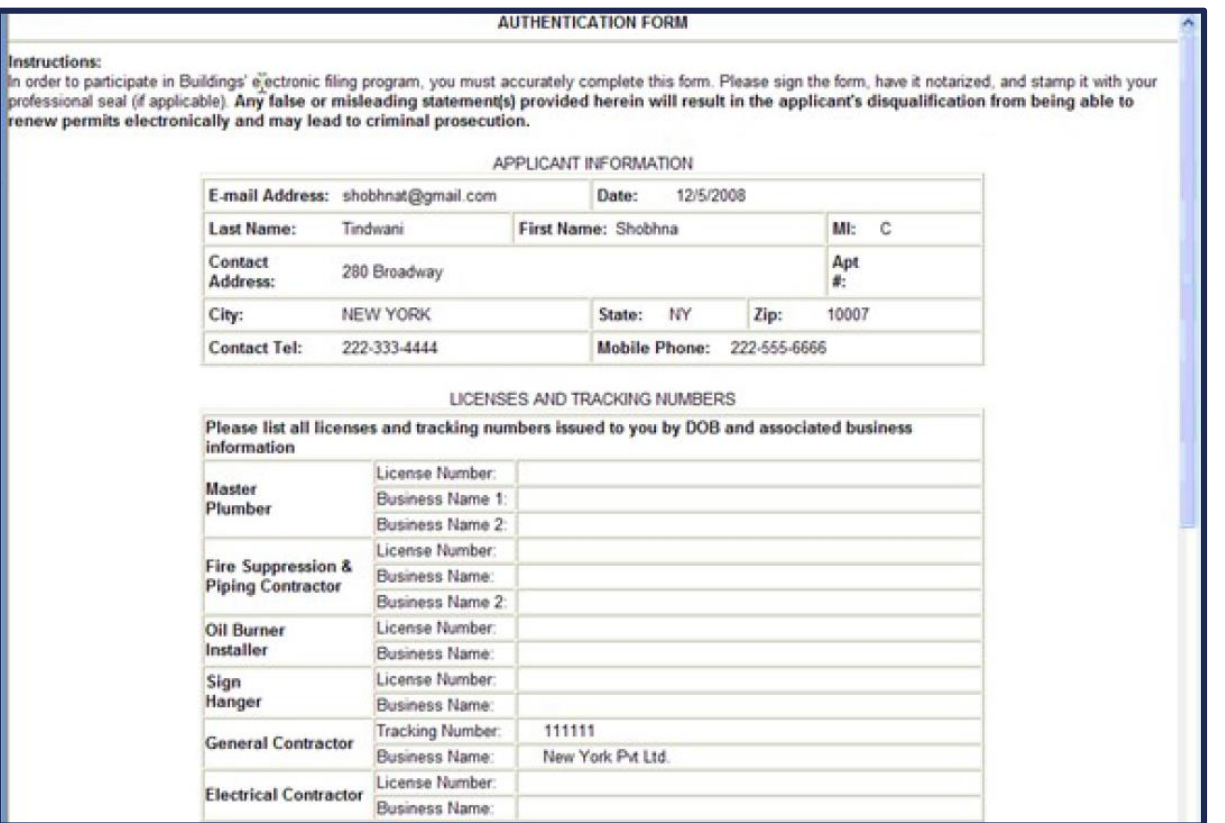

#### Enter License Number and Business Information

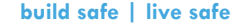

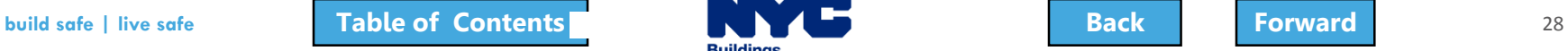

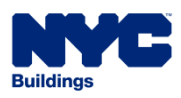

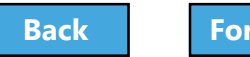

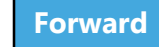

# <span id="page-28-0"></span>Register for eFiling

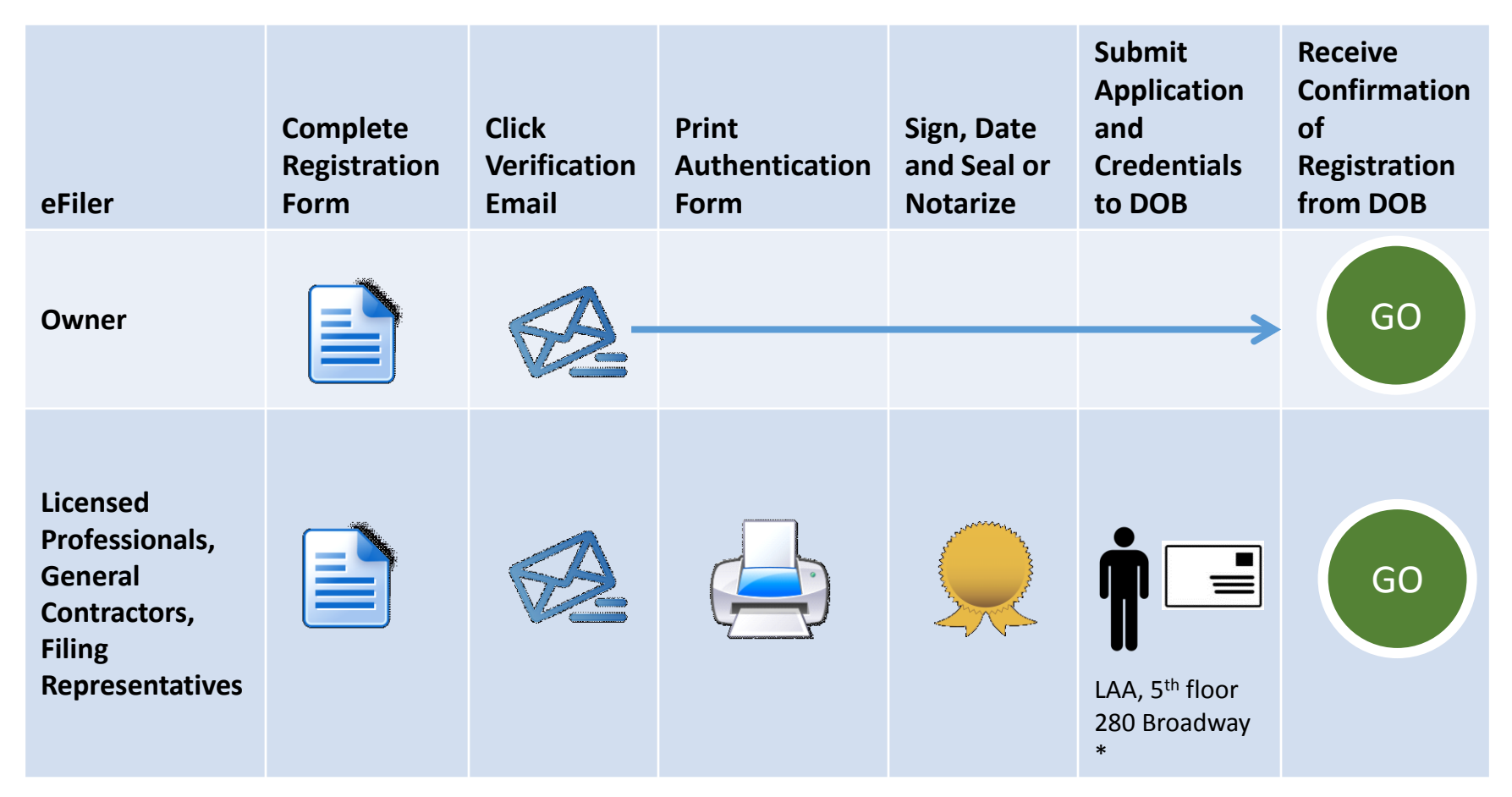

\* Note: Professional Engineers, Registered Architects, or Registered Landscape Architects must bring their DOB ID card when delivering the form in person. A representative cannot deliver in their place.

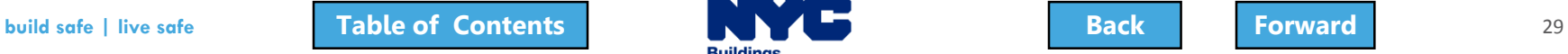

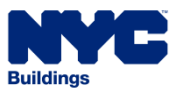

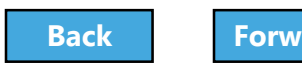

### <span id="page-29-0"></span>Prepare to Access DOB NOW: Build

#### DOB recommends using DOB NOW: Build in Internet Explorer 9

#### **To Turn Off Pop-Up Blockers in IE9** Go to **Settings** (the gear icon **)** Select **Internet Options** Go to the **Privacy** tab Deselect **Turn On Pop Up Blockers**

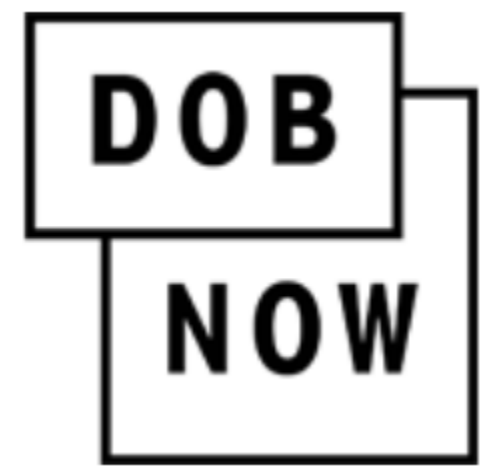

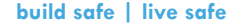

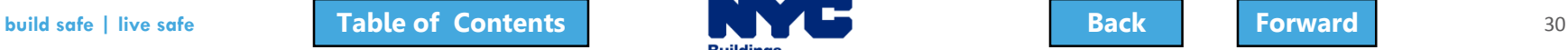

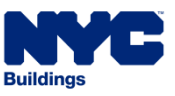

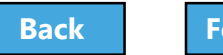

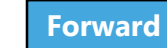

### <span id="page-30-0"></span>True/False:

The property owner must be registered in eFiling before a filing can be submitted.

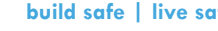

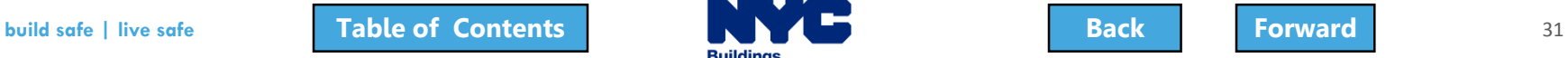

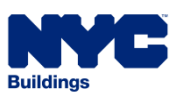

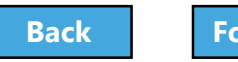

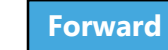

#### <span id="page-31-0"></span>True:

- **Property Owners**
- Filing Representatives
- Design Professionals
	- **Registered Architects**
	- Registered Landscape Architects
	- Professional Engineers
- General Contractors
- **Inspectors** 
	- Special Inspectors
	- Progress Inspectors
- **Site Safety** 
	- Site Safety Manager
	- **Construction** Superintendent
	- **Site Safety Coordinator**

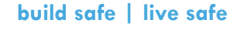

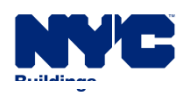

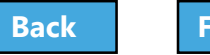

### <span id="page-32-0"></span>Roles and Responsibilities in DOB NOW

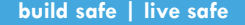

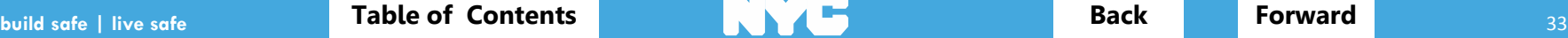

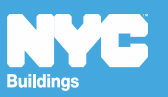

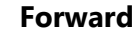

### <span id="page-33-0"></span>Permissions by Role

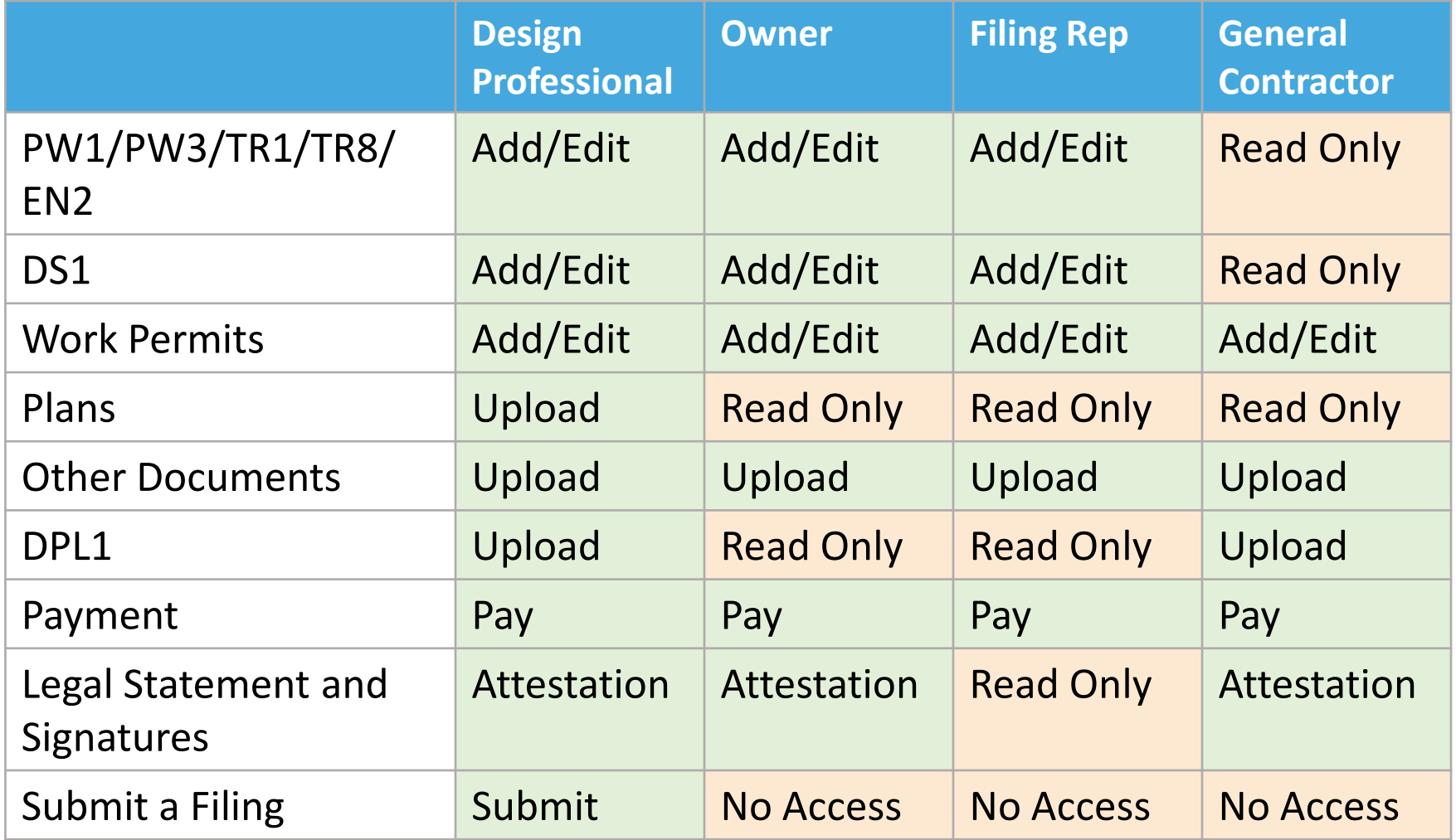

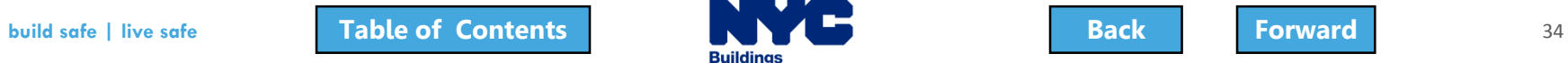

**Buildings** 

### <span id="page-34-0"></span>Antenna Special Permissions

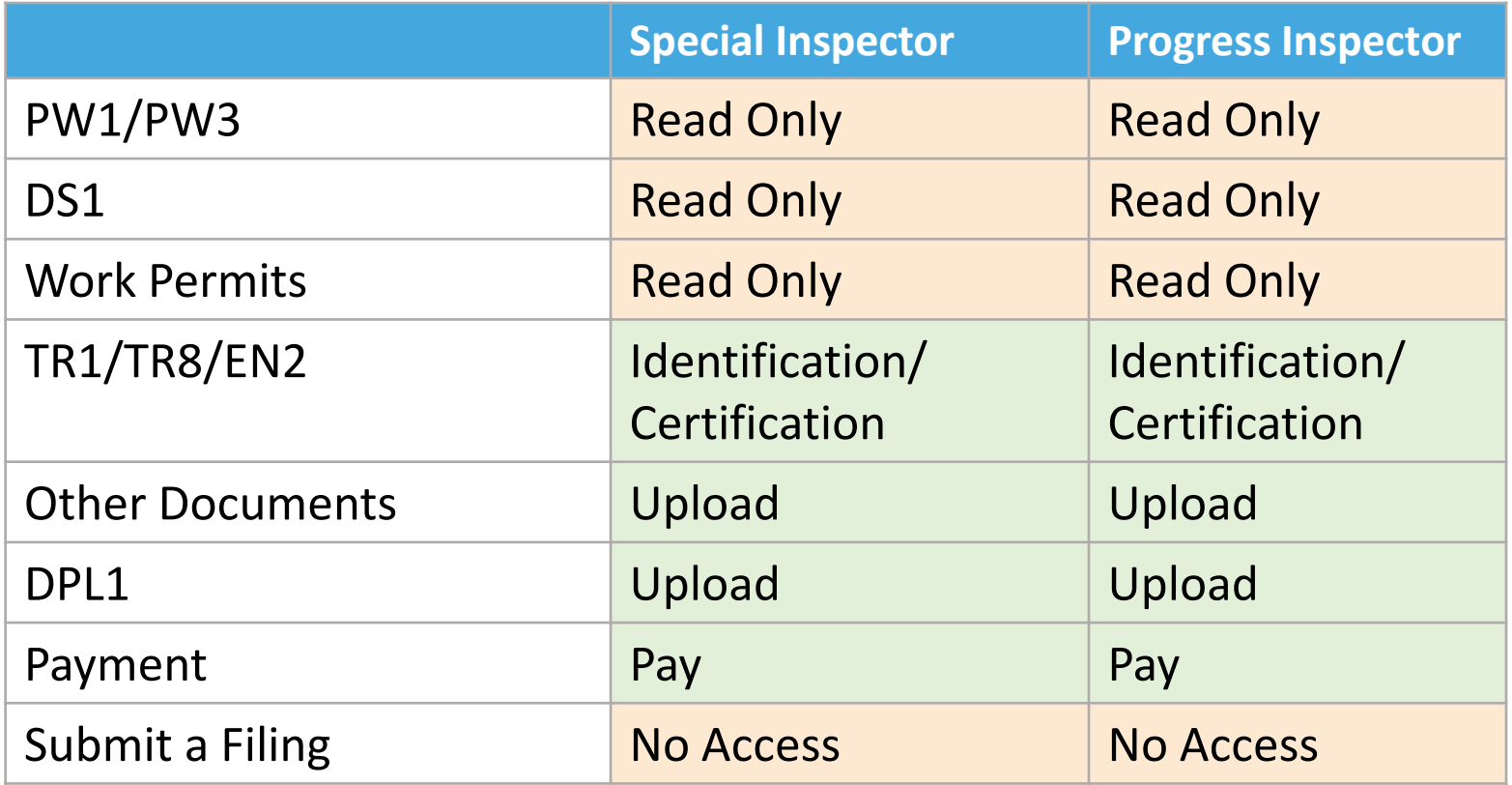

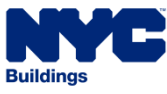

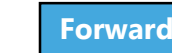

### <span id="page-35-0"></span>Antenna Special Permissions

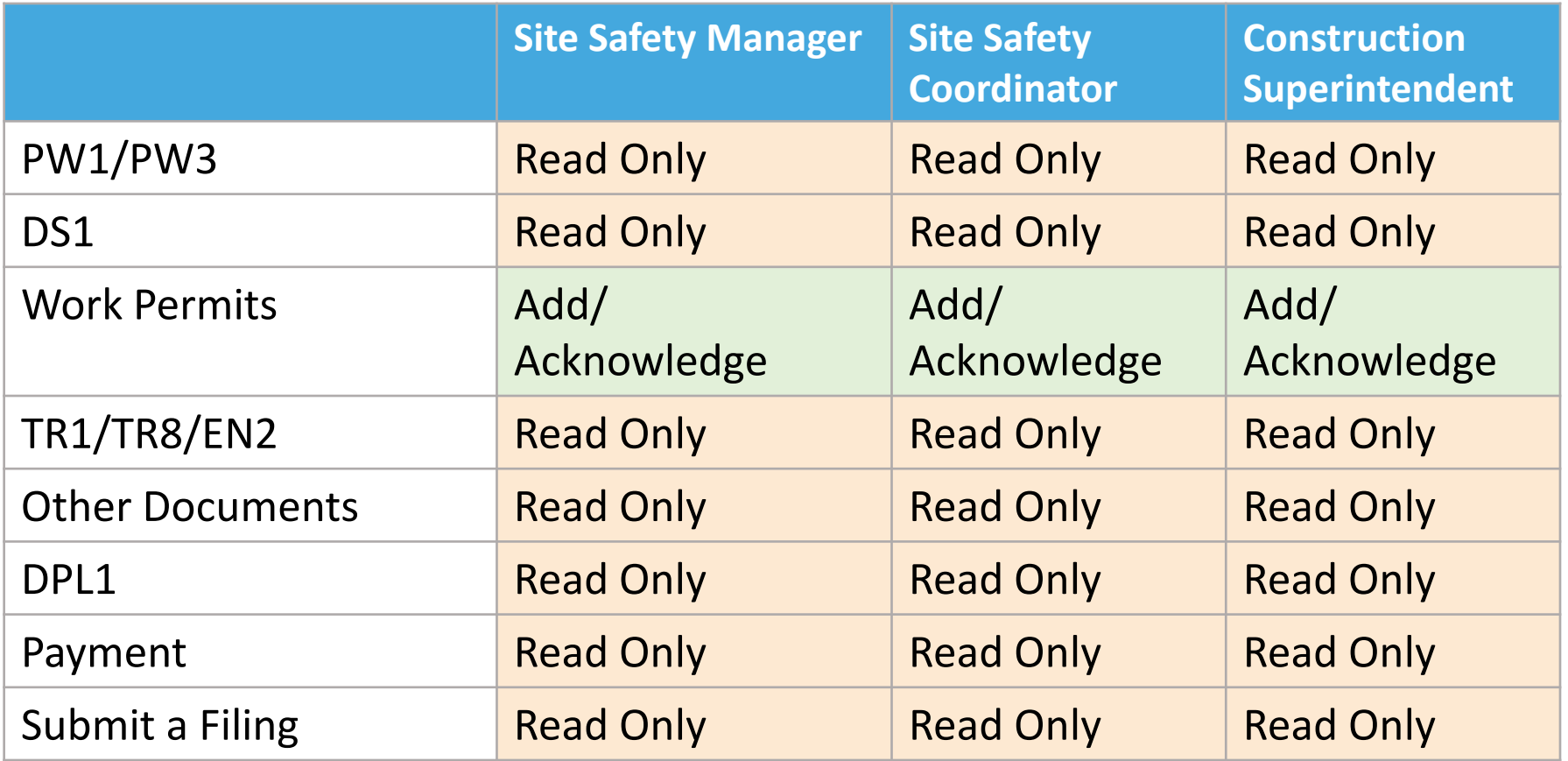

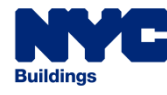

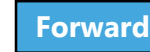
#### <span id="page-36-0"></span>Question:

#### Who can click the File button on a Filing?

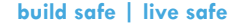

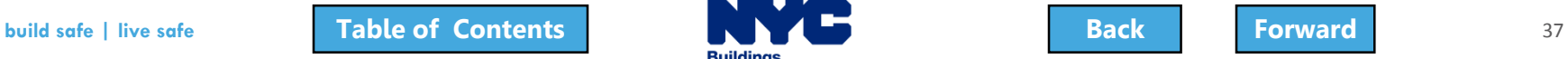

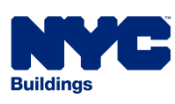

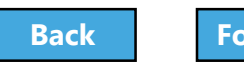

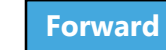

#### <span id="page-37-0"></span>Answer:

#### Only a Design Professional can click the File button.

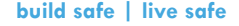

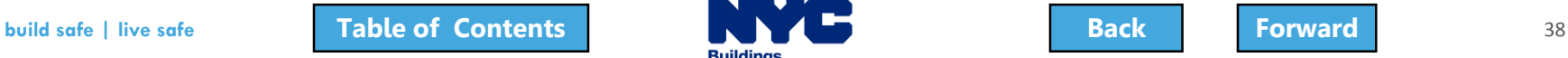

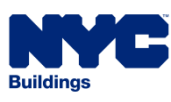

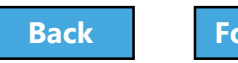

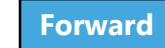

# <span id="page-38-0"></span>Sign on to DOB NOW

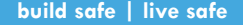

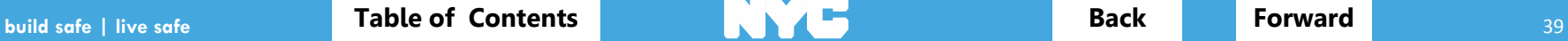

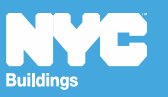

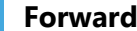

#### <span id="page-39-0"></span>Access DOB NOW: Build

# **[www.nyc.gov/dobnow](http://www.nyc.gov/dobnow)**

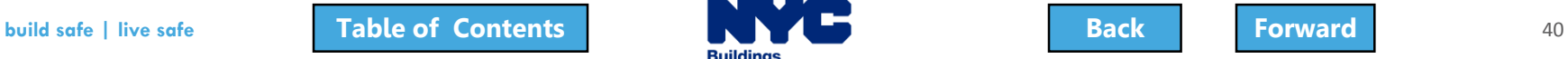

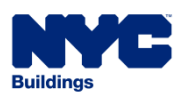

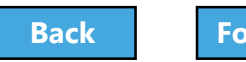

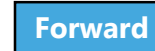

## <span id="page-40-0"></span>DOB NOW Log In Screen

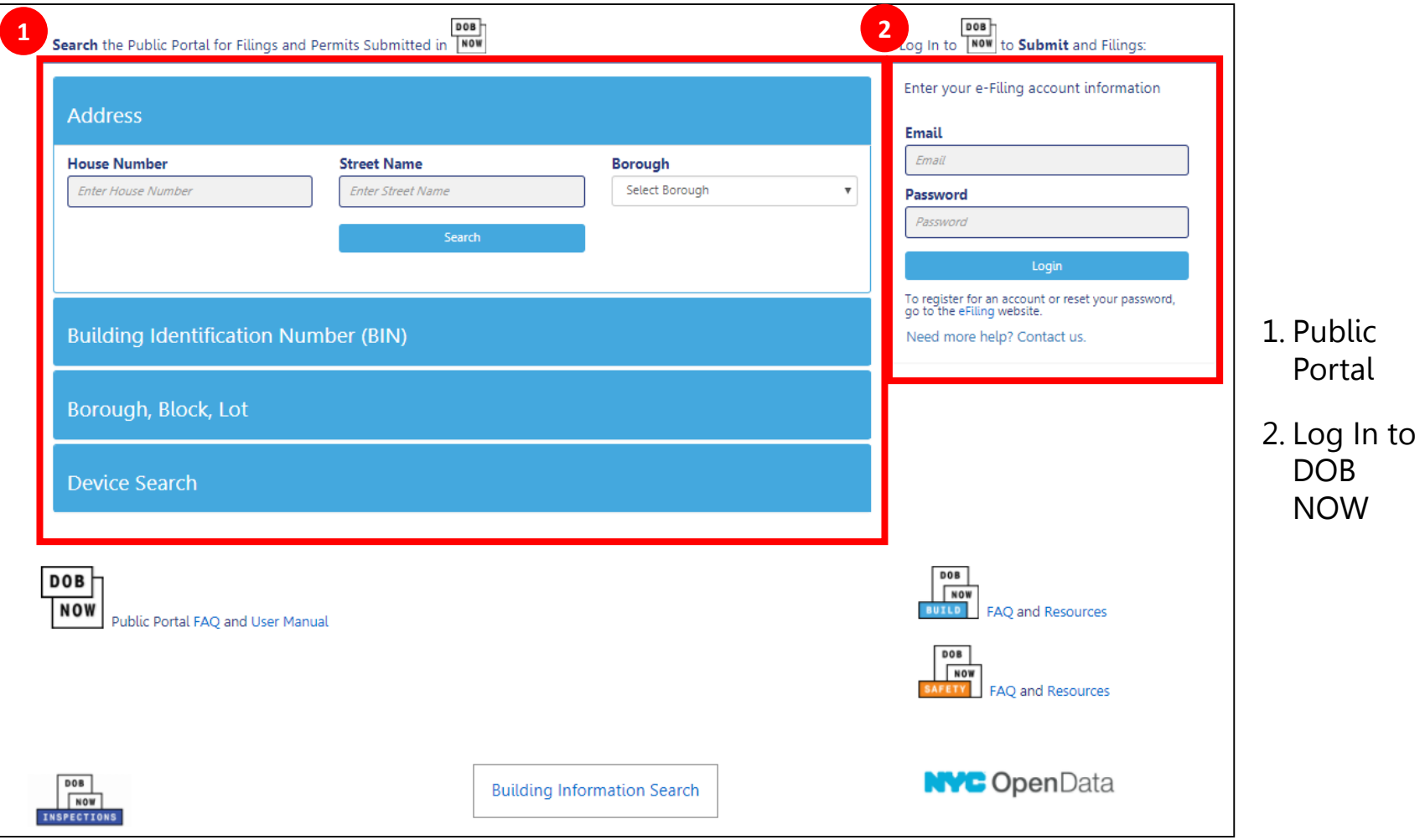

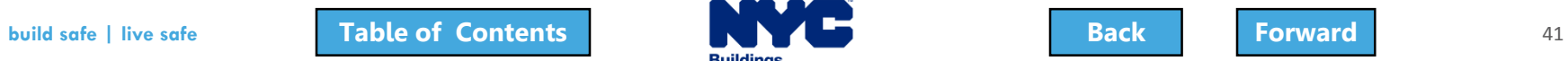

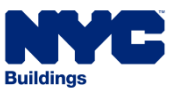

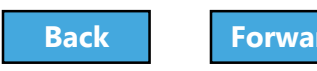

# <span id="page-41-0"></span>DOB NOW Log In Screen

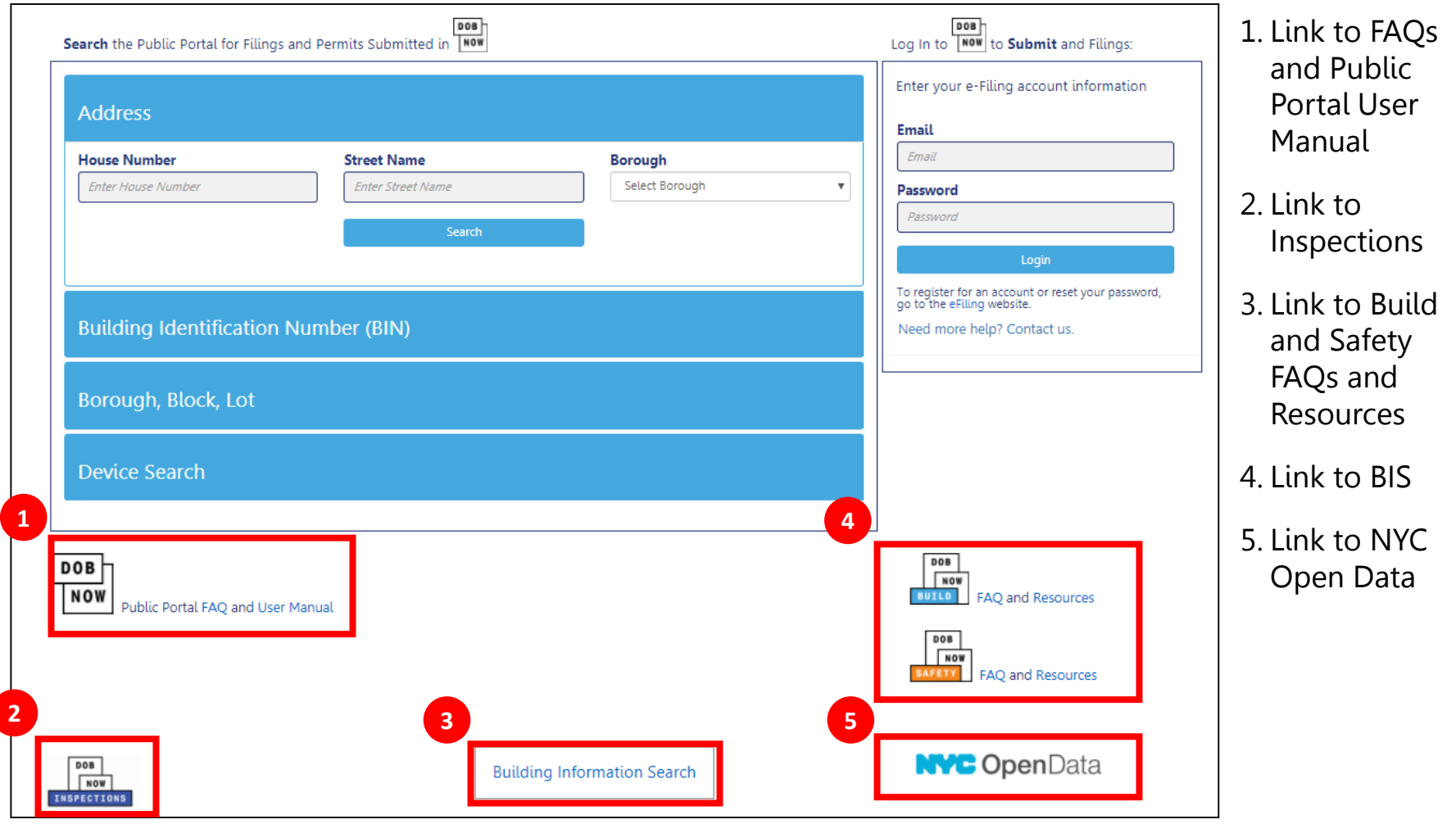

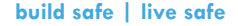

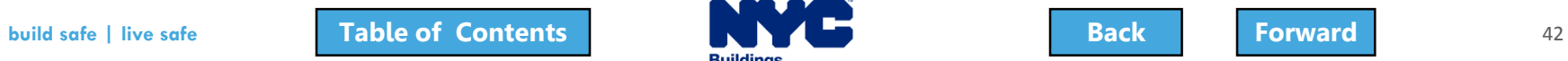

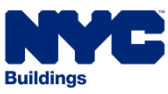

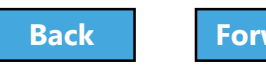

# <span id="page-42-0"></span>Sign On to DOB NOW: Build

#### 1. Enter your **Email** and **Password** that you created in eFiling

#### 2. Click **Login**

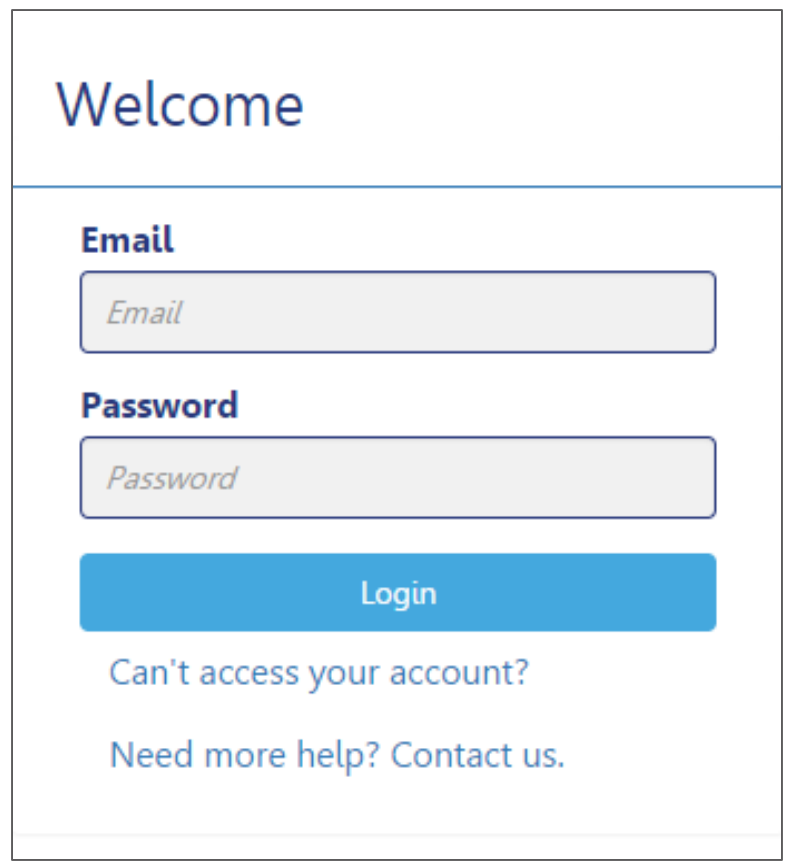

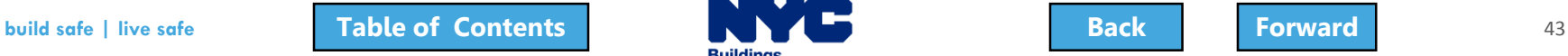

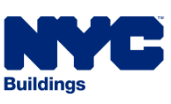

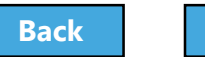

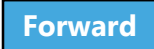

#### <span id="page-43-0"></span>Get Help

#### **1. Can't access your account?** – click for assistance with eFiling Registration or forgotten password

#### **2. Need more help?**

**Contact us.** – to contact the DOB Customer Service Team

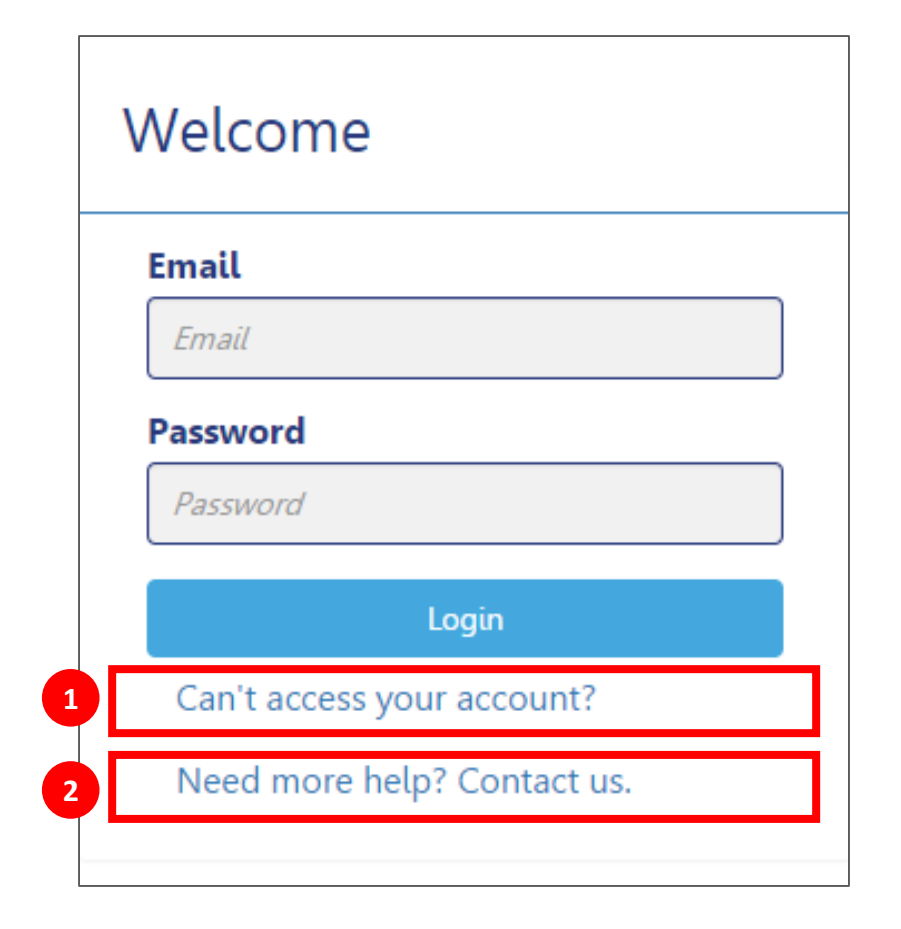

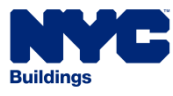

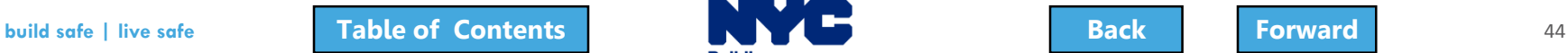

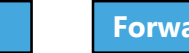

# <span id="page-44-0"></span>Log In Error Message

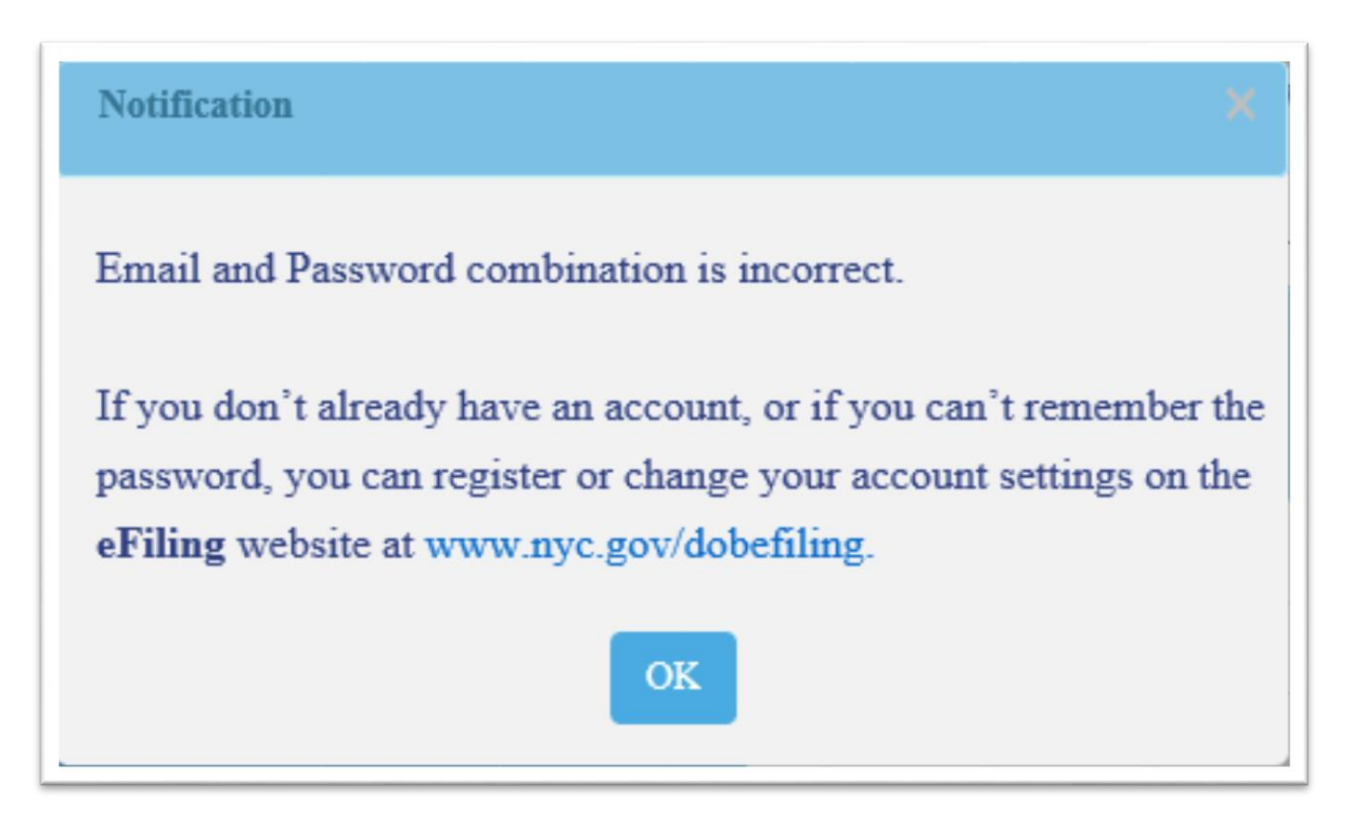

The system will direct you to the eFiling registration site

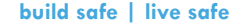

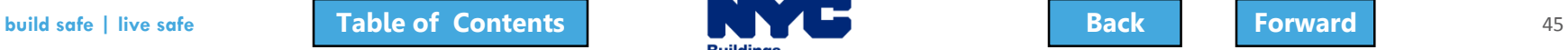

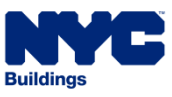

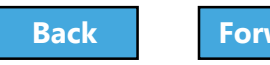

## <span id="page-45-0"></span>Navigate to DOB NOW: Build

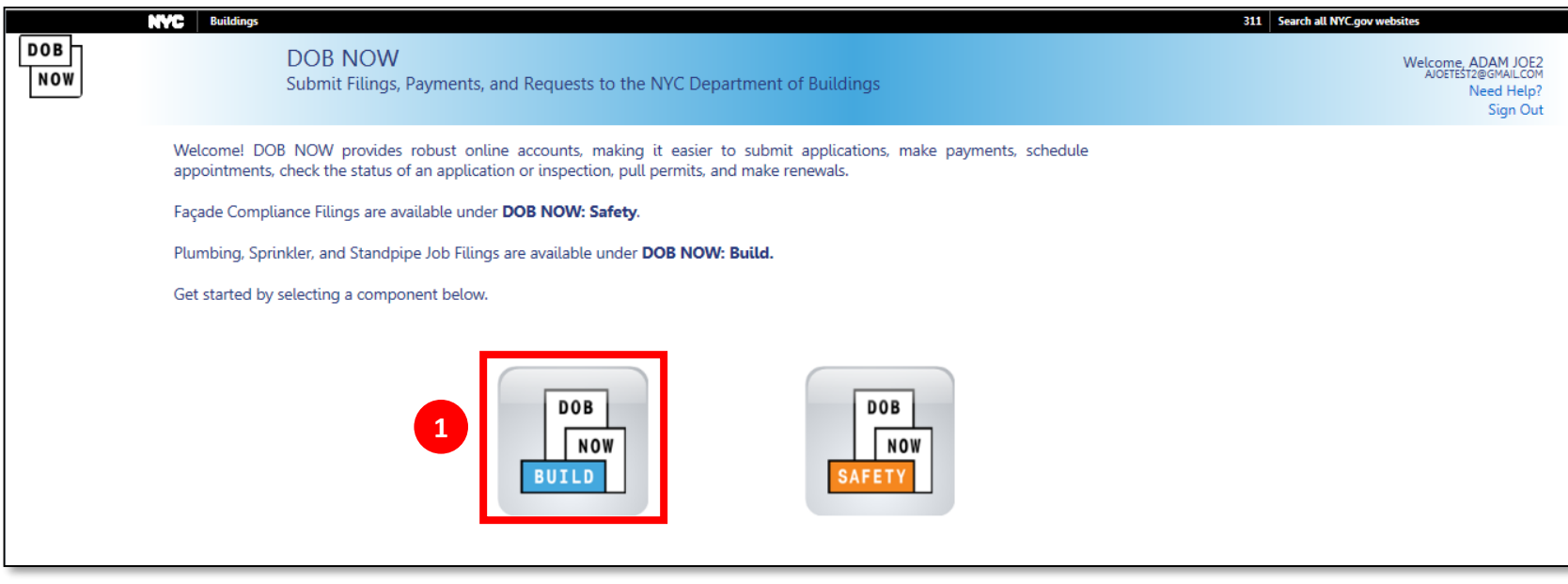

#### 1. Select DOB NOW: Build

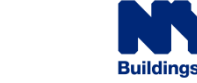

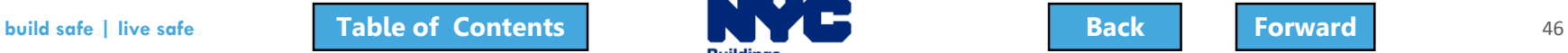

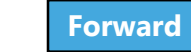

#### <span id="page-46-0"></span>DOB NOW: Build Dashboard

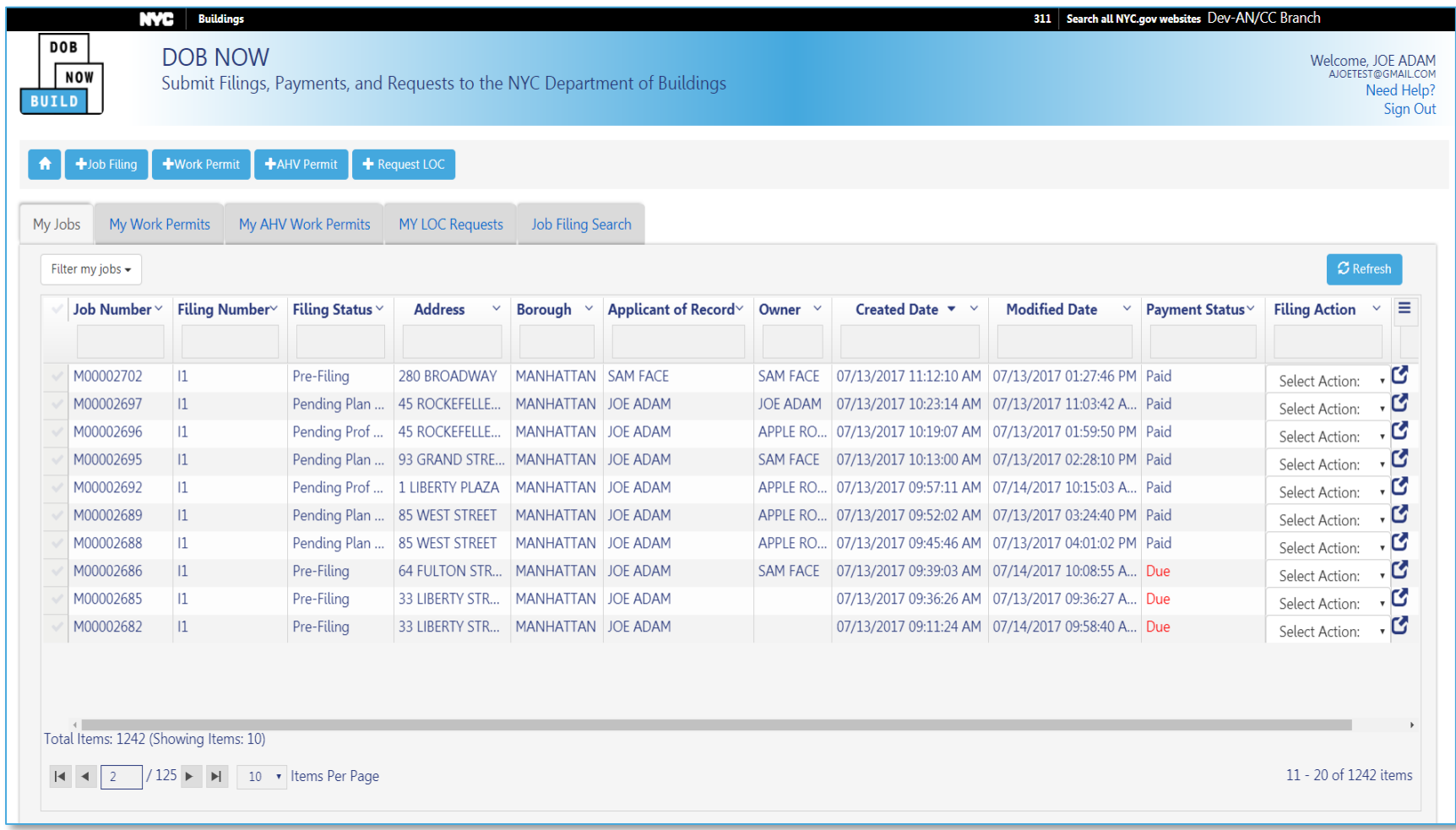

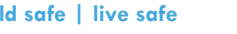

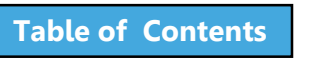

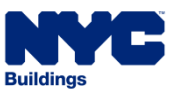

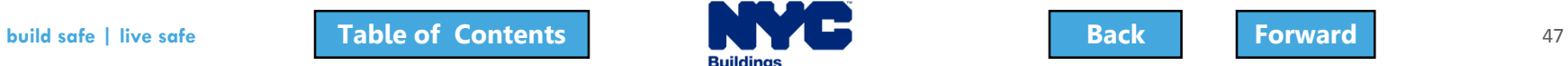

## <span id="page-47-0"></span>Create New Filings

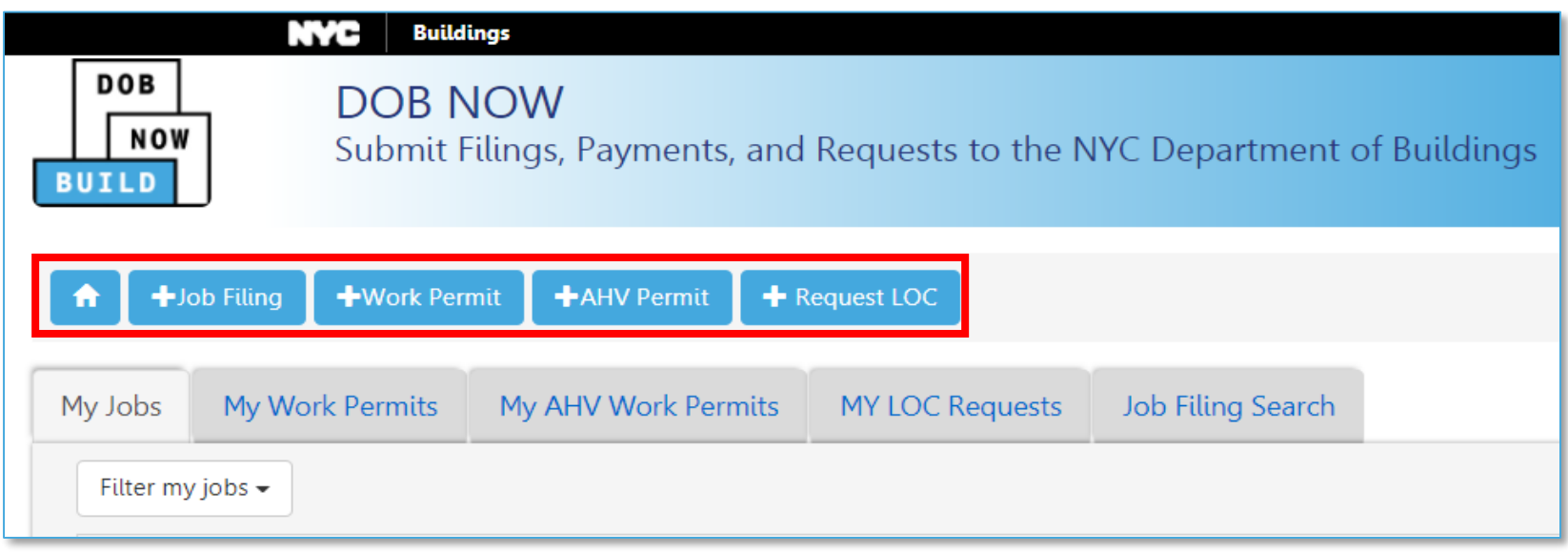

- Return to Dashboard
- **+ Job Filing** Create a new job filing
- **+ Work Permit** Request a work permit
- **+ AHV Permit** Request an After Hours Variance (AHV) permit
- **+ Request LOC** Request a Letter of Completion

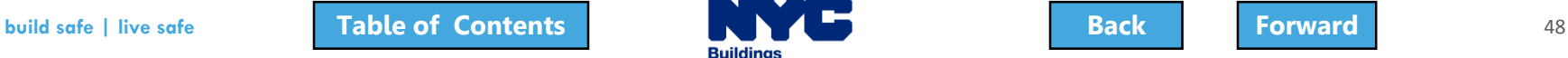

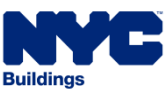

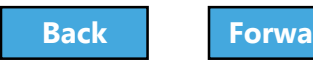

# <span id="page-48-0"></span>View Your Filings

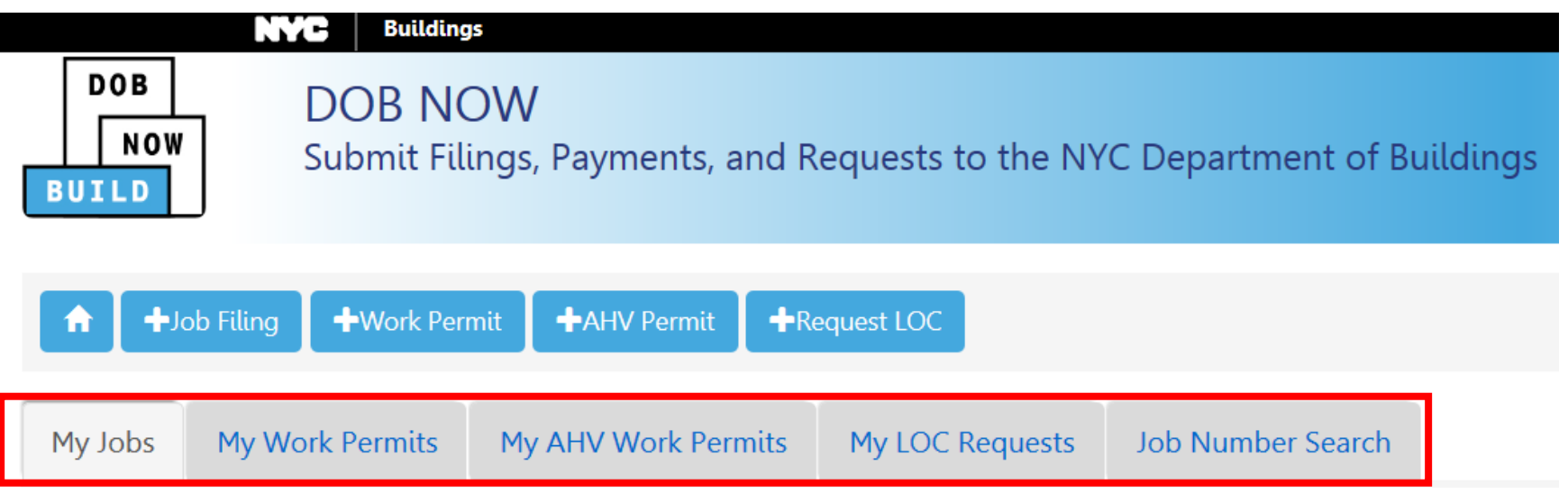

- **My Jobs** Your Existing Job Filings
- **My Work Permits** Your Work Permits
- **My AHV Work Permits** Your After Hours Variances (AHV)
- **My LOC Requests** Your Letters of Completion
- **Job Filing Search**  Search for a Job Filing

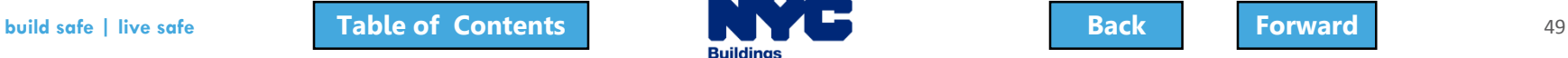

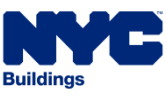

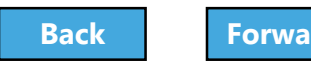

## <span id="page-49-0"></span>Customize the Dashboard

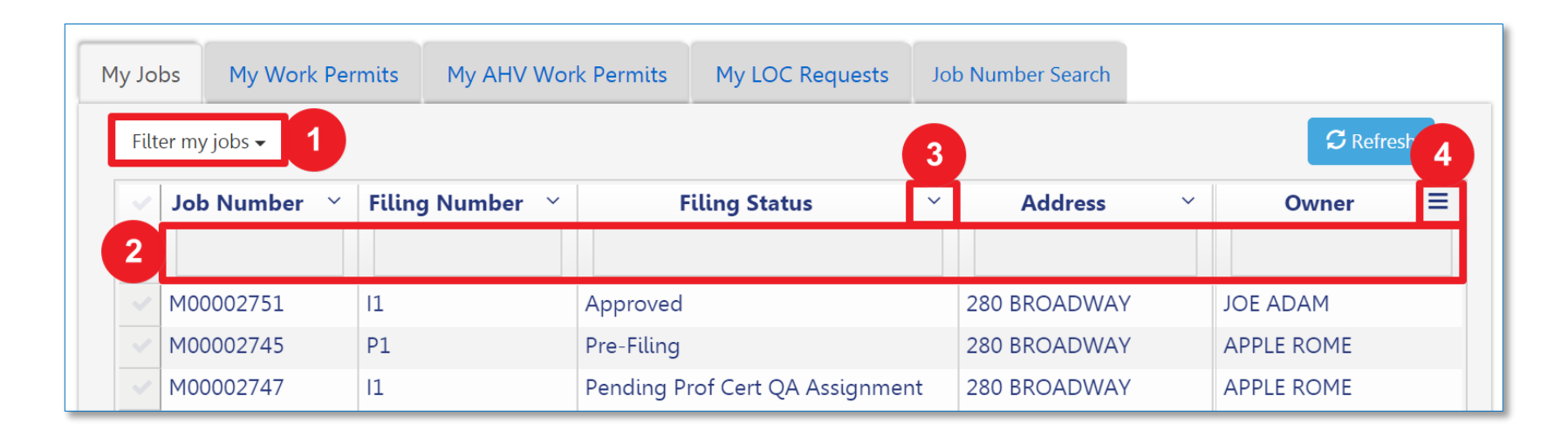

- 1. **Filter My Jobs** Filter the list by work type
- 2. **Column Search** Search for a value in a column
- 3. **Column Sorter** Click the arrow to sort in ascending or descending order
- 4. **Column Editor** Chose the columns that are displayed

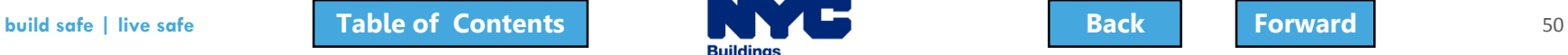

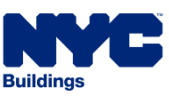

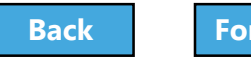

## <span id="page-50-0"></span>Navigate from Page to Page

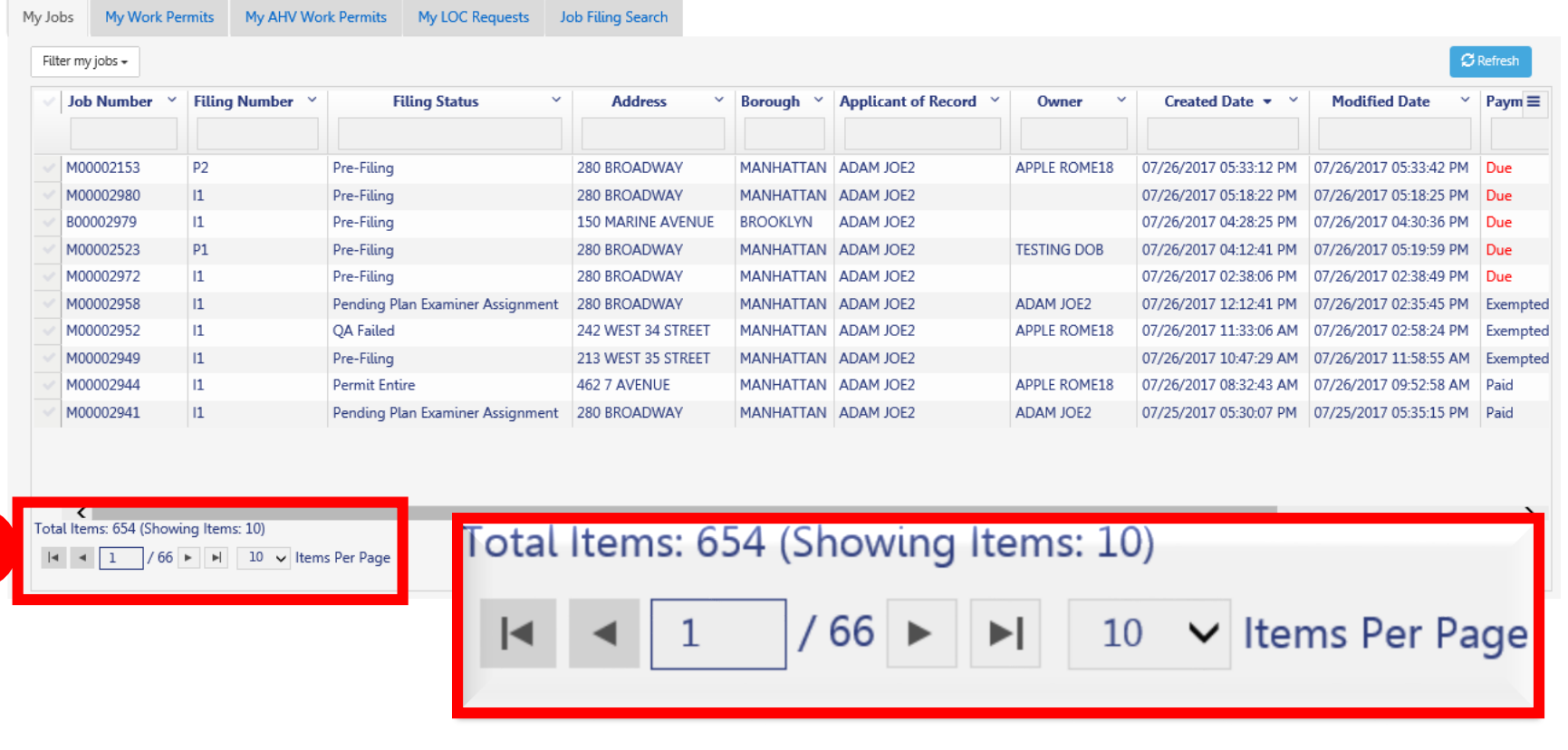

1. Use the navigation at the bottom of a list to move from page to page

**1**

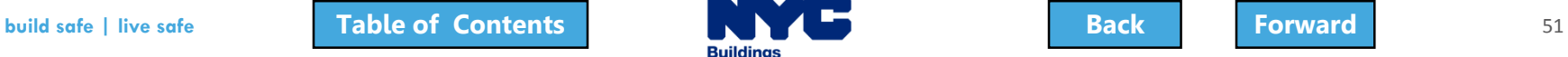

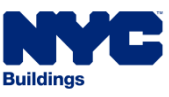

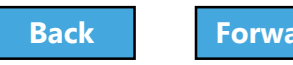

# <span id="page-51-0"></span>Filter My Jobs

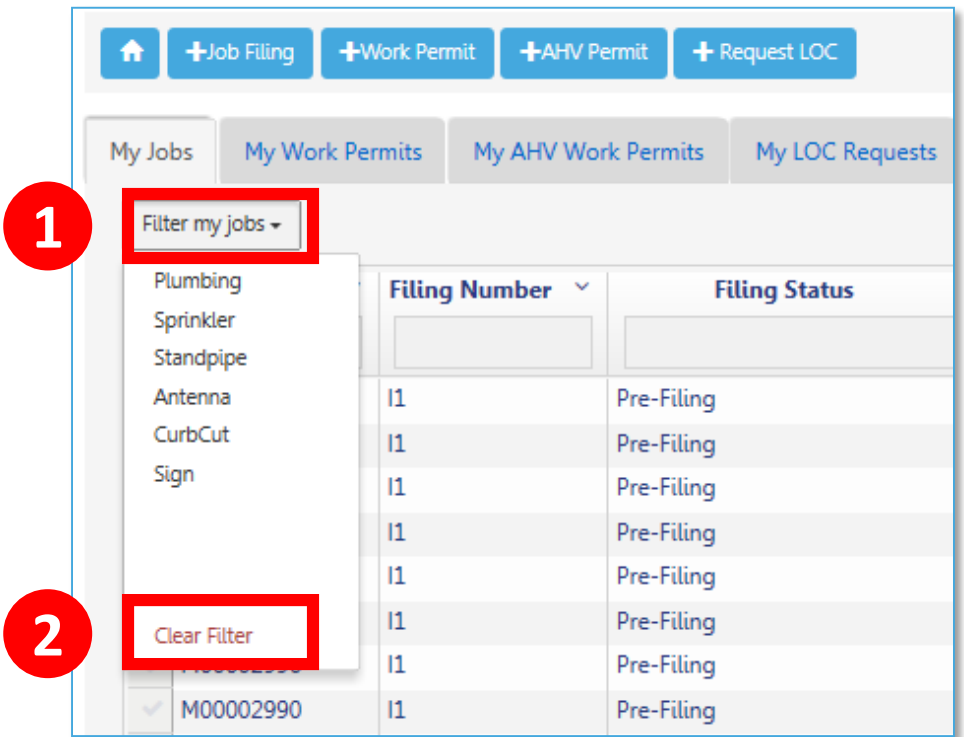

- 1. Click the down arrow next to **Filter my jobs**  and select the **work type**
- 2. Click **Clear Filter** to remove filters

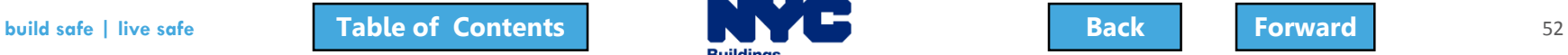

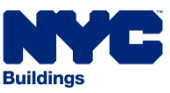

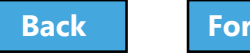

# <span id="page-52-0"></span>Search for a Filing

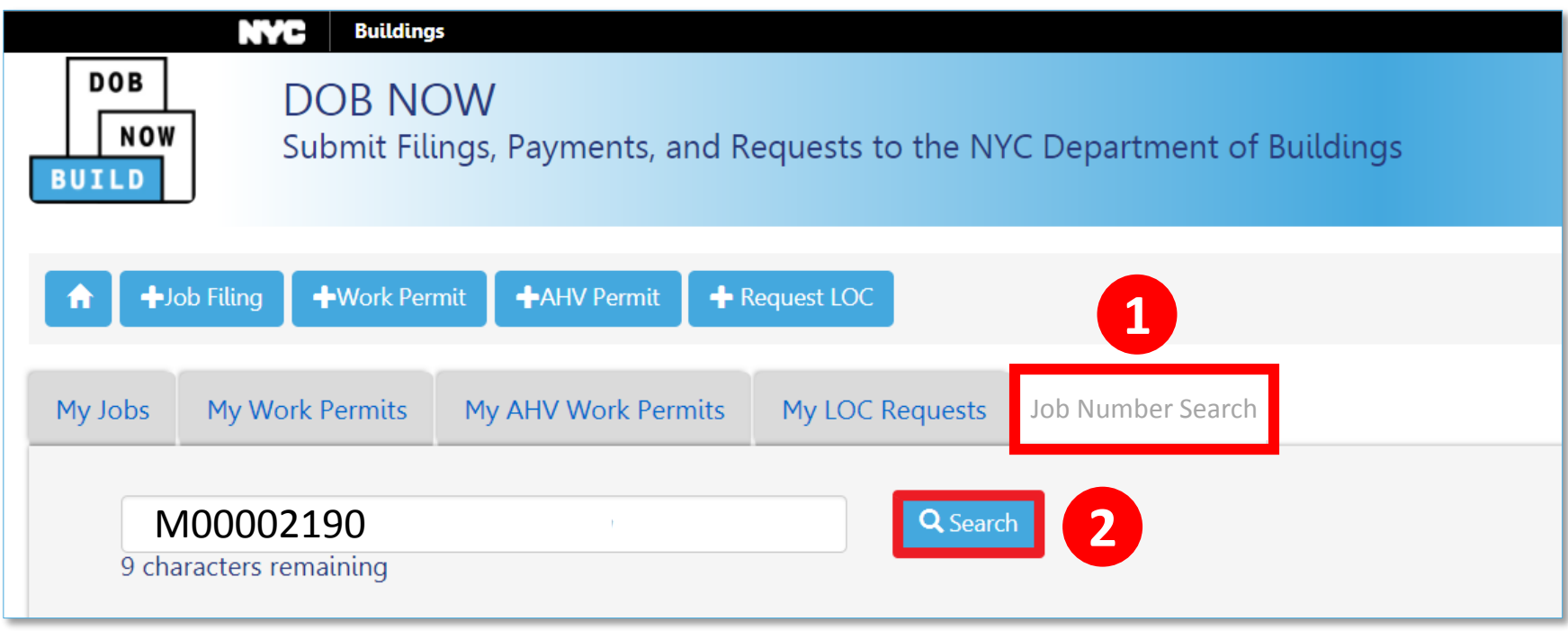

#### 1. Enter the exact **9-digit job number**

2. Click **Search**

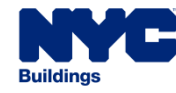

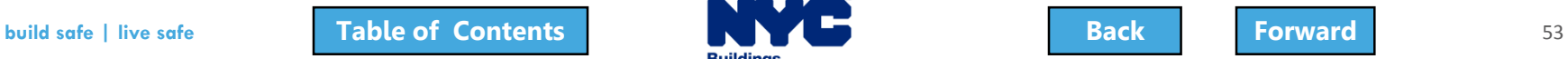

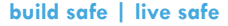

#### <span id="page-53-0"></span>View Search Results

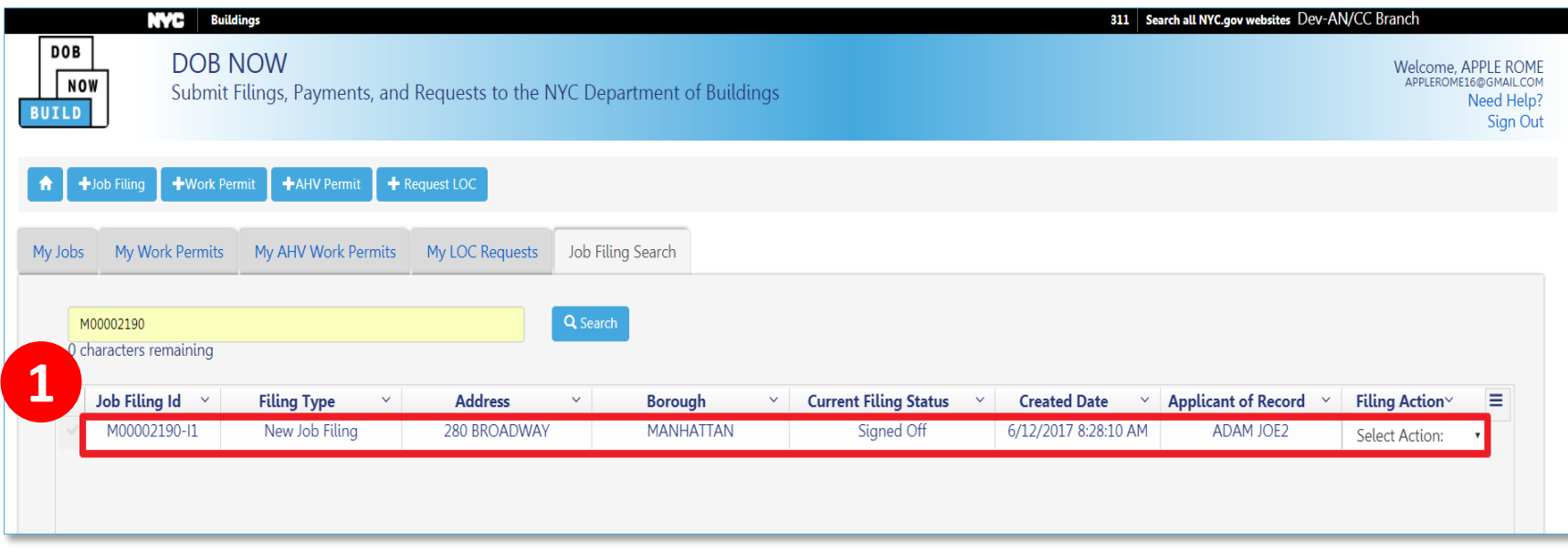

#### 1. Double-click the **Job Filing ID** to open the Filing

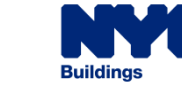

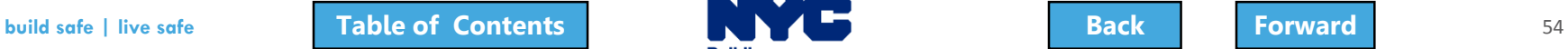

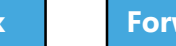

## <span id="page-54-0"></span>View a Job Filing

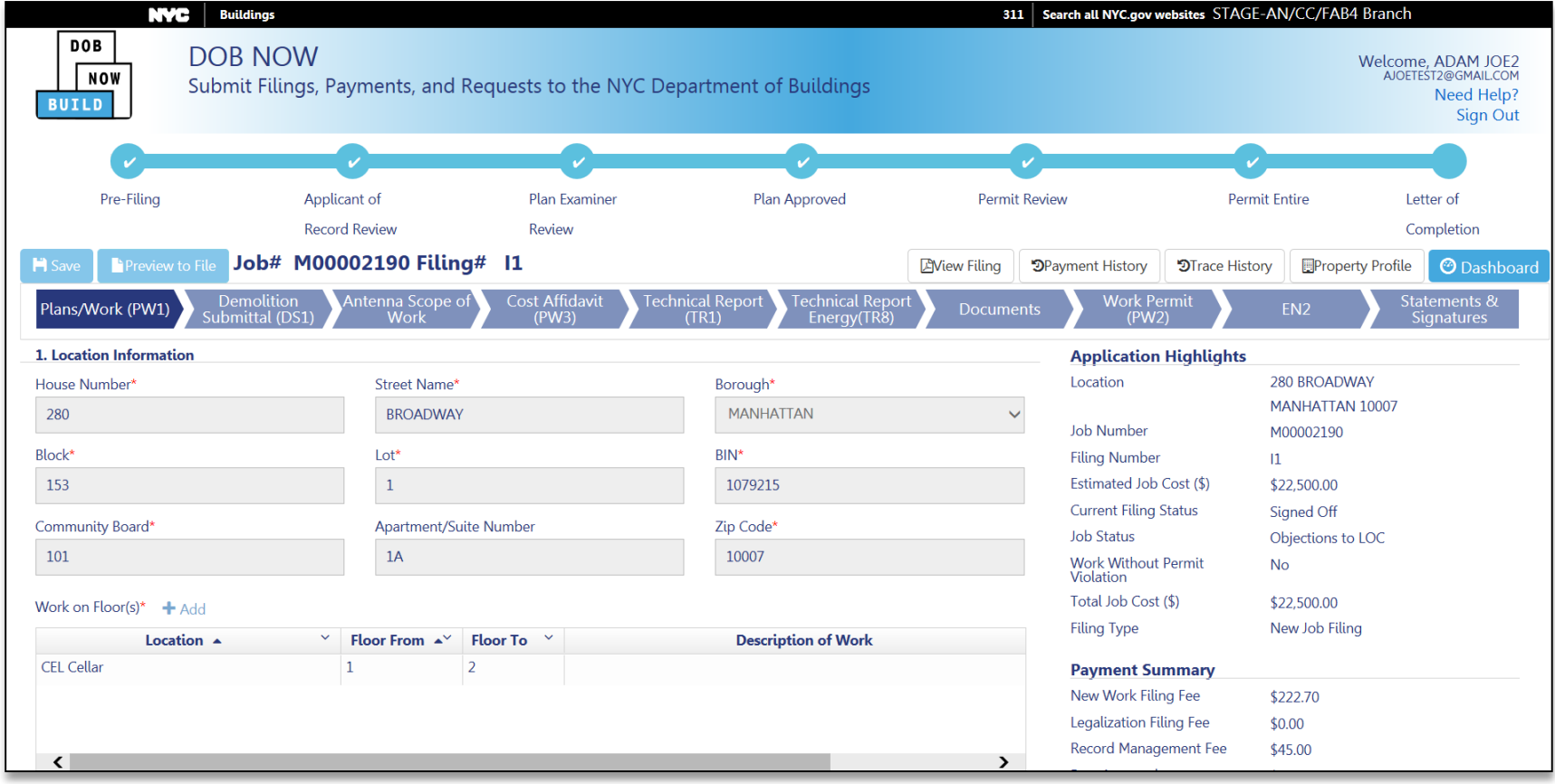

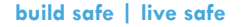

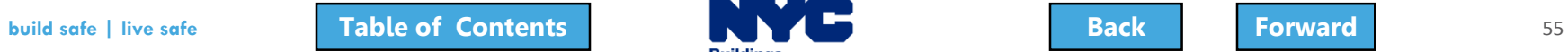

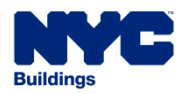

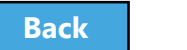

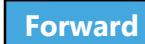

#### <span id="page-55-0"></span>Save or Return to Dashboard

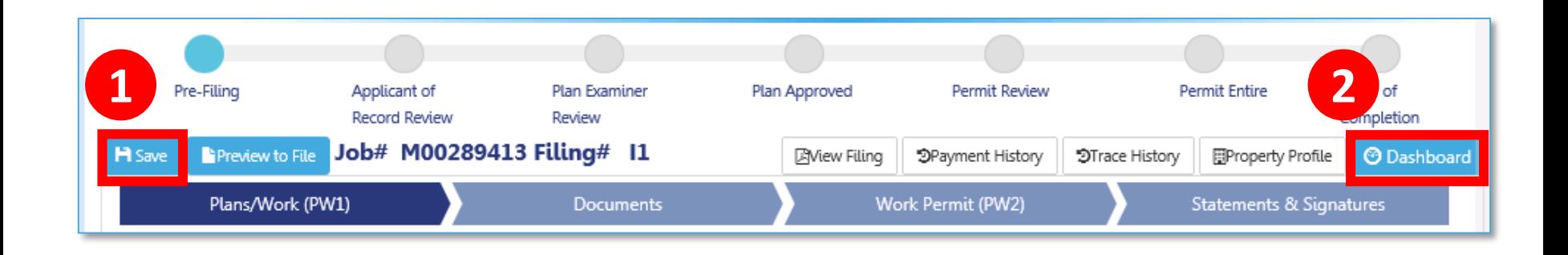

- 1. **Save** Save your work
- 2. **Dashboard** Takes you to your dashboard

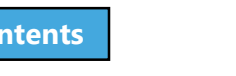

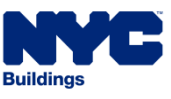

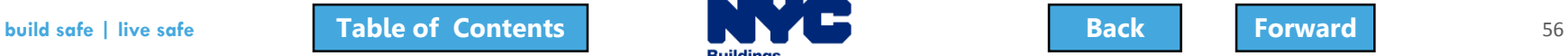

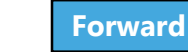

# <span id="page-56-0"></span>View Job Filing Status

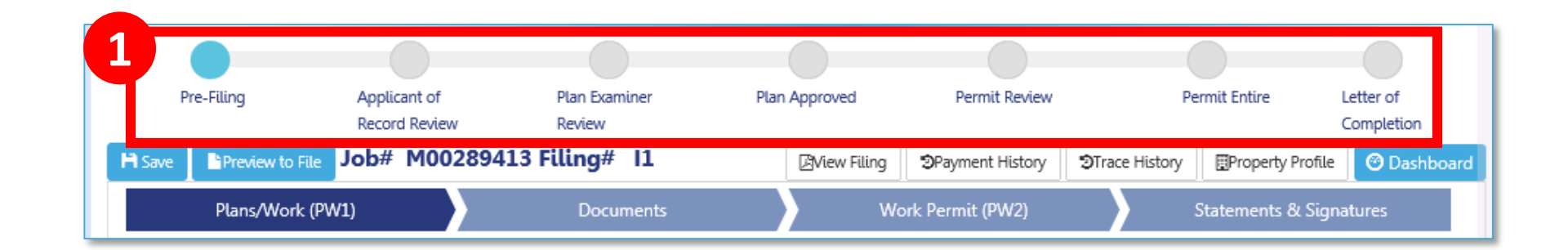

#### 1. **Status Bar** displays the progress of the filing

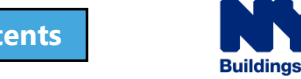

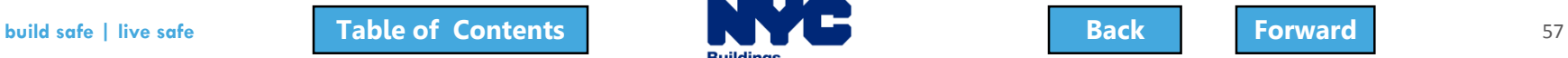

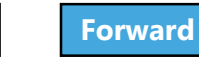

# <span id="page-57-0"></span>Primary Job Filing Statuses

- Pre-Filing
- Applicant of Record Review
- Plan Examiner Review or Prof Cert QA Review
- Plan Approved
- Permit Review
- Permit Entire
- Letter of Completion

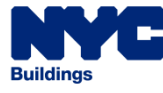

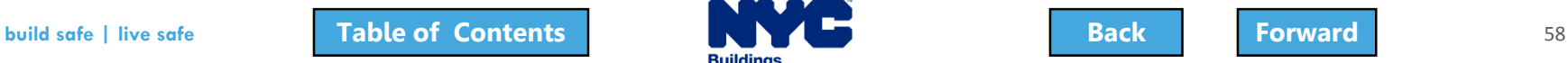

#### <span id="page-58-0"></span>Notifications

- The Owner, Design Professional and Filing Representative receive email notifications at critical stages in the filing process
- General Contractors receive Permit-related notifications
- Emails will come from:

#### **DOBNOW donotreply [DOBNOWdonotreply@buildings.nyc.gov](mailto:DOBNOWdonotreply@buildings.nyc.gov)**

**Note: If you are not seeing notifications, check your spam filter or junk mail folder. You may want to add the email as a Safe Sender.**

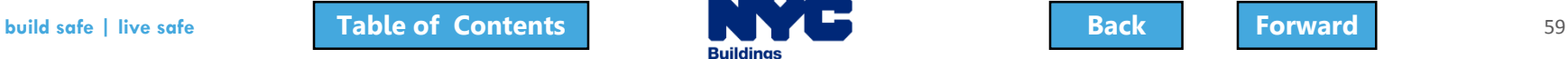

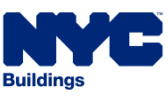

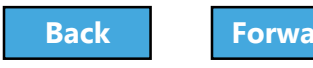

# <span id="page-59-0"></span>Form Navigation

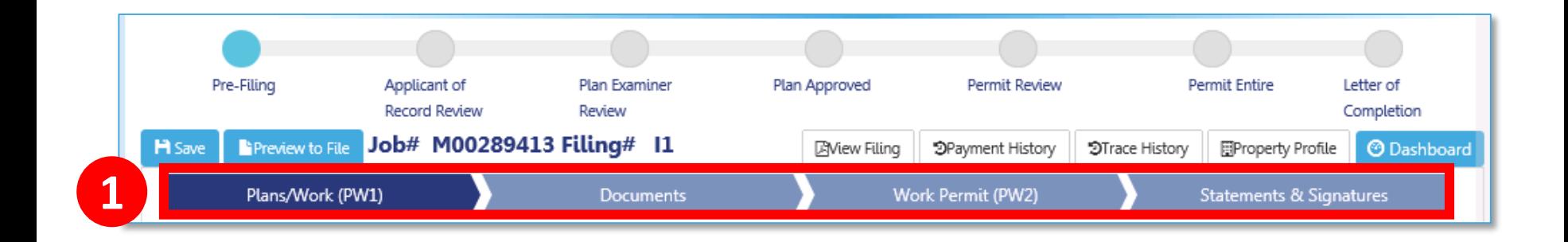

- 1. Click the chevron to move from one section of the form to another
	- Dark blue indicates the section of the form that is active

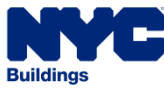

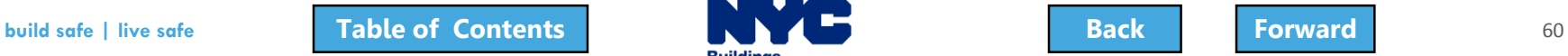

# <span id="page-60-0"></span>Sample Navigation for Curb Cut Filing

#### Pre-Filing Applicant of **Plan Examiner** Plan Approved **Permit Review Permit Entire** Letter of **Record Review** Completion **Review** Job# M00003818 Filing# 11 Preview to File **AView Filing** DPayment History **D**Trace History **Property Profile H** Save **O** Dashboard Plans/Work (PW1) **Documents** Work Permit (PW2) **Statements & Signatures**

Curb Cut

- Plans/Work (PW1)
- Documents
- Work Permit (PW2)
- Statements and Signatures

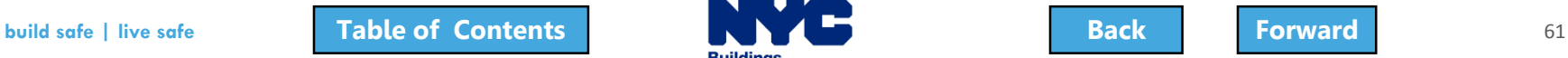

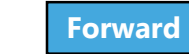

# <span id="page-61-0"></span>Sample Navigation for Antenna Filing

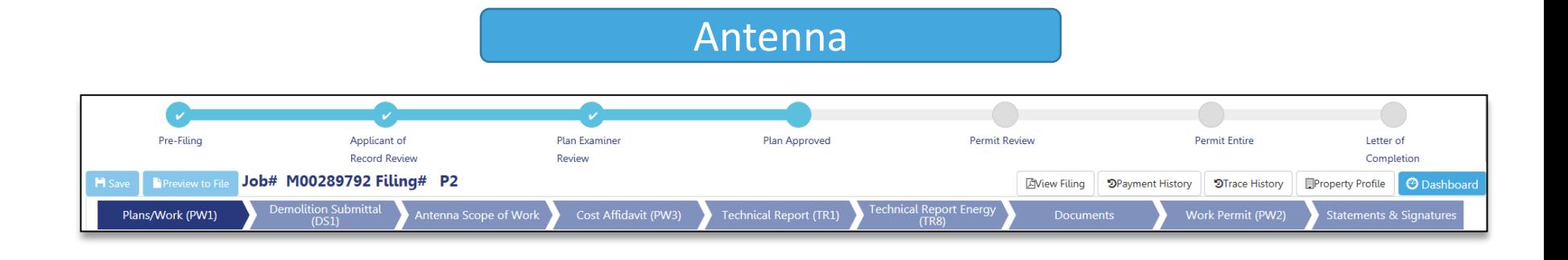

- Plans/Work (PW1)
- DS1
- Scope of Work
- Cost Affidavit
- Technical Report (TR1)
- Technical Report Energy (TR8)
- Documents
- Work Permit (PW2)
- $\cdot$  FN2
- Statements and Signatures

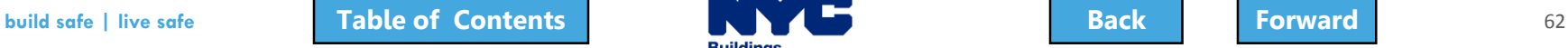

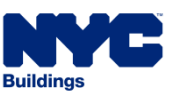

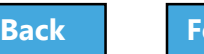

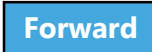

#### <span id="page-62-0"></span>Question:

#### What is the URL for DOB NOW?

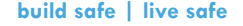

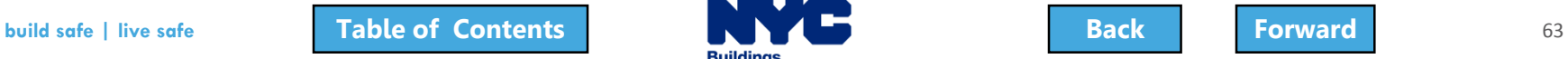

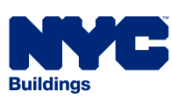

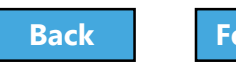

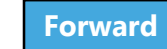

#### <span id="page-63-0"></span>Answer:

[www.nyc.gov/dobnow](http://www.nyc.gov/dobnow)

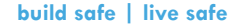

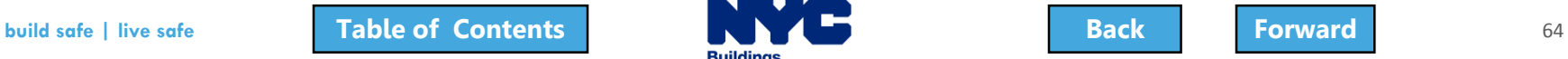

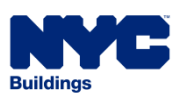

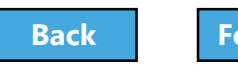

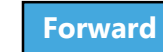

#### <span id="page-64-0"></span>True or False:

The only way for the applicant or owner to know the status of a Job Filing is to log in to DOB NOW.

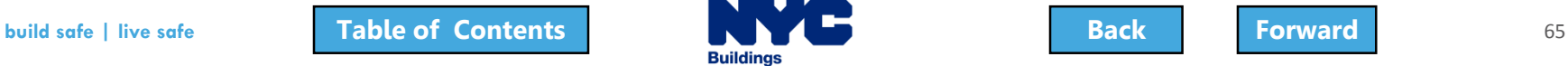

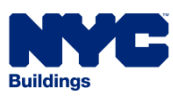

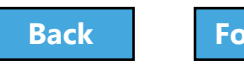

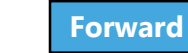

#### <span id="page-65-0"></span>False:

Any registered eFiling user associated with the filing will receive an email notification as the filing advances through the process.

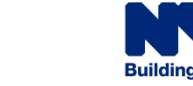

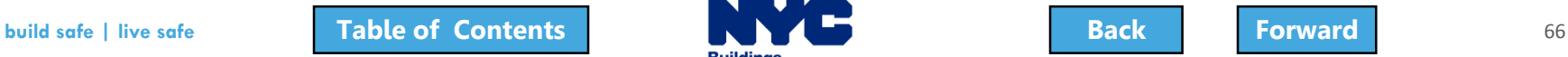

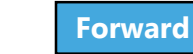

# <span id="page-66-0"></span>Navigate a Job Filing

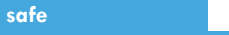

**build safe | live safe 67 <b>[Table of Contents](#page-3-0) [Back](#page-65-0) Back [Forward](#page-67-0)** 67 **Forward** 67

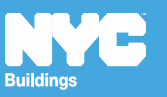

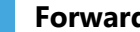

# <span id="page-67-0"></span>Navigate a Job Filing

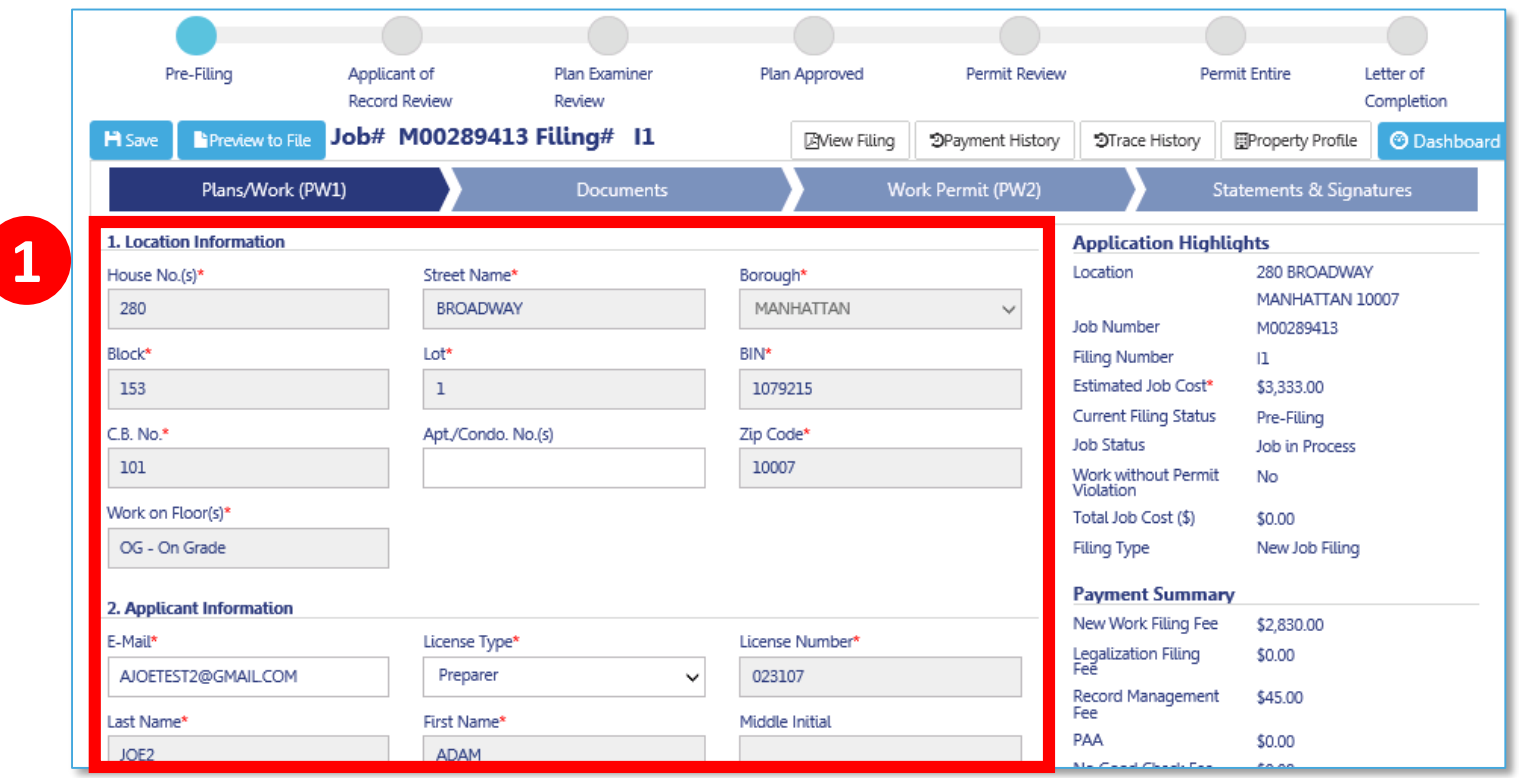

1. Once a chevron is selected, the screen displays the contents of that section

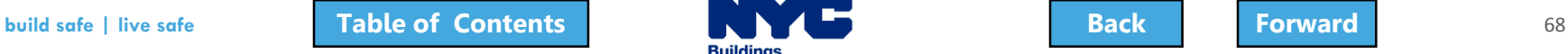

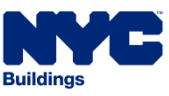

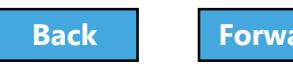

# <span id="page-68-0"></span>Application Highlights

#### 1. **Application Highlights**

- summary of filing information and status
- 2. **Payment Summary** summary of fees associated with the filing
- 3. **Pay Now** click to pay fees electronically

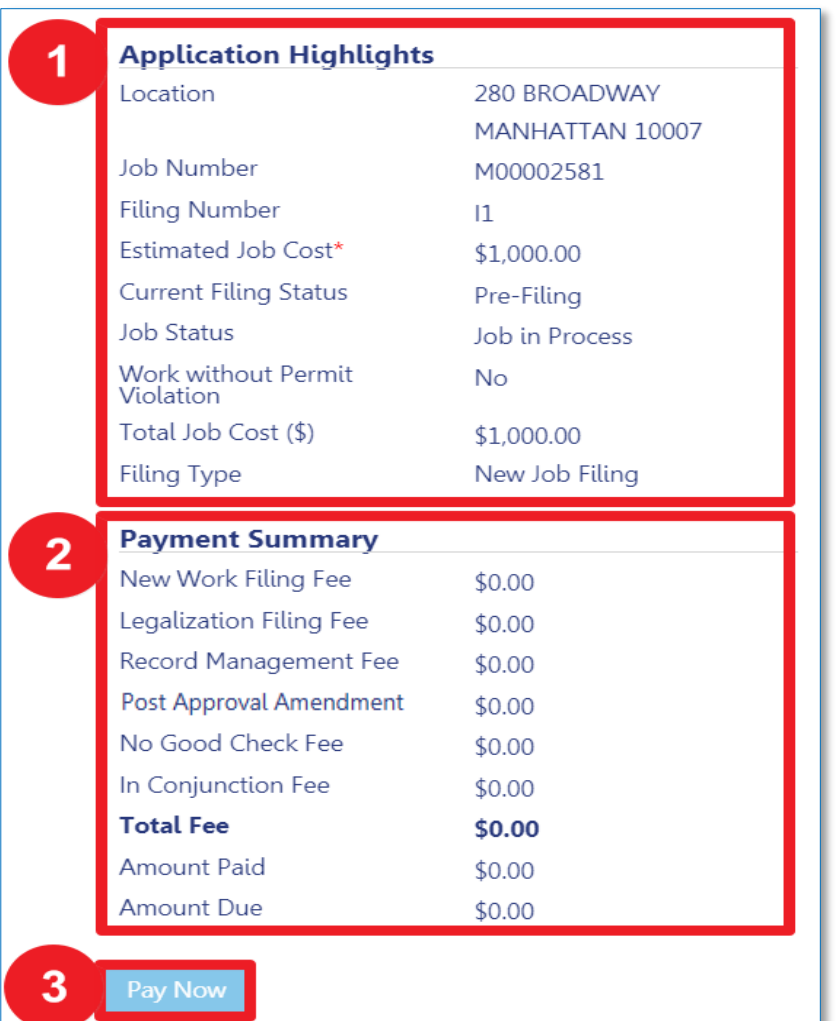

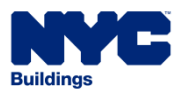

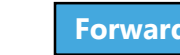

#### <span id="page-69-0"></span>Plans/Work (PW1)

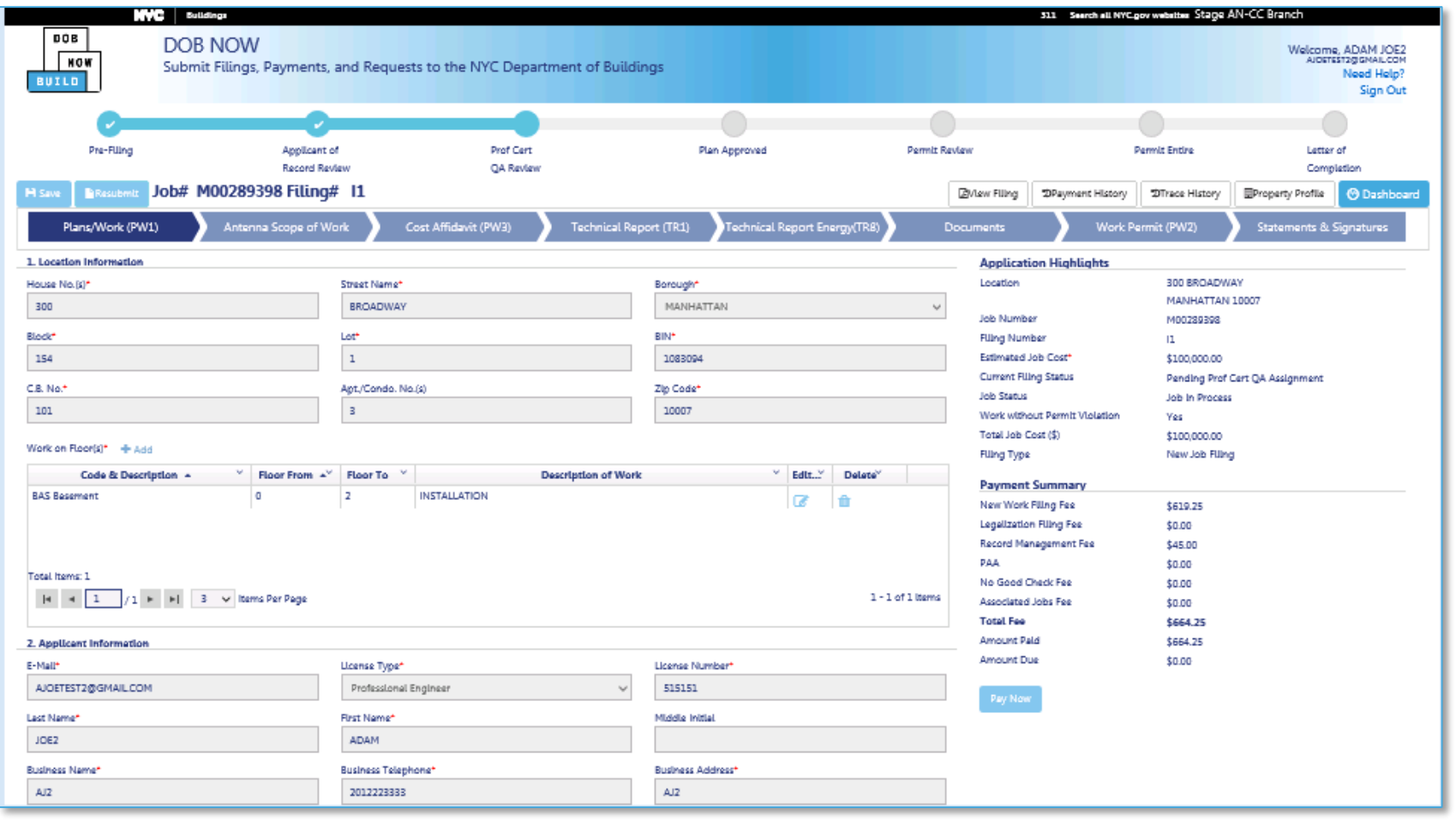

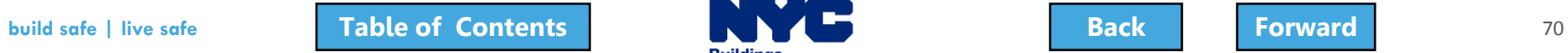

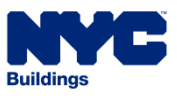

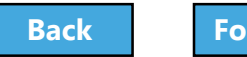

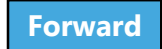

#### <span id="page-70-0"></span>DS1

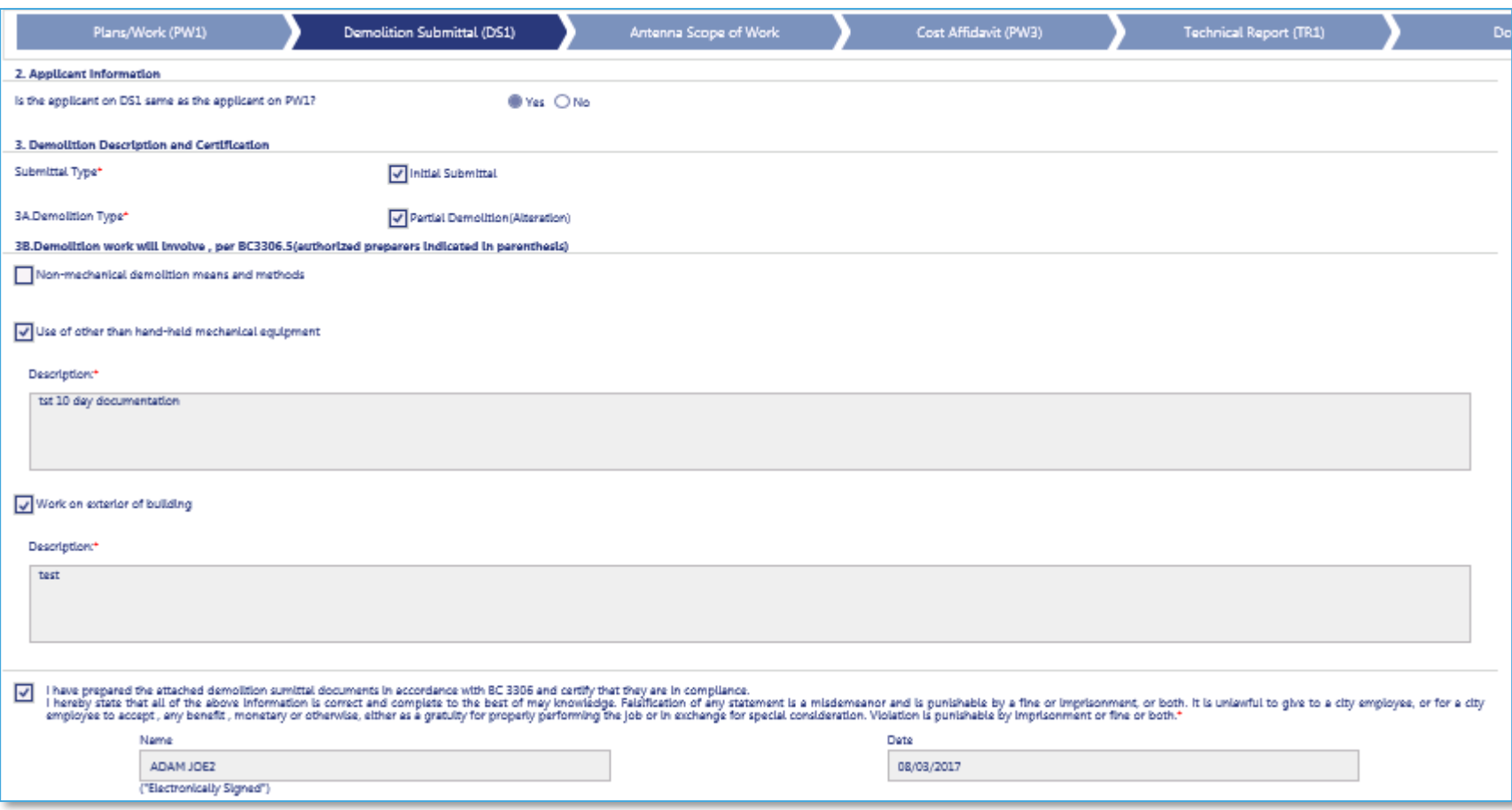

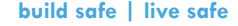

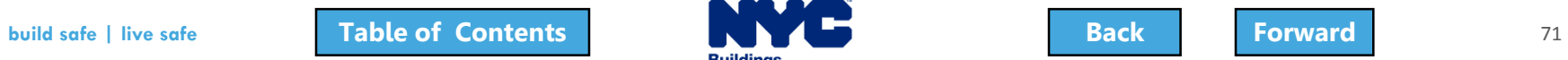

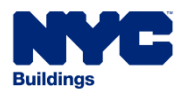

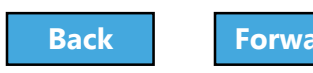

## <span id="page-71-0"></span>Scope of Work

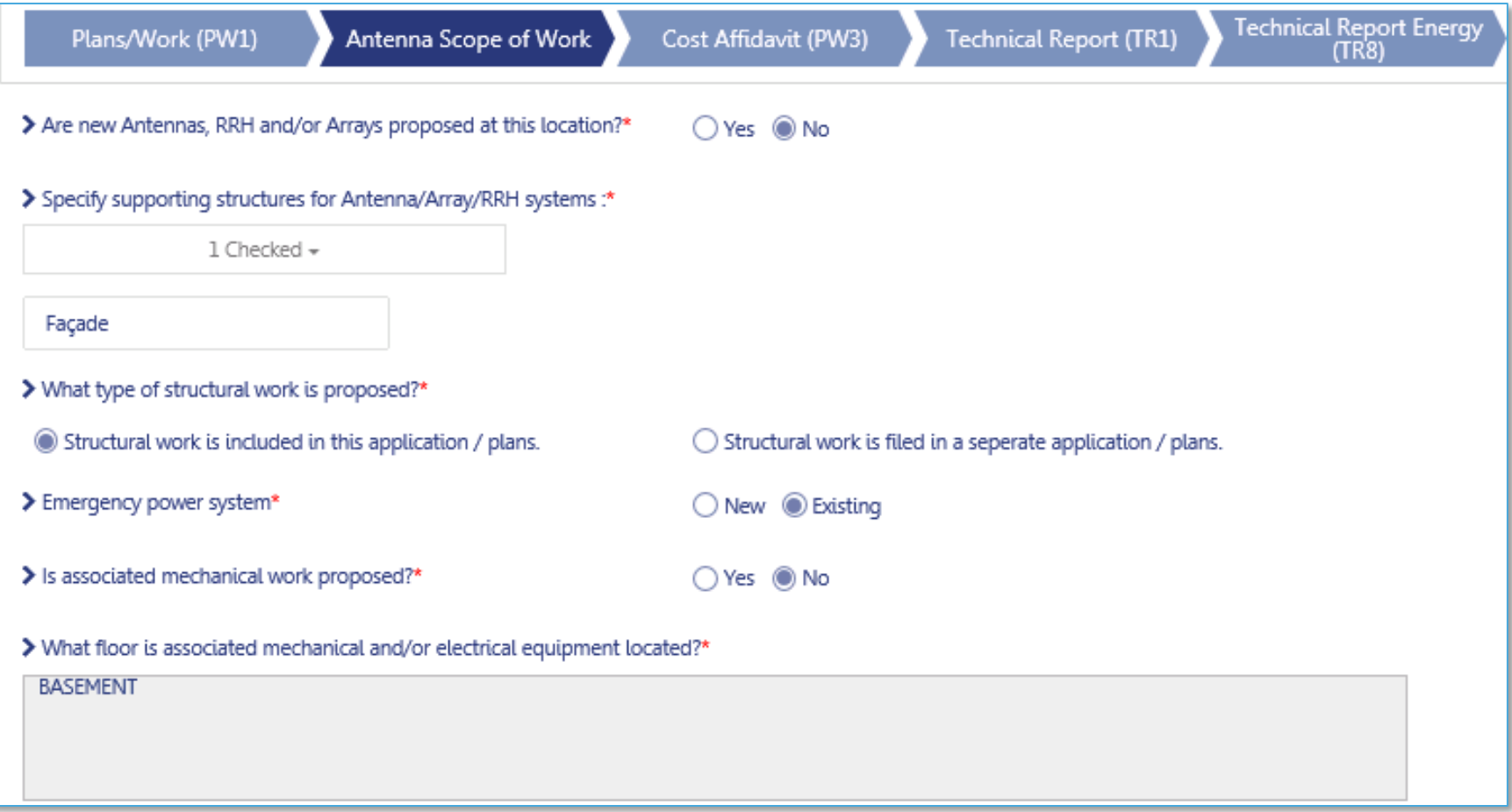

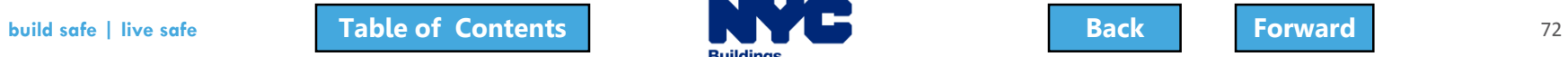

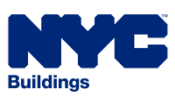

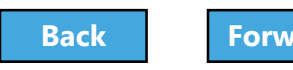
## <span id="page-72-0"></span>Cost Affidavit (PW3)

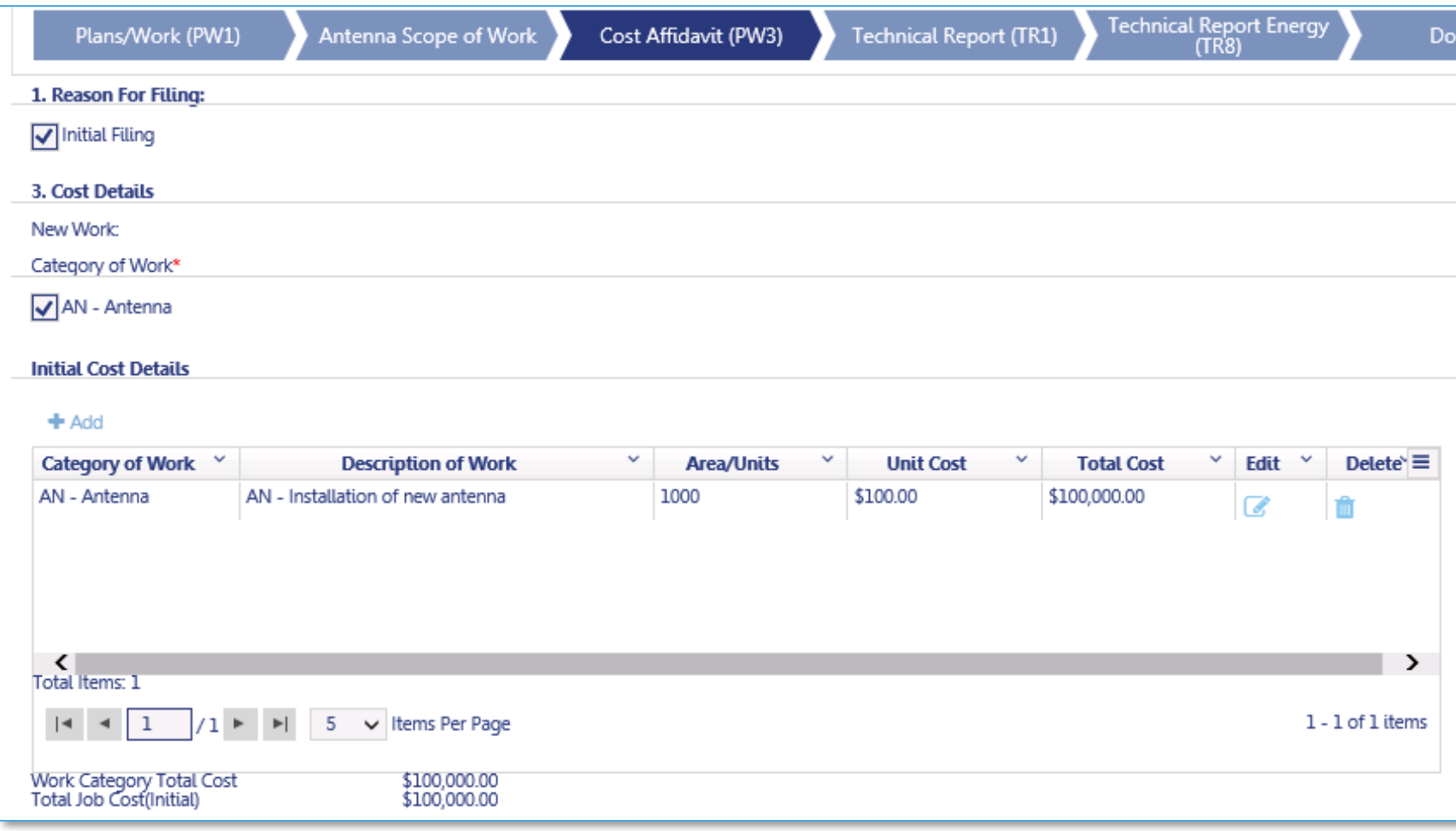

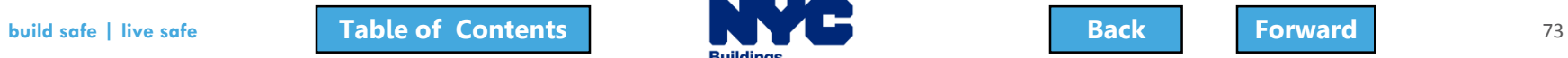

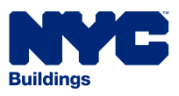

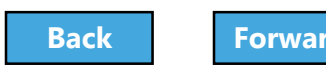

## <span id="page-73-0"></span>Technical Report (TR1)

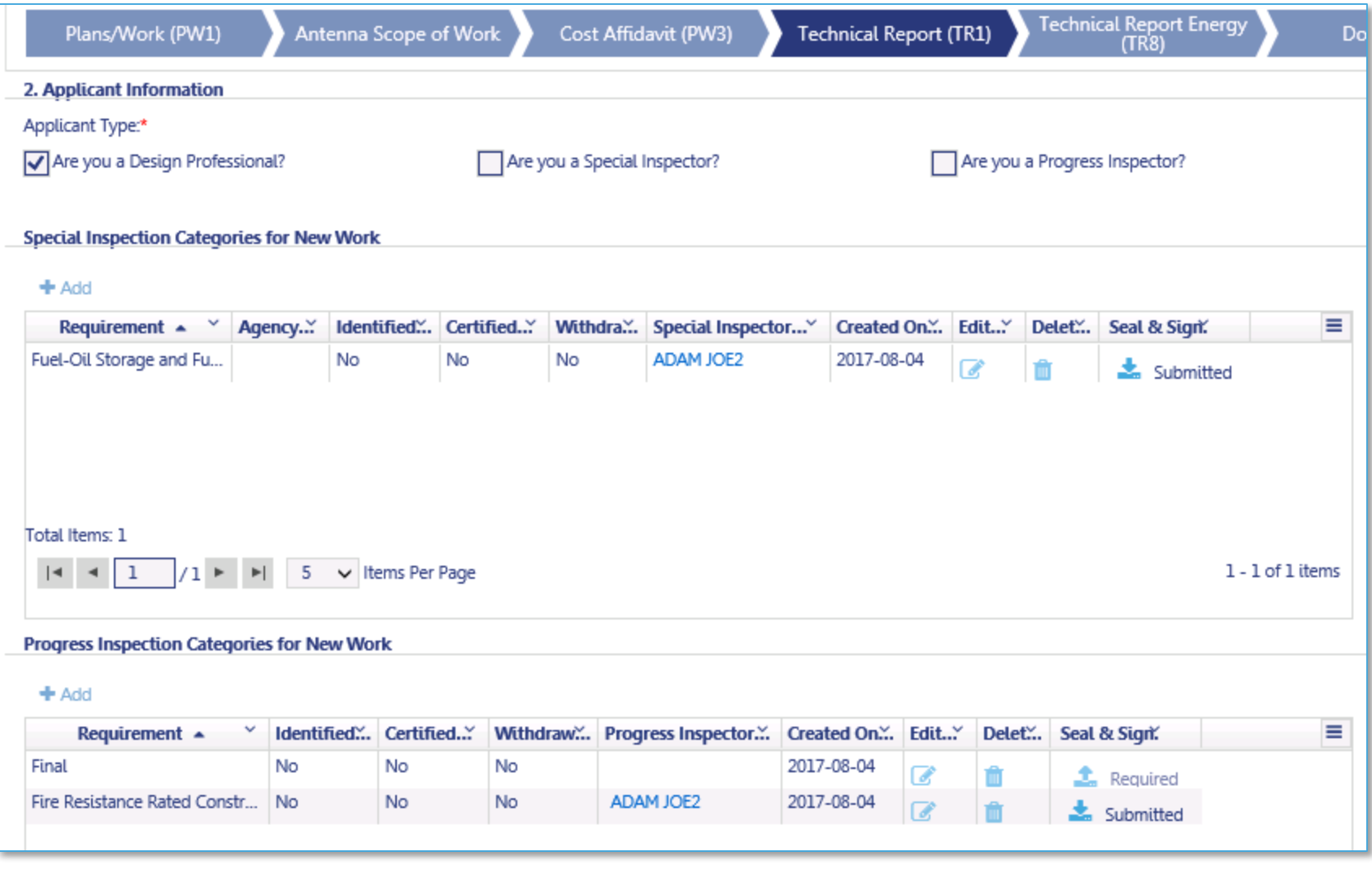

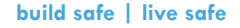

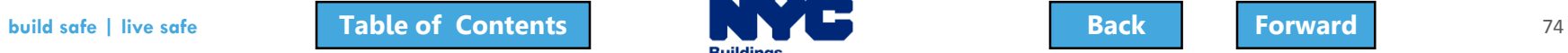

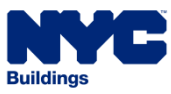

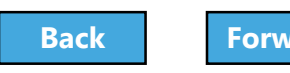

# <span id="page-74-0"></span>Technical Report Energy (TR8)

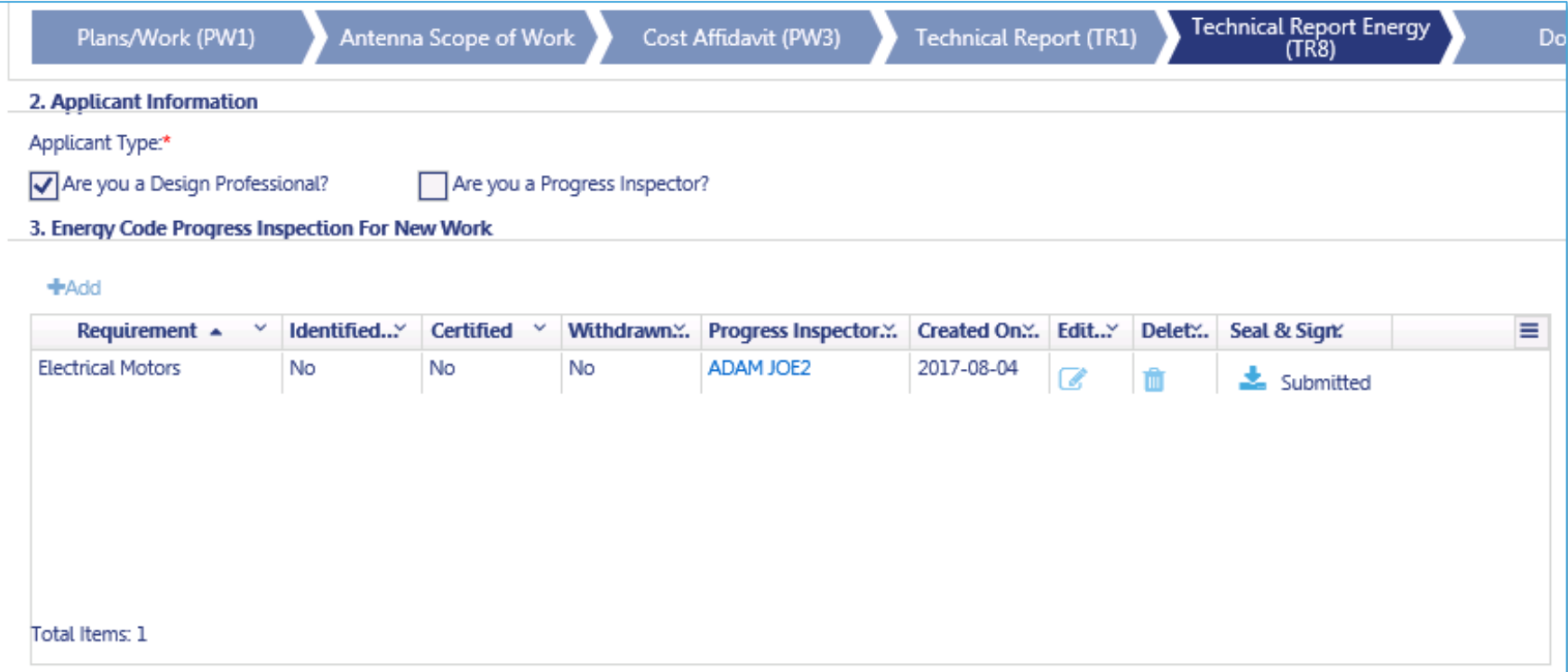

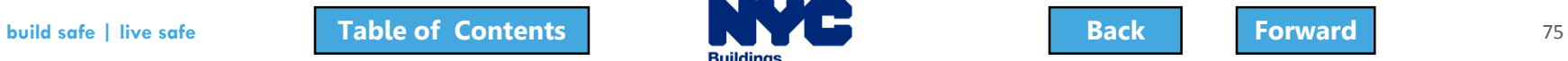

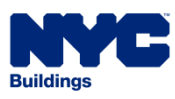

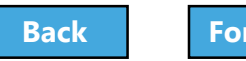

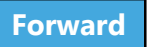

### <span id="page-75-0"></span>Documents

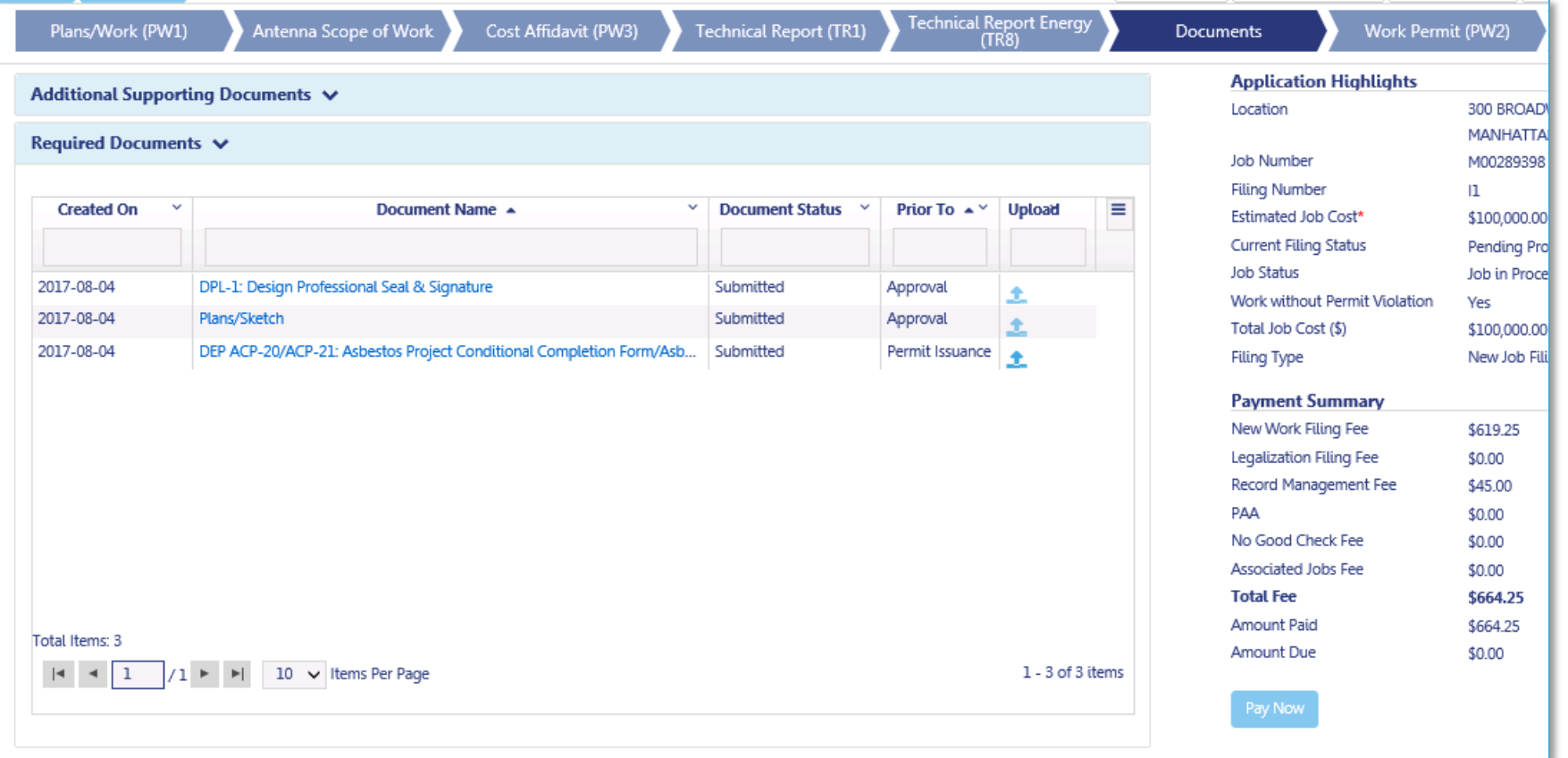

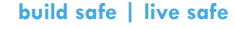

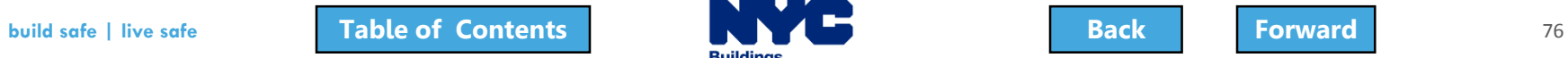

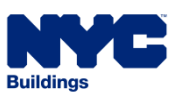

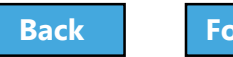

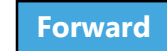

## <span id="page-76-0"></span>Work Permits (PW2)

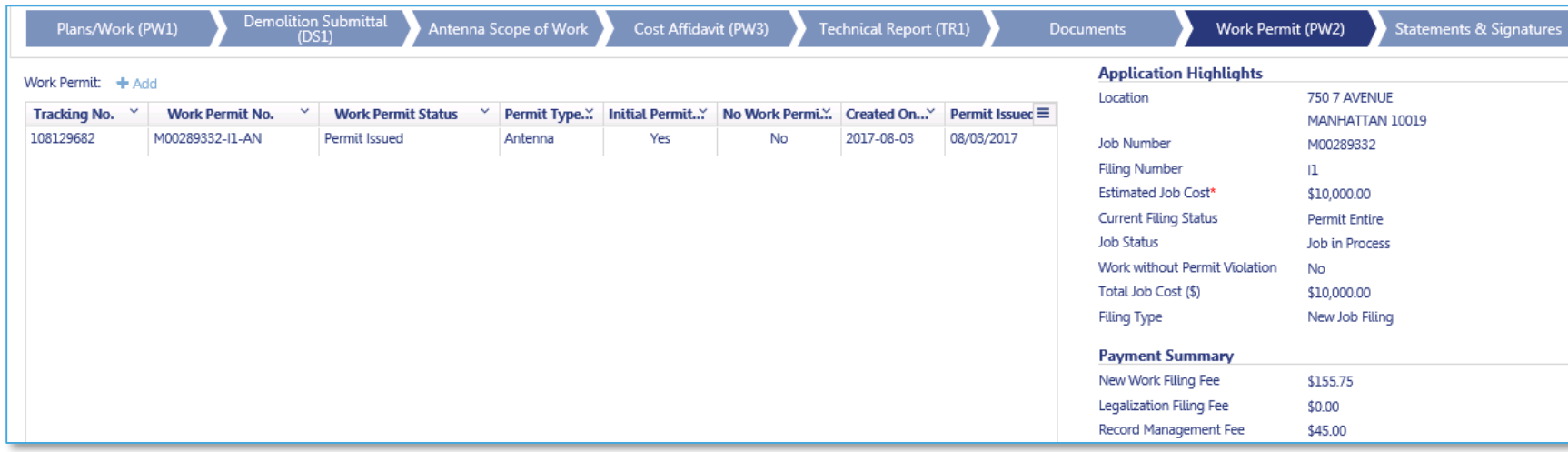

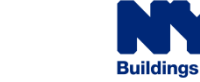

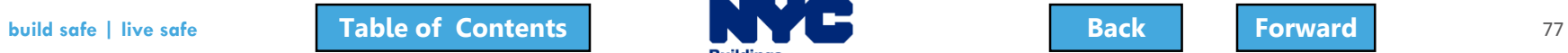

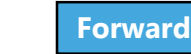

<span id="page-77-0"></span>EN2

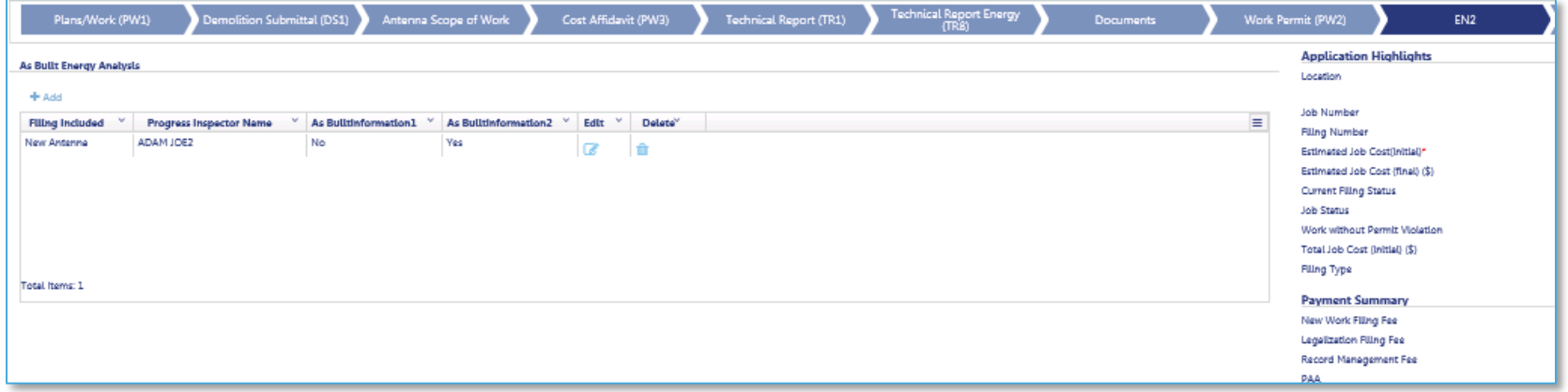

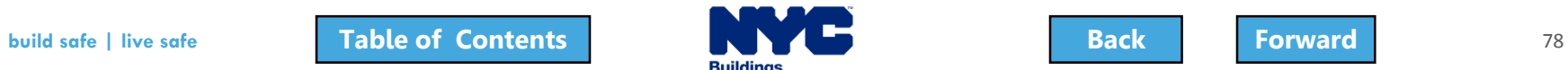

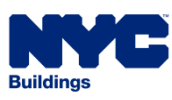

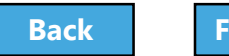

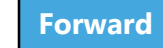

## <span id="page-78-0"></span>Statements and Signatures

#### Applicant of Record - Statements & Signatures

#### Plans/Work (PW1) - Section 25. Applicant's Statements\*

Falsification of any statement is a misdemeanor and is punishable by a fine or imprisonment, or both. It is unlawful to give to a city employee, or for a city employee to accept, any benefit. monetary or otherwise, either as a gratuity for properly performing the job or in exchange for special consideration. Violation is punishable by imprisonment or fine or both. I understand that if I am found after hearing to have knowingly or negligently made a false statement or to have knowingly or negligently falsified or allowed to be falsified any certificate, form, signed statement, application, report or certification of the correction of a violation required under the provisions of this code or of a rule of any agency, I may be barred from filing further applications or documents with the Department. I prepared or supervised the preparation of the construction documents and specifications herewith submitted and to the best of my knowledge and belief, the construction documents and work shown thereon comply with the provisions of the NYC Administrative Code and other applicable laws and rules, except as set forth in the accompanying documents. I acknowledge that I have read and complied with all instructions pertaining to this application and supplementary schedules submitted. Cluster Development Statement (if applicable): I hereby state that all specifications relating to this job are identical to those previously filed under the group lead job number, except as specified herein.<sup>\*</sup>

Directive 14 initial applications (if applicable) I certify that the construction documents submitted and all construction documents related to this application do not require a new or amended Certificate of Occupancy as there is no change in use, exits, or occupancy. \*

#### Professional Certification (POC1) (applicable only for professionally certified jobs)

I hereby state that I have exercised a professional standard of care in certifying that the filed application is complete and in accordance with applicable laws, including the rules of the Department of Buildings, as of this date. I am aware the Commissioner will rely upon the truth and accuracy of this statement. I have notified the owner that this application has been professionally certified. If an audit or other exam discloses non-compliance, I agree to notify the owner of the remedial measures that must be taken to meet legal requirements. I further realize that any misrepresentation or falsification of facts made knowingly or negligently by me, my agents or employees, or by others with my knowledge, will render me liable for legal and disciplinary action by the Department of Buildings and other appropriate authorities, including termination of participation in the professional certification procedures at the Department of Buildings.\*

I have personally reviewed all information entered on each of the documents listed above. I understand and agree that by personally clicking on the box at left I am electronically signing each document listed above and expressing my agreement with the Statements and Signatures terms for such documents and all other statements above. I understand that this electronic signature shall have the same validity and effect as a signature affixed to each document and statement by hand, and I further agree that an uploaded electronic image of my signature and professional seal that is part of this application is hereby applied to this signed statement and each document and statement listed above as if I had personally signed and sealed these statements and documents by hand.\*

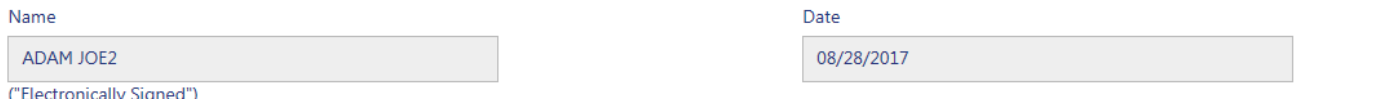

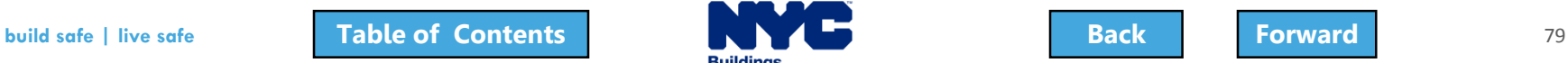

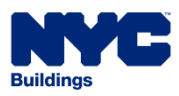

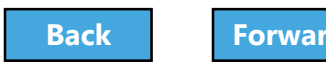

# <span id="page-79-0"></span>Create a New Job Filing

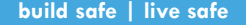

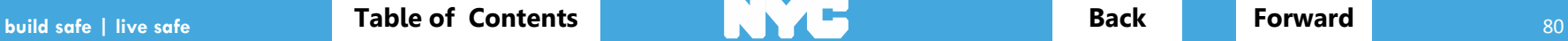

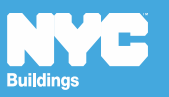

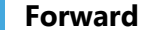

## <span id="page-80-0"></span>Create a New Job Filing

Job Filings can be initiated by:

- Design Professional
- Filing Representative
- Owner

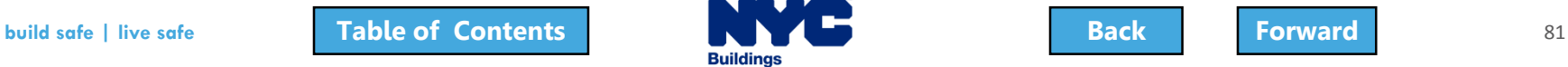

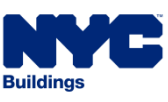

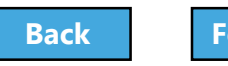

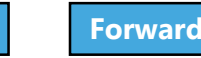

## <span id="page-81-0"></span>Create a New Job Filing

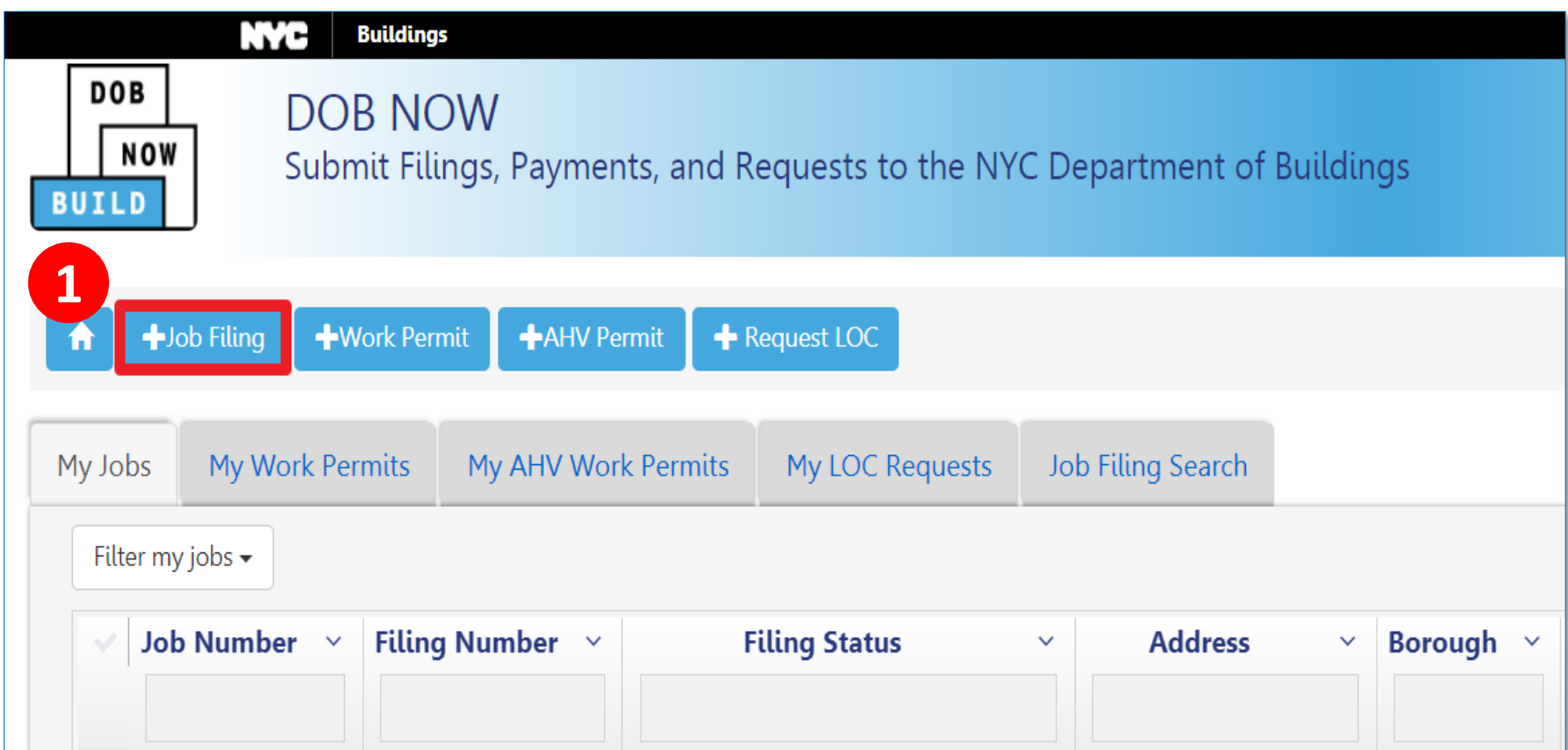

#### 1. Click **+ Job Filing** to initiate a new job filing

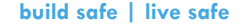

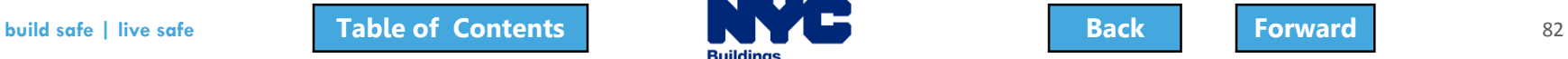

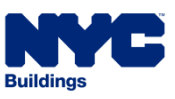

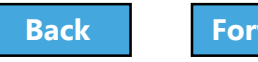

# <span id="page-82-0"></span>Select Work Type - Antenna

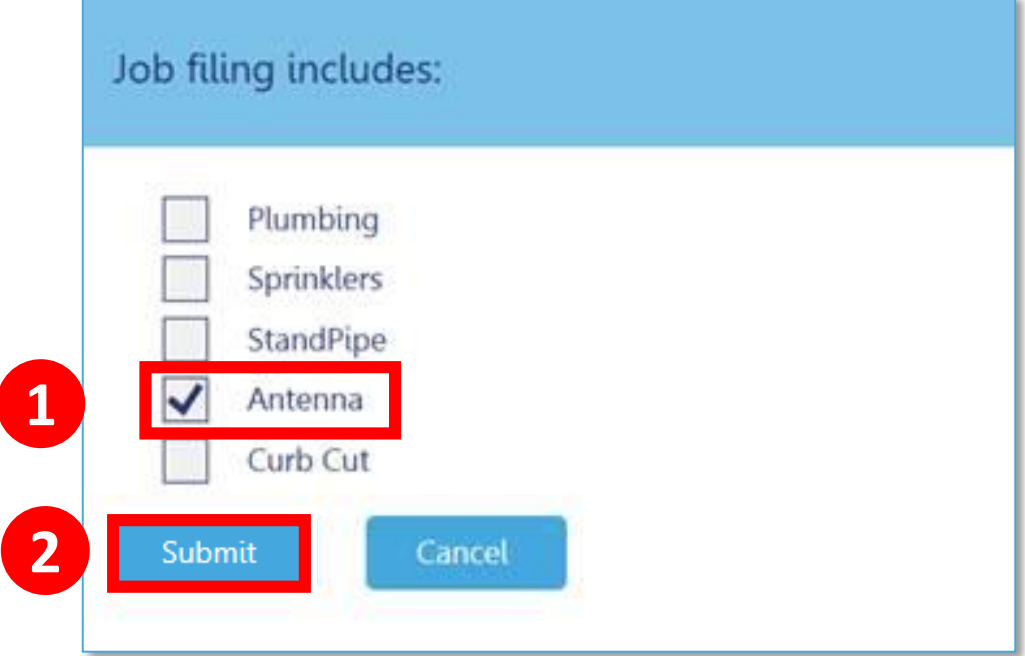

1. Select **Antenna** 2. Click **Submit**

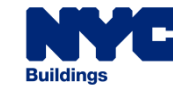

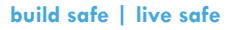

# <span id="page-83-0"></span>Select Work Type – Curb Cut

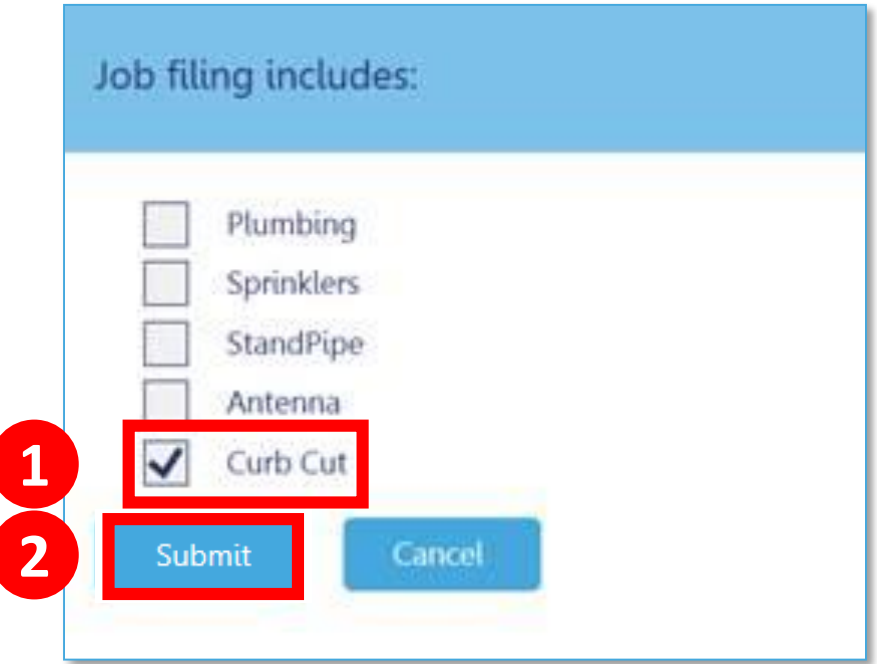

1. Select **Curb Cut** 2. Click **Submit**

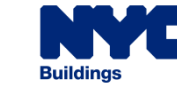

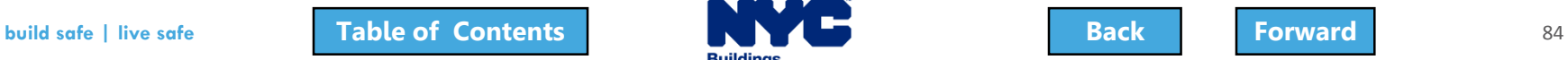

## <span id="page-84-0"></span>Important Form Information

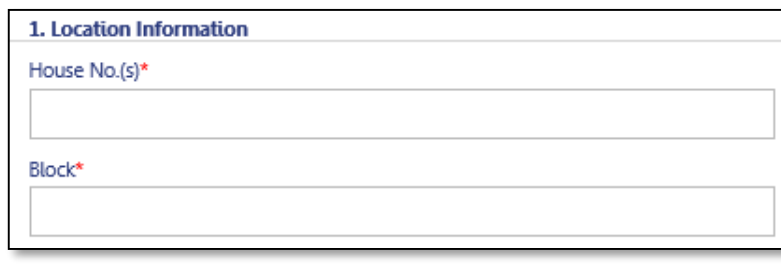

• Fields with red asterisks \* are required and must be completed before submitting the filing.

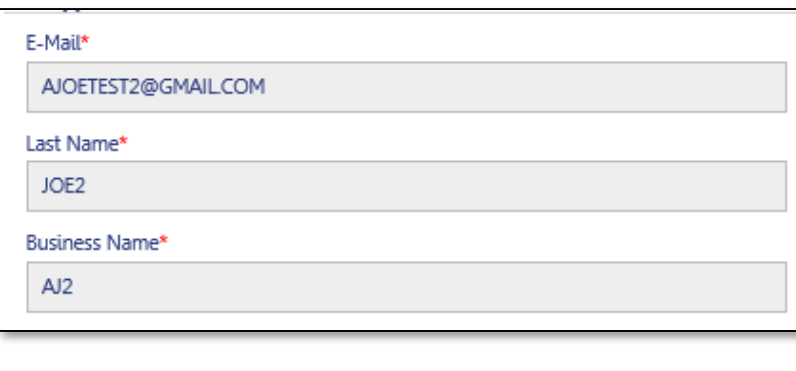

- Gray shaded fields are read-only.
- Some gray fields populate after the first save.

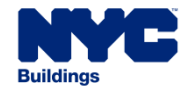

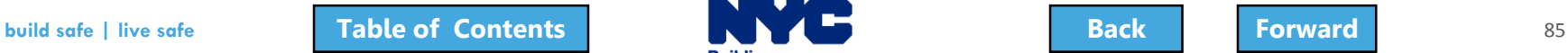

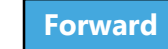

# <span id="page-85-0"></span>Dynamic Forms and Business Rules

- Required fields and forms will be added to the filing based on your selections
- Chevrons and red asterisks will help quide you through completing the forms

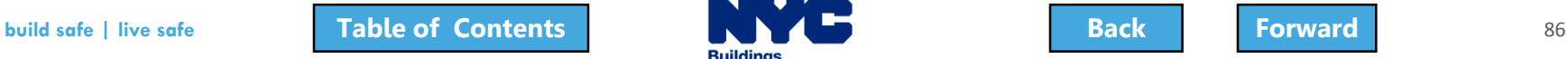

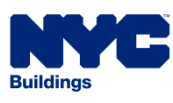

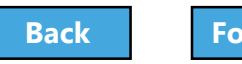

## <span id="page-86-0"></span>Enter Preliminary Job Details

To **save your filing** and **generate the job number** you must complete the following Plan/Work sections:

- **Section 1**: Location Information
- **Section 2**: Applicant Information
- **Section 11**: Job Description

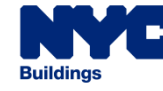

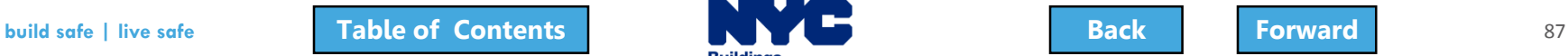

# <span id="page-87-0"></span>Section 1: Location Information

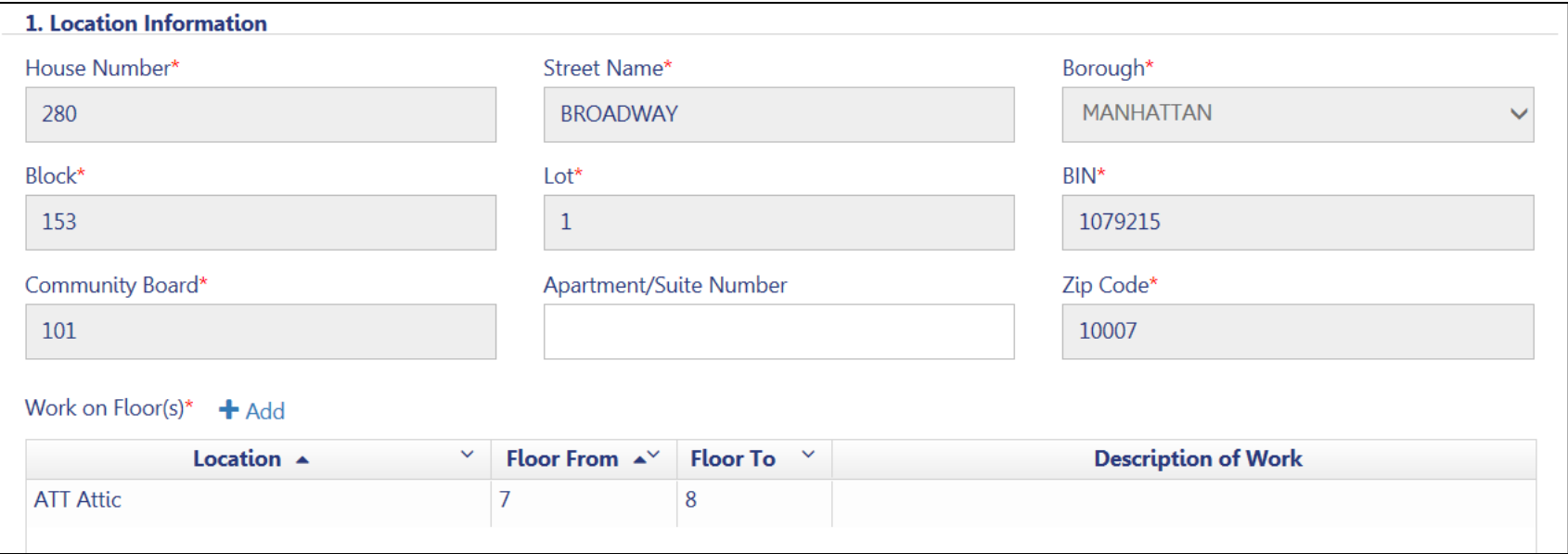

#### Enter Location Information

- House Number Borough
- Street Name Block
- 
- - Lot

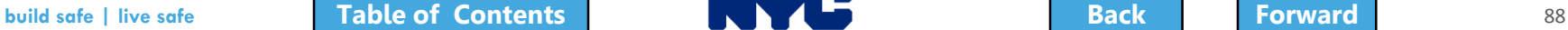

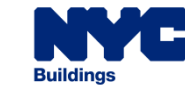

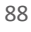

# <span id="page-88-0"></span>Section 2: Applicant Information

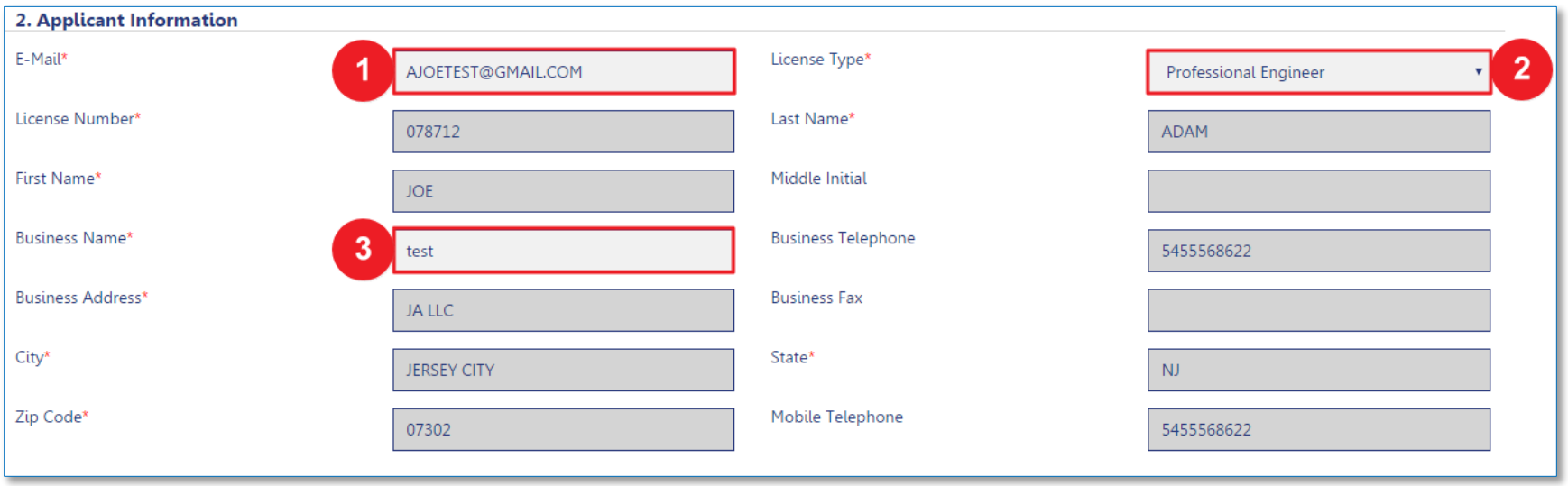

- 1. Applicant Email
- 2. License Type
- 3. Business Name

The remainder of fields populate from your eFiling registration

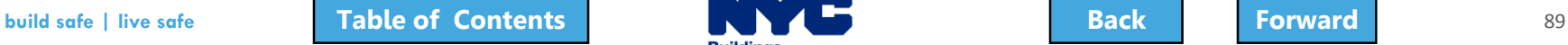

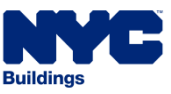

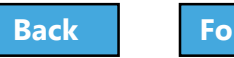

## <span id="page-89-0"></span>Section 11: Job Description

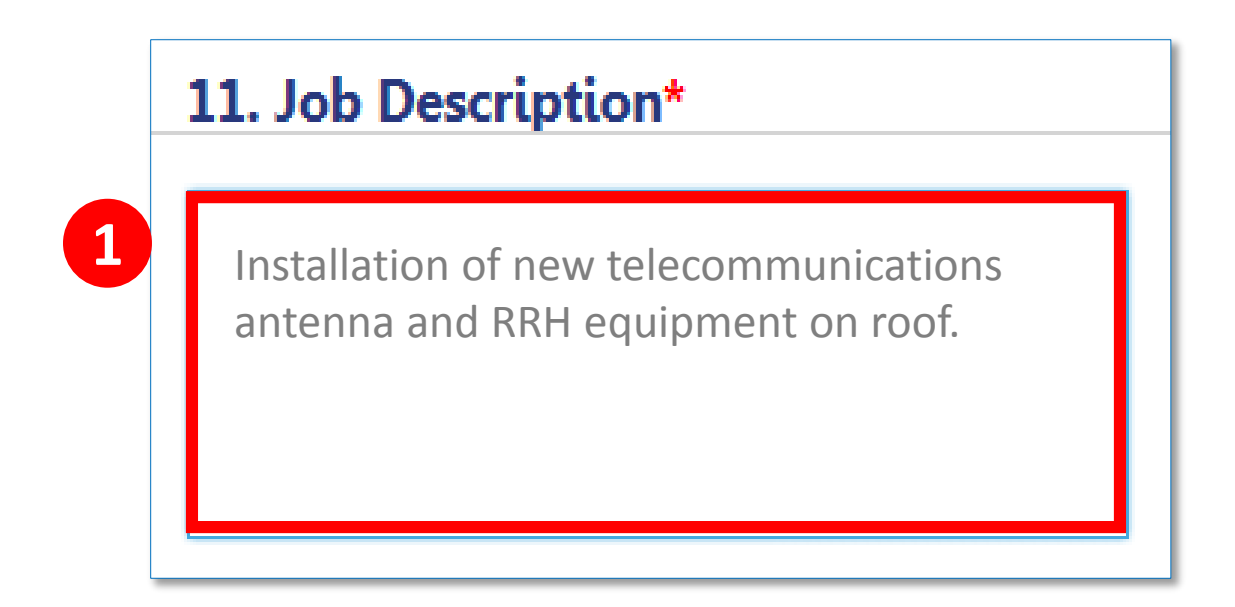

#### 1. Enter a **Job Description** of 500 characters or less

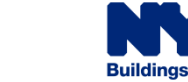

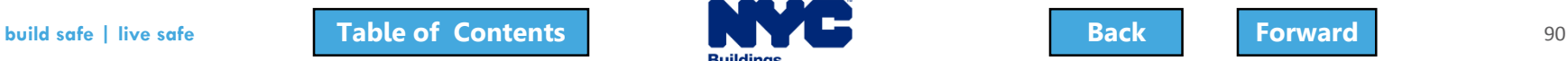

<span id="page-90-0"></span>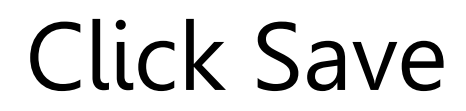

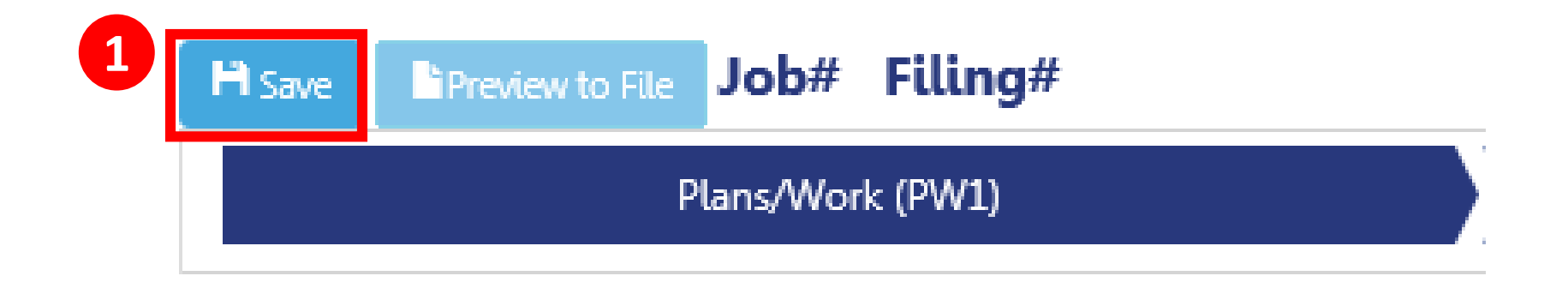

#### 1. Click the **Save** button in the upper left corner

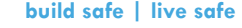

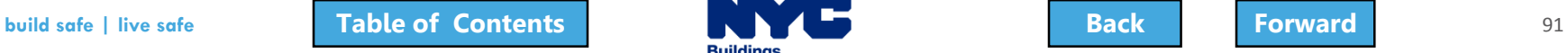

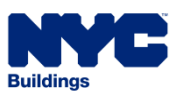

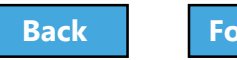

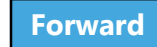

# <span id="page-91-0"></span>Confirm Address

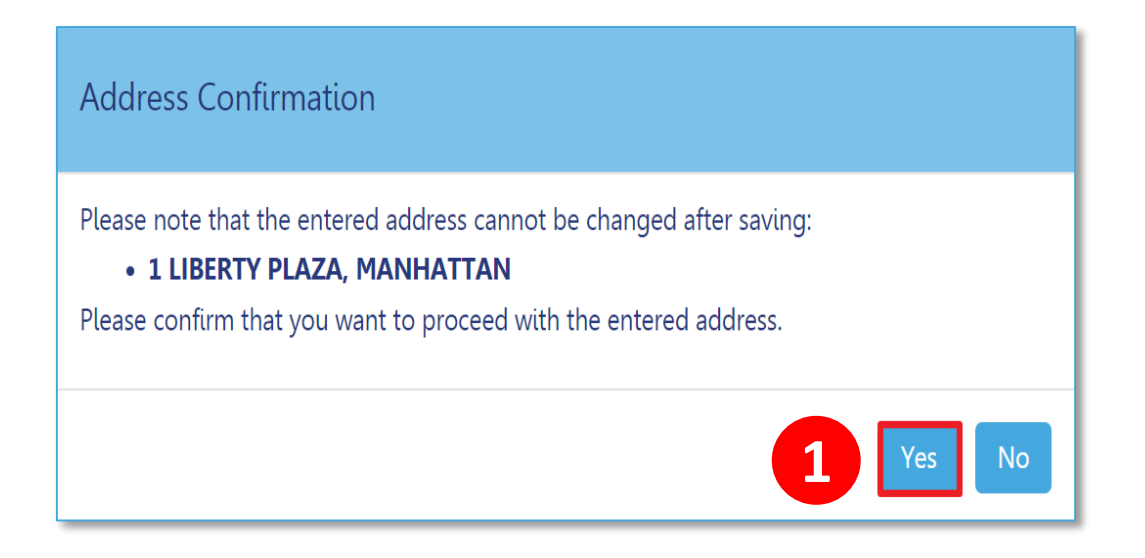

### 1. Click **Yes** to confirm address information Once you click **Yes**, you will not be able change the address

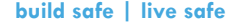

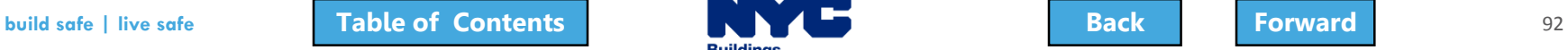

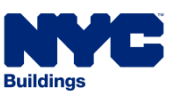

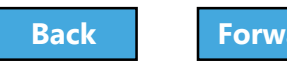

# <span id="page-92-0"></span>Successful Job Filing Message

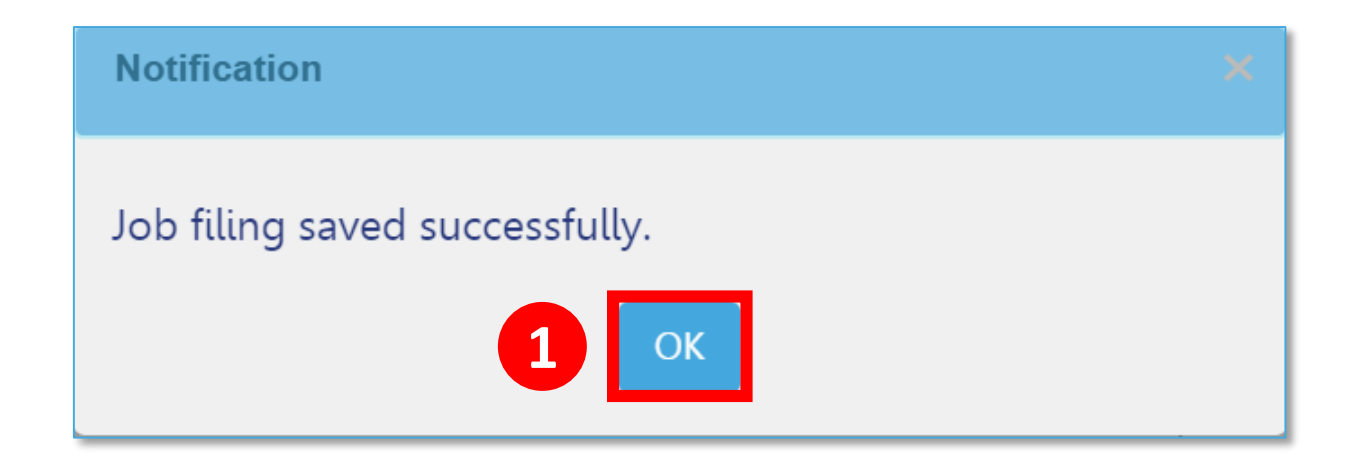

#### 1. Click **OK** to confirm the successful save

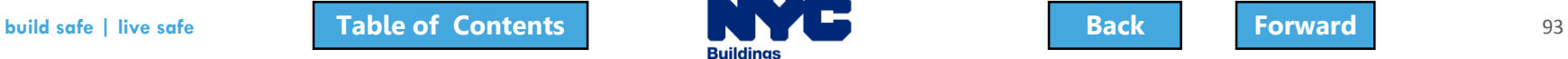

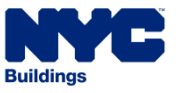

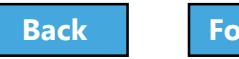

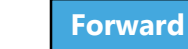

# <span id="page-93-0"></span>View Job Filing Number

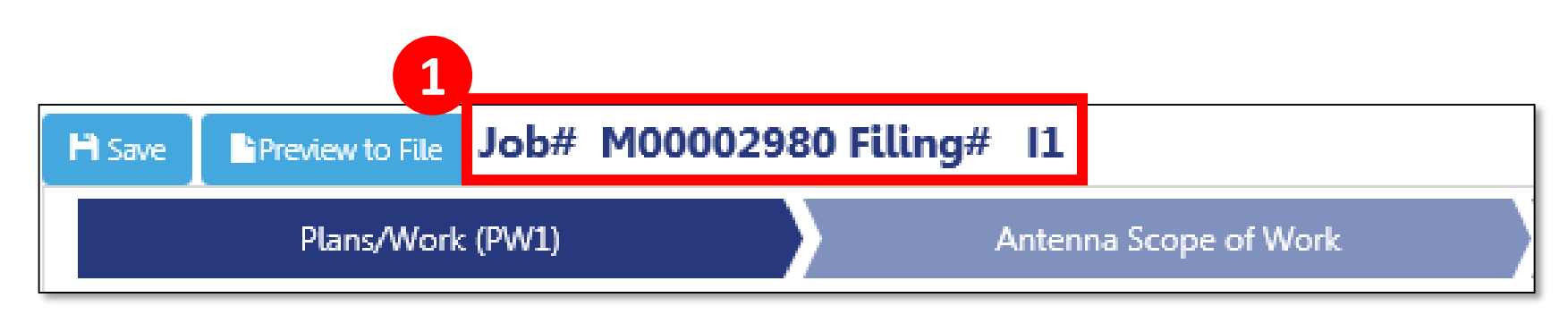

#### 1. Job Filing Number generates

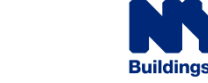

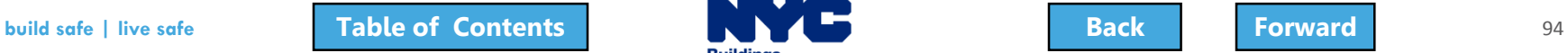

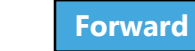

# <span id="page-94-0"></span>Section 3: Identify a Filing Rep

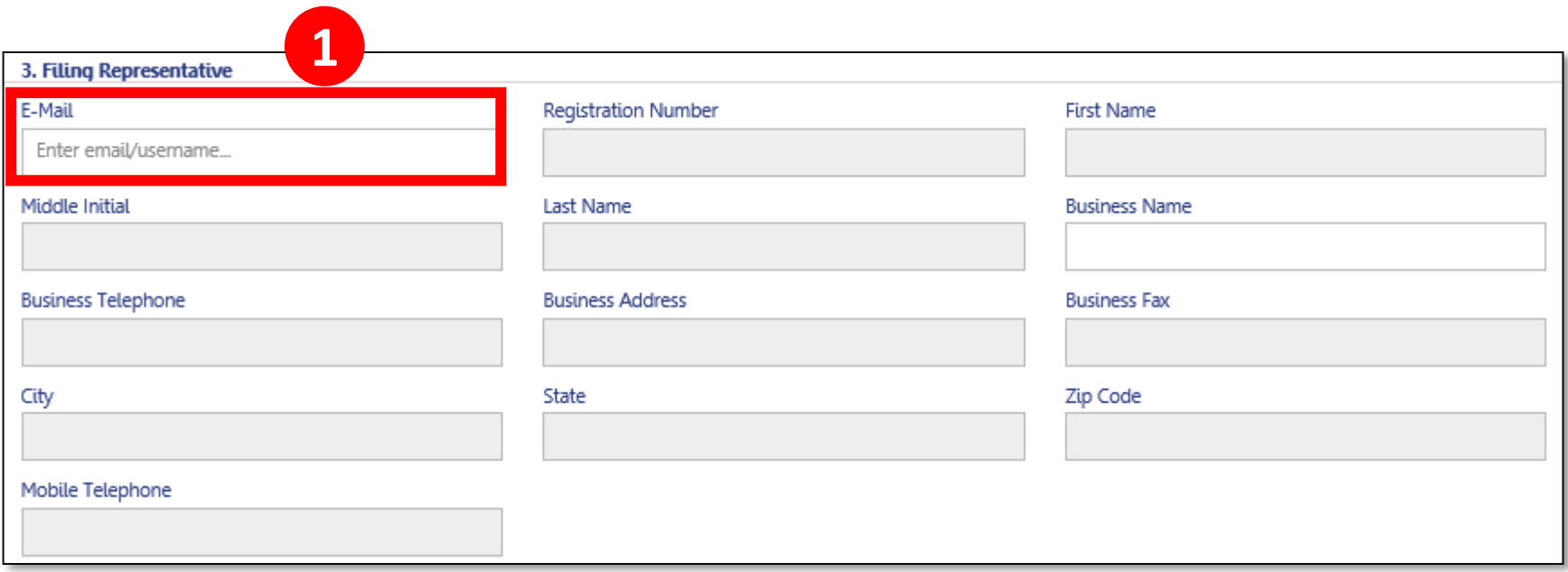

1. Enter Filing Rep email address to populate details and associate the Filing Rep to the filing. Filing Rep must be **registered for eFiling**

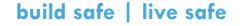

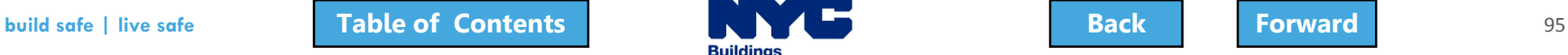

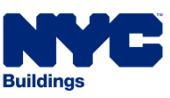

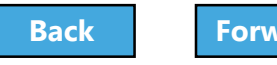

## <span id="page-95-0"></span>Add Owner Information

#### **Statements & Signatures**

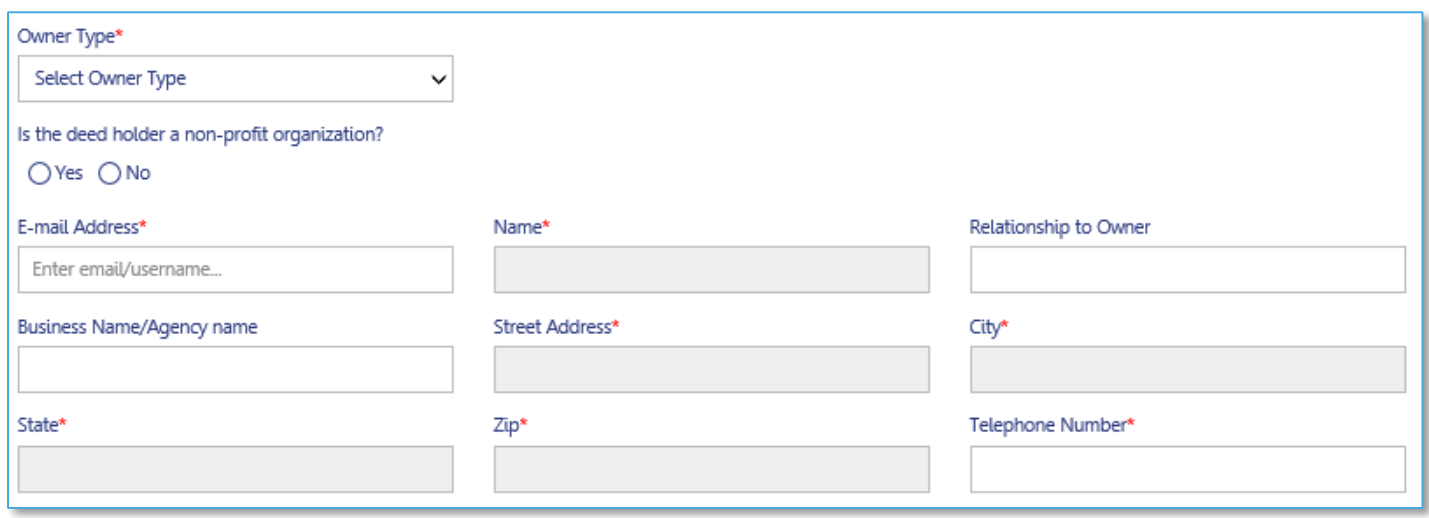

### The Owner's information can be found in the **Owner Statement and Signatures** section:

- 1. Navigate to **Statements and Signatures** tab
- 2. Enter **Owner's registered email**

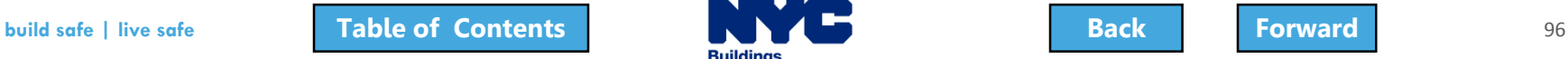

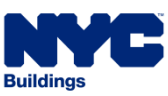

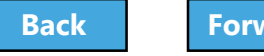

# <span id="page-96-0"></span>Section 4: Select Filing Review Type

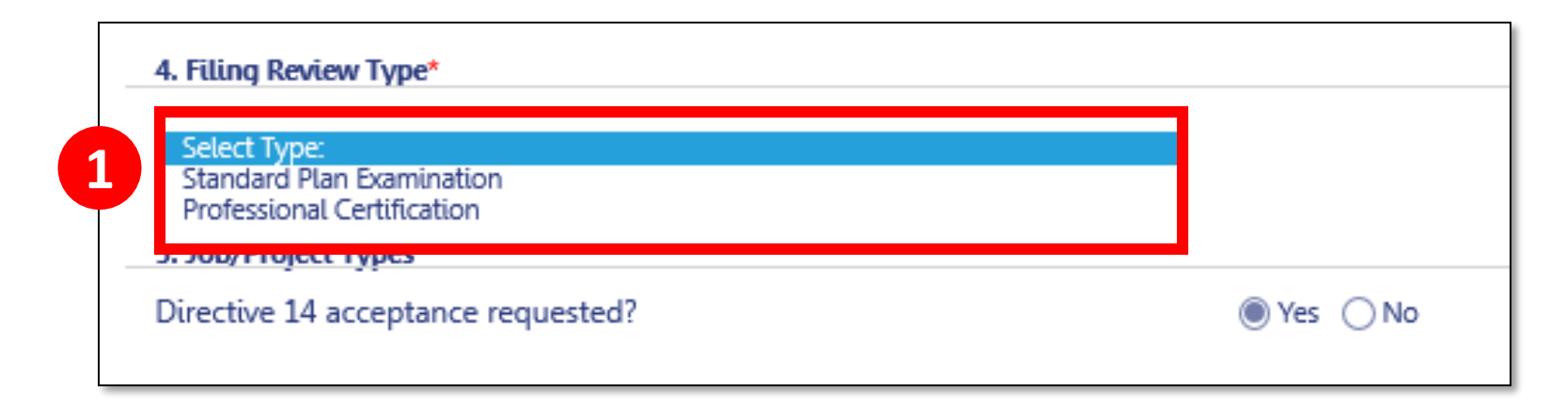

#### 1. Select **Standard Plan Examination** or **Professional Certification**

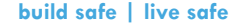

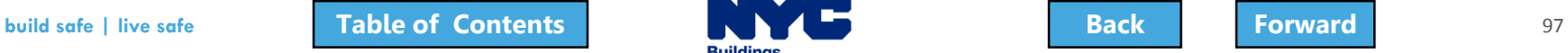

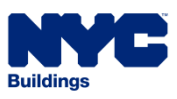

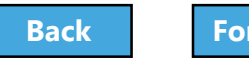

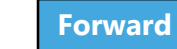

# <span id="page-97-0"></span>Professional Certification Program

- Must be chosen at time of the initial filing
- Enables Professional Engineers (PE) and Registered Architects (RA) to certify that plans are in compliance with all applicable laws
	- Reduces wait time for a DOB permit

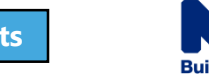

## <span id="page-98-0"></span>Section 5: Directive 14

• For Antenna filings, Directive 14 Acceptance is **Required**.

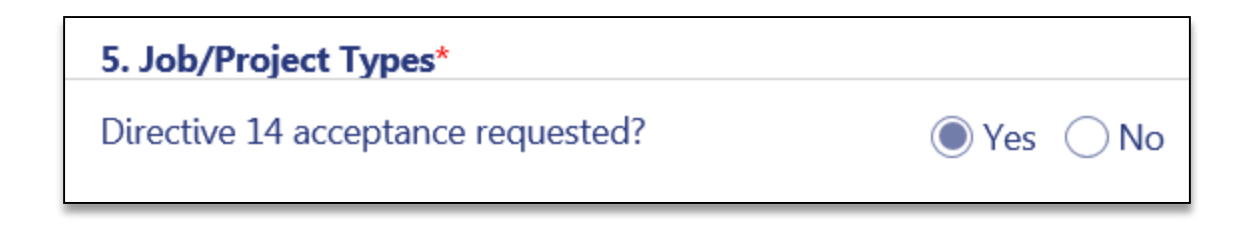

• With a Directive 14 filing, the applicant assumes responsibility for the job and is authorized to perform the final inspection and request a Letter of Completion

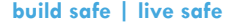

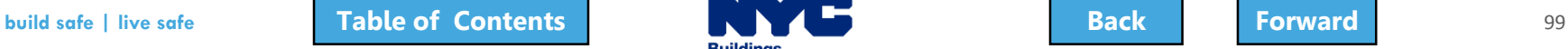

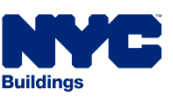

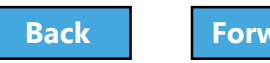

# <span id="page-99-0"></span>Section 6: Work Types

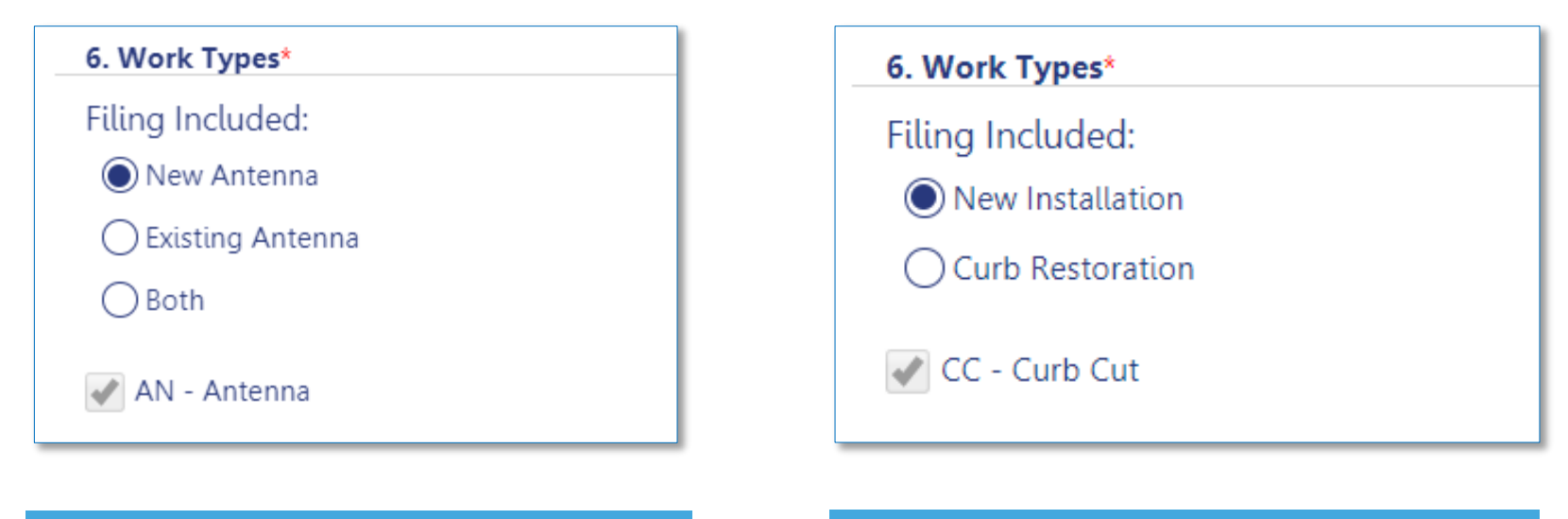

- New Antenna
- Existing Antenna
- Both

# • New Installation • Curb Cut

**Restoration** 

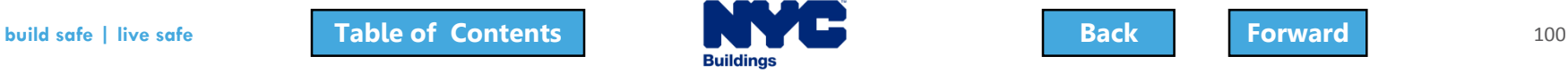

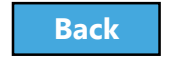

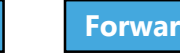

## <span id="page-100-0"></span>Section 8: Additional Information

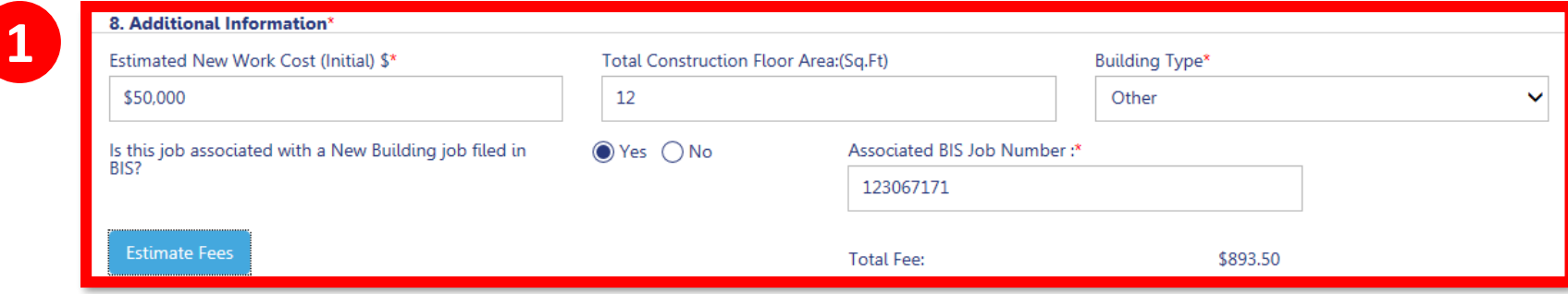

#### 1. Enter **Additional Information**

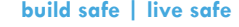

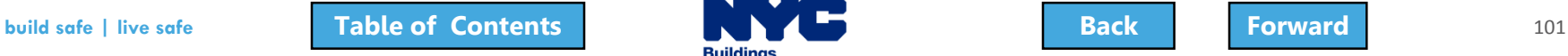

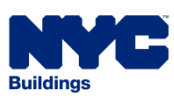

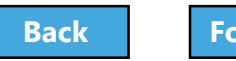

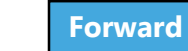

## <span id="page-101-0"></span>Section 8: Enter Associated BIS Job Number

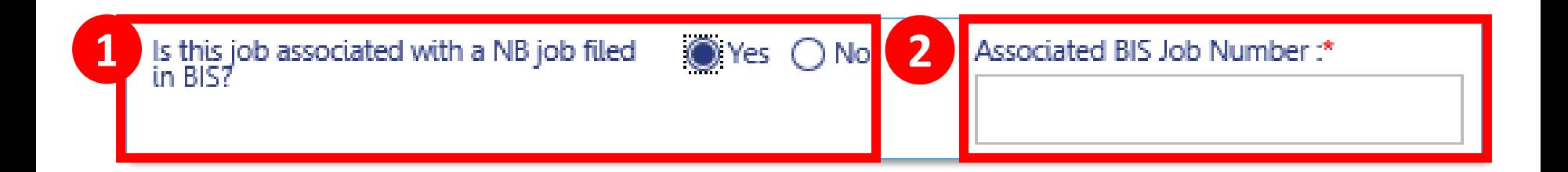

#### If the job is associated with a New Building job filed in BIS

- 1. Select **Yes**
- 2. Enter **Associated BIS Job Number**

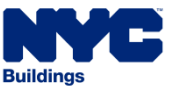

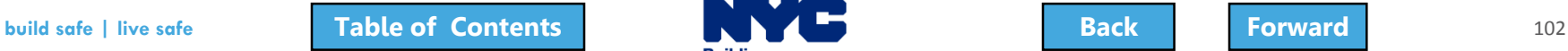

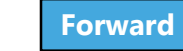

## <span id="page-102-0"></span>Section 8: Estimate Fees

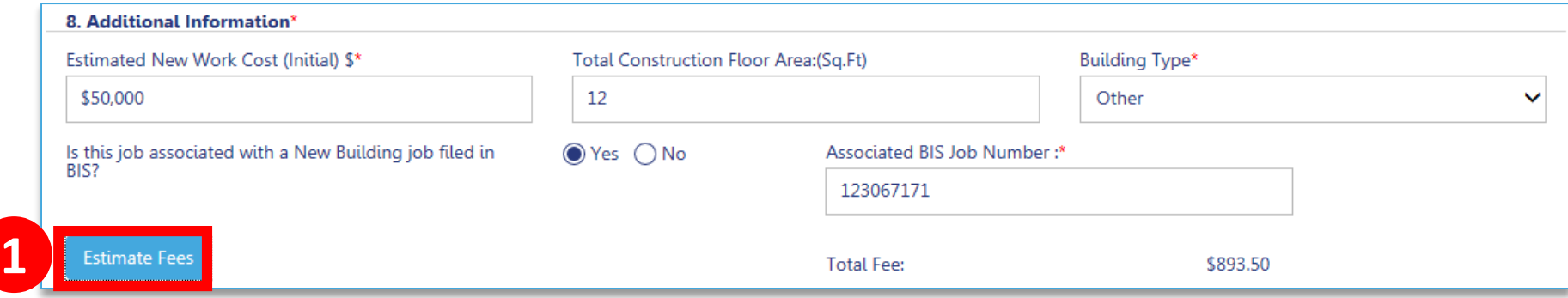

#### 1. Click **Estimate Fees** to generate an fee estimate

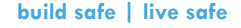

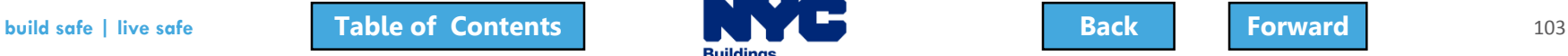

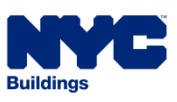

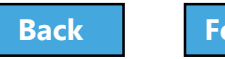

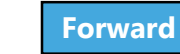

# <span id="page-103-0"></span>Technical Documents

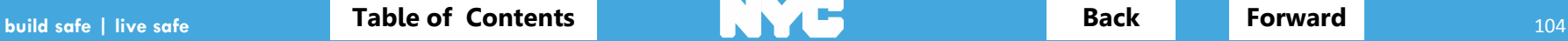

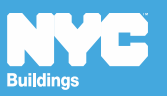

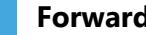

# <span id="page-104-0"></span>Technical Documents

- In certain situations a special inspection is required to verify that work is being done in accordance with approved plans and specifications
- Required in association with technical sections of the filing TR1, TR8 and EN2
- Design Professional can perform the inspection or can identify a Special Inspector or Progress Inspector to conduct and certify the inspection

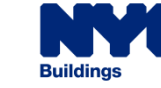

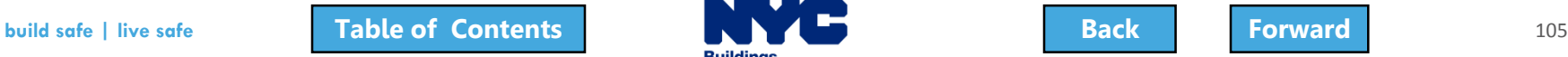

### <span id="page-105-0"></span>Option A: Applicant of Record Assigns Inspector

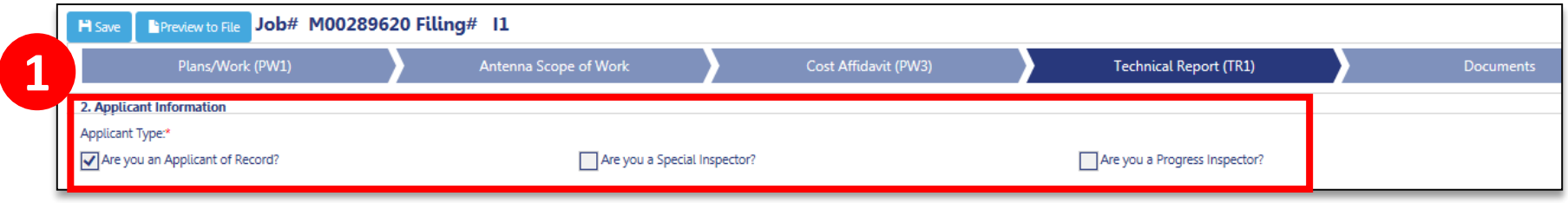

#### 1. From within a Technical section of the filing (TR1, TR8, and/or EN2 tabs), select **Applicant of Record**

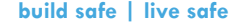

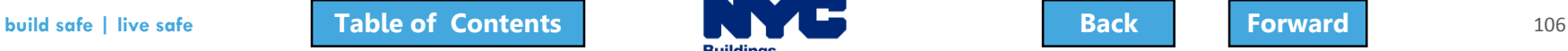

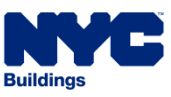

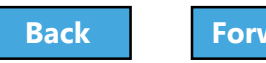

## <span id="page-106-0"></span>Option A: Add New Requirement

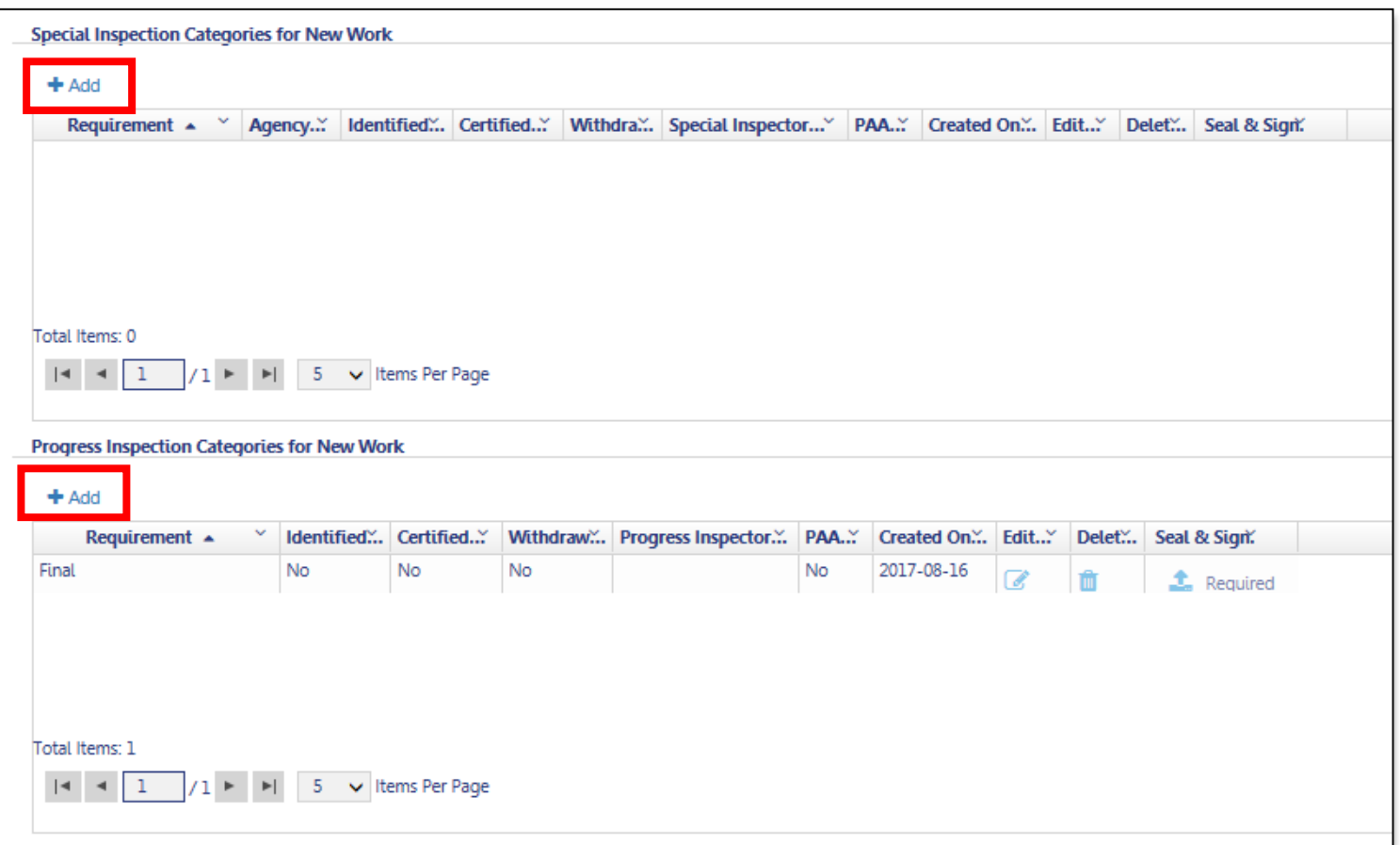

1. Click **+Add** to add new Special Inspection or Progress Inspection categories

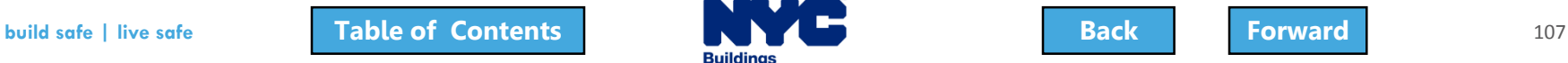

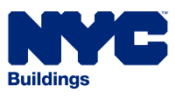

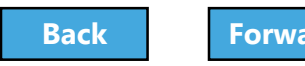

### <span id="page-107-0"></span>Option A: Select the Requirement and Assign Inspector

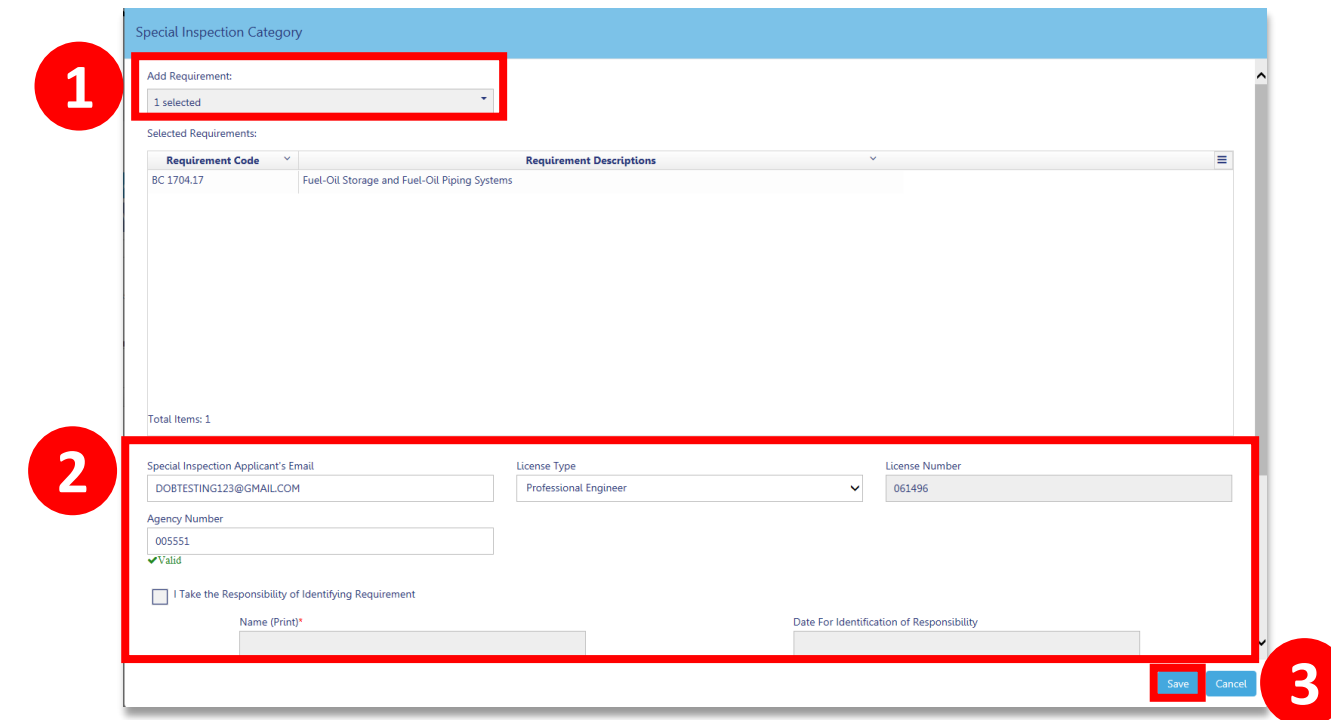

- 1. Select the **Requirement** from the list
- 2. Enter **Email, License Type** and **Agency Number** for the inspector taking responsibility for the requirement
- 3. Click **Save**

The filing will appear on the Inspector's dashboard

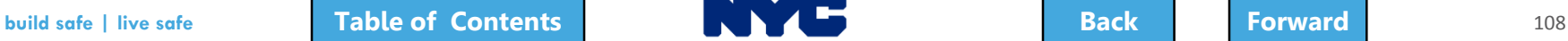

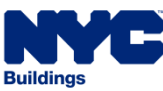

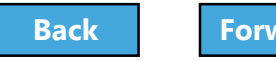
#### <span id="page-108-0"></span>Option B: Log In as Special or Progress Inspector

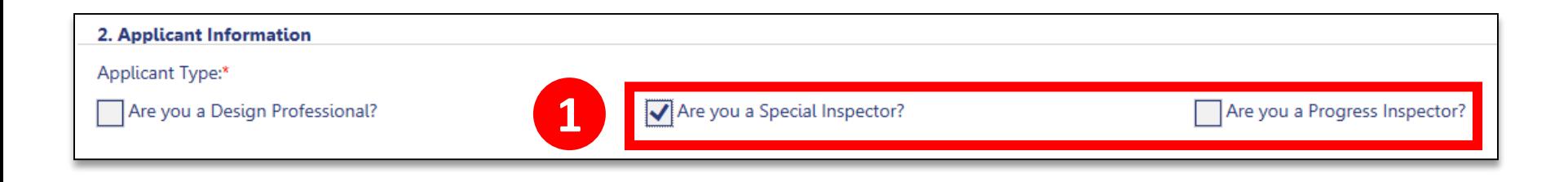

Special or Progress Inspector logs in to DOB NOW and locates the Filing

1. On the TR1, TR8 and/or EN2 tabs, indicate whether you are a **Special Inspector** or **Progress Inspector**

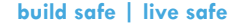

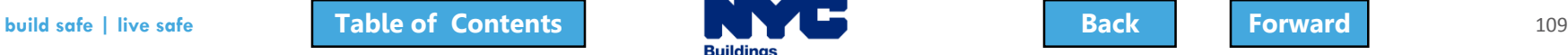

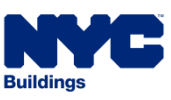

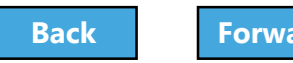

# <span id="page-109-0"></span>Option B: Add or Review Requirements

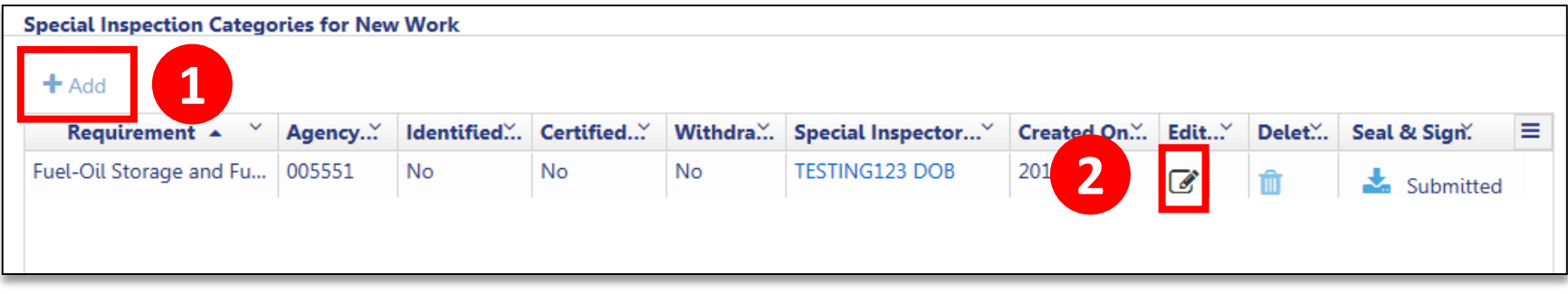

#### 1. Click the **Add** button to add a requirement

#### 2. Click the **Edit** button to open the requirement

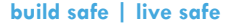

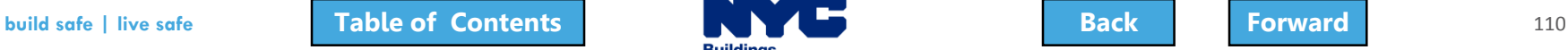

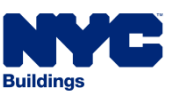

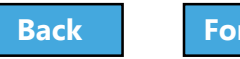

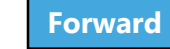

# <span id="page-110-0"></span>Take Responsibility

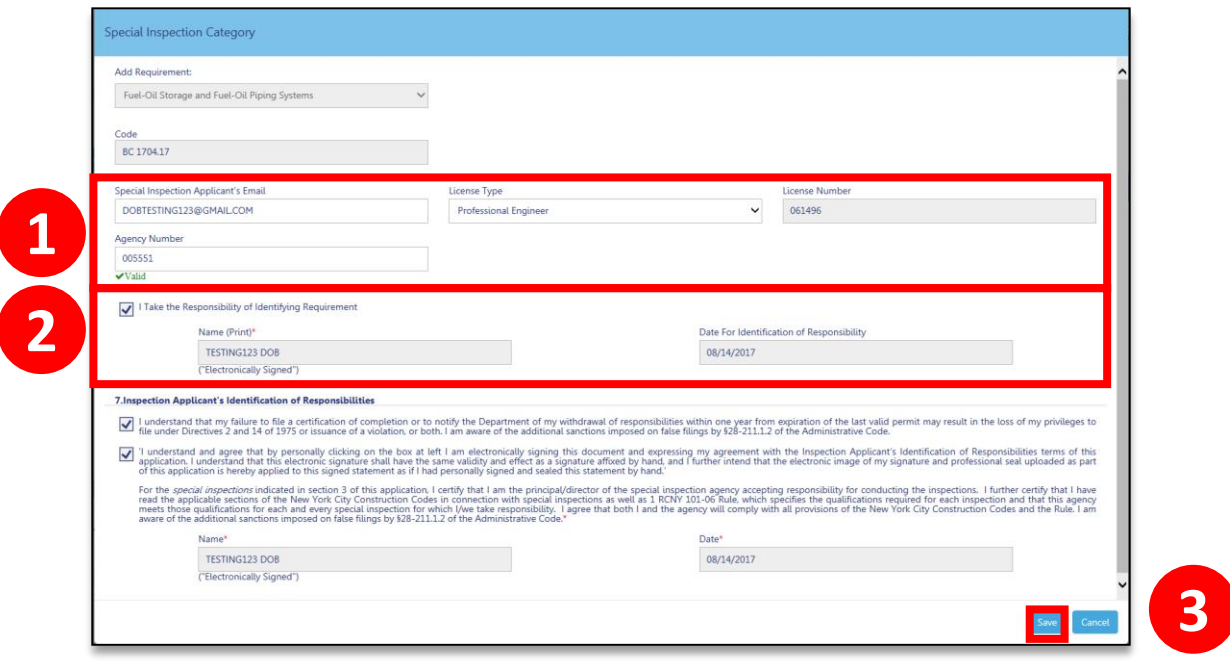

- 1. From within the Requirement, enter **eFiling email**, **License Type** and **Agency Number**
- 2. **Check the box** to take responsibility
- 3. Click **Save**

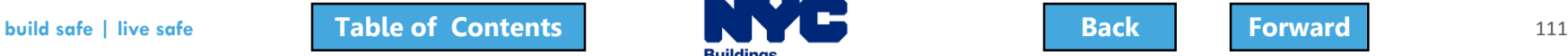

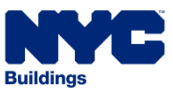

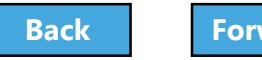

### <span id="page-111-0"></span>Question:

What are the minimum sections you need to complete to generate a Job Number?

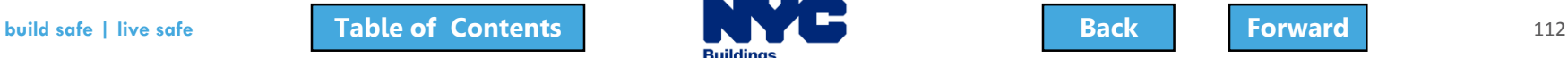

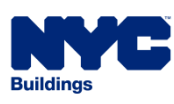

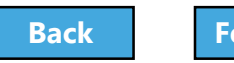

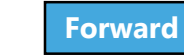

#### <span id="page-112-0"></span>Answer:

# Section 1 – Location Information Section 2 – Applicant Information Section 11 – Job Description

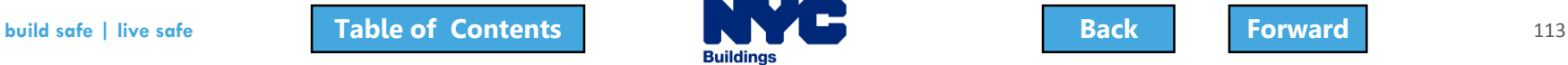

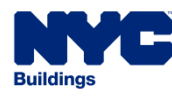

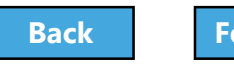

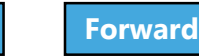

#### <span id="page-113-0"></span>True or False:

Antenna and Curb Cut filings can be filed in conjunction with other work types in DOB NOW: Build.

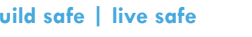

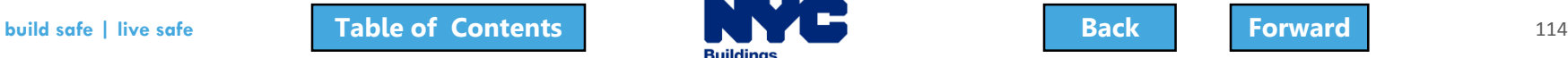

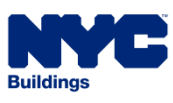

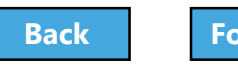

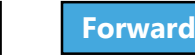

#### <span id="page-114-0"></span>False:

## Antenna filings are standalone filings in DOB NOW: Build.

## Curb Cut filings are standalone filings in DOB NOW: Build.

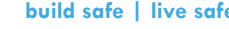

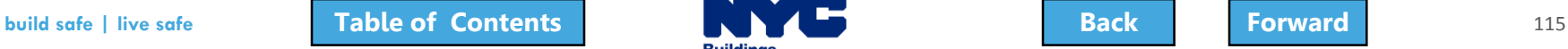

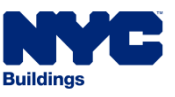

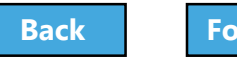

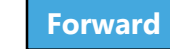

# <span id="page-115-0"></span>Upload Required Documents

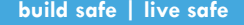

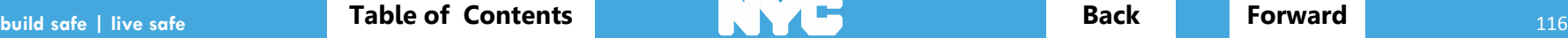

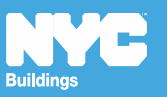

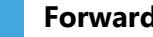

# <span id="page-116-0"></span>Required Documents

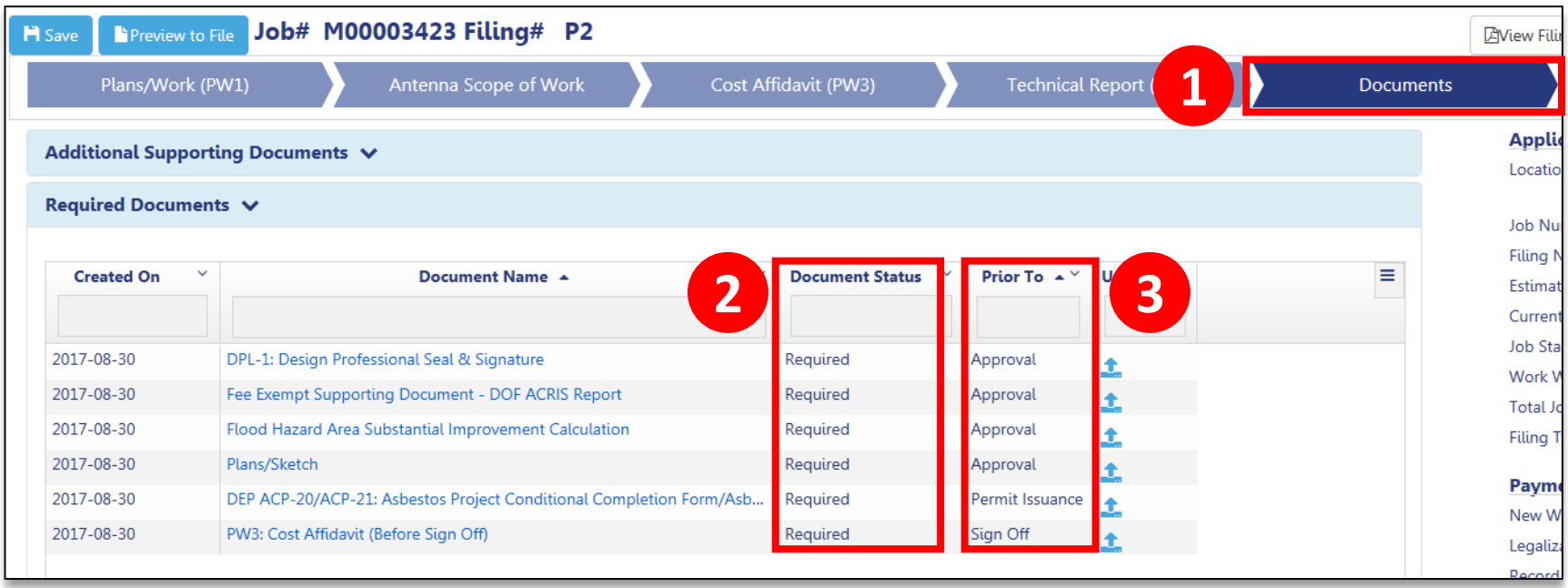

- 1. Click the **Documents** tab
- 2. Document Status will be **Required**
- 3. **Prior To** indicates the stage at which the document must be uploaded

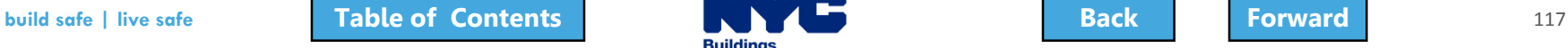

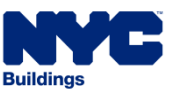

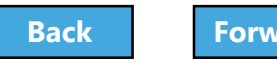

# <span id="page-117-0"></span>Additional Supporting Documents

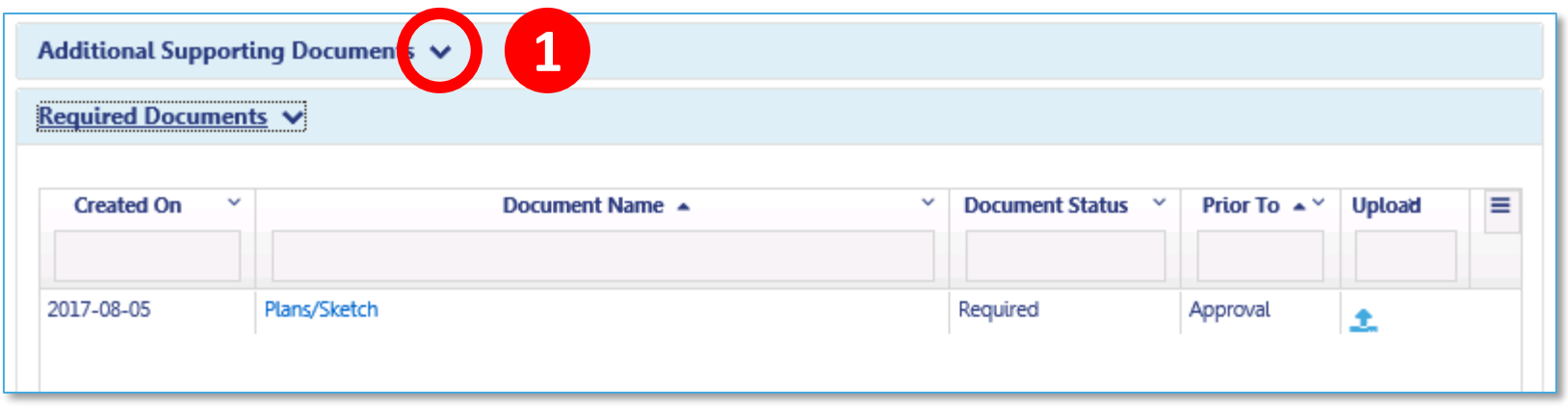

The applicant has the option to upload additional supporting documents

1. Click the down arrow to expand the Additional Supporting Documents section

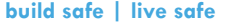

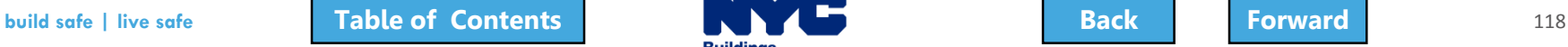

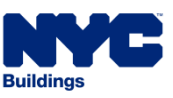

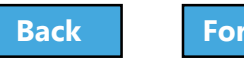

## <span id="page-118-0"></span>Click Add New Document

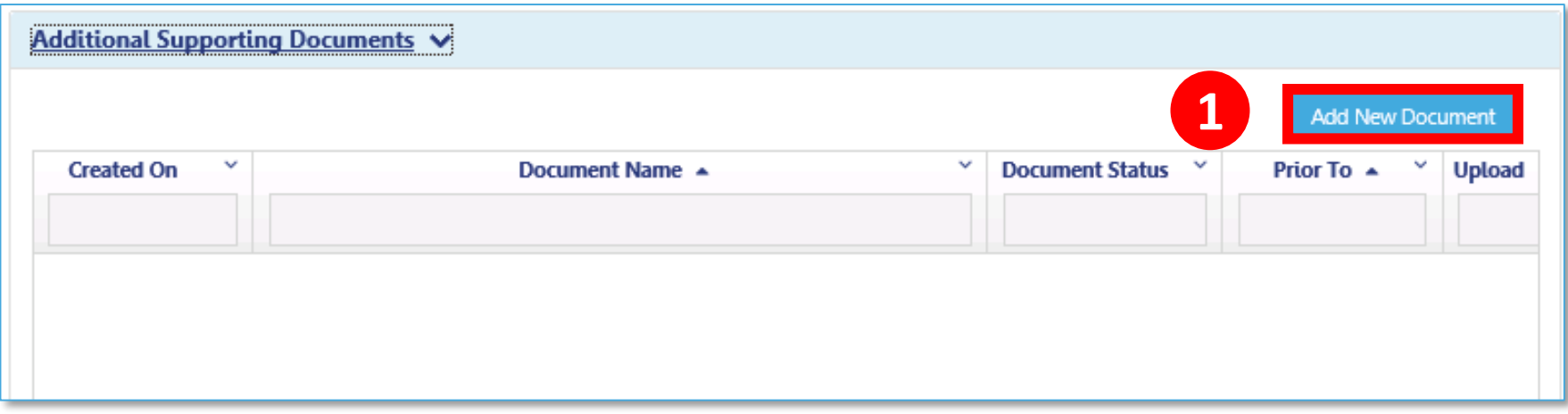

#### 1. Click **Add New Document**

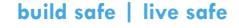

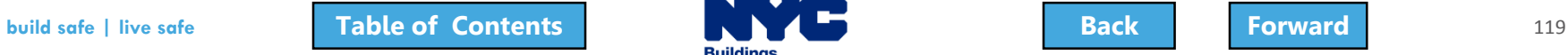

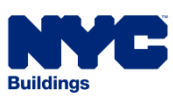

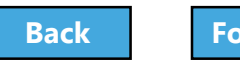

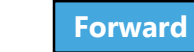

# <span id="page-119-0"></span>Select Additional Document

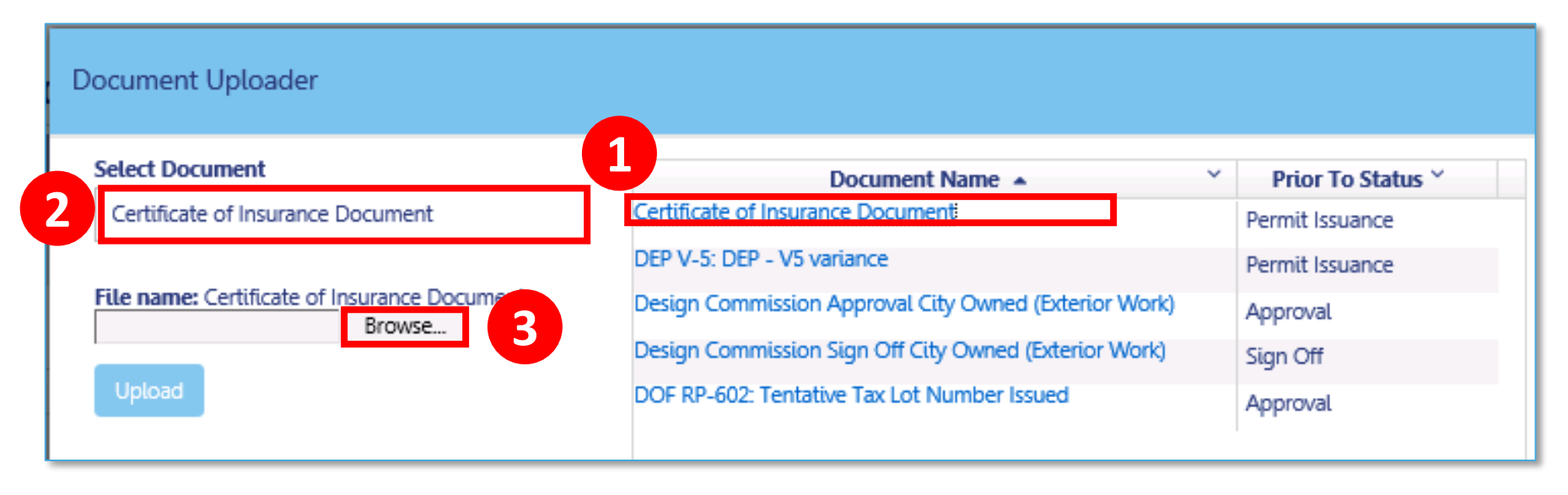

- 1. Select the **Document Name** from the list
- 2. The **Select Document** field populates
- 3. Click **Browse**

#### Continue with document uploading

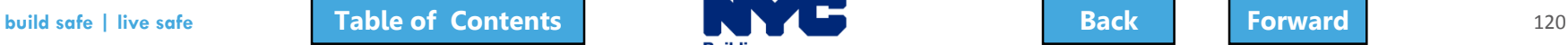

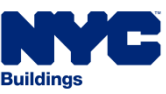

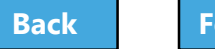

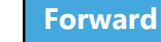

## <span id="page-120-0"></span>Upload Required Documents Demo

Hold your cursor at the bottom of the page and click the play button to watch.

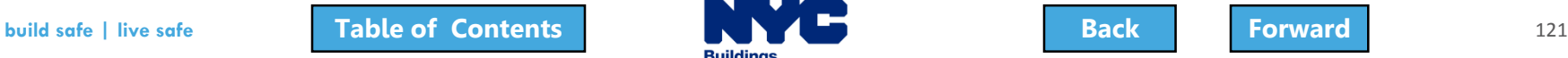

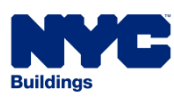

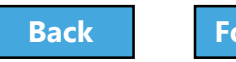

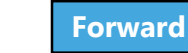

# <span id="page-121-0"></span>Click the Upload Icon

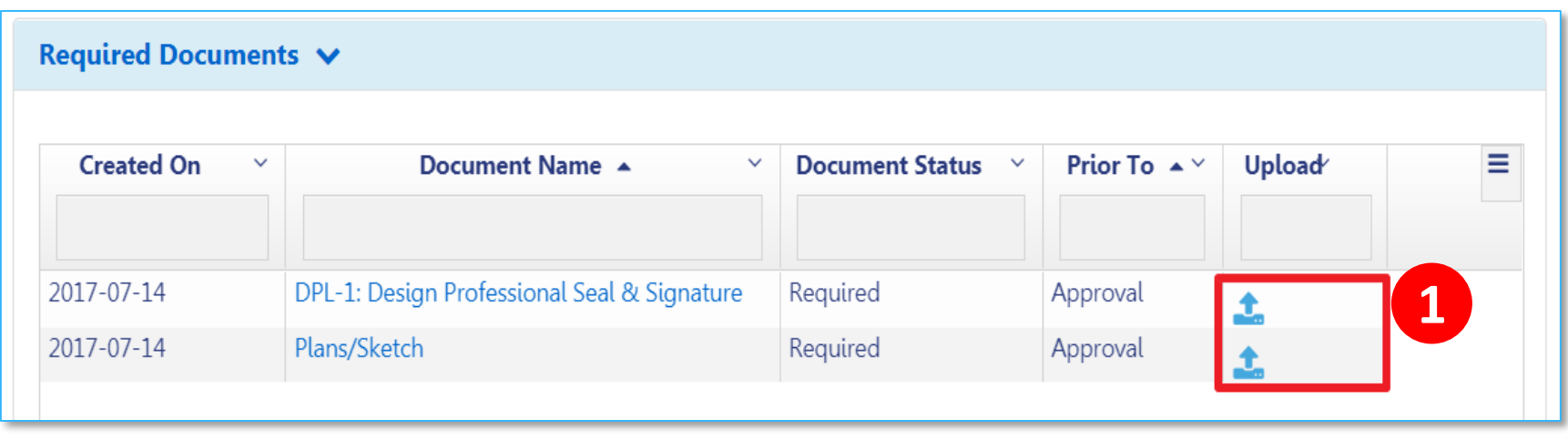

#### 1. From the row of the document you want to upload, click the **Upload** icon

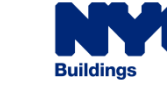

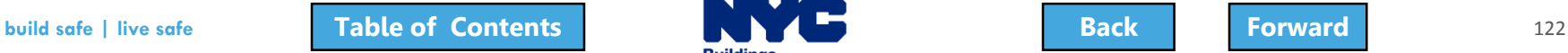

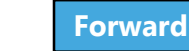

## <span id="page-122-0"></span>Click Choose File

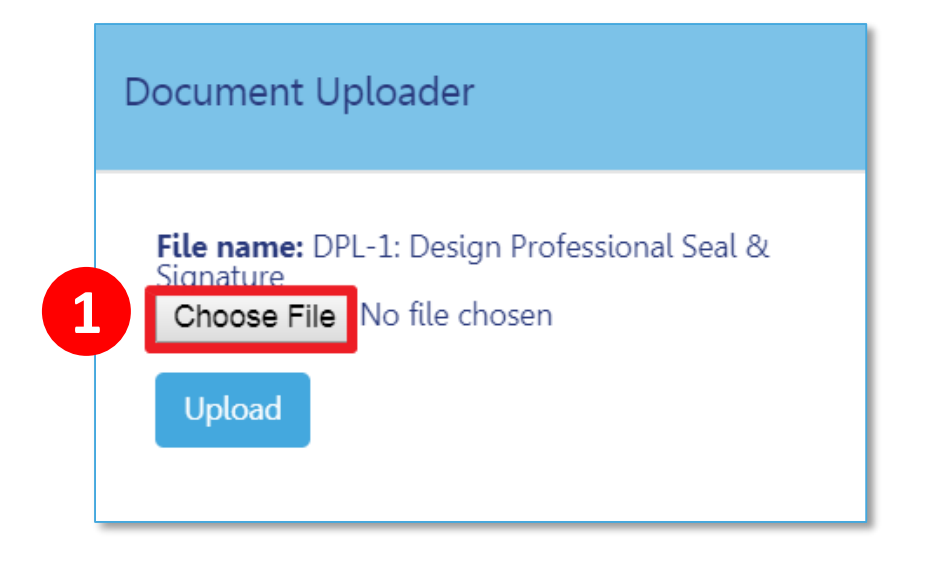

#### 1. Click **Choose File**

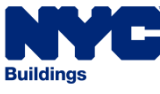

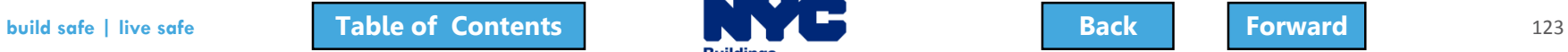

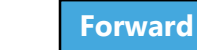

# <span id="page-123-0"></span>Select File

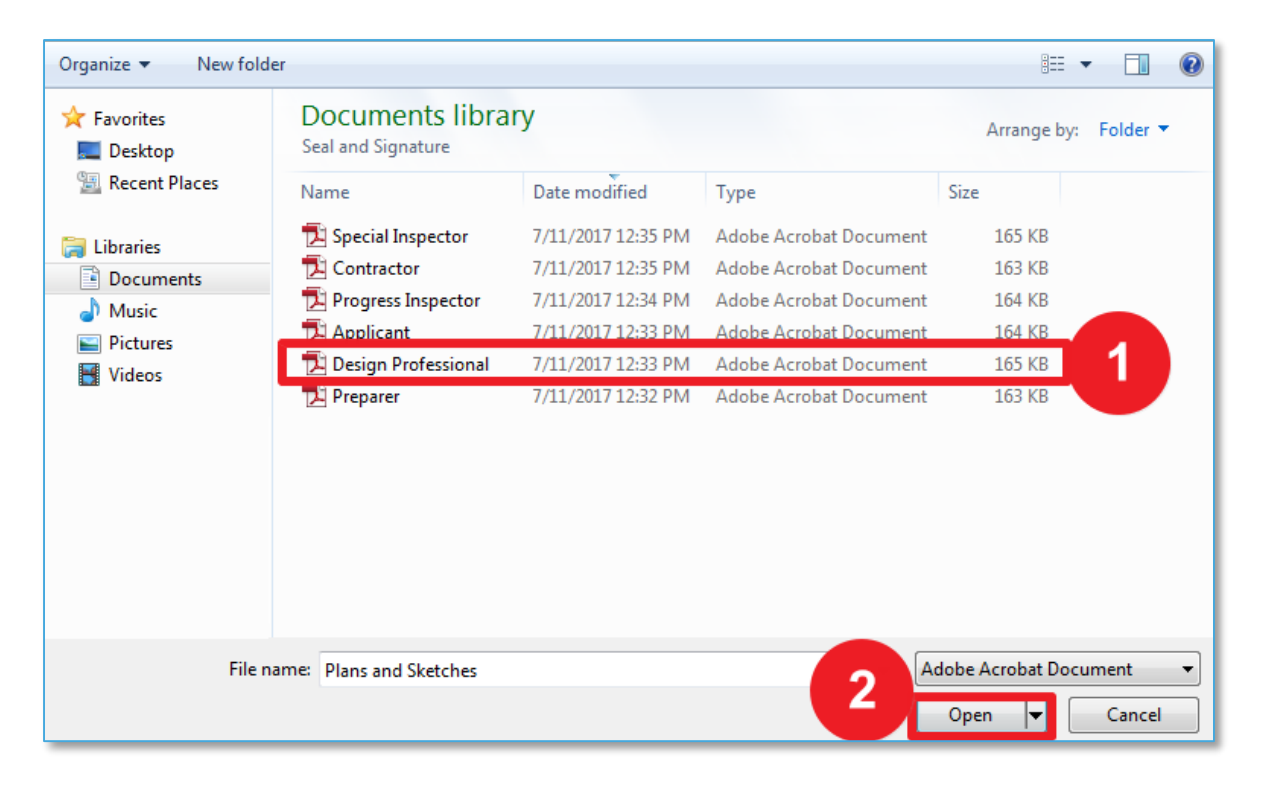

1. Highlight document to be uploaded 2. Click **Open**

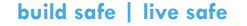

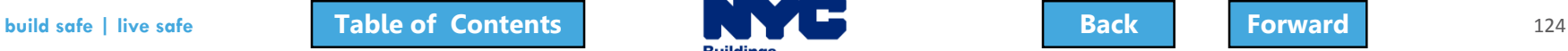

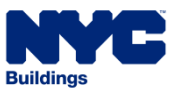

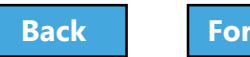

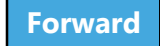

# <span id="page-124-0"></span>Upload Document

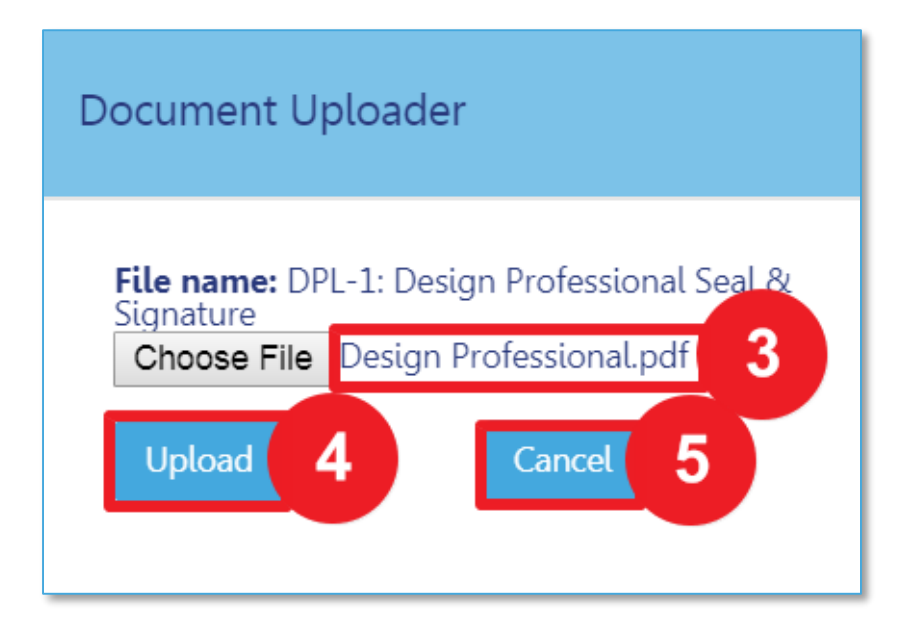

- 3. The **Document Uploader** will display the file to be attached
- 4. Select **Upload** or
- 5. Click **Cancel** to cancel the upload

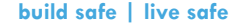

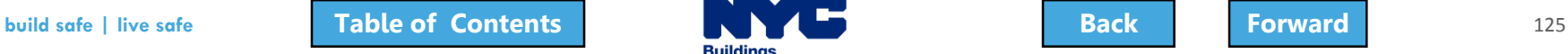

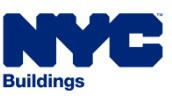

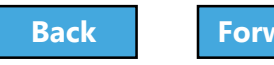

# <span id="page-125-0"></span>Confirm Successful Upload

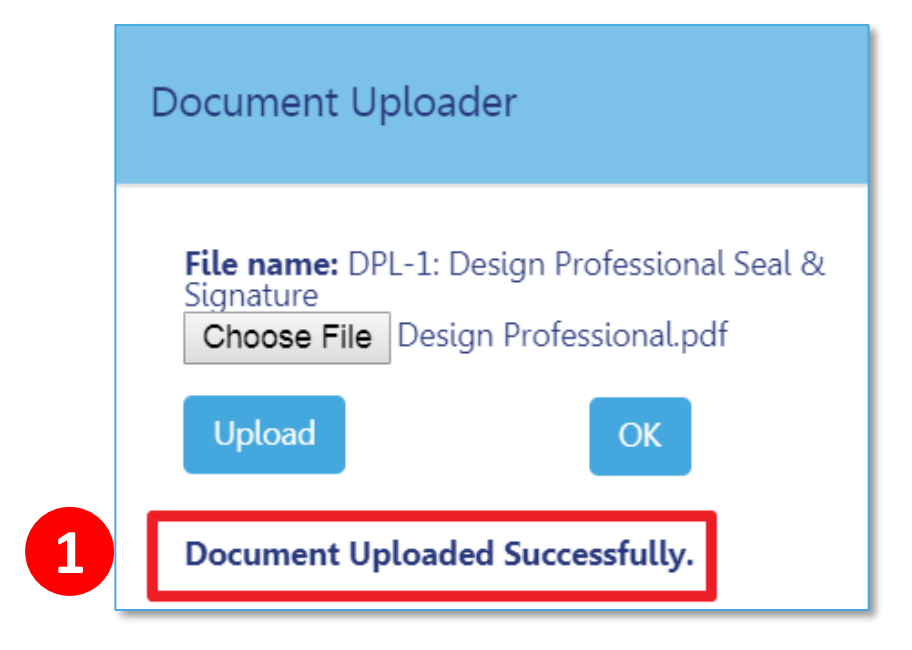

1. The system will display a confirmation message, **Document Uploaded Successfully**

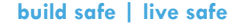

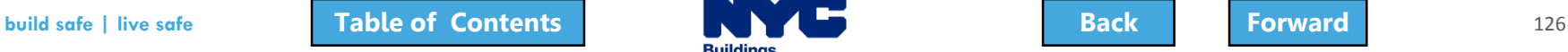

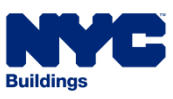

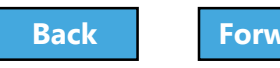

## <span id="page-126-0"></span>Save Documents

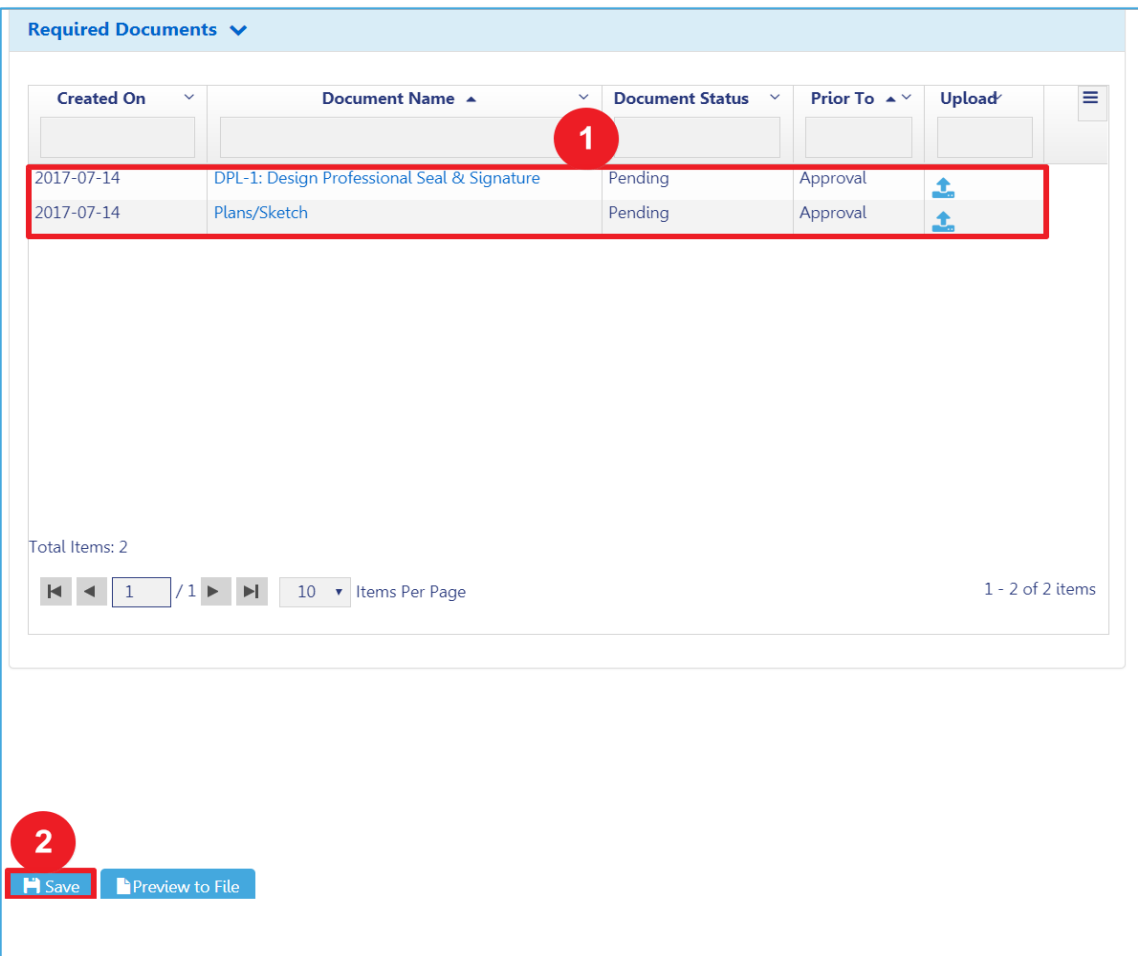

1. Document will appear in the **Documents** section with a status of **Pending**

2. Click **Save**

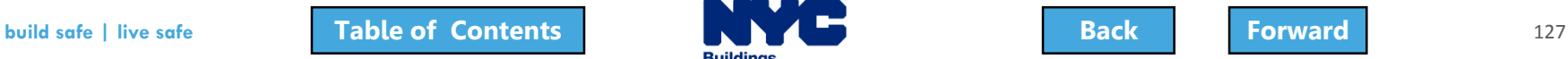

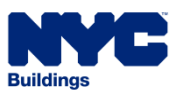

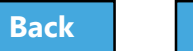

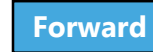

## <span id="page-127-0"></span>Document Status

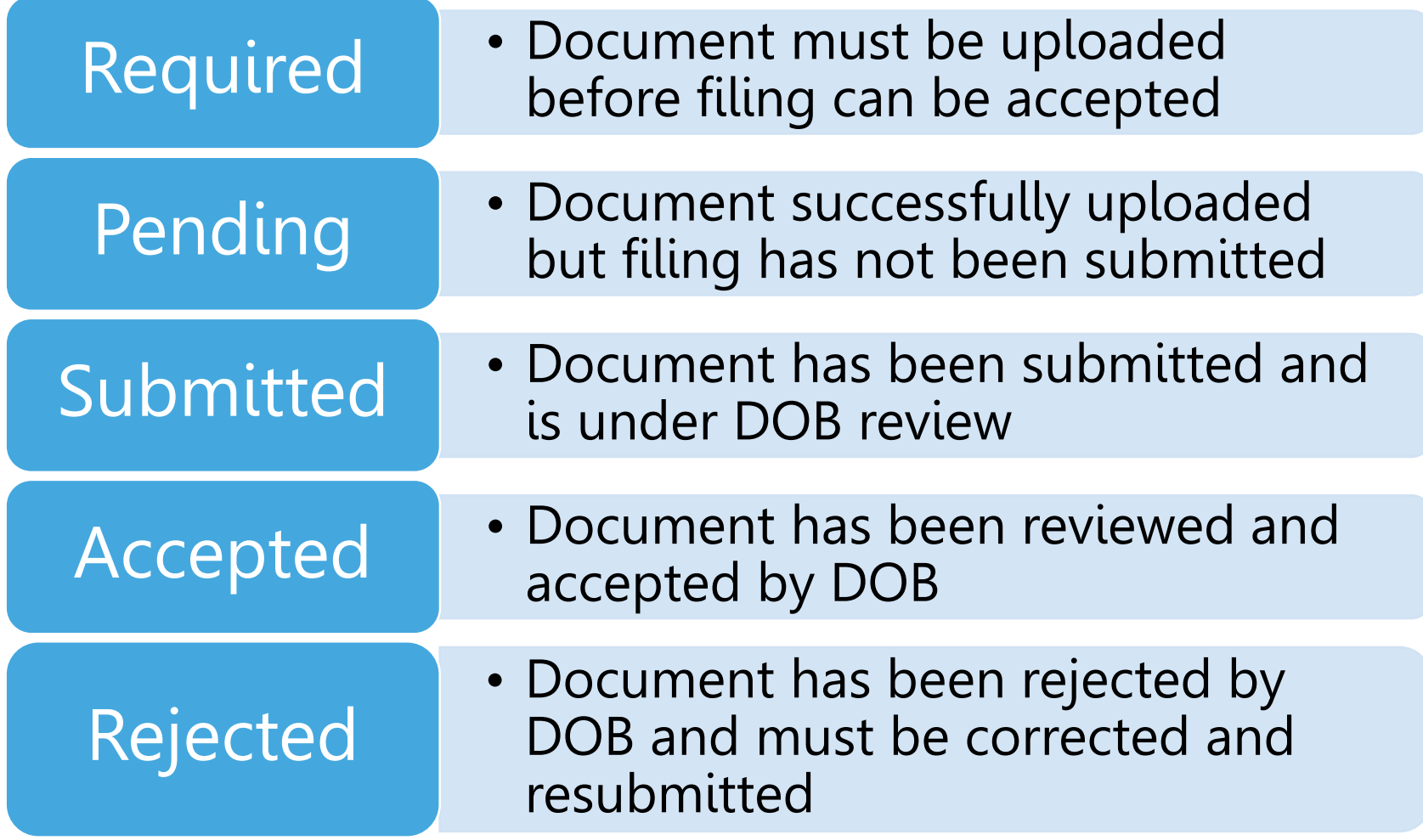

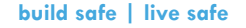

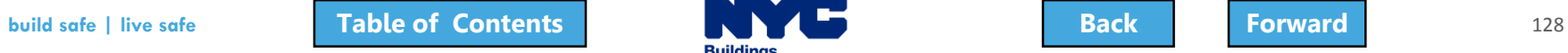

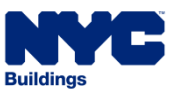

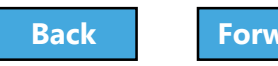

## <span id="page-128-0"></span>Rule Review

- Acceptable document formats
	- .PDF
	- .JPEG
- File names cannot contain special characters
- Files can be no larger than 250 MBs

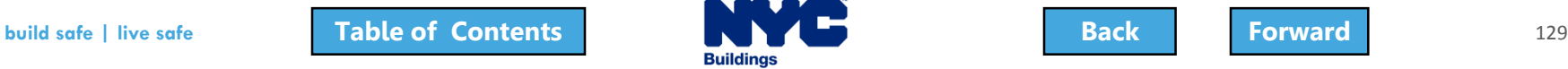

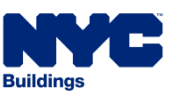

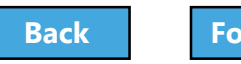

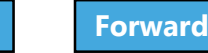

### <span id="page-129-0"></span>Question:

## When I first upload a document, what is the Document Status?

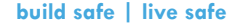

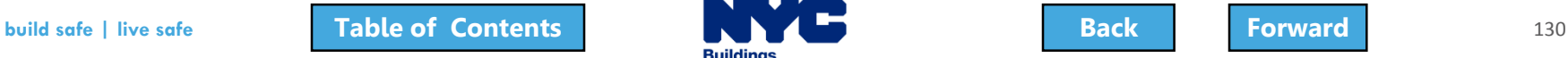

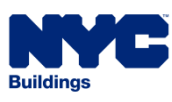

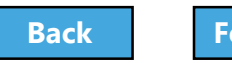

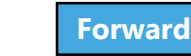

#### <span id="page-130-0"></span>Answer:

Pending. It does not change to Submitted until the filing has been Submitted to the DOB for review.

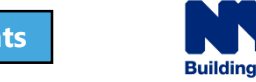

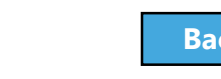

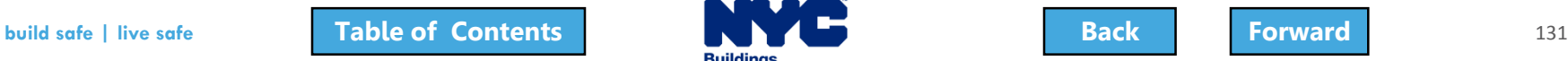

# <span id="page-131-0"></span>Pay Filing Fees

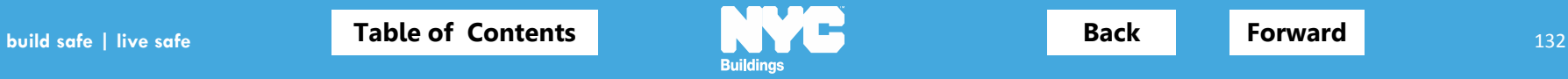

## <span id="page-132-0"></span>Rule Review

- Fees must be paid before a filing can be submitted
- The following registered eFilers associated with a filing can submit payments:
	- Owner
	- Filing Representative
	- Design Professional
	- General Contractor
	- Progress/Special Inspector
	- Site Safety Team

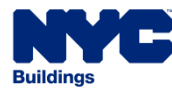

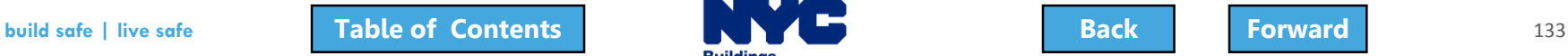

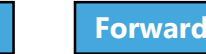

## <span id="page-133-0"></span>Rule Review

- You can pay by:
	- eCheck
	- Credit Card
	- Debit Card
- Credit and Debit Card payments are subject to a 2.49% convenience fee

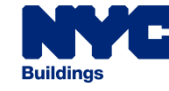

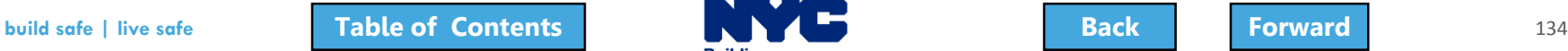

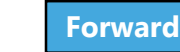

# <span id="page-134-0"></span>Pay Filing Fees Video

#### Click to play

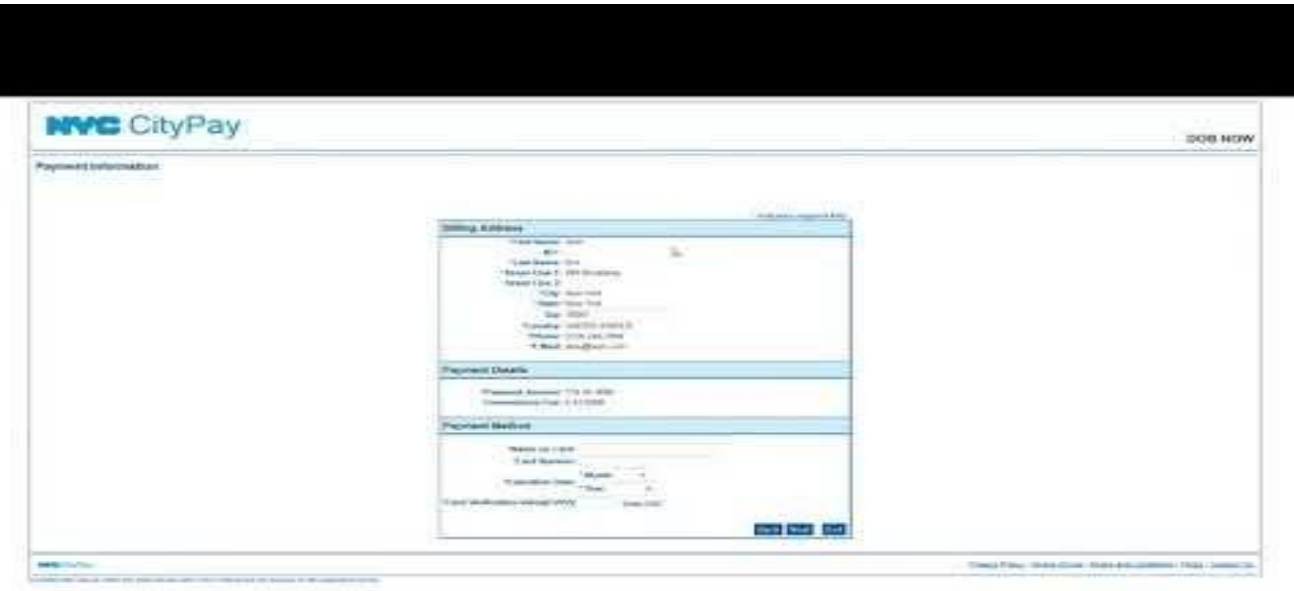

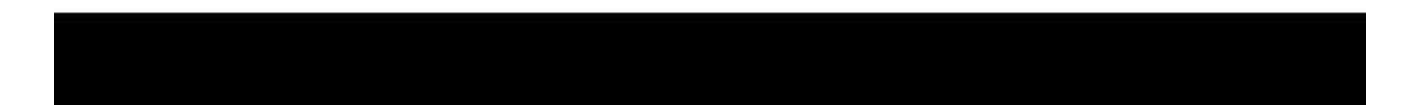

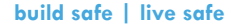

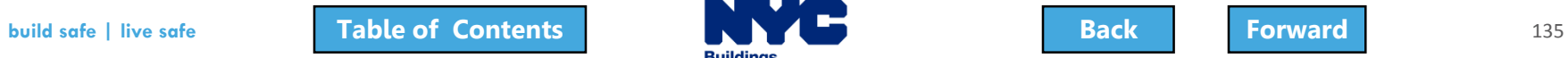

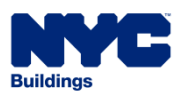

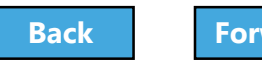

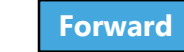

# <span id="page-135-0"></span>Payments Blocked

• If you click **Pay Now** and the system seems to stall, it is probably because your browser is blocking the Payment Portal

• You will need to update the Settings of your internet browser to turn off pop-up blockers and/or add DOB NOW to your Trusted Sites

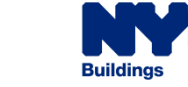

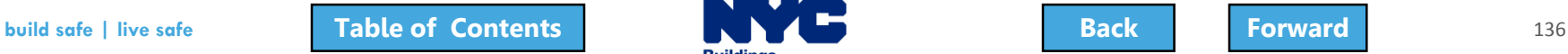

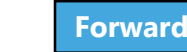

<span id="page-136-0"></span>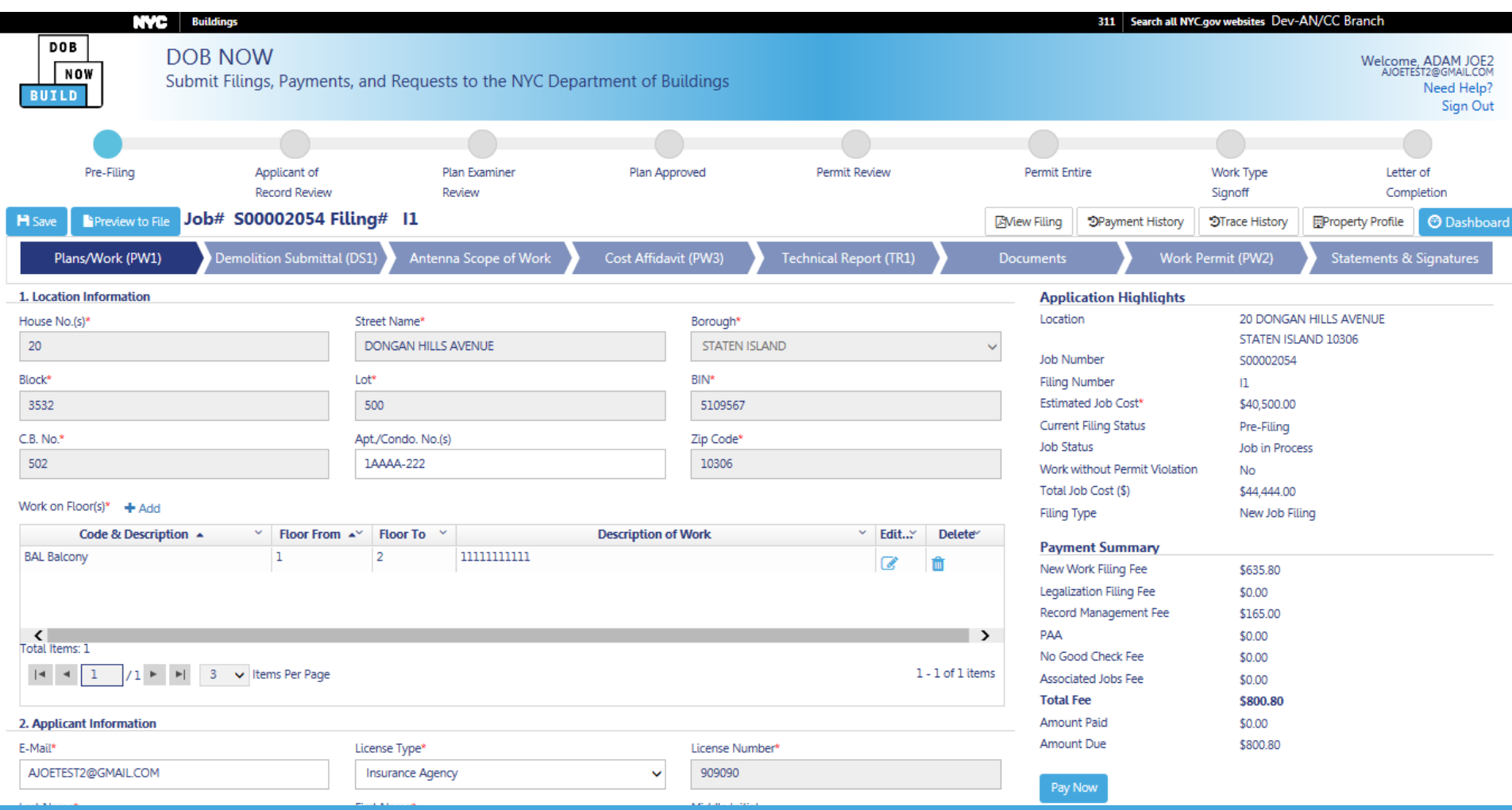

#### How to Allow Popups in IE9+

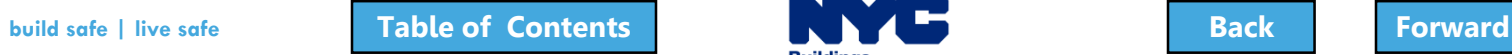

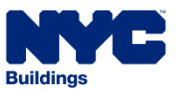

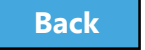

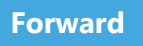

<span id="page-137-0"></span>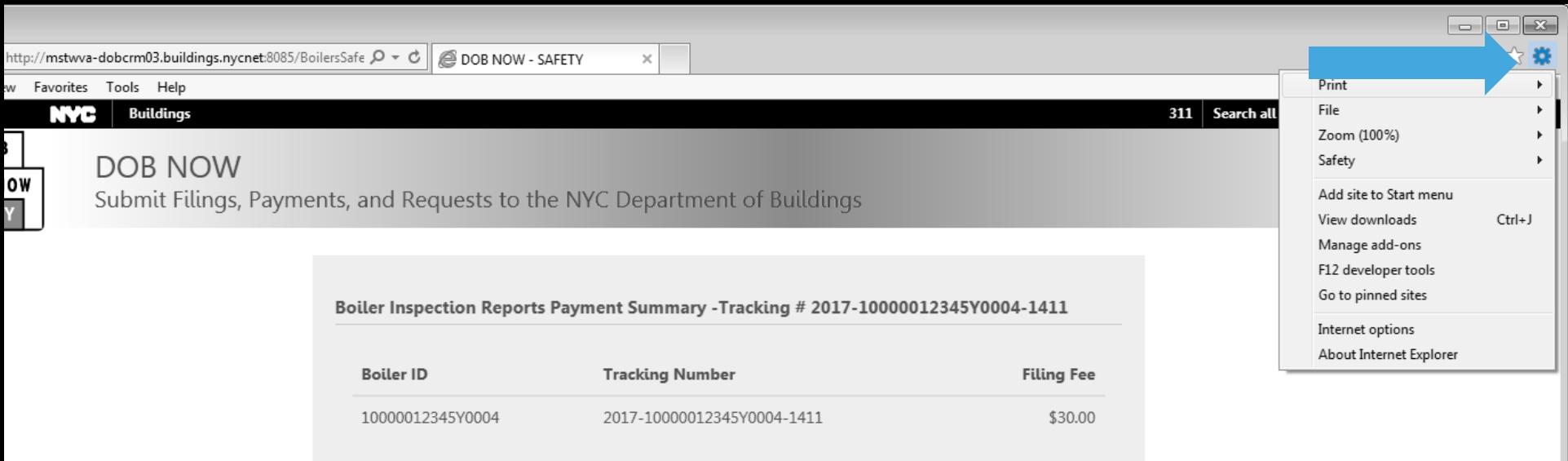

#### Total Amount Due: \$30.00

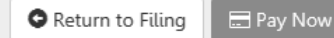

#### Click the Gear Icon

C <u>le Apps</u>

**Maps** 

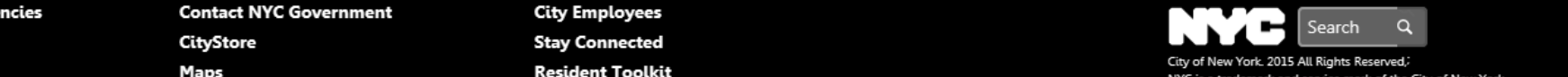

<span id="page-138-0"></span>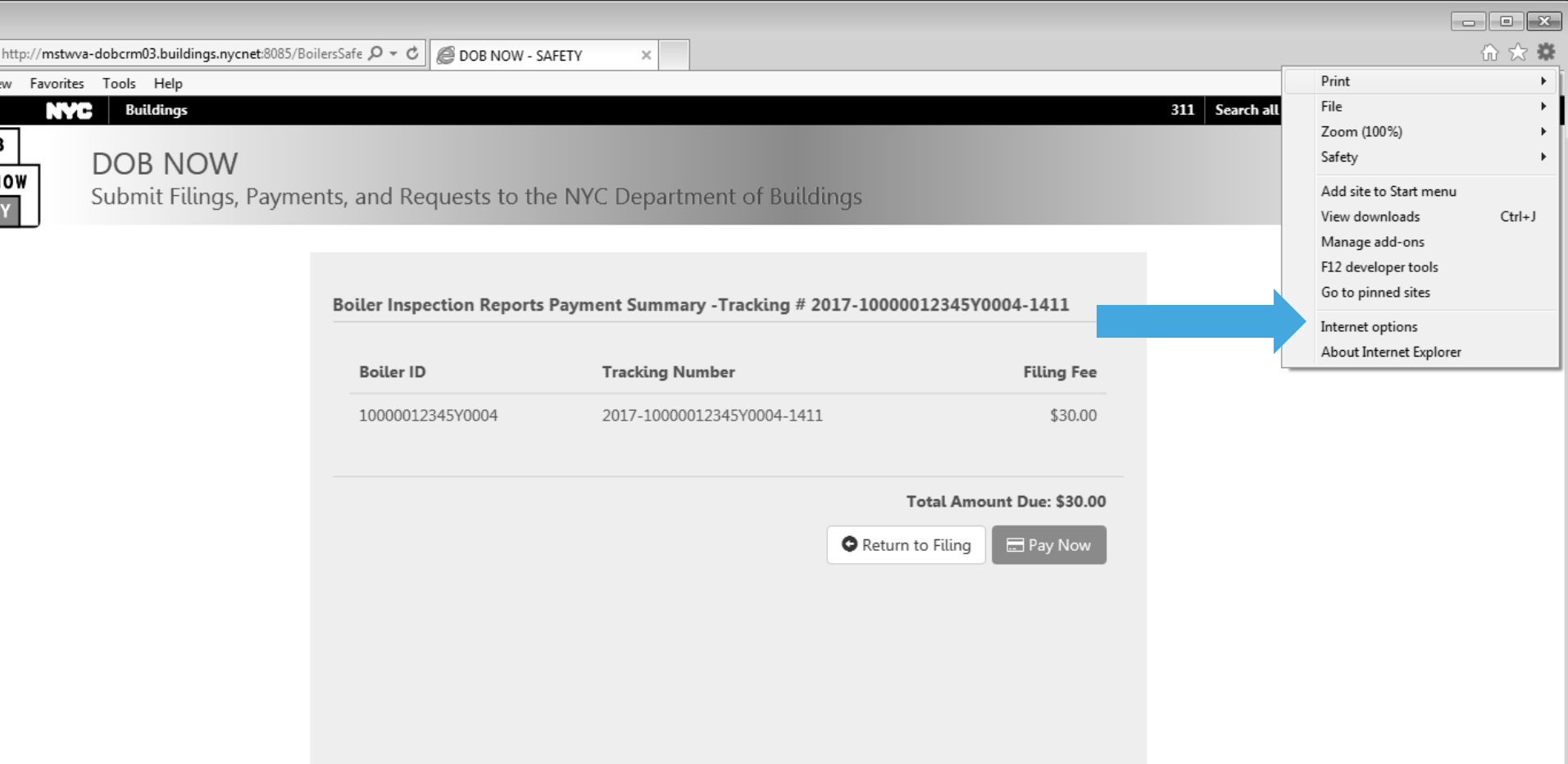

#### Click Internet Options

<u>le Apps</u>

**Maps** 

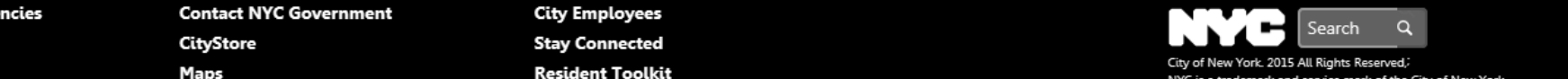

<span id="page-139-0"></span>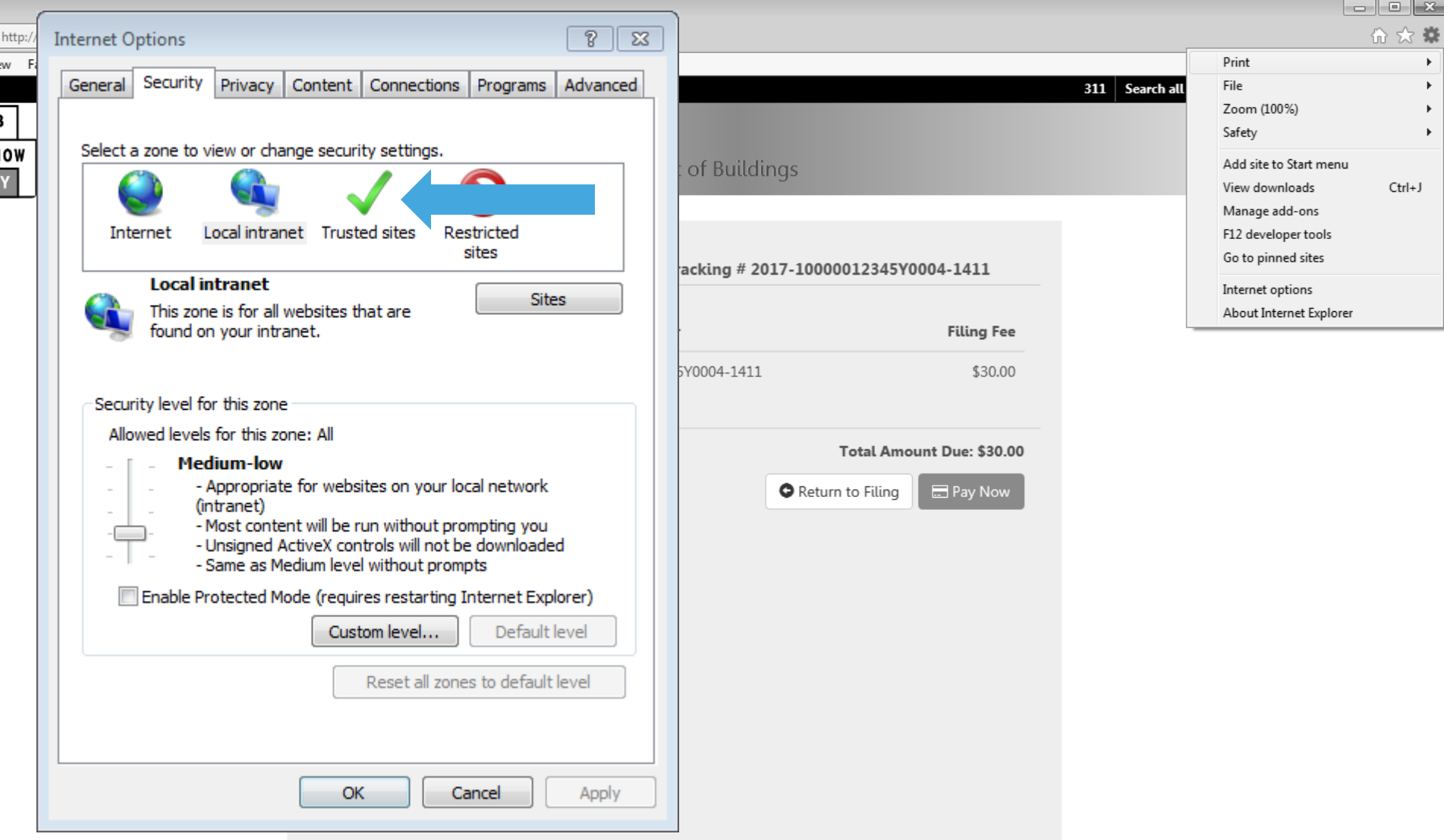

#### Click Trusted Sites

C <u>le Apps</u>

**Maps** 

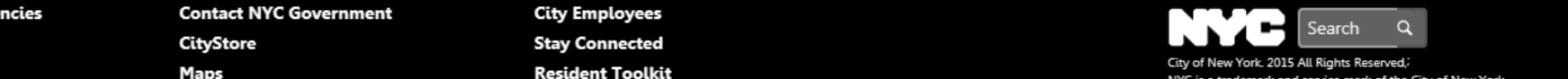

<span id="page-140-0"></span>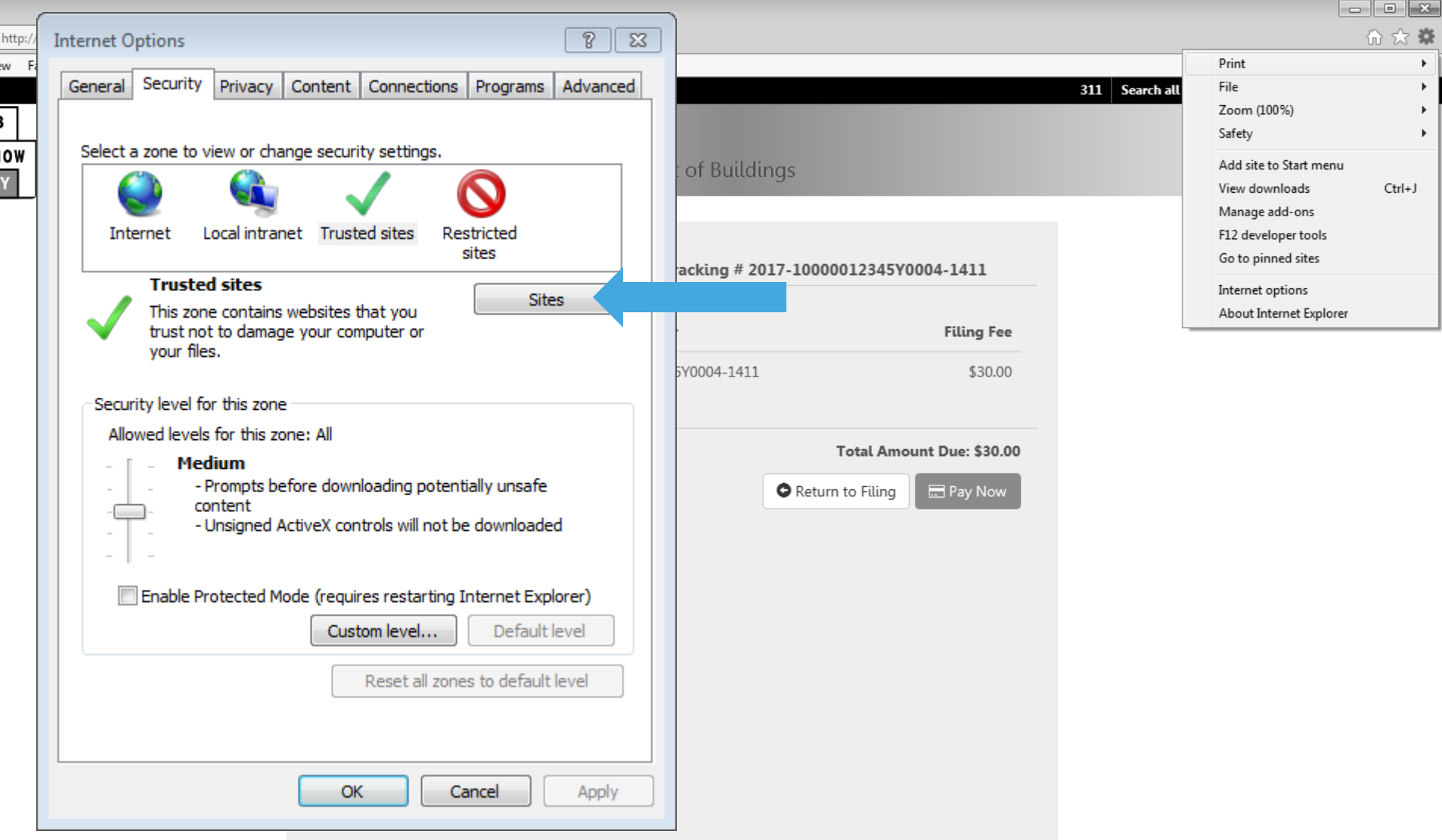

#### Click Sites

C <u>le Apps</u>

**Maps** 

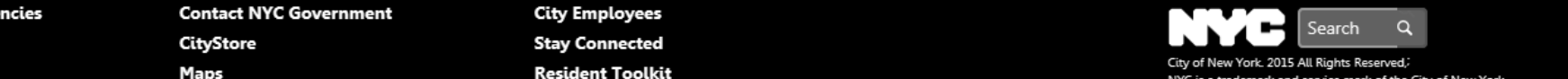

<span id="page-141-0"></span>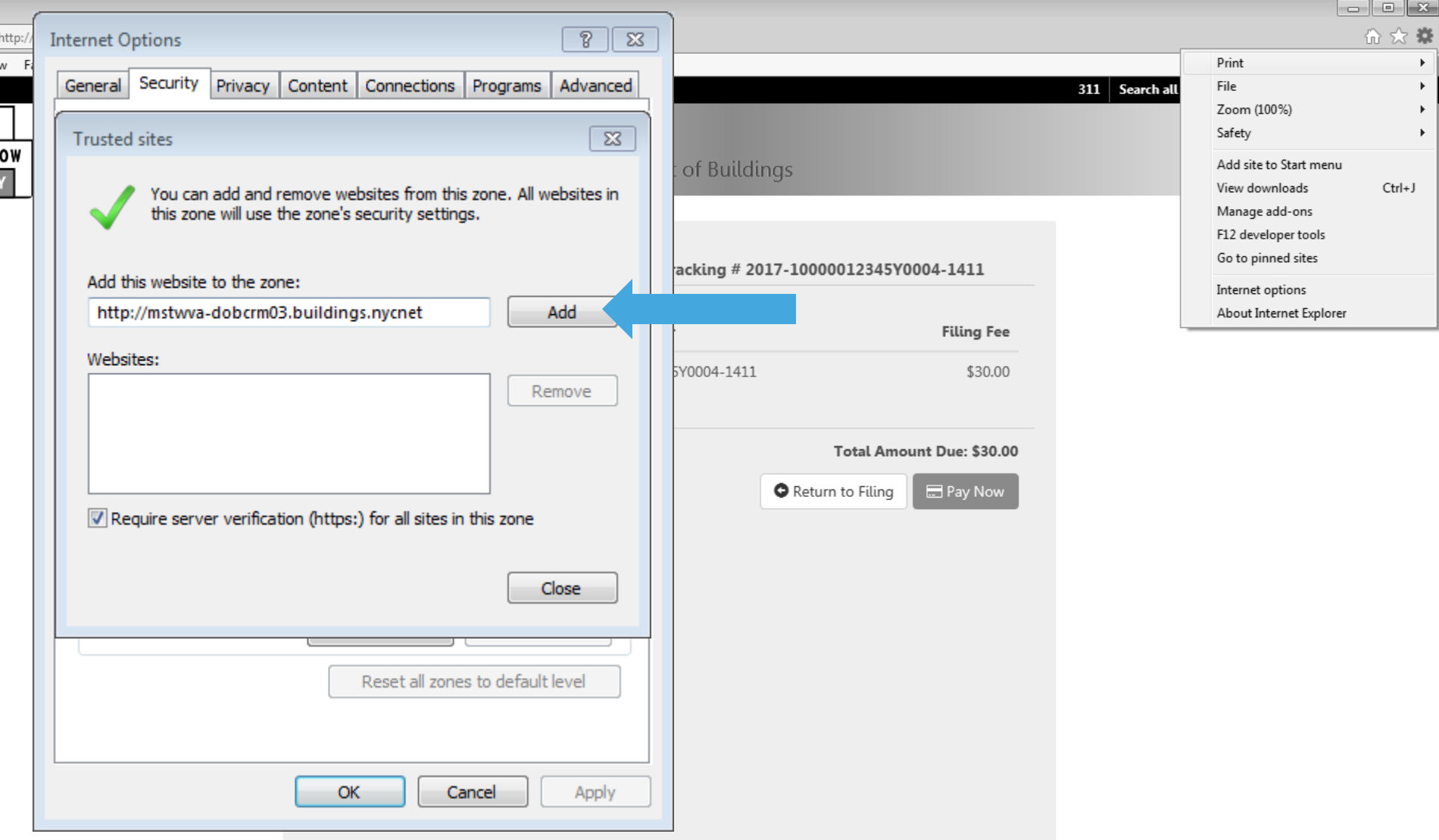

#### Click Add

C <u>le Apps</u>

**Maps** 

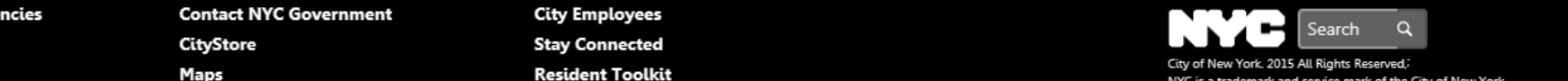

<span id="page-142-0"></span>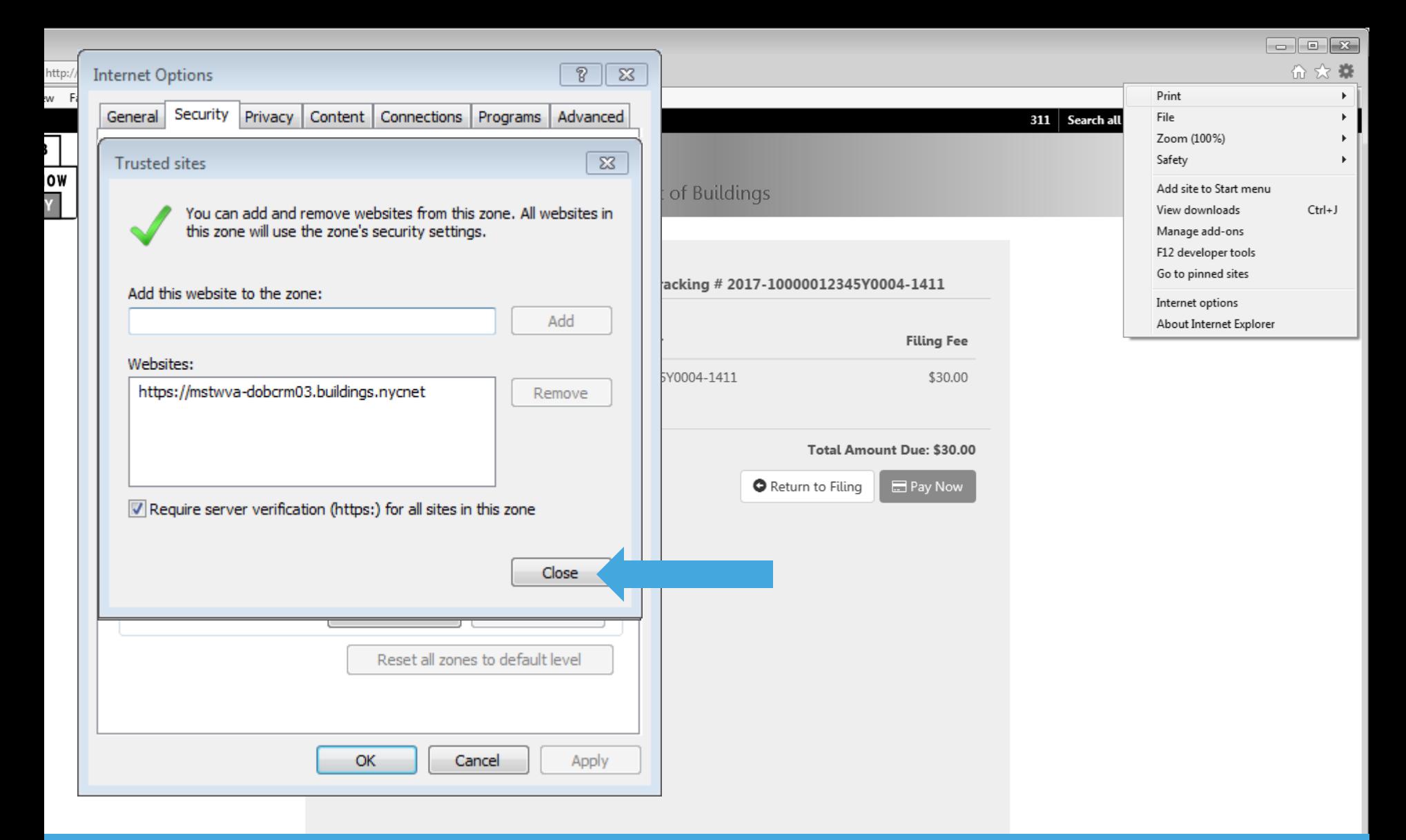

#### Click Close

<u>le Apps</u>

**Maps** 

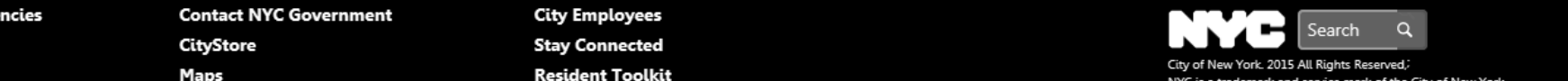

<span id="page-143-0"></span>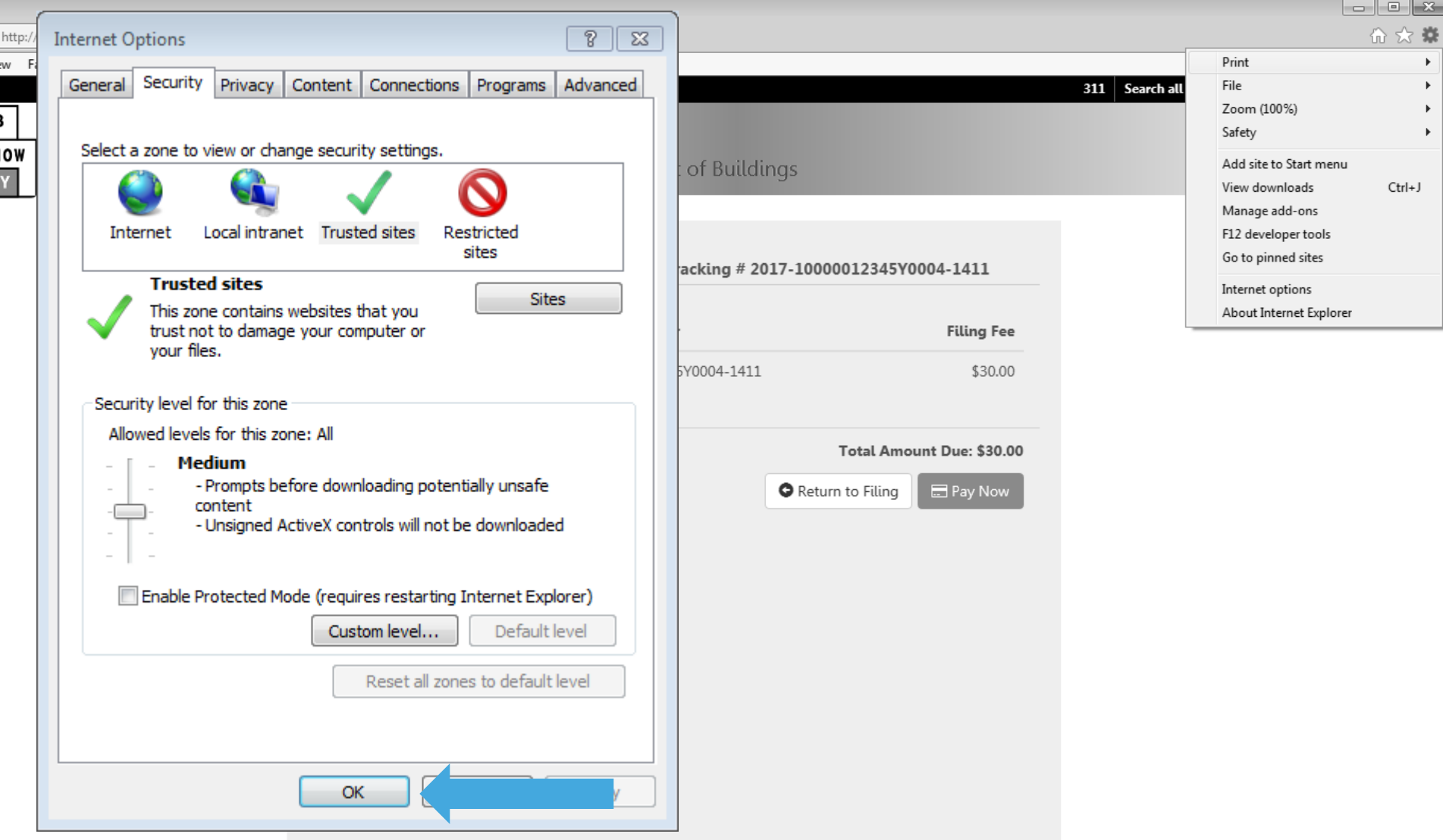

#### Click OK

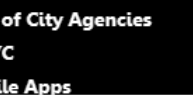

**Maps** 

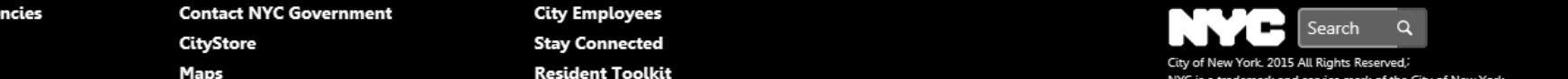
### <span id="page-144-0"></span>Complete Statements and Signatures

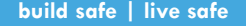

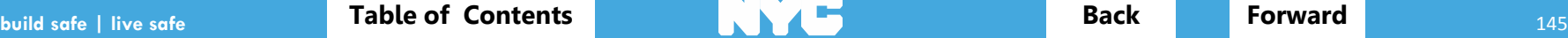

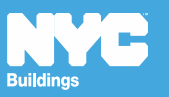

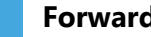

### <span id="page-145-0"></span>Rule Review

- DOB NOW aggregates the statements from all forms and documents in one section so the Applicant and Owner can review and electronically sign the complete filing at once
- Licensees are **required** to submit their **Signature and Seal** on the DPL-1 form in conjunction with their Statements and Electronic Signatures
- **Owners** are required to log in and complete their Statements and Signatures

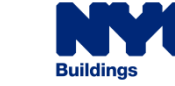

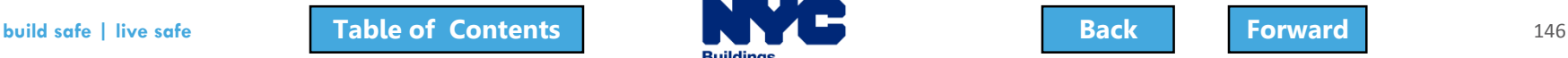

# <span id="page-146-0"></span>DPL-1 Signature and Seal Form

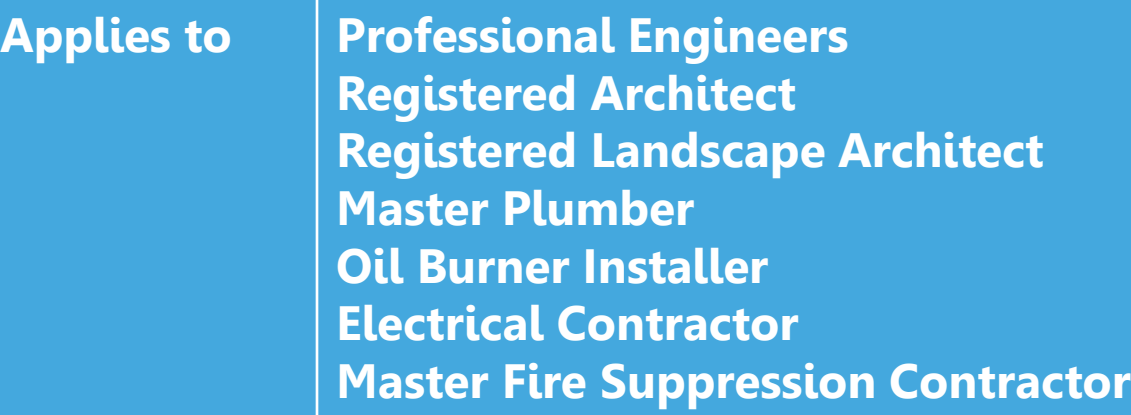

- Upload a scanned version of your **Signature and Seal** with each filing
- Use the **DPL-1** form available from the **Forms** section of the **DOB website**
- Good for 1 year from signature date

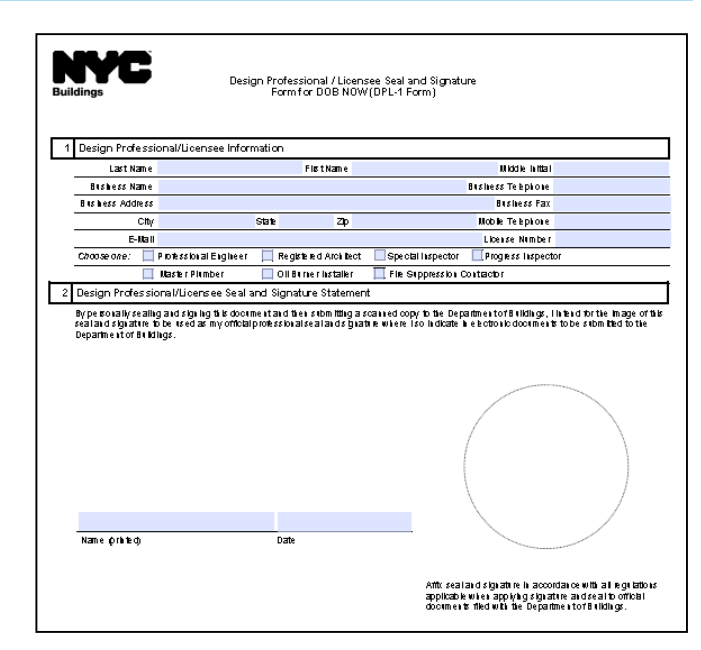

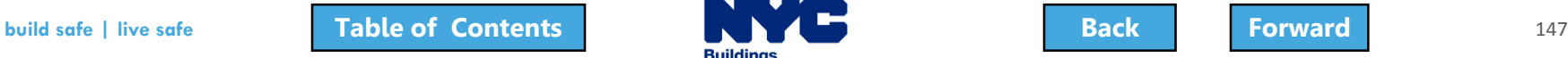

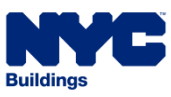

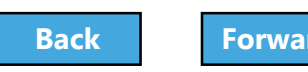

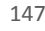

# <span id="page-147-0"></span>Complete Statements & Signatures

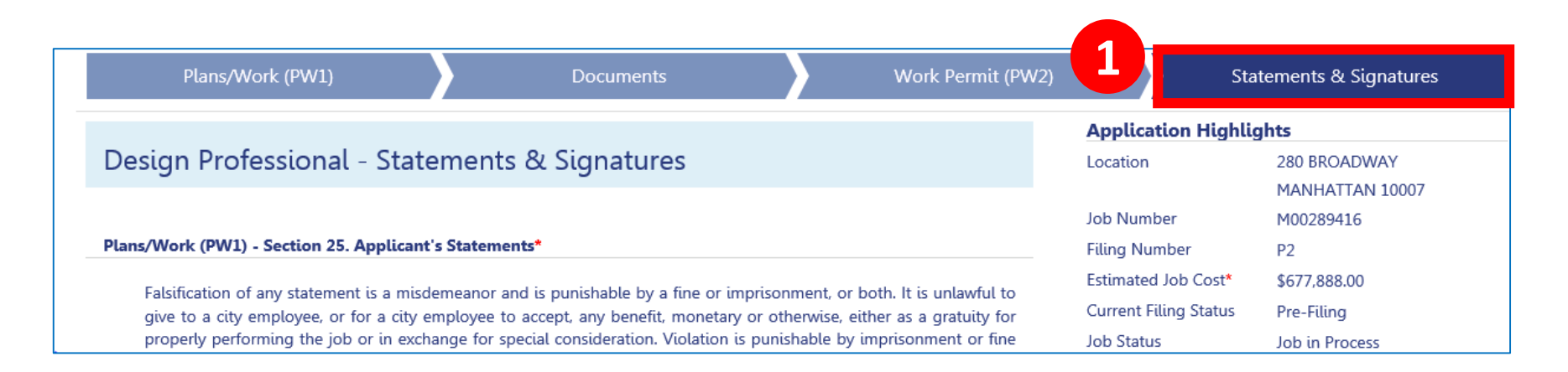

#### 1. Navigate to **Statements & Signatures**

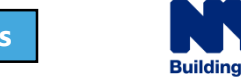

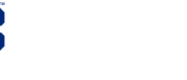

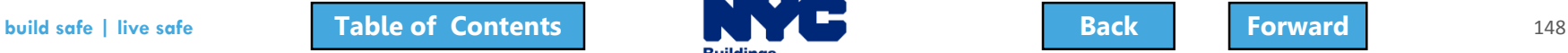

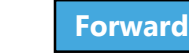

### <span id="page-148-0"></span>Electronically Sign as Applicant of Record

#### After uploading your supporting **DPL1 Form:**

- **Check the box to** acknowledge the statements
- 2. **Electronic signature** and **date** automatically added to filing

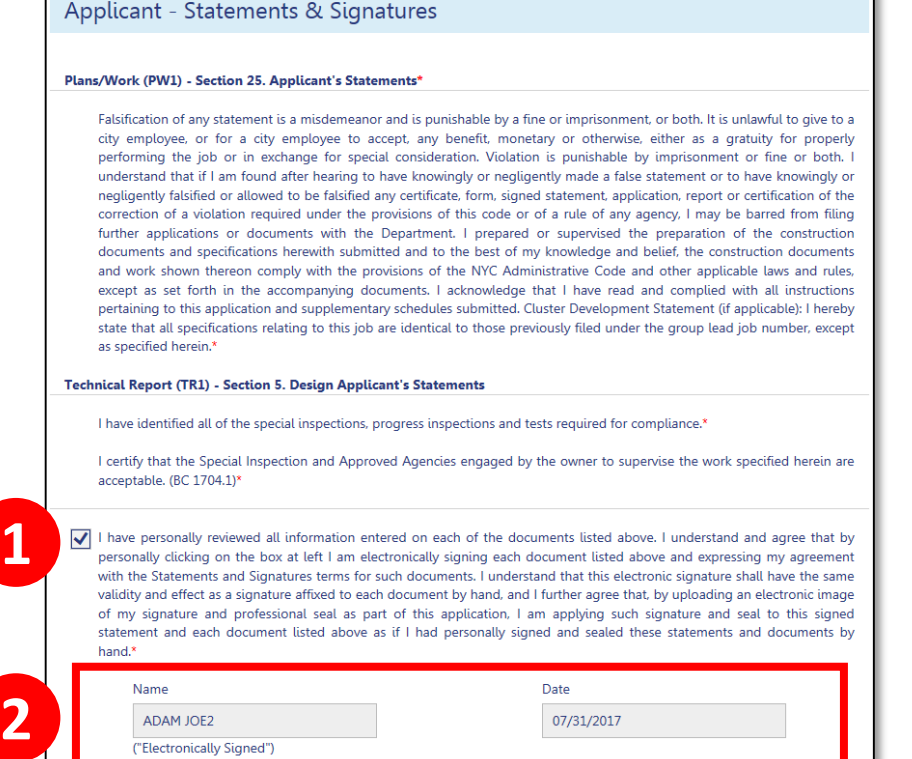

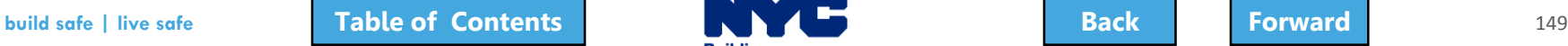

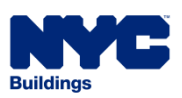

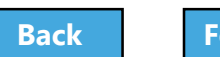

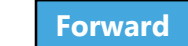

#### <span id="page-149-0"></span>Owner Completes Owner's Statements

• Read the Property Owner's Statements and acknowledge with a **Yes** or **No** response

#### Plans/Work (PW1) - Section 26. Property Owner's Statements\*

Fee Exemption Request (Non-Profit Owned and Operated) In accordance with Administrative Code §28-112.1, Exception 1, I certify that the deed holder is a corporation or association organized and operated exclusively for the purposes indicated in such section, and that the property is used exclusively by such entity for such purposed\*

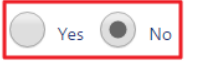

Fee Exemption Request (NYCHA/HHC, NYC Agency, or Other Government Owned and Operated) The building or any part thereof to be constructed, renovated, altered or demolished is owned and operated exclusively for the purposes of the NYC Agency, NYC Authority, NYS Agency, Federal Government or any other government entity\*

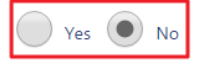

Owner's Certifications Regarding Occupied Housing. The site of the building to be altered or demolished, or the site of the new building to be constructed, contains one or more occupied dwelling units that will remain occupied during construction. These occupied dwelling units have been clearly identified on the submitted construction documents.'

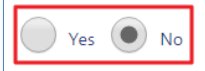

The site of the building to be altered or demolished, or the site of the new building to be constructed, contains occupied housing accommodations subject to rent control or rent stabilization under Chapters 3 and 4 of Title 26 of the New York City Administrative Code. If yes, select one of the following:\*

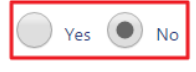

The owner is not required to notify the New York State Homes and Community Renewal (NYSHCR) of the owner's intention to file because the nature and scope of the work proposed, pursuant to NYSHCR regulations, does not require notification.

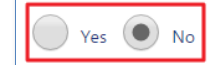

The owner has notified the New York State Homes and Community Renewal (NYSHCR) of its intention to file such construction documents/apply for such permit and has complied with all requirements imposed by the requlations of such agency as preconditions for such [filing/application].

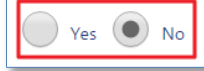

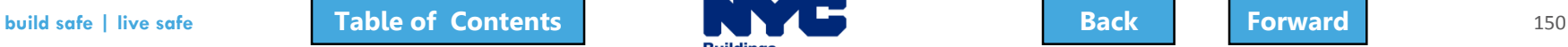

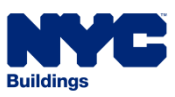

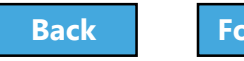

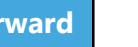

### <span id="page-150-0"></span>Complete Owner Details

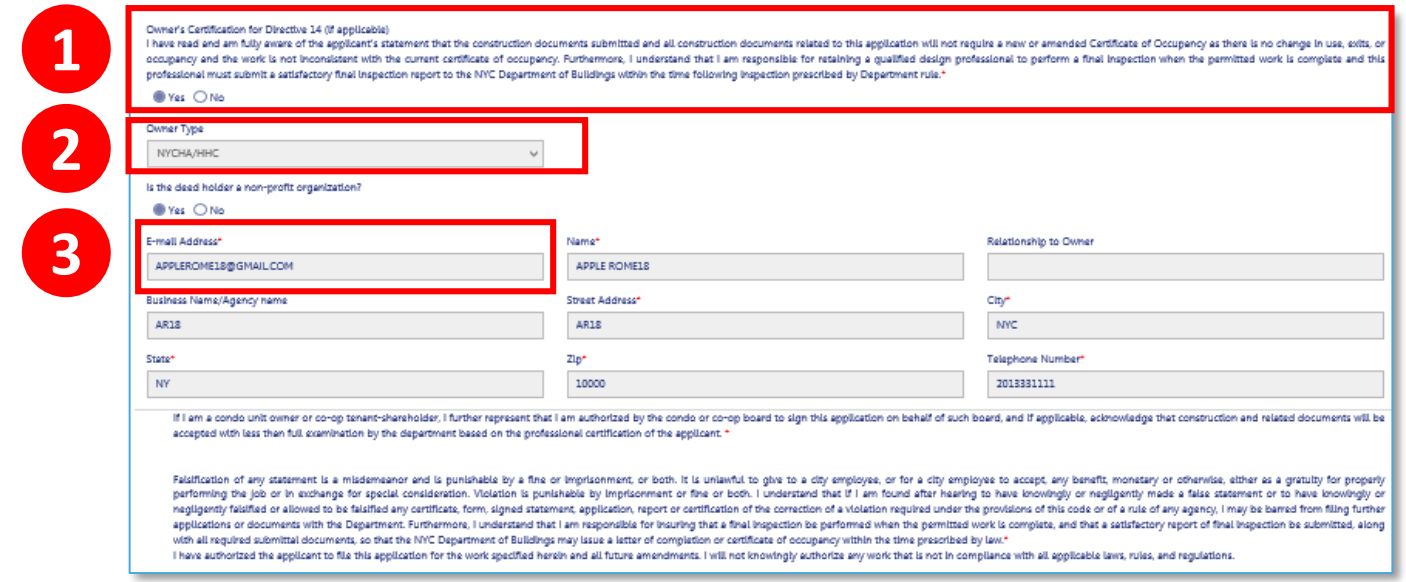

- 1. Acknowledge Owner Certification of Directive 14, if applicable
- 2. Select **Owner Type**
- 3. Enter **Owner Email Address**

Other owner fields populate from eFiling registration

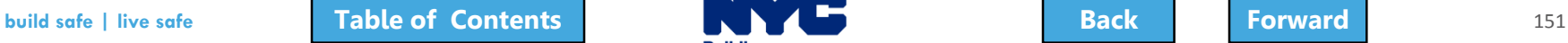

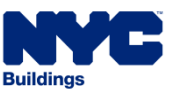

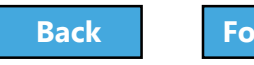

### <span id="page-151-0"></span>Electronically Sign as Owner

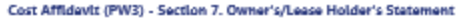

I hereby state the information on this form is correct and complete to the best of my imoviedge. I understand faisification of any statement is a misdemeanor and is punishable by a fine or imprisonment, or both. I also und a city employee, or for a city employee to accept, any benefit, monetary or otherwise, either as a gratuity for properly performing the job or in exchange for special consideration. Violation is punishable by imprisonment I am found after hearing to have knowingly or negligently made a false statement or to have knowingly or negligently falsified or allowed to be falsified any certificate, form, signed statement, application, report or cert violation regulred under the provisions of this code or of a rule of any agency, I may be barred from filing further applications or documents with the Department.

Technical Report (TR1) - Section 6, Owner Statements for Progress/Special Inspector

I have reviewed the information provided herein and, to the best of my knowledge and belief, attest to its accuracy. I approve the identification of the responsible inspector. Faisification of any statement is a misdemeano Imprisonment, or both. It is uniquitul to dive to a dity employes, or for a dtv employes to accept, any benefit, monetary or otherwise, either as a gratulty for properly performing the iob or in exchange for special consid fine or imprisonment, or both. I understand that if I am found after hearing to have knowingly or negligently made a false statement or to have knowingly or negligently faisified or allowed to be faisified any certificate, application, report or certification of the correction of a violation regulred under the provisions of this code or of a rule of any agency, I may be barred from filing further applications or documents with the Depertment

V | understand and agree that by personally clicking on the box at left | am electronically signing each document listed above and expressing my agreement with the Statements and Signatures terms for such documents. I unde signature shall have the same validity and effect as a signature affixed to each document by hand. "

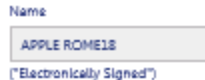

07/03/2017

Date

#### 1. **Check the box** to electronically sign and date the filing

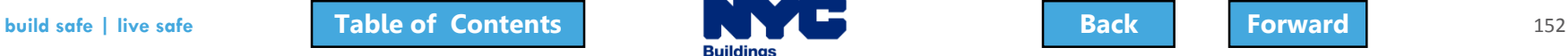

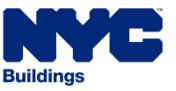

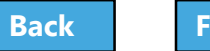

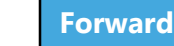

**1**

### <span id="page-152-0"></span>Knowledge Check

#### True or False:

#### The Owner plays no role in a filing before it is submitted to the DOB.

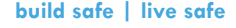

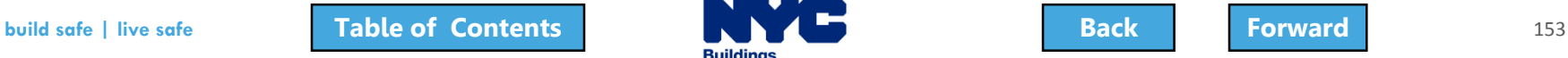

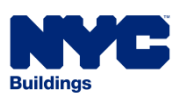

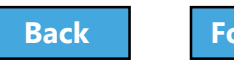

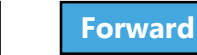

# <span id="page-153-0"></span>Knowledge Check

#### False:

The Property Owner is required to log in, review the filing and complete the Owner Statement and Signatures each time a filing is submitted to the DOB.

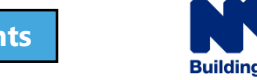

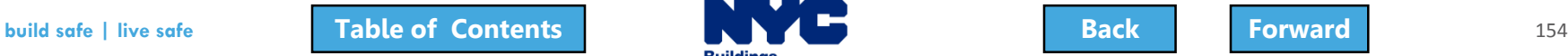

# <span id="page-154-0"></span>Preview and File a Job

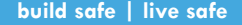

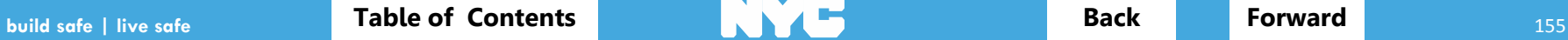

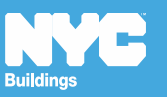

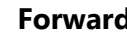

### <span id="page-155-0"></span>Rule Review

- Only the **Applicant of Record** can **File** a completed filing
	- **Antenna** Professional Engineer, Registered Architect
	- **Curb Cut** Professional Engineer, Registered Architect or Registered Landscape Architect
- Before the Applicant of Record can **File**, they must **Preview** and **Electronically Sign** the filing

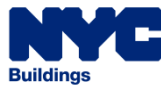

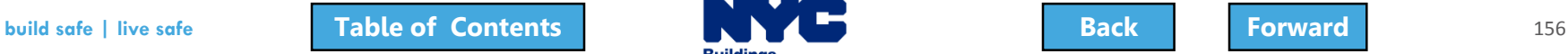

### <span id="page-156-0"></span>Preview to File Demo

#### Hold your cursor at the bottom of the page and click the play button to watch.

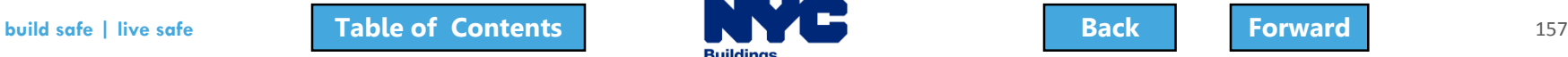

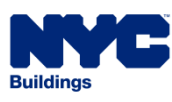

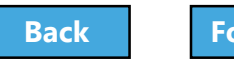

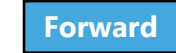

### <span id="page-157-0"></span>Click Preview to File

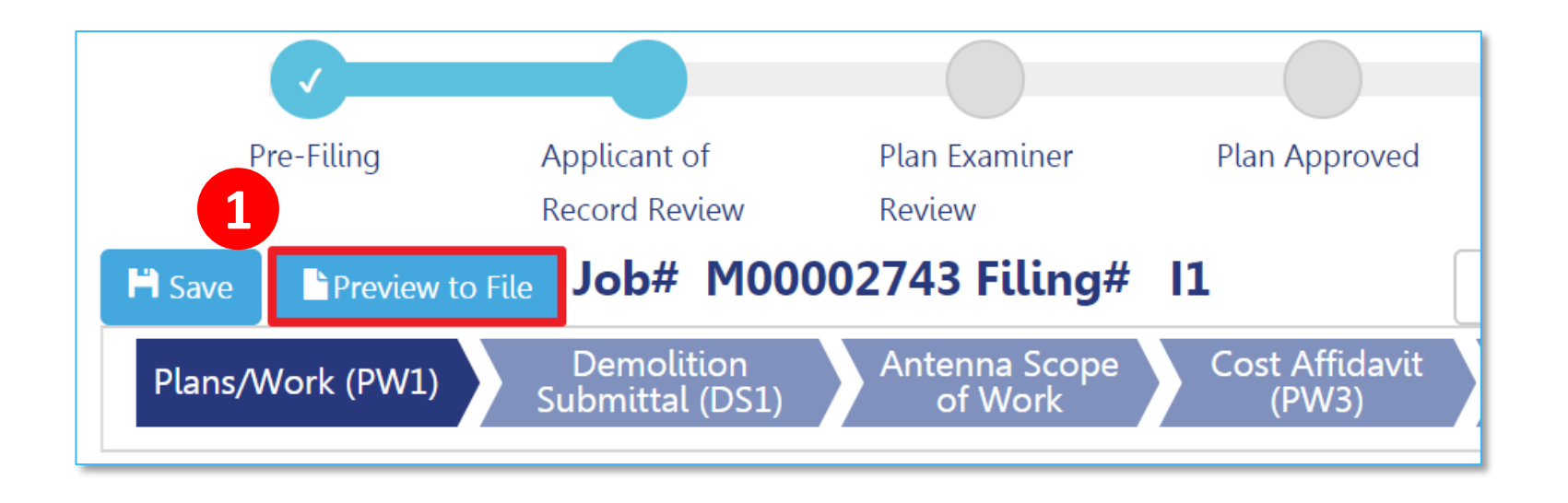

#### 1. Click **Preview to File** button in the upper left of a filing

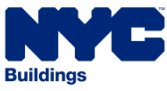

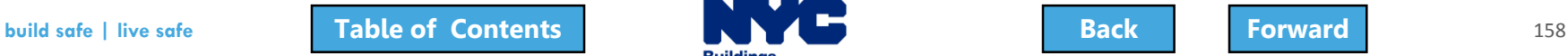

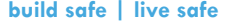

# <span id="page-158-0"></span>Click Through the Application Preview

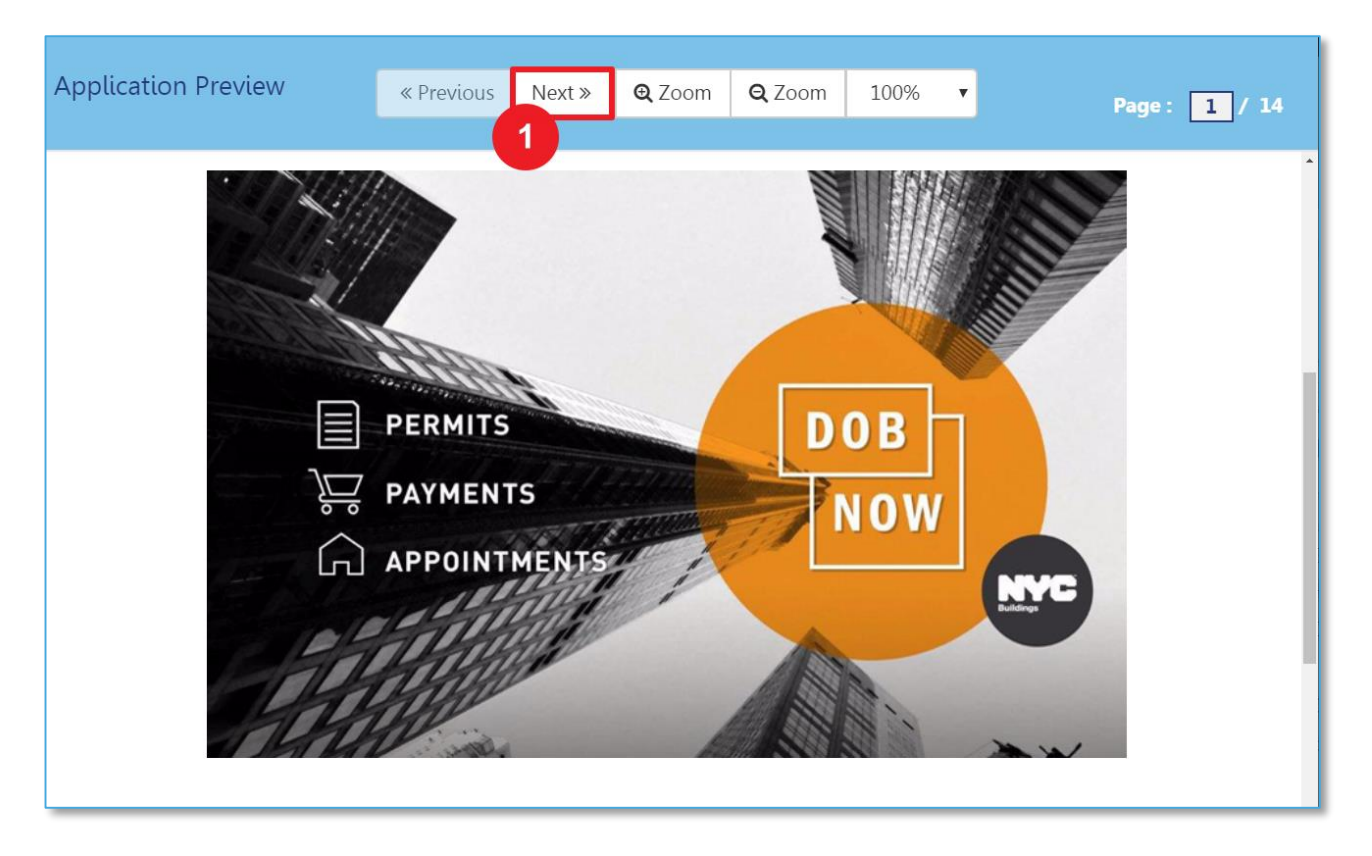

- 1. Click **Next** to review all pages of the filing
	- Be sure to scroll to the bottom of each page

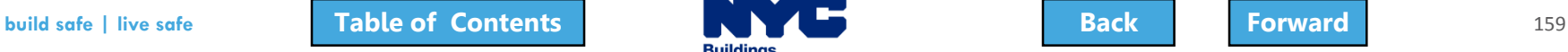

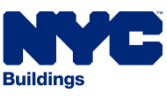

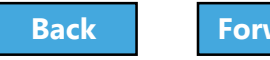

# <span id="page-159-0"></span>Electronically Sign and File

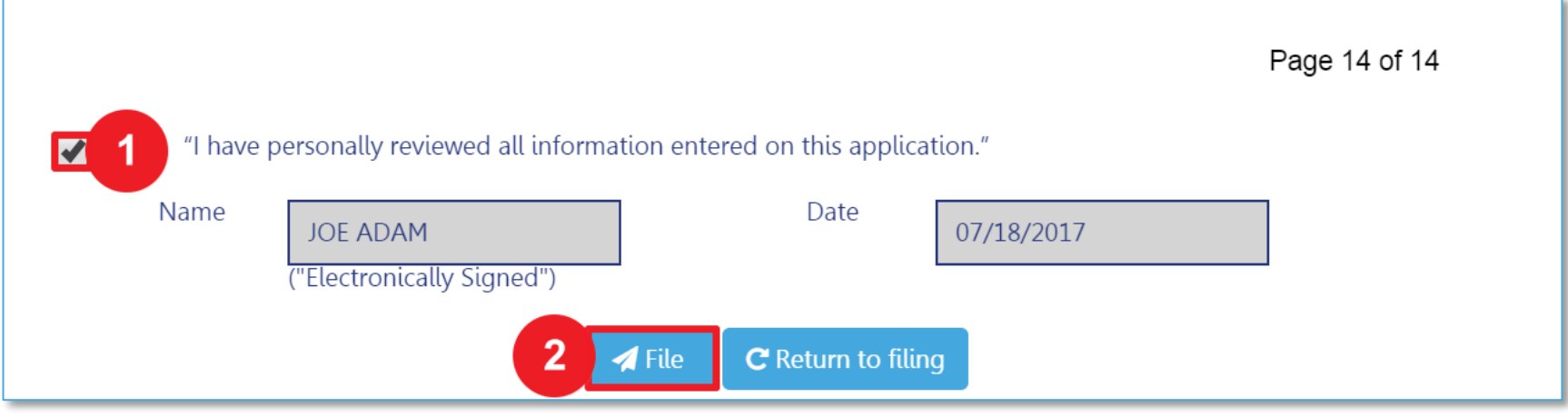

#### 1. Select the **check box** to electronically sign

#### 2. Select **File**

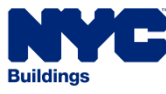

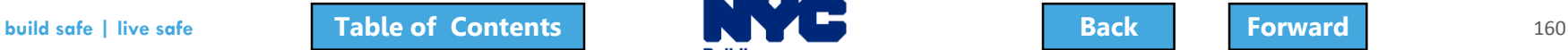

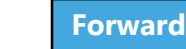

# <span id="page-160-0"></span>View Job Filing Confirmation

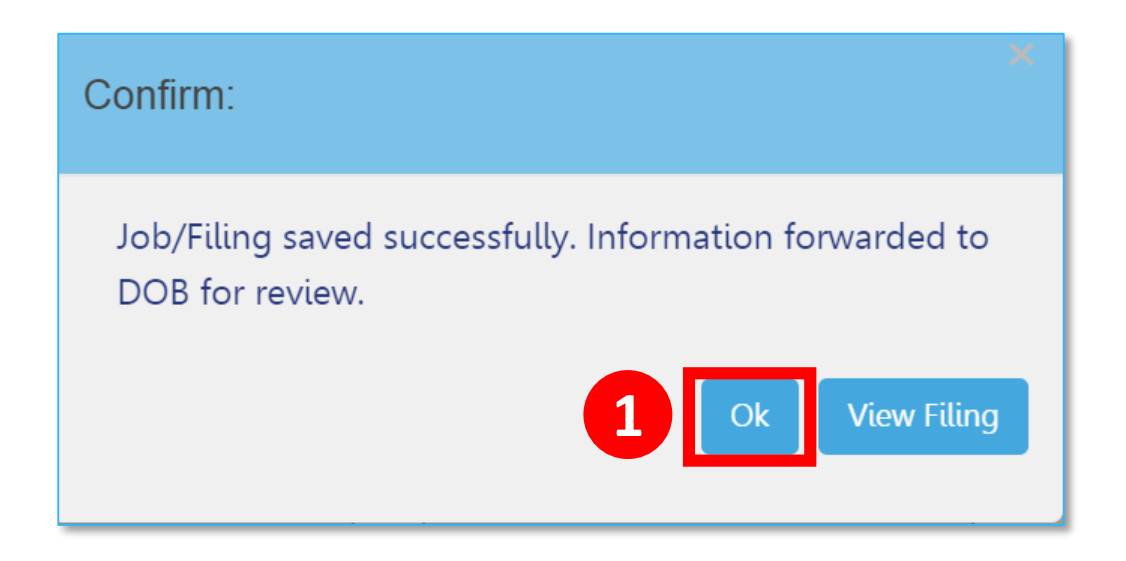

### A successful filing confirmation will appear 1. Click **OK**

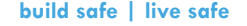

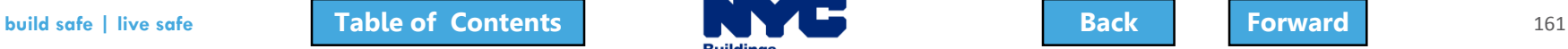

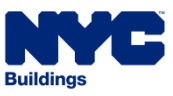

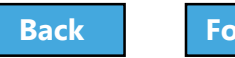

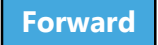

### <span id="page-161-0"></span>View Confirmation Email

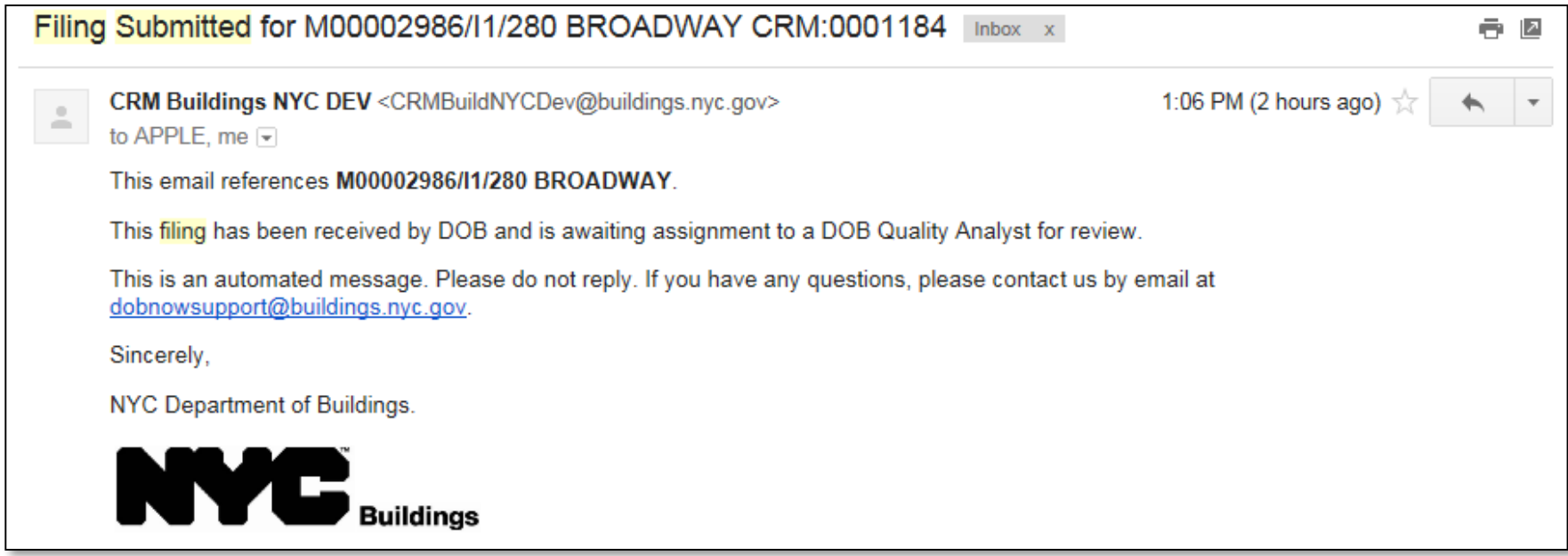

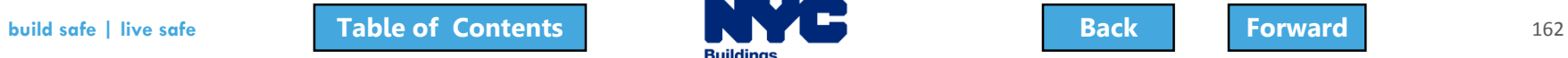

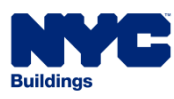

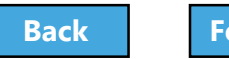

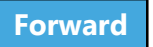

# <span id="page-162-0"></span>Plan Examiner Assignment

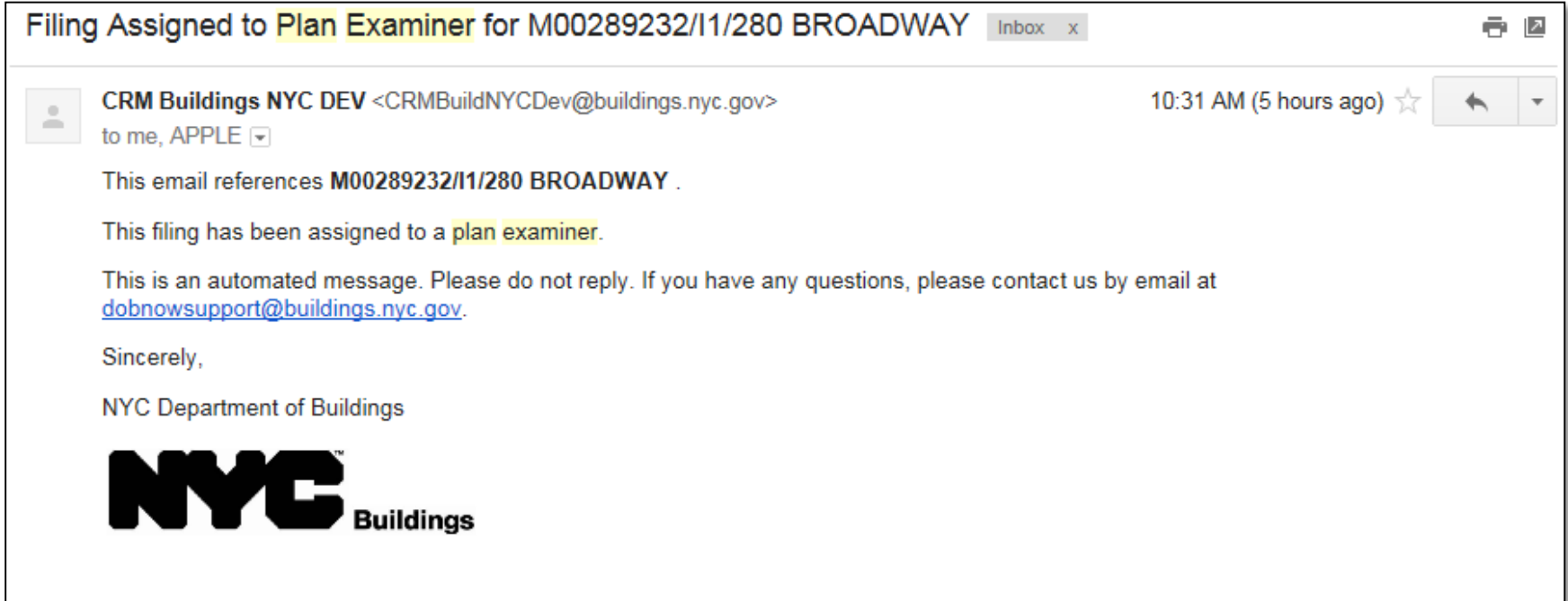

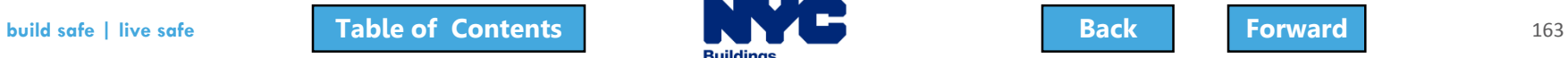

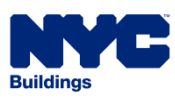

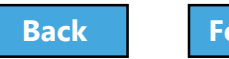

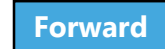

# <span id="page-163-0"></span>QA Analyst Assignment

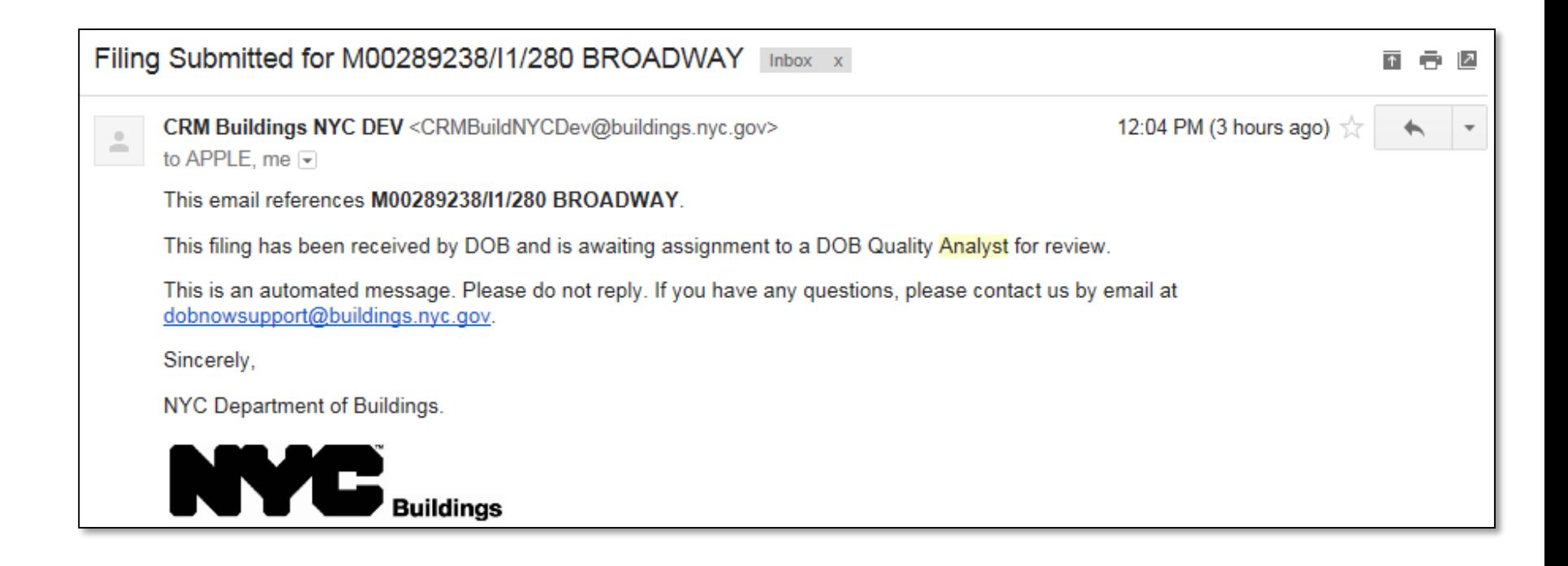

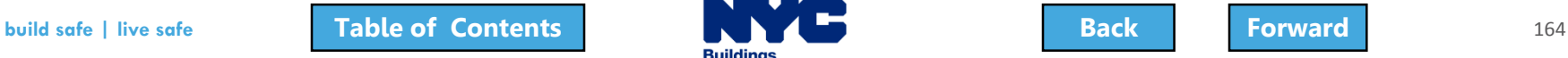

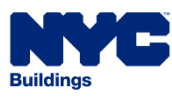

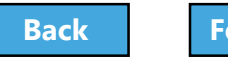

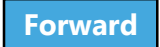

# <span id="page-164-0"></span>Knowledge Check

#### Question:

Who is required to click the **Preview to File**  button, review and sign the filing before submitting a filing to the DOB.

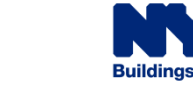

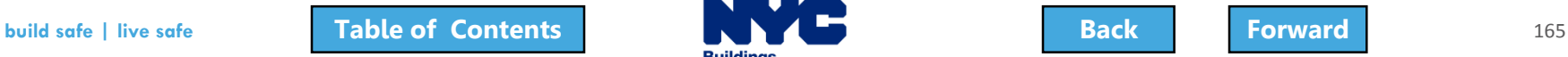

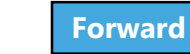

### <span id="page-165-0"></span>Knowledge Check

#### Answer:

The Applicant of Record, a Design Professional, is required to click **Preview to File**, review the application page by page, and affix his/her electronic signature by checking the box. Only then will the **File** button become active.

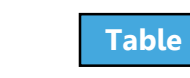

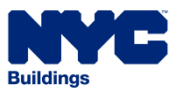

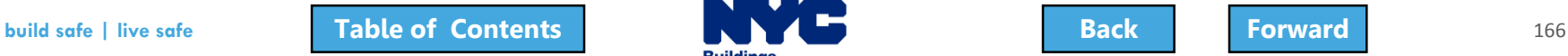

# <span id="page-166-0"></span>Make Corrections

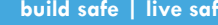

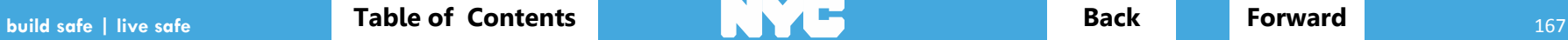

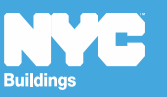

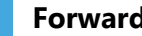

### <span id="page-167-0"></span>Rule Review

- Corrections can be made on the filing after you have submitted but before the filing has been assigned to a Plan Examiner or QA Analyst for Review
- Corrections are allowed for filings with status of:
	- **Pending Plan Examiner Assignment**
	- **Pending Prof Cert QA Review**
- If corrections result in additional fees, those fees must be paid before the filing can be resubmitted

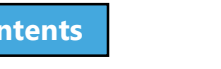

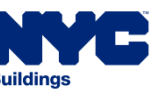

<span id="page-168-0"></span>The following fields will be **greyed out** and are **not** editable once the filing has been filed:

- Location Information
- Applicant Information
- Filing Review Type
- Building Type
- Property Owner's Information

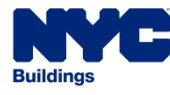

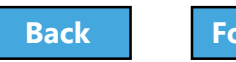

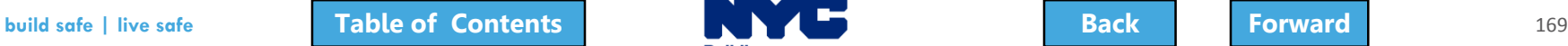

<span id="page-169-0"></span>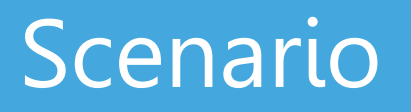

• While reviewing the submitted filing, the Design Professional realizes they checked the wrong box in **Section 8 of the PW1 – Additional Information**.

• Since the filing is in the **Pending Plan Examiner Assignment** stage, a correction is permitted

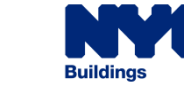

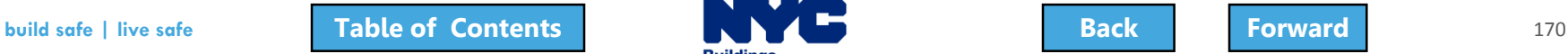

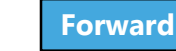

# <span id="page-170-0"></span>Locate the Filing

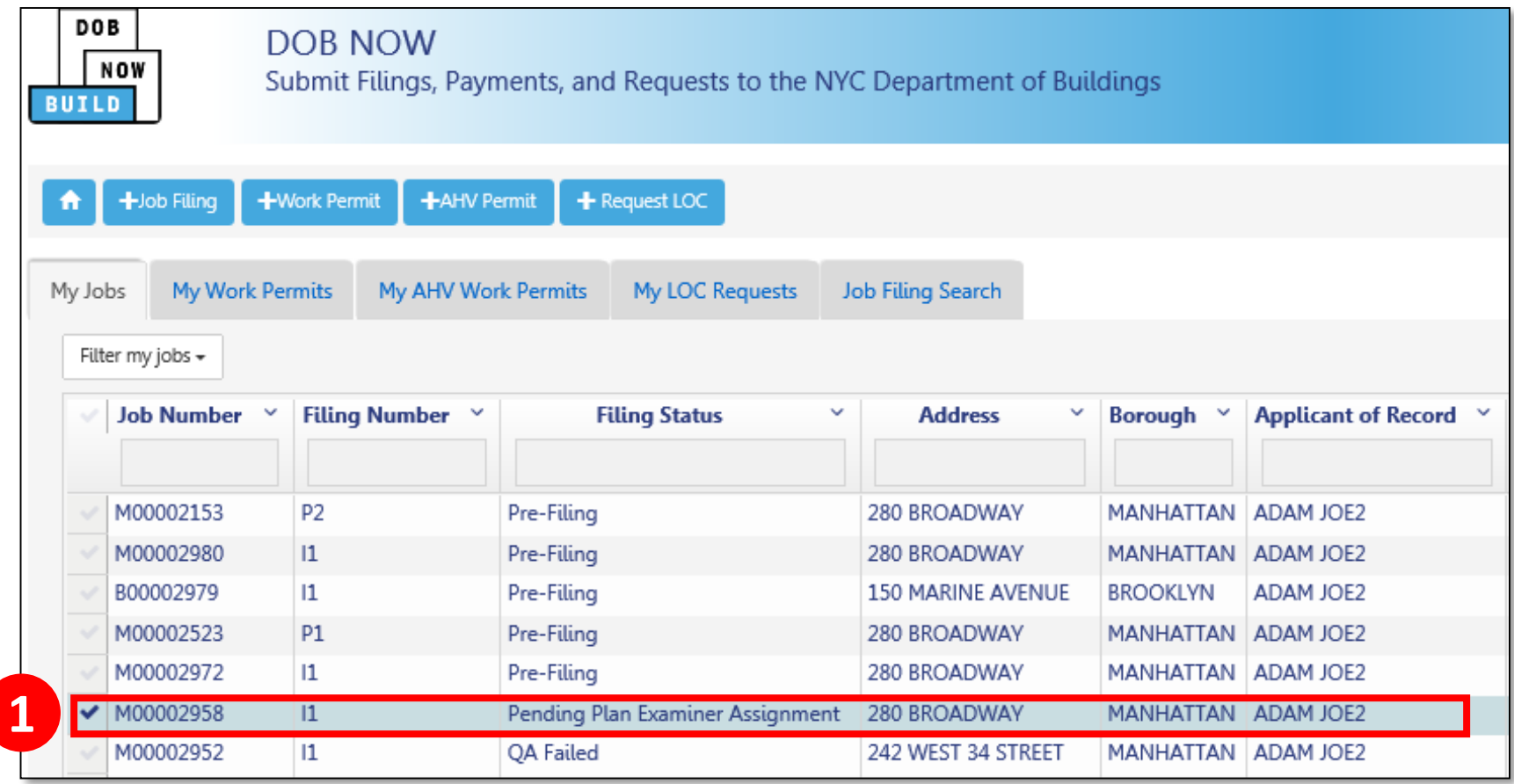

1. From the **My Jobs** tab on the Dashboard, locate the filing

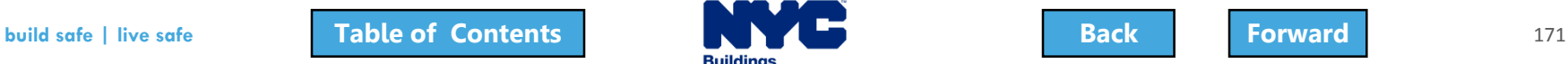

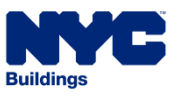

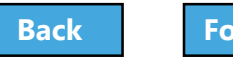

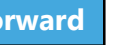

# <span id="page-171-0"></span>Select Corrections from Filing Actions

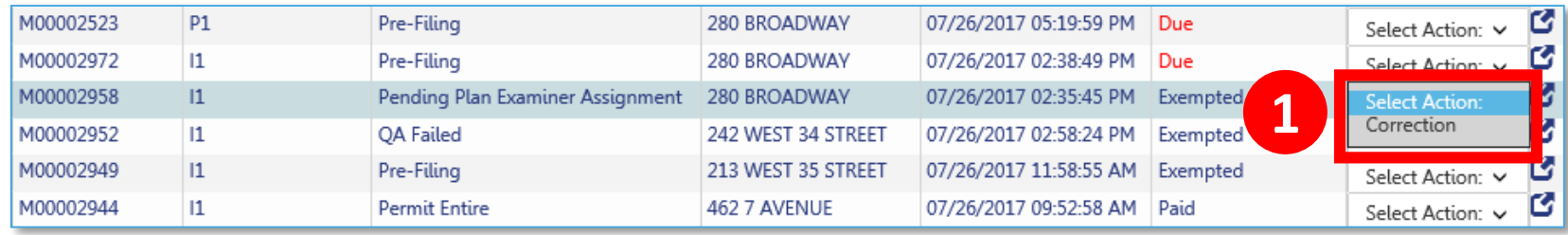

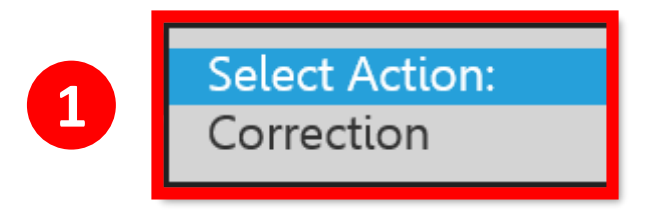

1. In the **Filing Actions** column, select **Correction** If a filing is not eligible for a correction, the option will not appear in the list

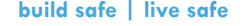

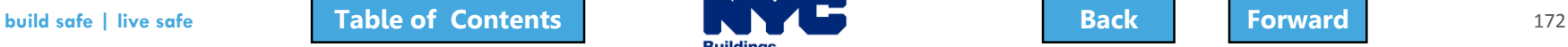

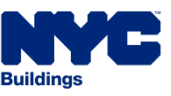

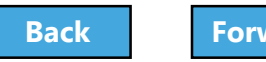

# <span id="page-172-0"></span>Confirm to Proceed with Correction

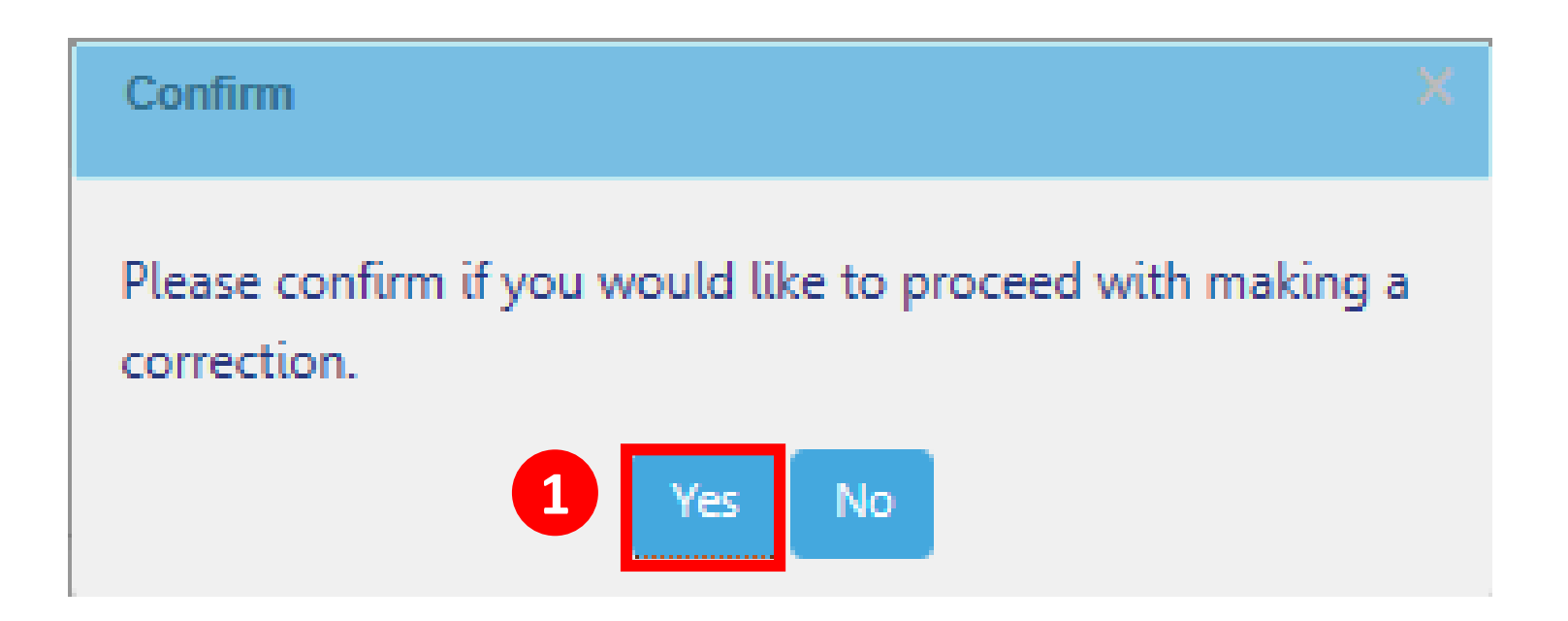

#### 1. Click **Yes** to proceed with making a correction

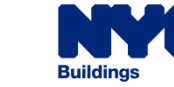

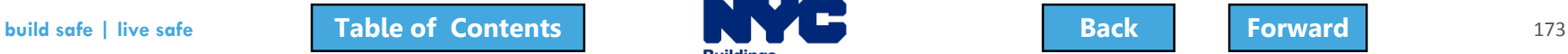

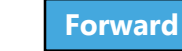

# <span id="page-173-0"></span>Correction in Progress Message

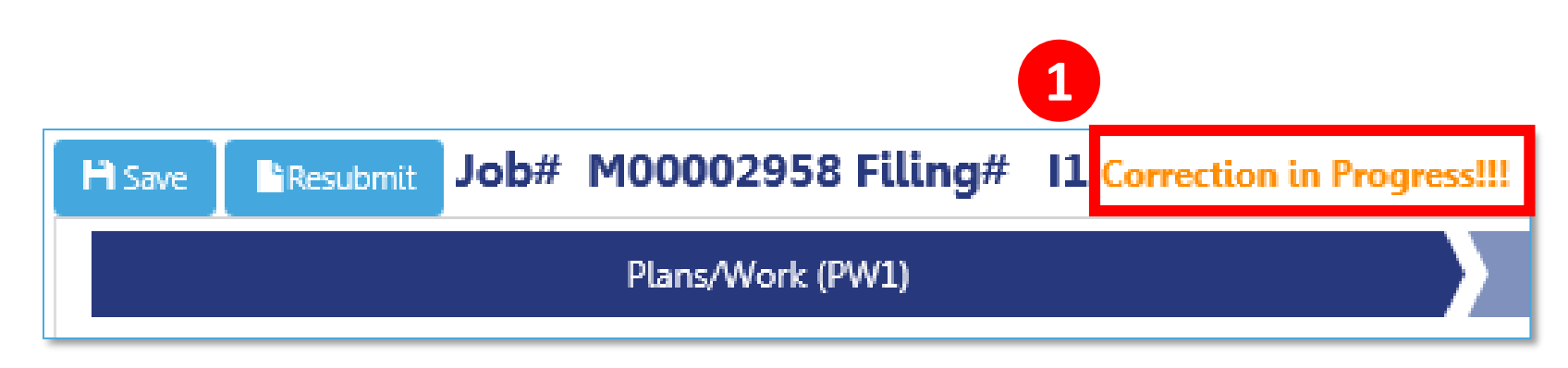

1. The system will notify all users that a correction is in progress

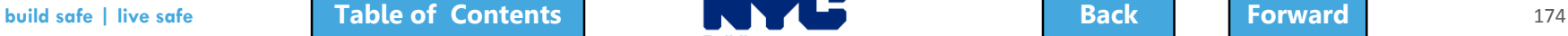

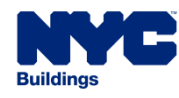

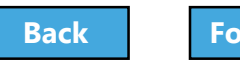

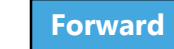

### <span id="page-174-0"></span>Make Correction

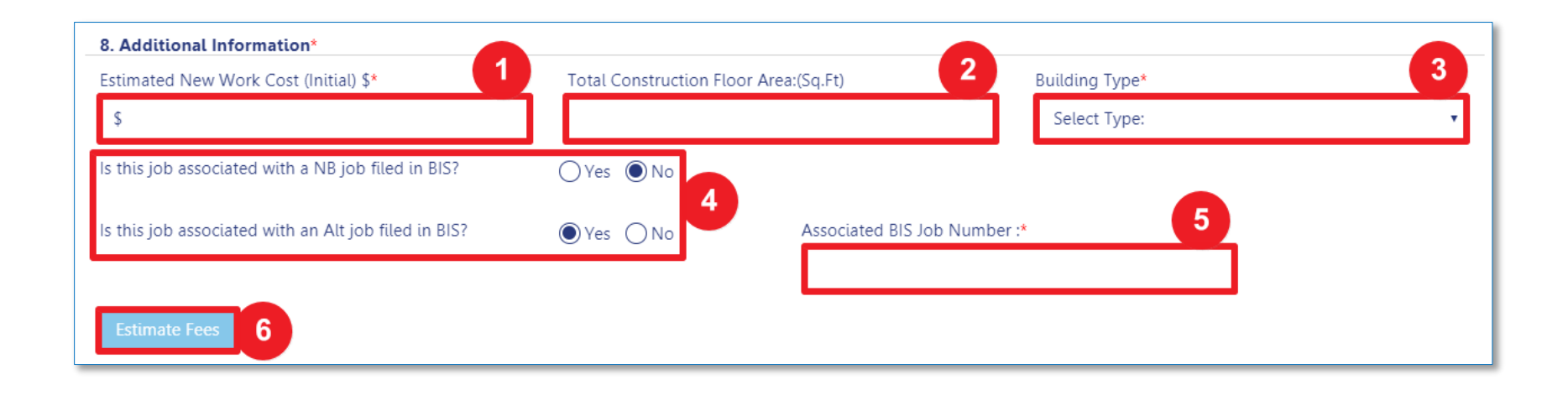

#### 1. Make corrections

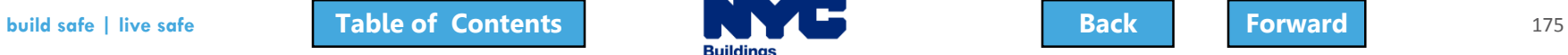

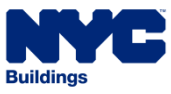

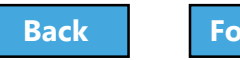

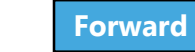

# <span id="page-175-0"></span>Submit the Corrected Filing

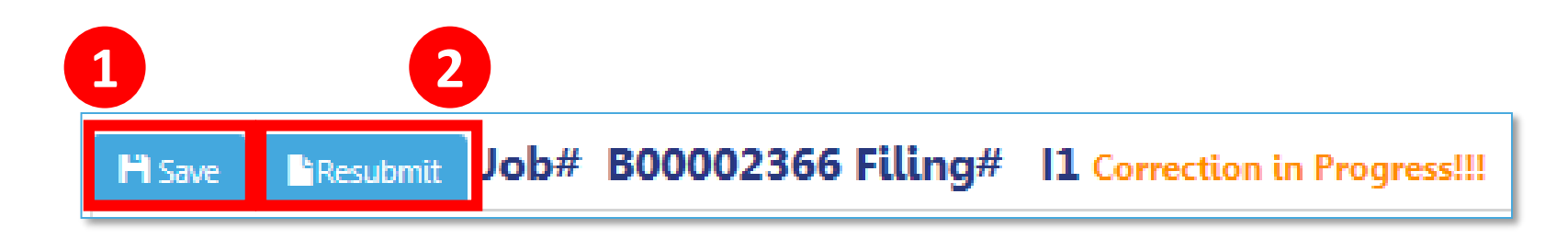

#### 1. Click **Save**

#### 2. Complete **Statements & Signatures**

3. Click **Resubmit**

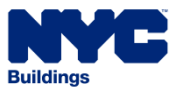

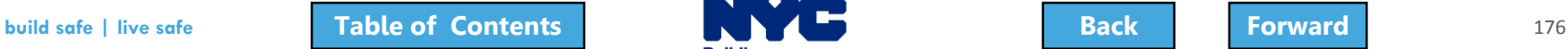

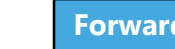

# <span id="page-176-0"></span>Knowledge Check

#### True or False:

Corrections are still allowed once a filing has been assigned to a Plan Examiner or a QA Analyst as long as the Plan Examiner or QA Analyst has not started the review.

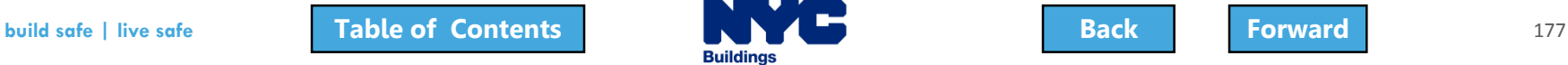

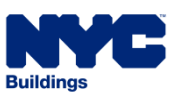

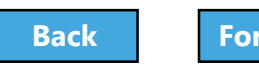

# <span id="page-177-0"></span>Knowledge Check

#### False:

Corrections are only allowed while the filing is still awaiting assignment to a Plan Examiner or QA Analyst

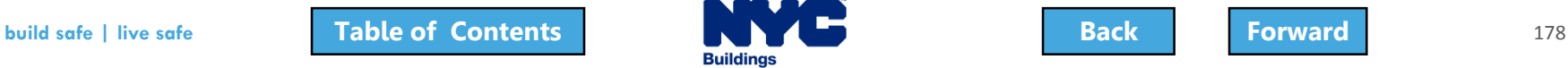

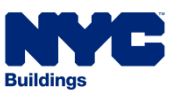

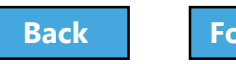

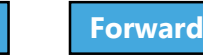

#### <span id="page-178-0"></span>Review Objections and Schedule Appointments

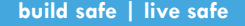

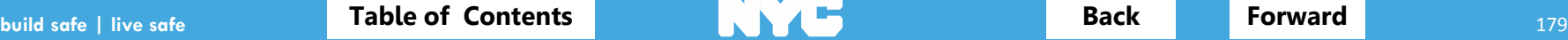

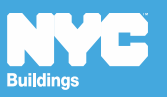

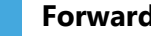

<span id="page-179-0"></span>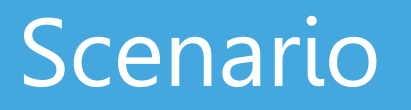

You are a Design Professional and you receive an email notification that the DOB has raised objections with your filing and has requested an appointment

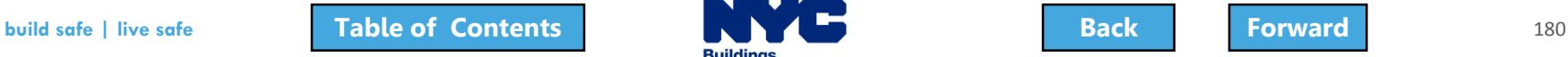

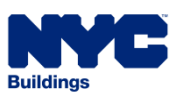

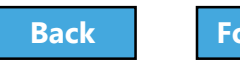

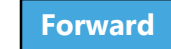
### <span id="page-180-0"></span>Notification of Objections

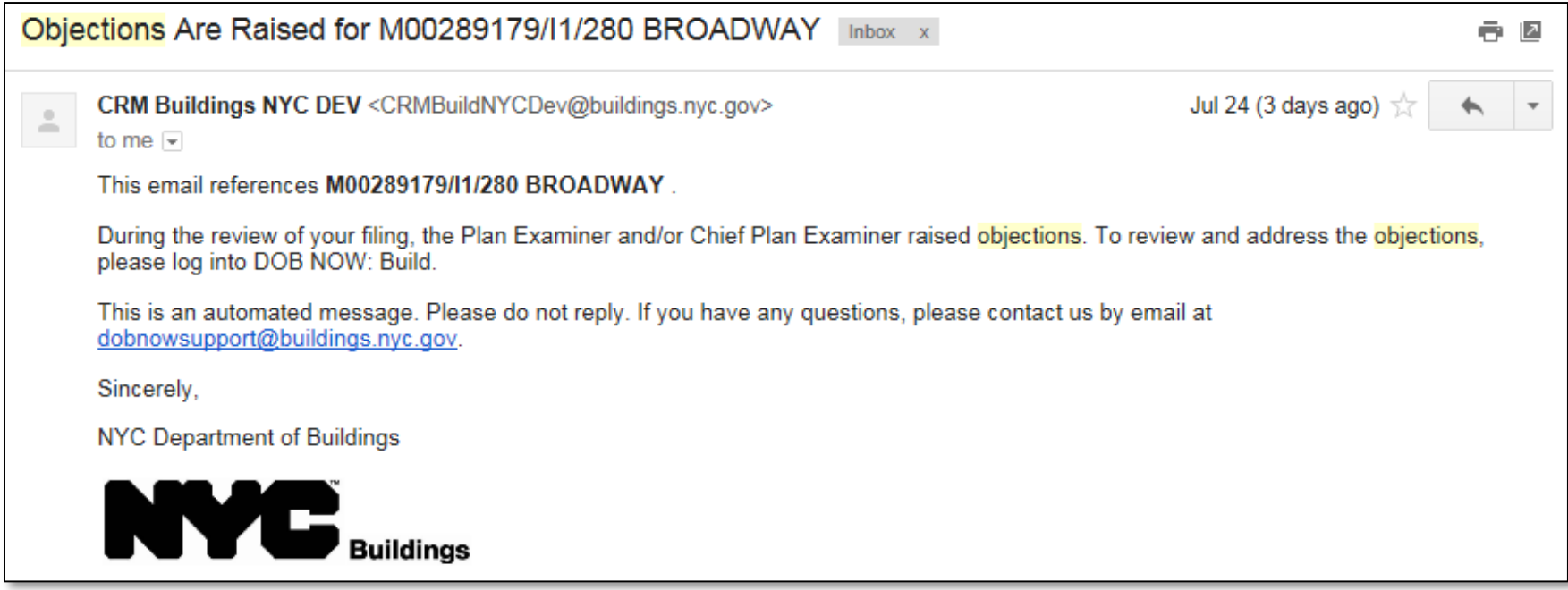

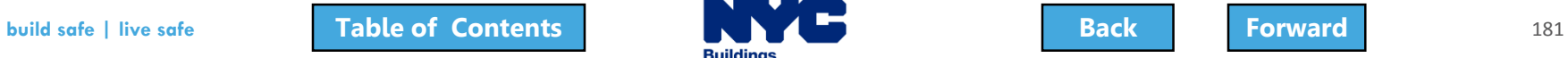

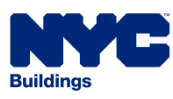

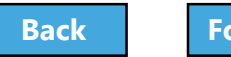

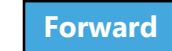

### <span id="page-181-0"></span>Locate the Filing

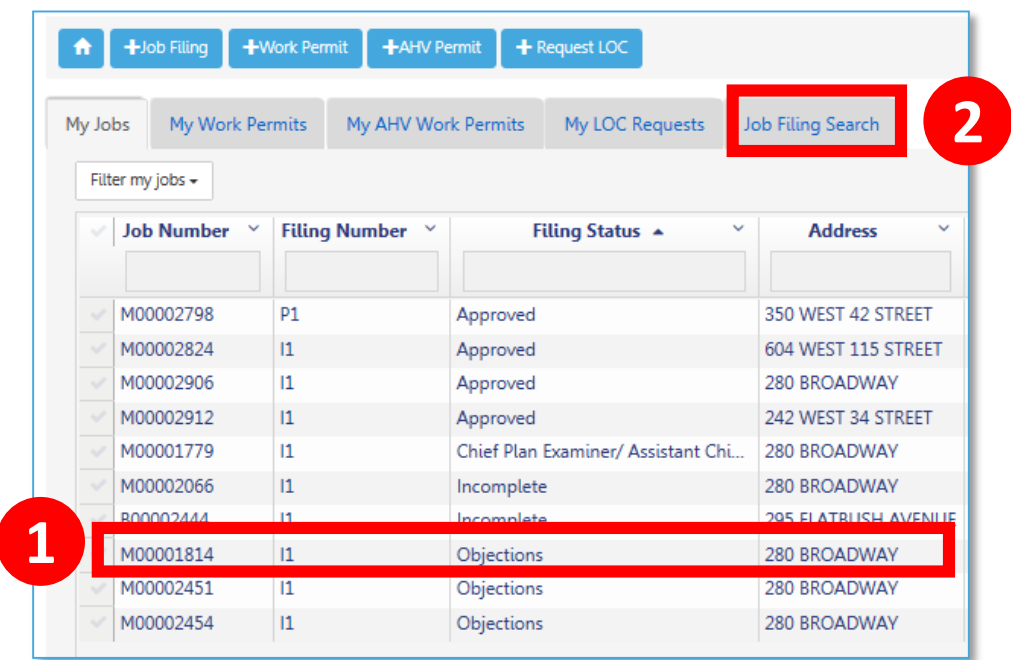

- 1. Search by **Job Filing Number** or
- 2. Go to **My Jobs** and look for **Filing Status** equal to **Objections**

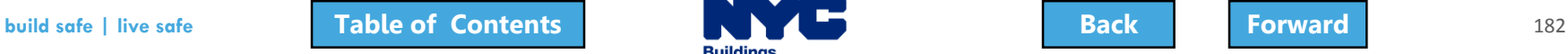

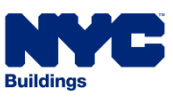

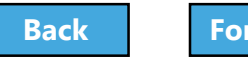

# <span id="page-182-0"></span>Open the Filing

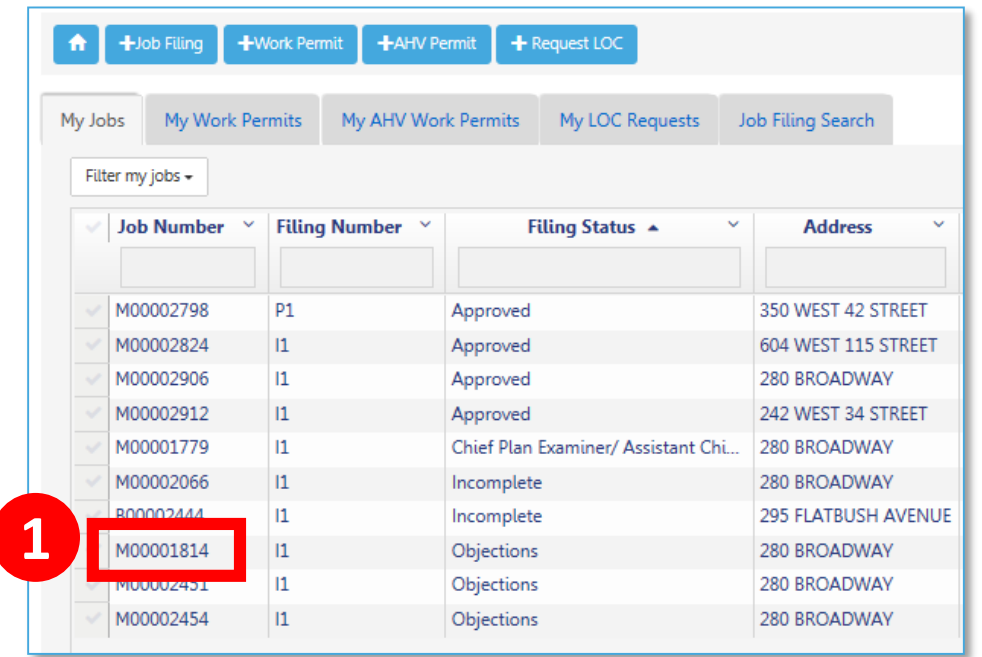

1. Double-click the **Job Filing Number** to open the filing

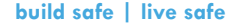

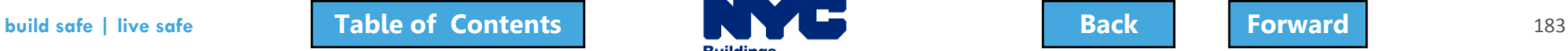

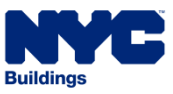

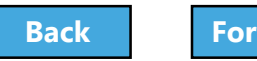

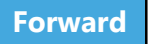

### <span id="page-183-0"></span>Progress Bar Indicates Objections

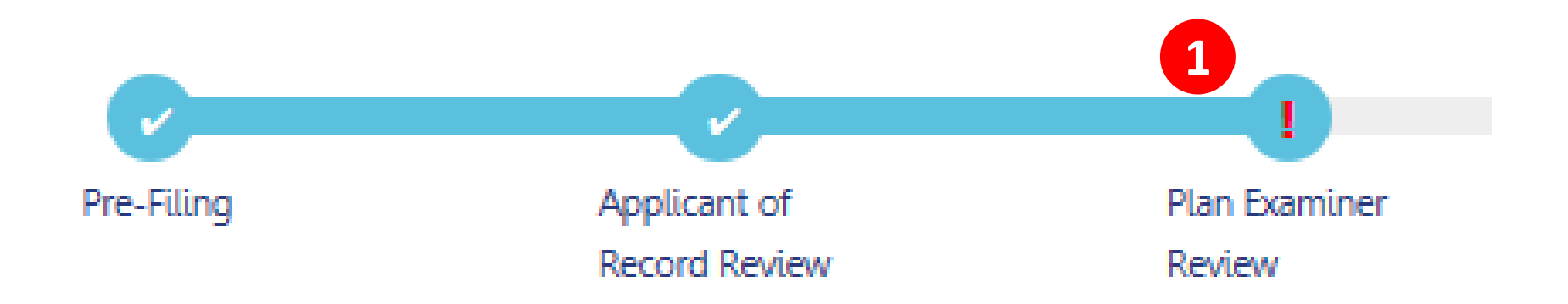

#### 1. A **red exclamation point !** in the Plan Examiner Review Stage is an indicator that **Objections**  have been raised

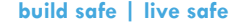

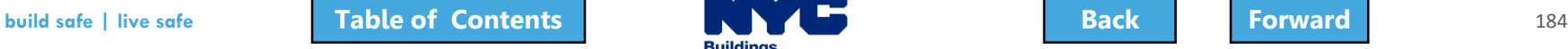

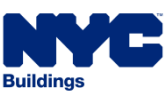

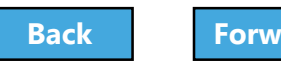

### <span id="page-184-0"></span>Locate Objections

#### Within the filing under **Application Highlights**

two new sections will display:

- 1. Objections
- 2. DOB Appointments **1**

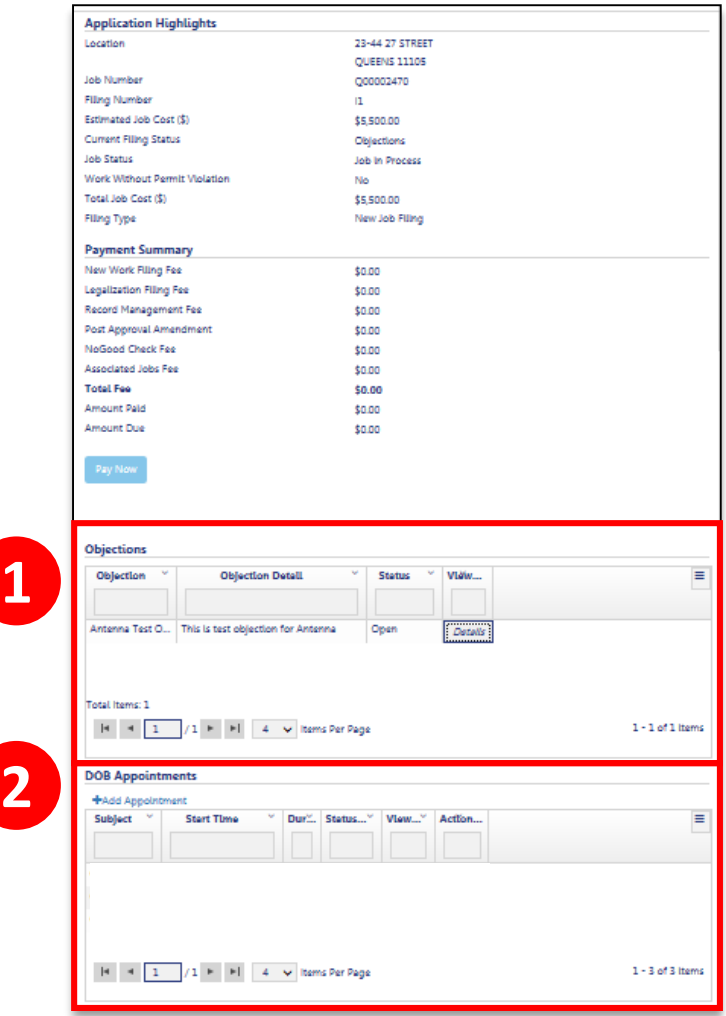

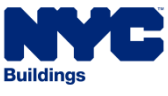

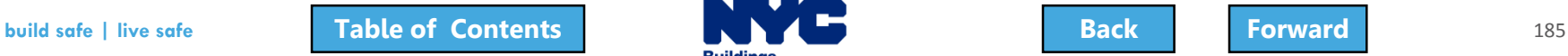

## <span id="page-185-0"></span>Review List of Objections

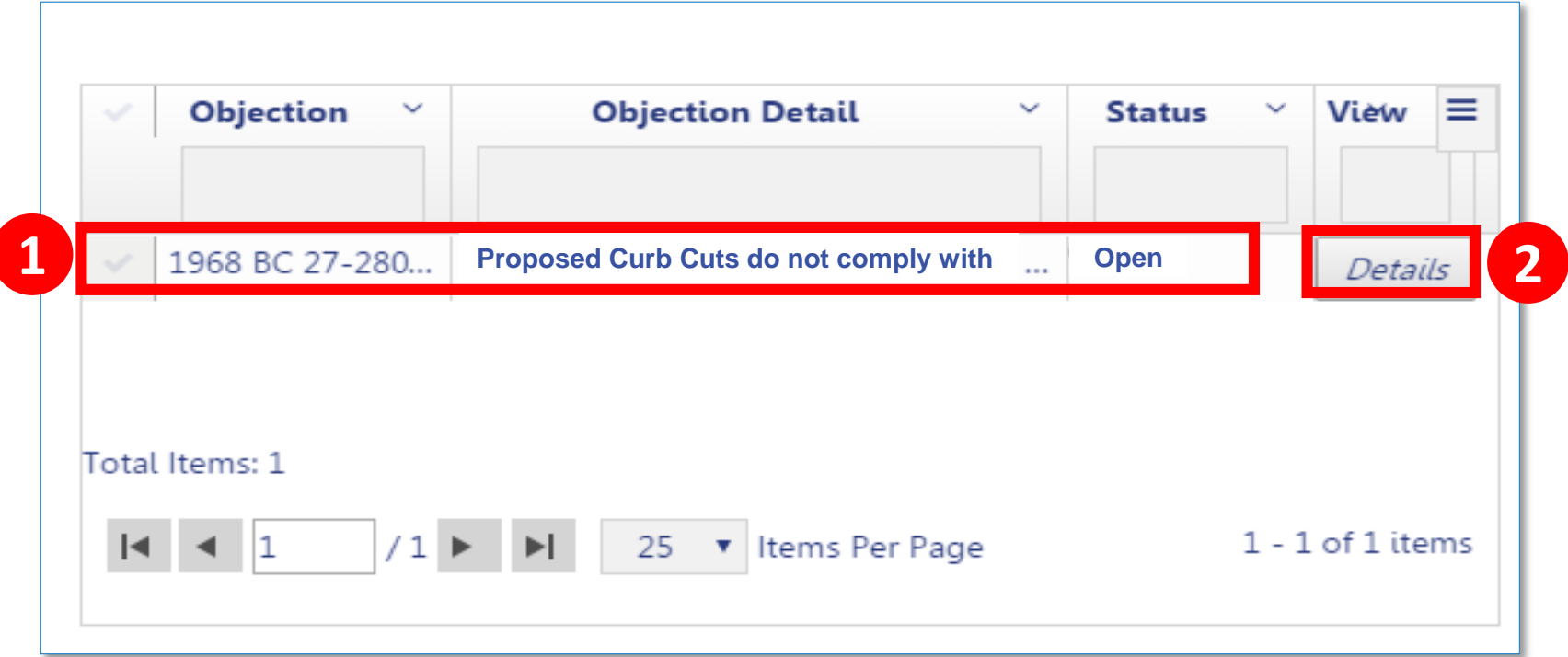

- 1. In the **Application Highlights** section of the filing, review **Objections**
- 2. Click **Details** to open the Objection

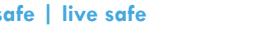

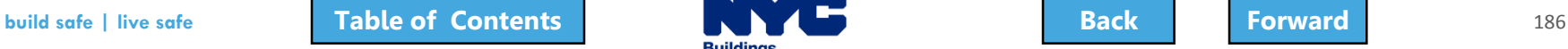

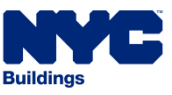

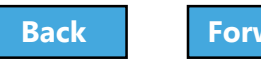

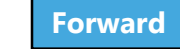

#### <span id="page-186-0"></span>Review Objection Details

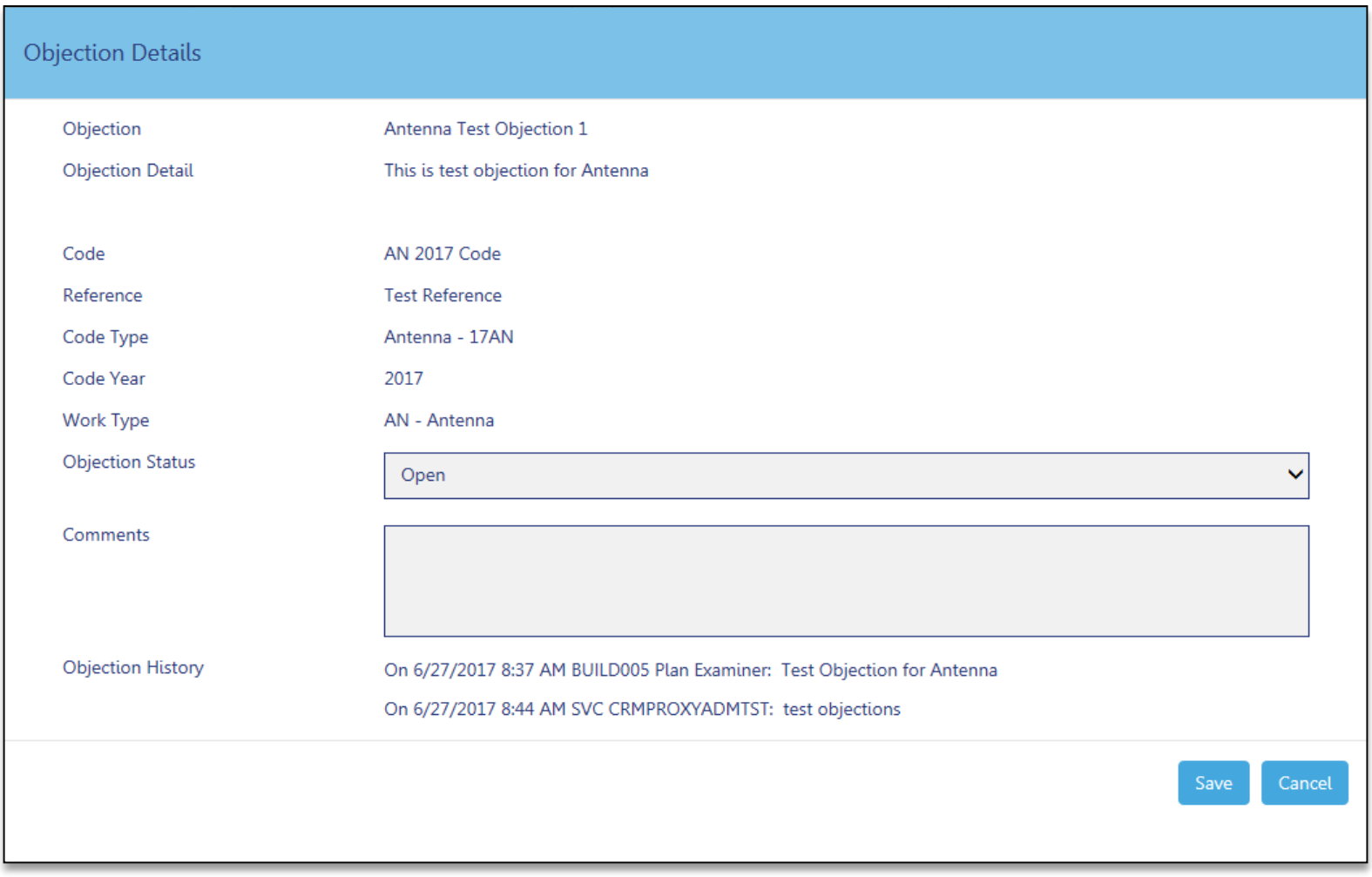

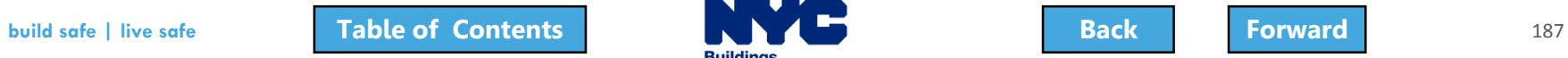

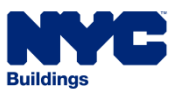

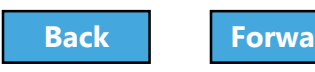

#### <span id="page-187-0"></span>Rule Review

- If the DOB has requested an appointment, the **Design Professional**, **Filing Rep** or **Owner** can schedule the appointment
- The **Design Professional** is a **mandatory**  attendee
- Others associated with the filing can be added as **Optional Attendees**
- Only one scheduled appointment is allowed at one time

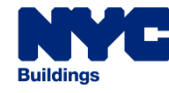

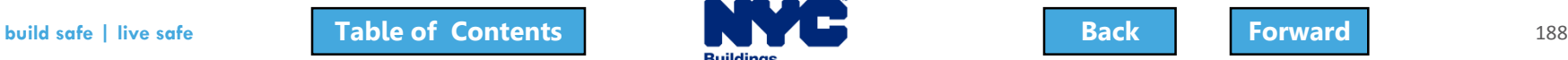

#### <span id="page-188-0"></span>Schedule an Appointment Demo

#### Hold your cursor at the bottom of the page and click the play button to watch.

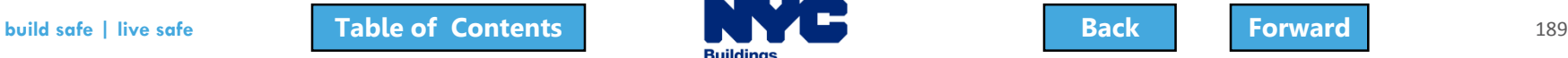

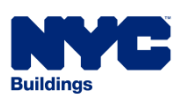

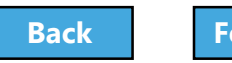

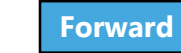

## <span id="page-189-0"></span>Schedule an Appointment

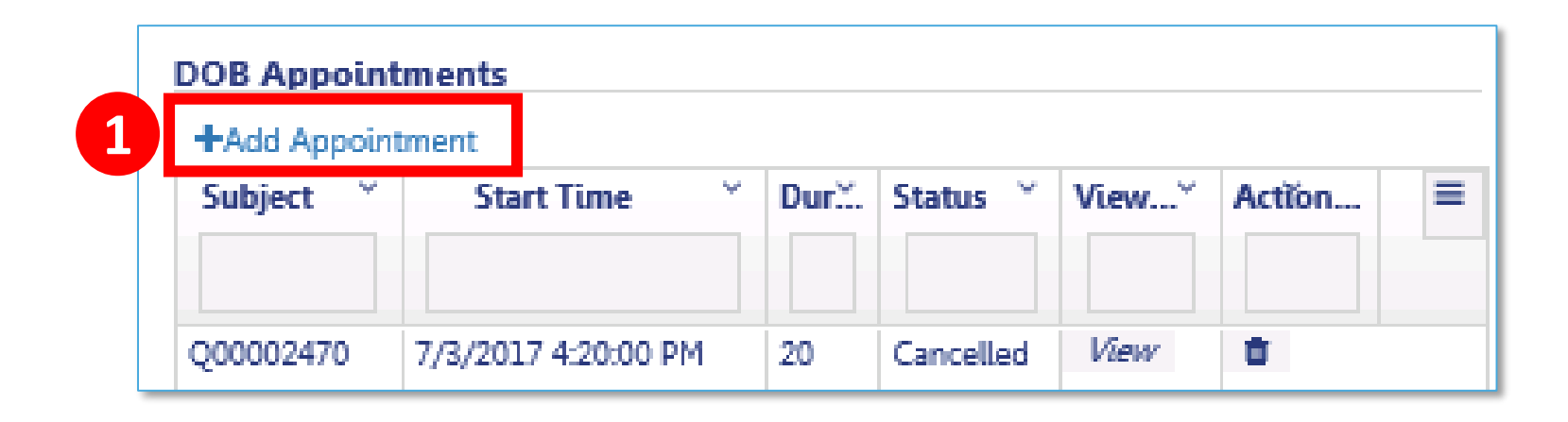

1. Navigate to the **Application Highlights** section of the filing

#### 2. Click **+Add Appointment**

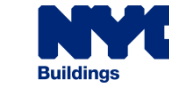

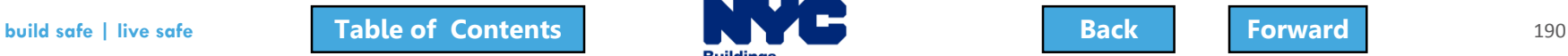

## <span id="page-190-0"></span>Create an Appointment

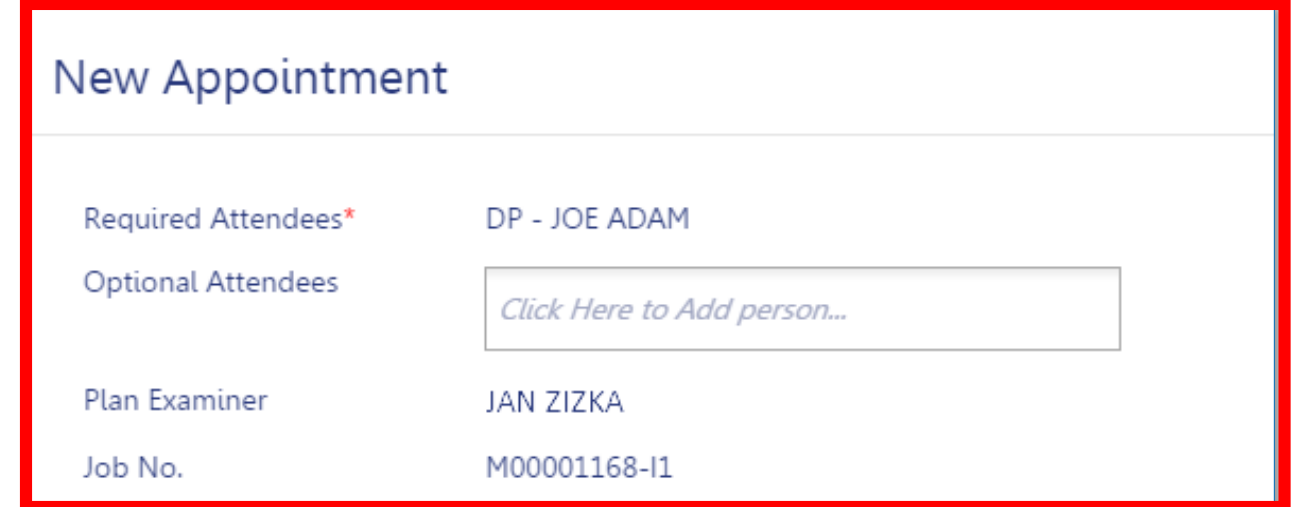

- **Required Attendees** Defaults to Design Professional
- **Optional Attendees**  Add others associated with the filing
- **Plan Examiner** Defaults to DOB Plan Examiner that raised the objections
- **Job No.** Auto-populates the Job Filing Number

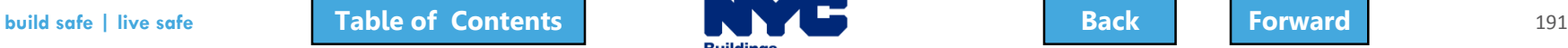

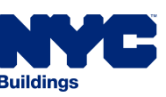

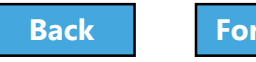

### <span id="page-191-0"></span>Add Optional Attendees

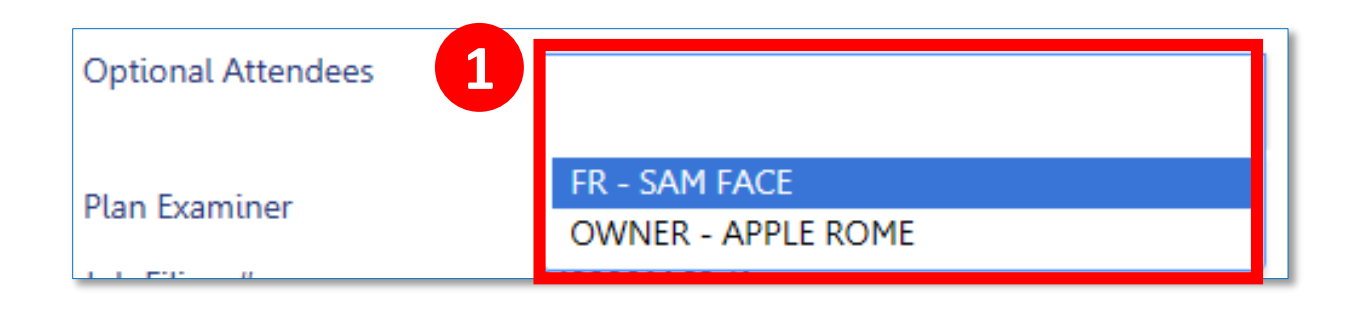

#### 1. Click **Optional Attendees** field and select from individuals associated with the filing

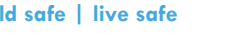

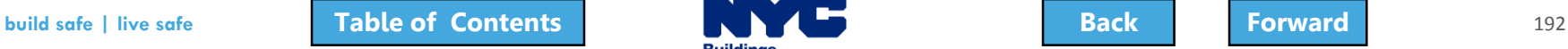

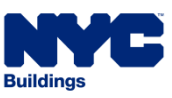

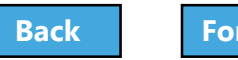

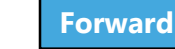

#### <span id="page-192-0"></span>Select Appointment Date and Time

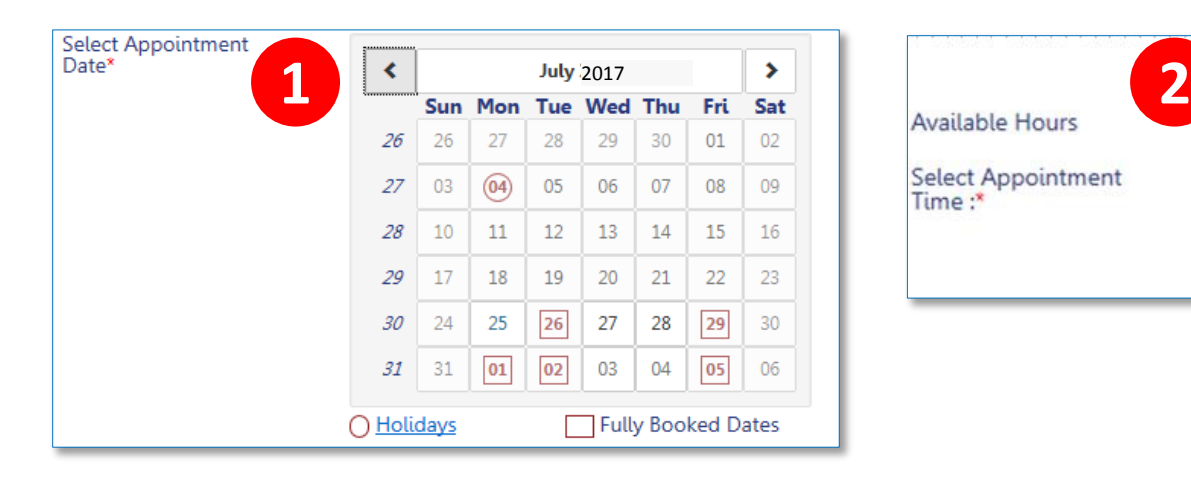

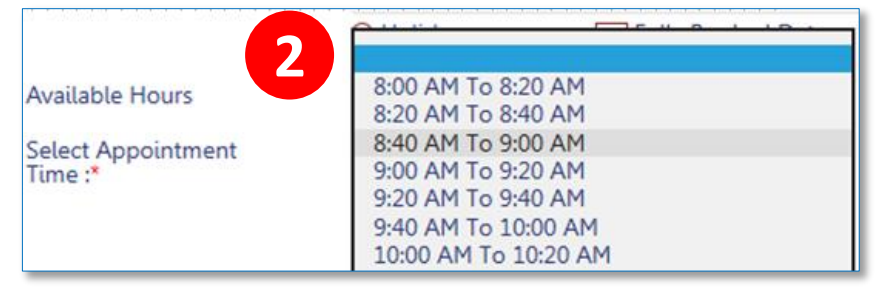

- 1. Select a future **Date**
- 2. Select an **Appointment Time**

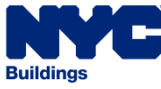

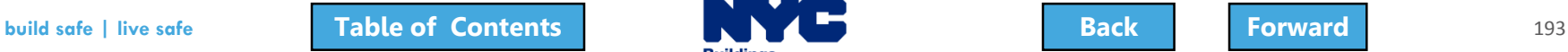

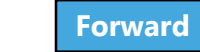

### <span id="page-193-0"></span>Confirm Date and Time

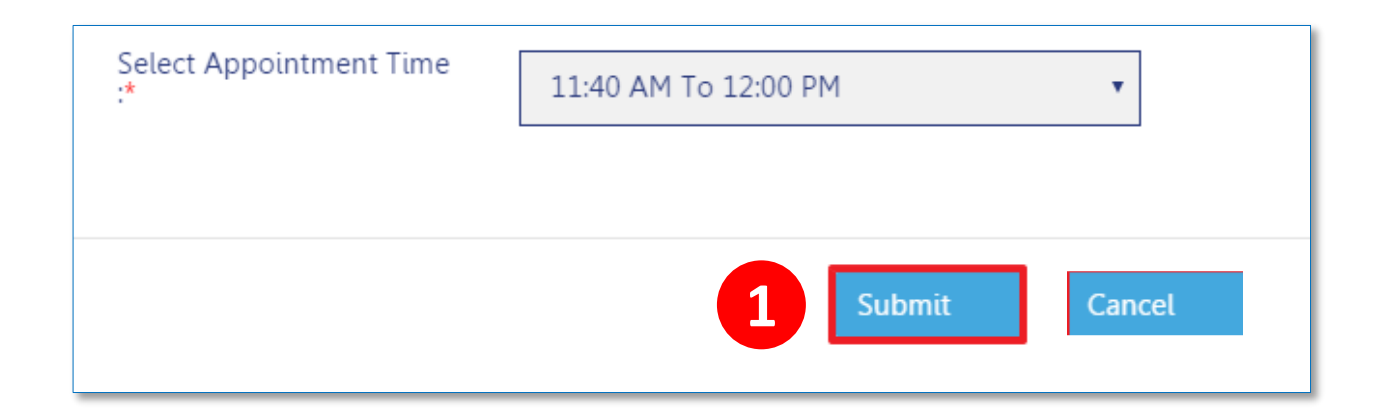

#### 1. Once you select date and time, click **Submit**

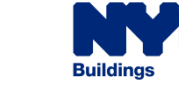

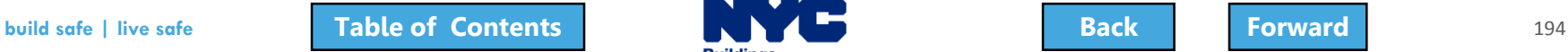

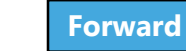

## <span id="page-194-0"></span>Confirm Appointment

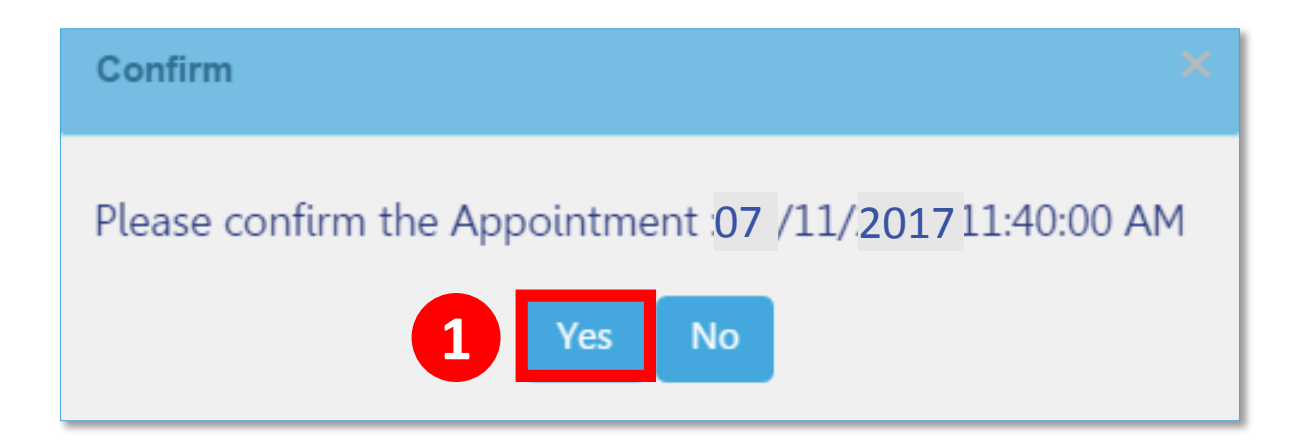

#### 1. Click **Yes** to confirm appointment date and time

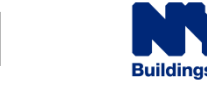

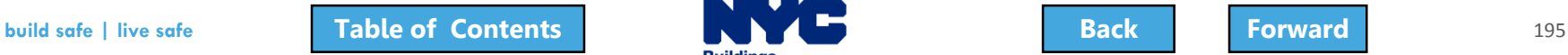

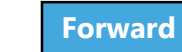

## <span id="page-195-0"></span>Appointment Scheduling Process

- Requested appointment slot is sent to DOB Scheduling Coordinator
- Scheduling Coordinator creates the GoToMeeting session and sends a calendar appointment to all attendees containing the GoToMeeting link

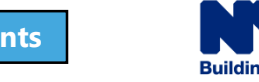

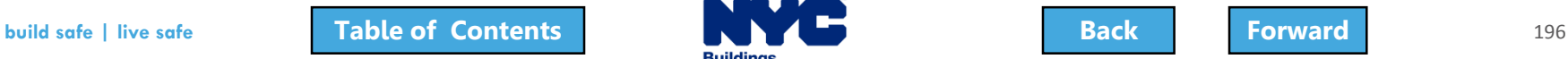

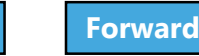

### <span id="page-196-0"></span>GoToMeeting Plan Review

- You will need:
	- PC or mobile device for screen sharing
	- Web cam
	- Phone for audio

- Tips:
	- Log in early
	- Set your audio preferences dial in versus audio through your PC
	- Have the access code and audio pin handy

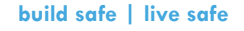

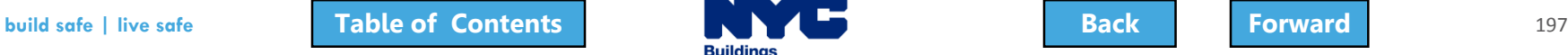

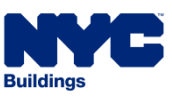

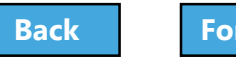

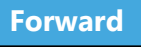

#### <span id="page-197-0"></span>Scenario

The date for your appointment with the Plan Examiner is approaching but you now have a scheduling conflict. You need to cancel and reschedule the appointment.

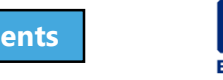

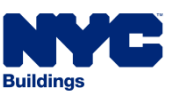

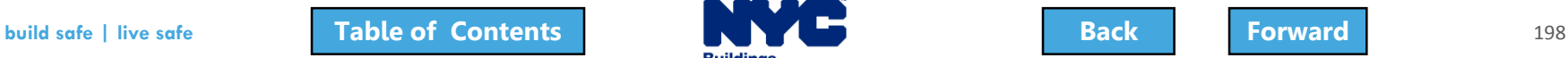

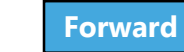

#### <span id="page-198-0"></span>Cancel and Reschedule an Appointment

#### **DOB Appointments**

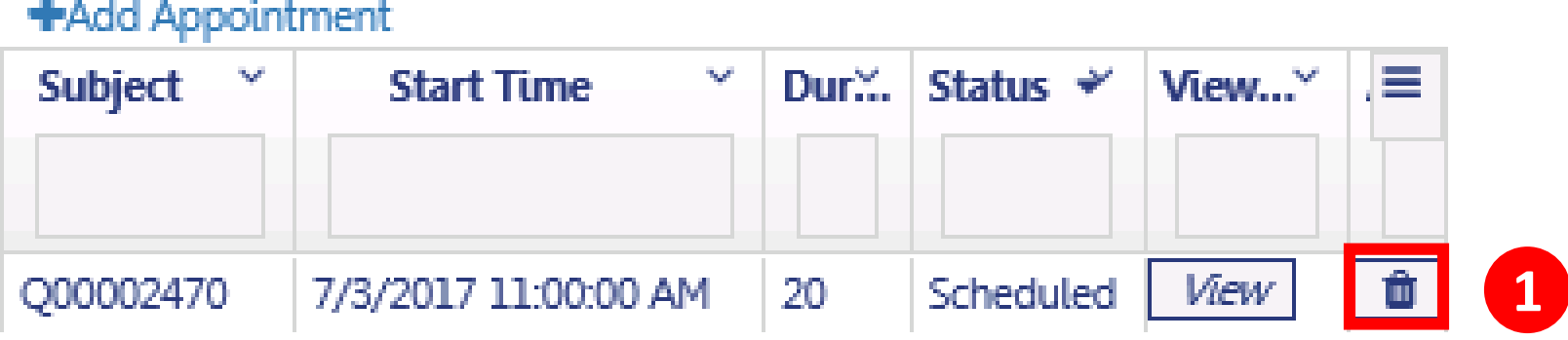

1. Under **Application Highlights** in the **DOB Appointments** section, click the **trash can** icon

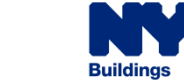

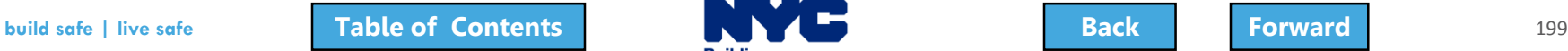

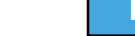

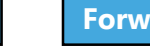

## <span id="page-199-0"></span>Confirm Cancellation

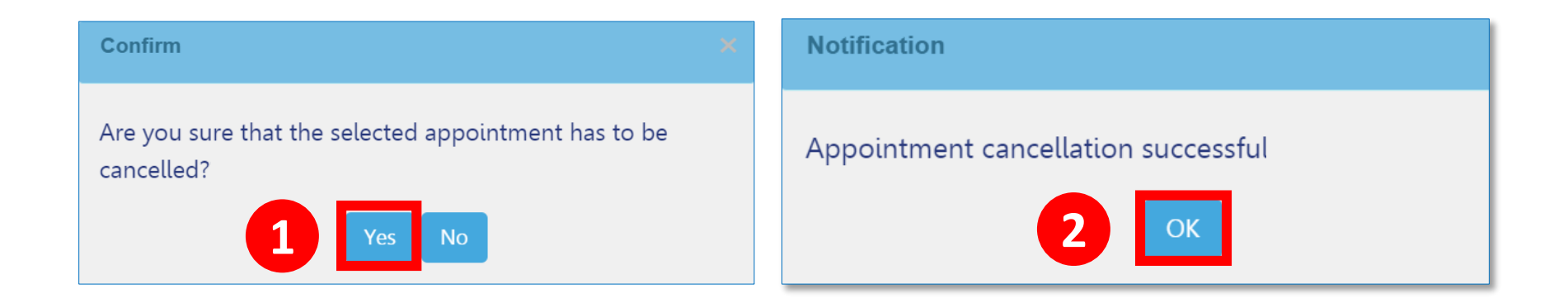

- 1. Click **Yes** to confirm cancellation
- 2. Click **OK** at cancellation window

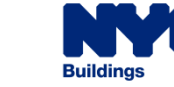

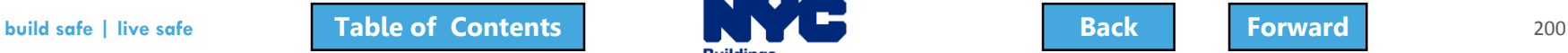

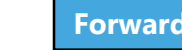

## <span id="page-200-0"></span>Schedule a New Appointment

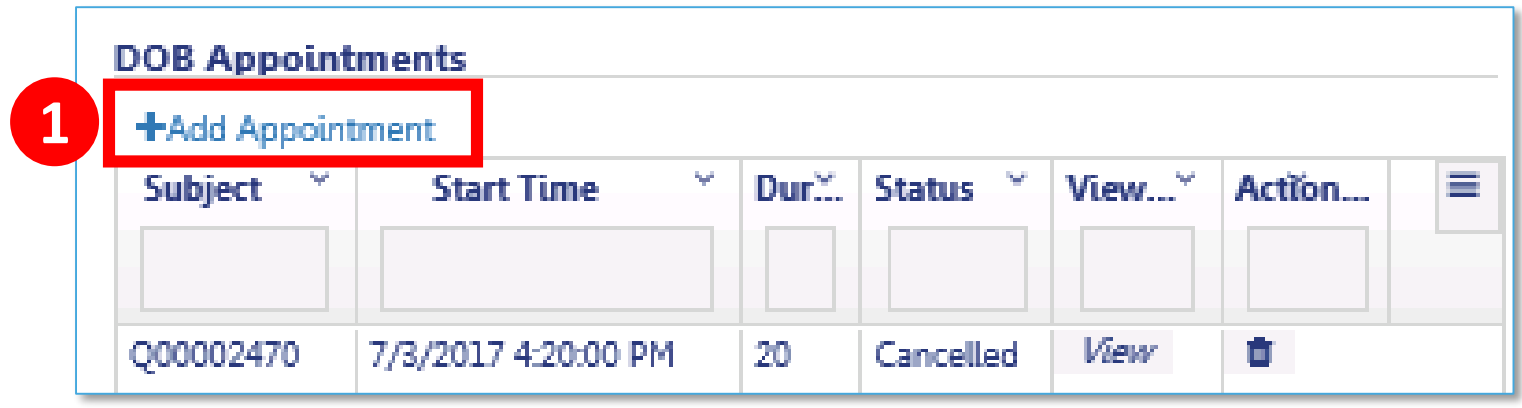

1. Click **+Add Appointment** to schedule a new appointment

**Ruilding** 

• Follow the previous steps to create an appointment

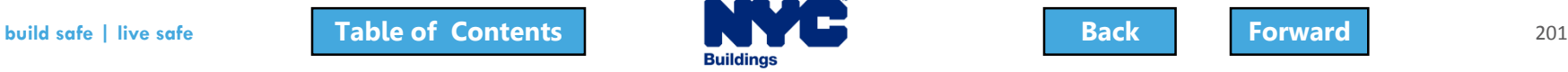

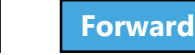

## <span id="page-201-0"></span>Cancellations Initiated by DOB

If there are technical issues with the meeting or the DOB needs to cancel, a Scheduling Coordinator will reach out to you via email with upcoming availability to reschedule your appointment.

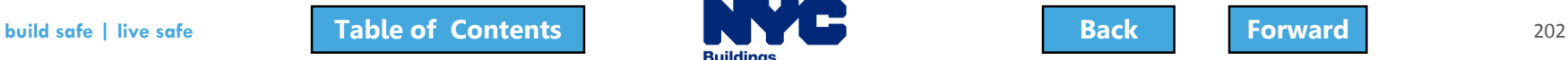

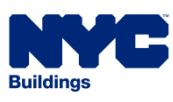

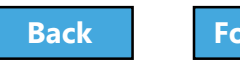

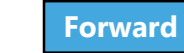

#### <span id="page-202-0"></span>Knowledge Check

#### Question:

#### Besides the DOB Plan Examiner, who is required to attend an Appointment?

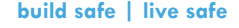

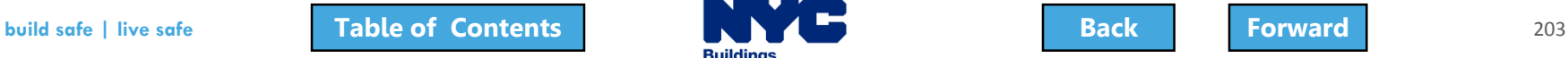

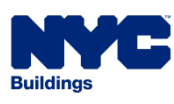

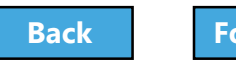

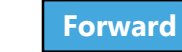

#### <span id="page-203-0"></span>Knowledge Check

#### Answer:

#### The Design Professional

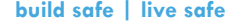

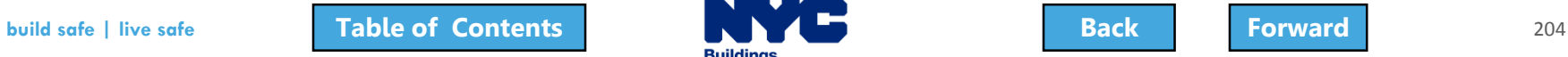

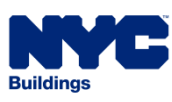

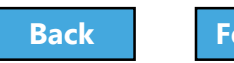

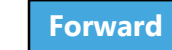

# <span id="page-204-0"></span>Address Objections

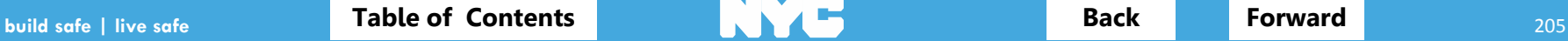

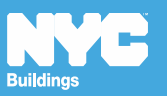

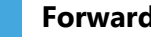

### <span id="page-205-0"></span>Replace Rejected Documents

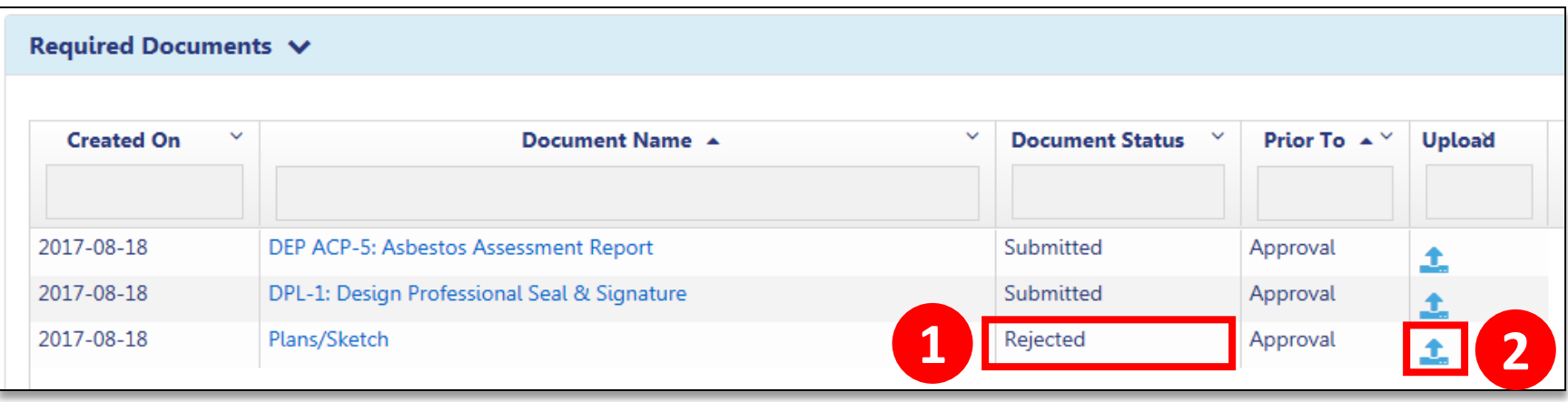

#### 1. Look for Document Status of **Rejected**

2. Click **Upload icon** to add the revised document

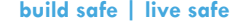

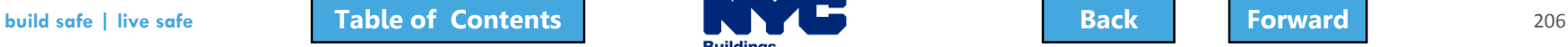

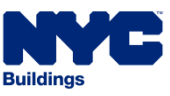

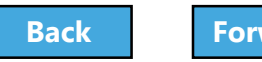

## <span id="page-206-0"></span>Upload New Required Documents

The Plan Examiner may request additional documents.

If so, an objection will be issued.

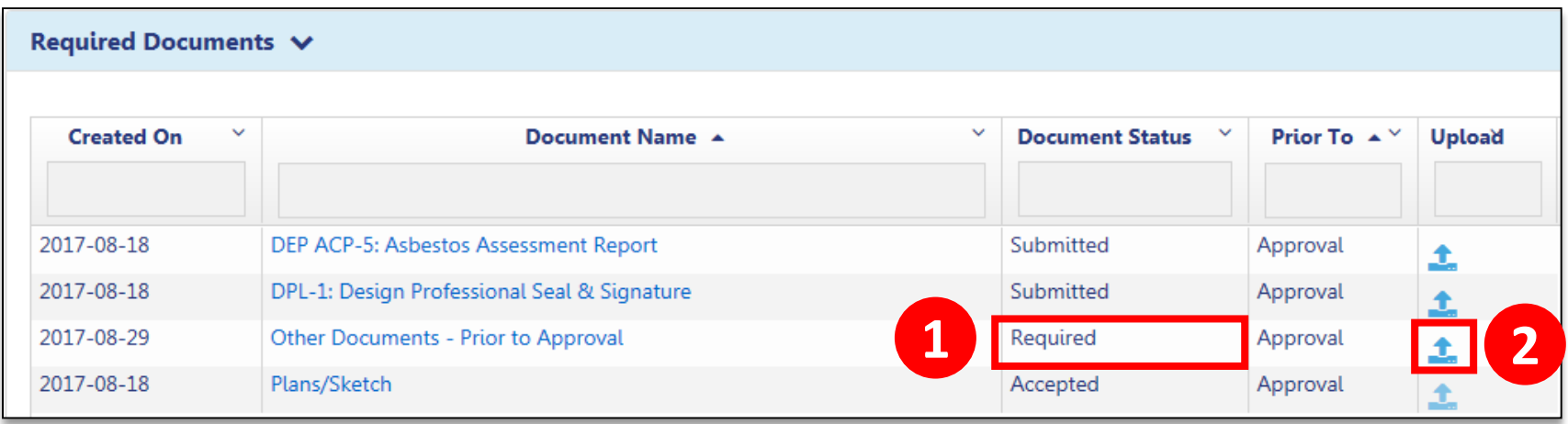

- 1. The new required document will display in the Required Documents section
- 2. Click Upload icon to upload the document

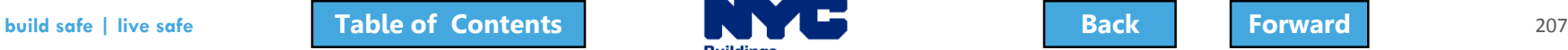

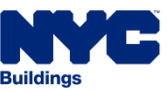

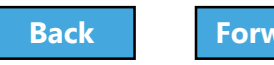

## <span id="page-207-0"></span>Review List of Objections

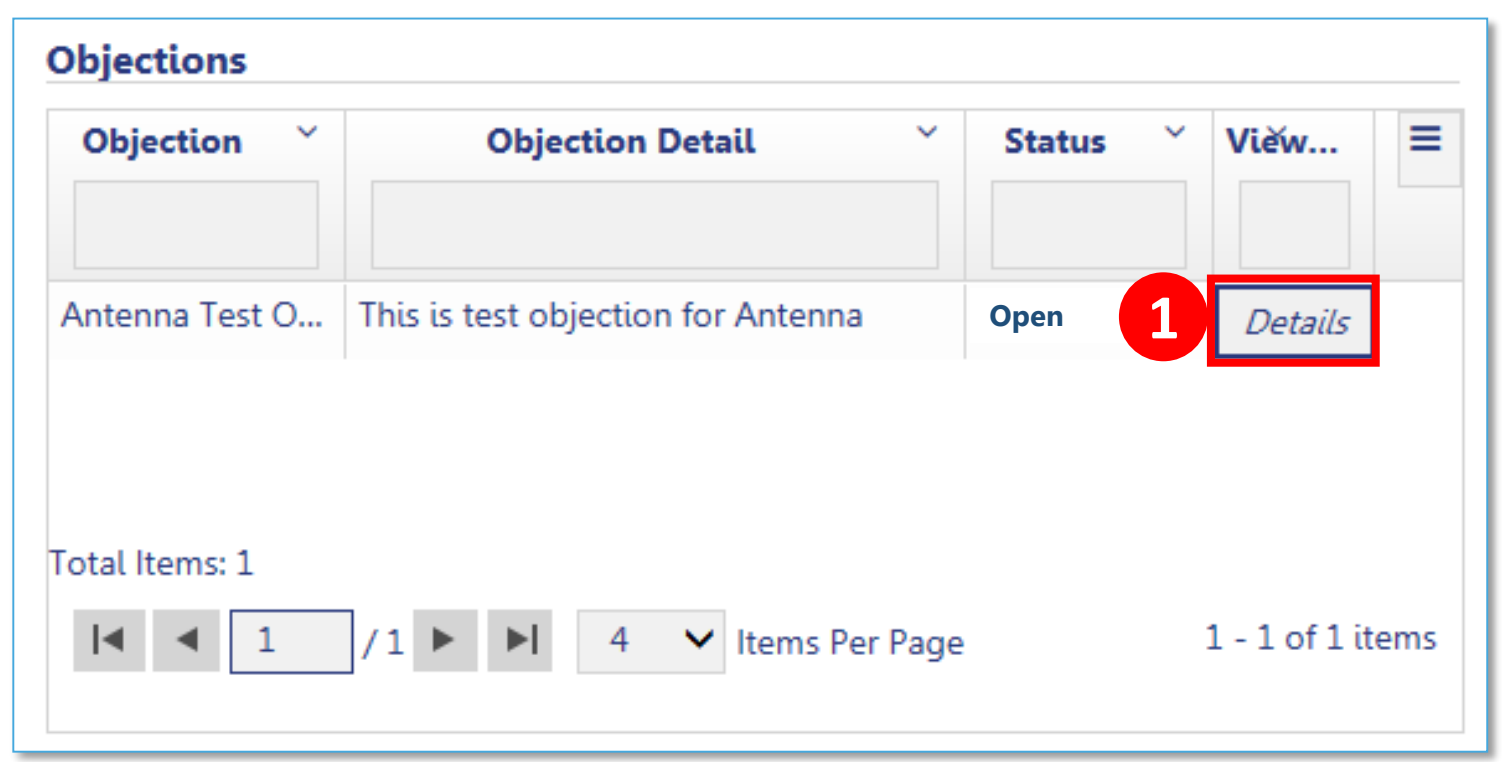

1. In the **Objections** section of the filing, open the Objection by clicking **Details**

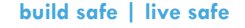

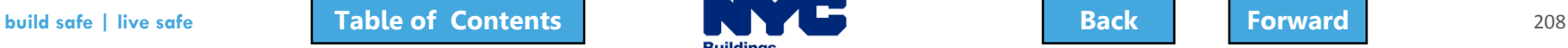

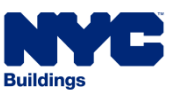

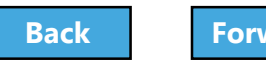

### <span id="page-208-0"></span>Address Objections

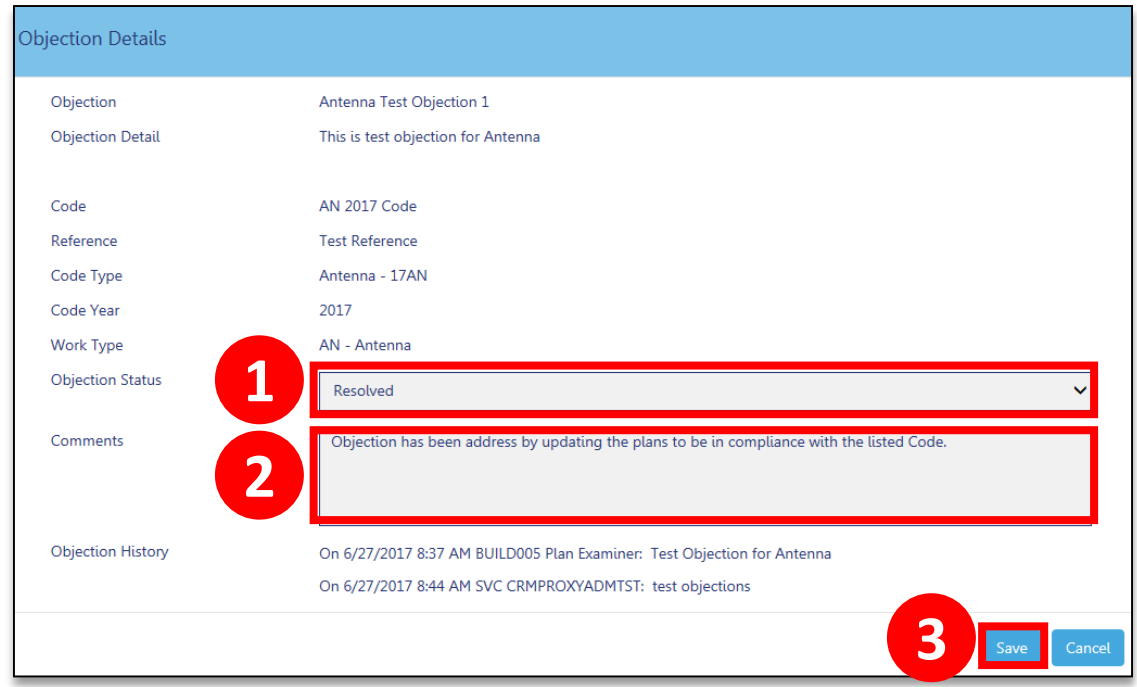

- 1. Change the Objection Status to **Resolved**
- 2. Add **Comments**

#### 3. Click **Save**

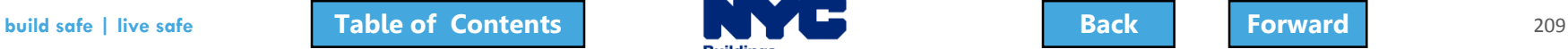

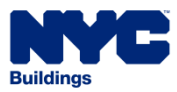

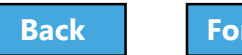

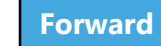

## <span id="page-209-0"></span>Resubmit Filing

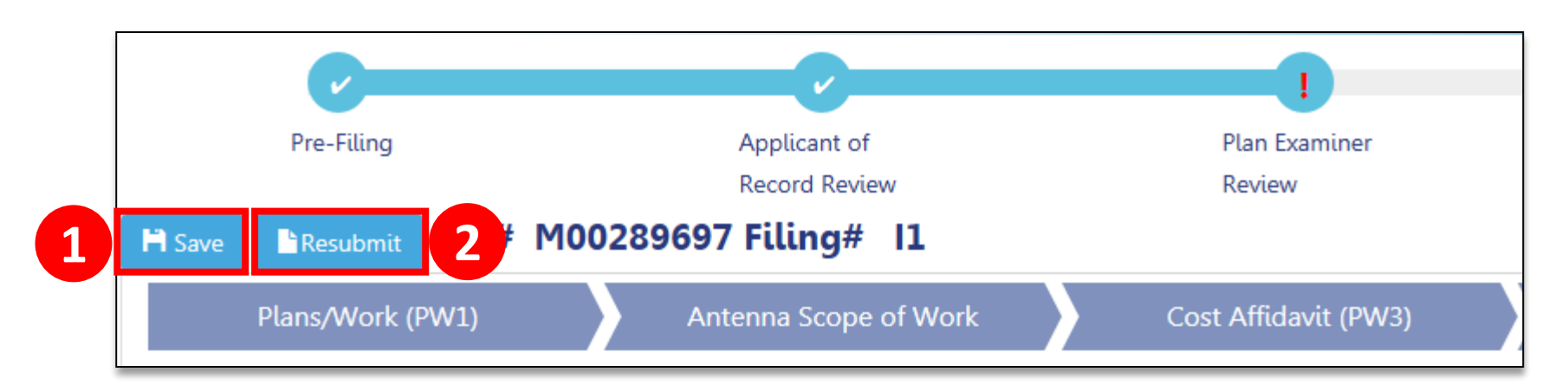

- Applicant must make Statements and Signatures
- Owner must log in and make Statements and **Signatures**
- 1. Click **Save**

#### 2. Click **Resubmit** button

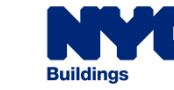

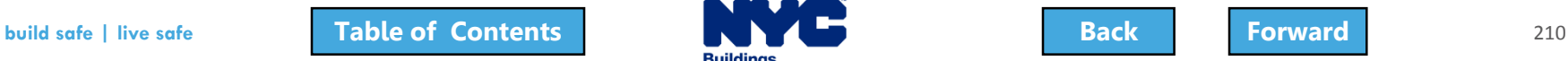

## <span id="page-210-0"></span>Error Message – Please Acknowledge

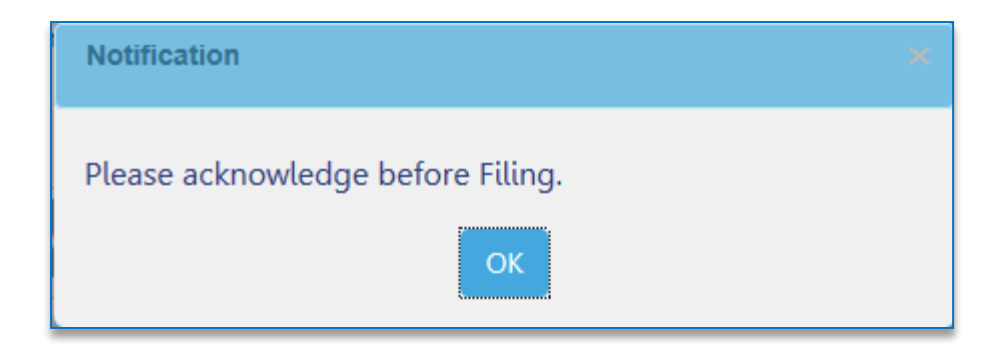

#### An error message will display if you **Resubmit** before the applicant and owner complete **Statements and Signatures**

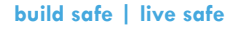

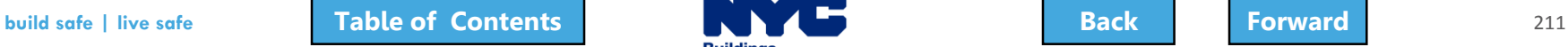

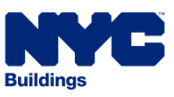

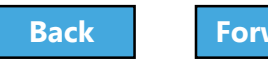

<span id="page-211-0"></span>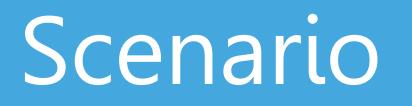

The Design Professional filed a Professional Certification filing. You receive notification that filing failed QA Review.

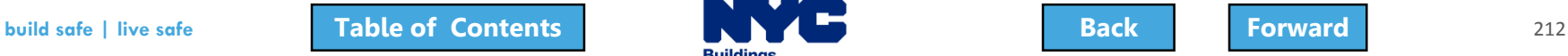

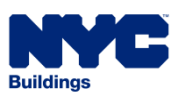

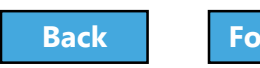

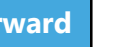

<span id="page-212-0"></span>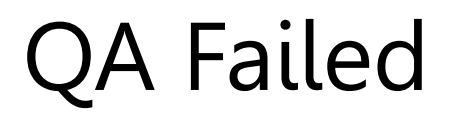

 $\stackrel{0}{\equiv}$ 

#### CRM Buildings NYC DEV <CRMBuildNYCDev@buildings.nyc.gov> to me, APPLE This email references M00002986/I1/280 BROADWAY. While reviewing your filing, errors were identified that you need to correct. To review and correct the errors, please log into DOB NOW: Build. This is an automated message. Please do not reply. If you have any questions, please contact us by email at dobnowsupport@buildings.nyc.gov. Sincerely, **NYC Department of Buildings**

QA Failed for M00002986/I1/280 BROADWAY CRM:0001194 Inbox x

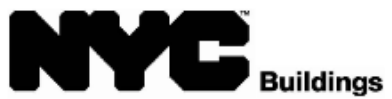

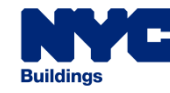

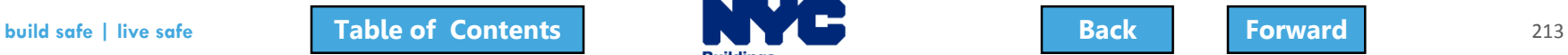

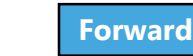

<span id="page-213-0"></span>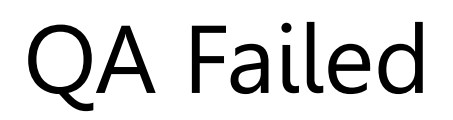

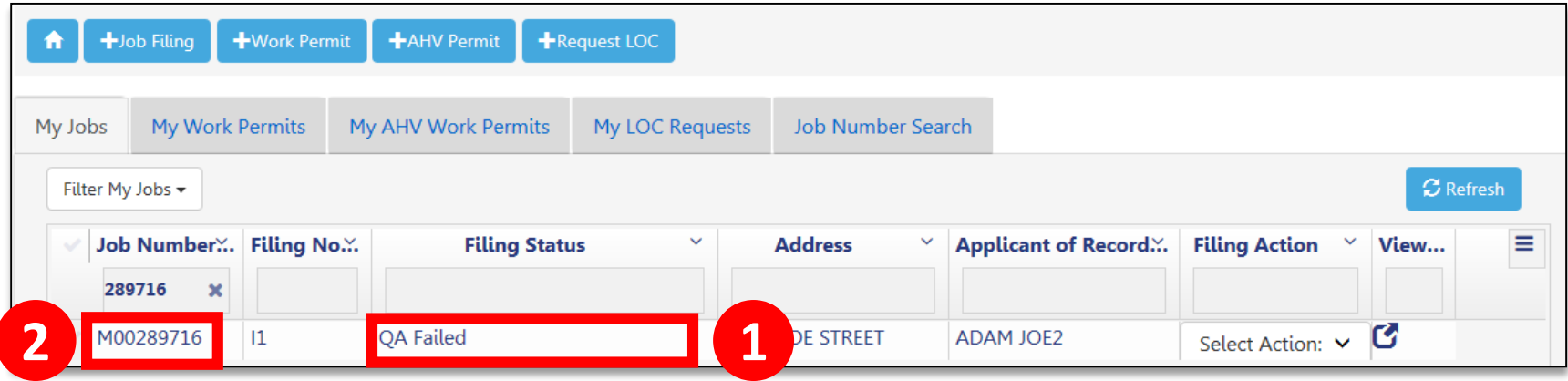

#### 1. View **Filing Status** of **QA Failed**

2. Click the **Job Number** to open the filing

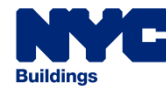

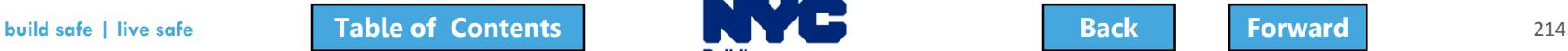

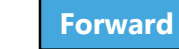

### <span id="page-214-0"></span>View Failure Reasons

#### 1. In the **Application Highlights** section of the filing, review **Failure Reasons**

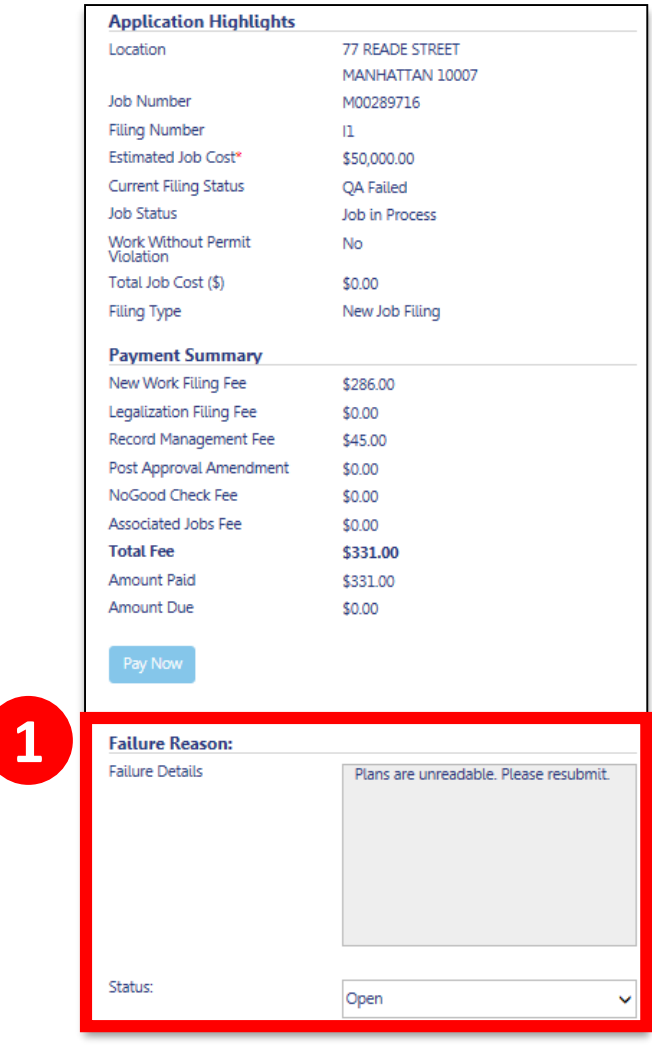

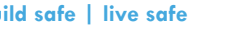

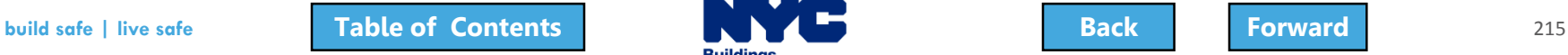

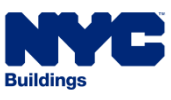

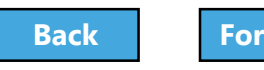

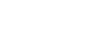

#### <span id="page-215-0"></span>Mark Resolved

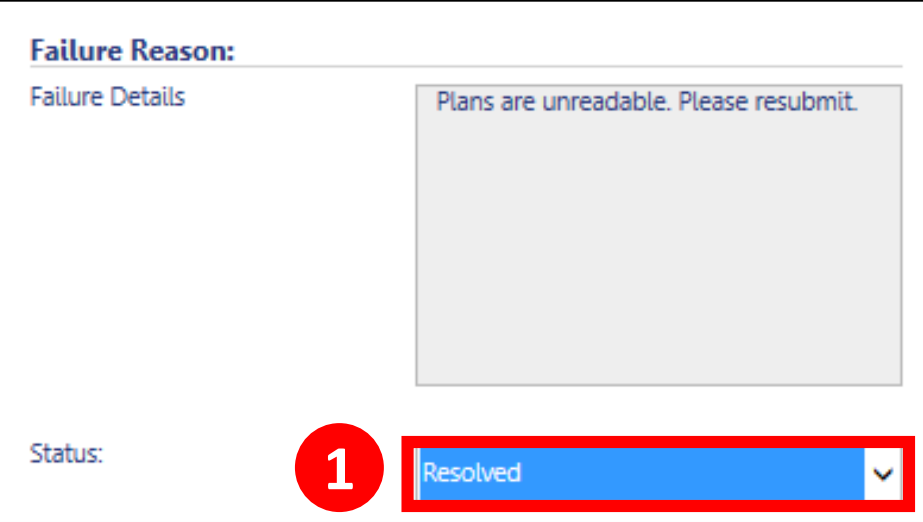

1. Once failure reason has been addressed, click the drop-down in the **Status** field and select **Resolved**

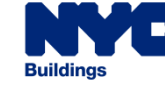

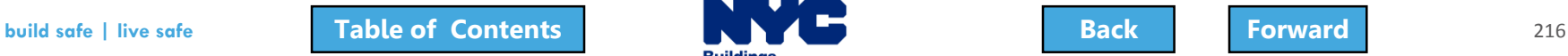
# <span id="page-216-0"></span>Save and Resubmit Filing

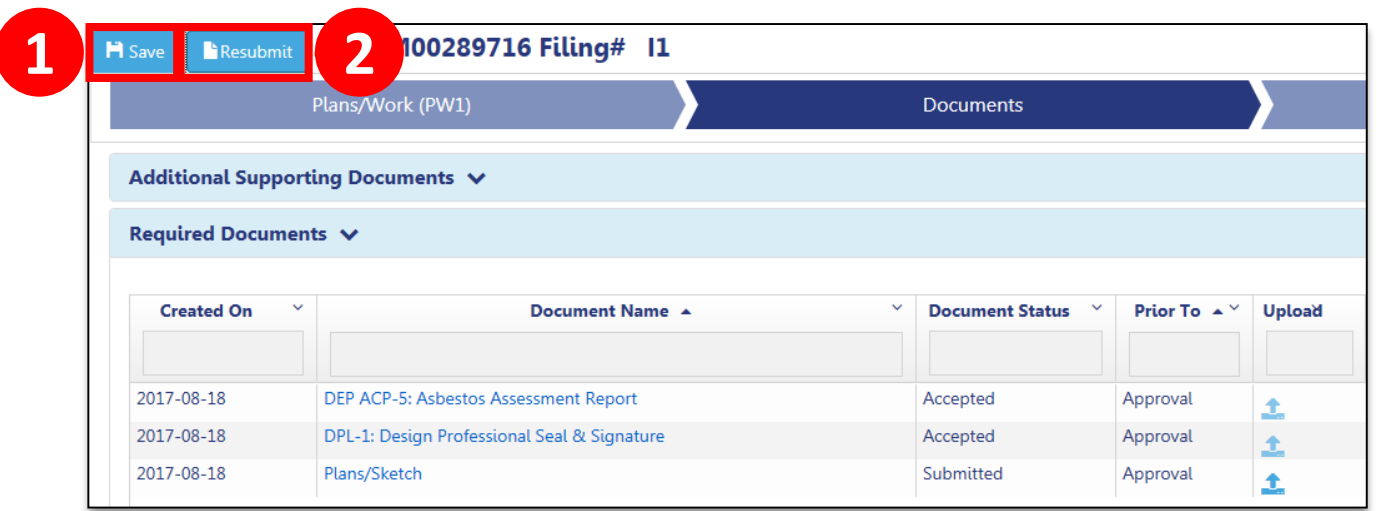

1. Click **Save** to save the Filing

Applicant and Owner must complete **Statements and Signatures**

#### 2. Applicant clicks **Resubmit**

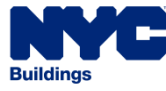

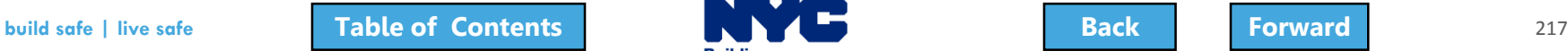

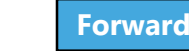

# <span id="page-217-0"></span>Create a Work Permit

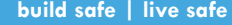

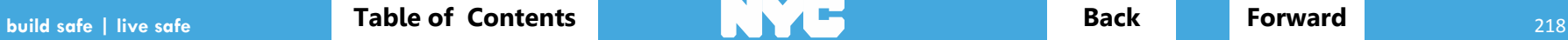

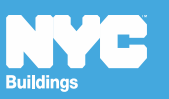

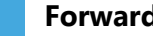

<span id="page-218-0"></span>Work Permit (PW2) Filings can be submitted

- With the initial Professional Certification filing
- When the Professional Certification filing has a status of Approved
- When the Standard Plan filing has a status of Approved

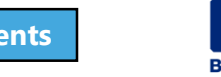

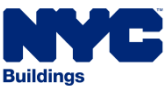

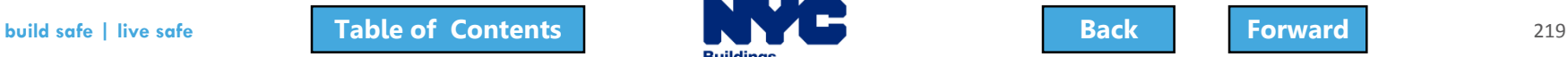

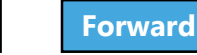

#### <span id="page-219-0"></span>**Scenario**

You are the General Contractor for a Curb Cut project. The Property Owner has notified you that the DOB has approved the application and you can apply for the permit.

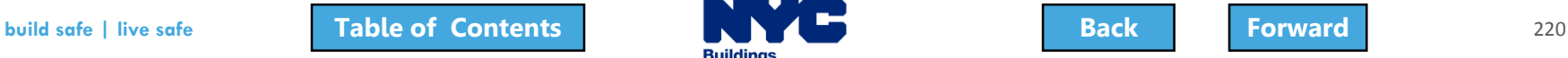

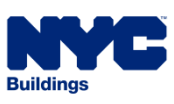

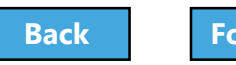

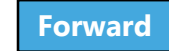

# <span id="page-220-0"></span>Log In to DOB NOW

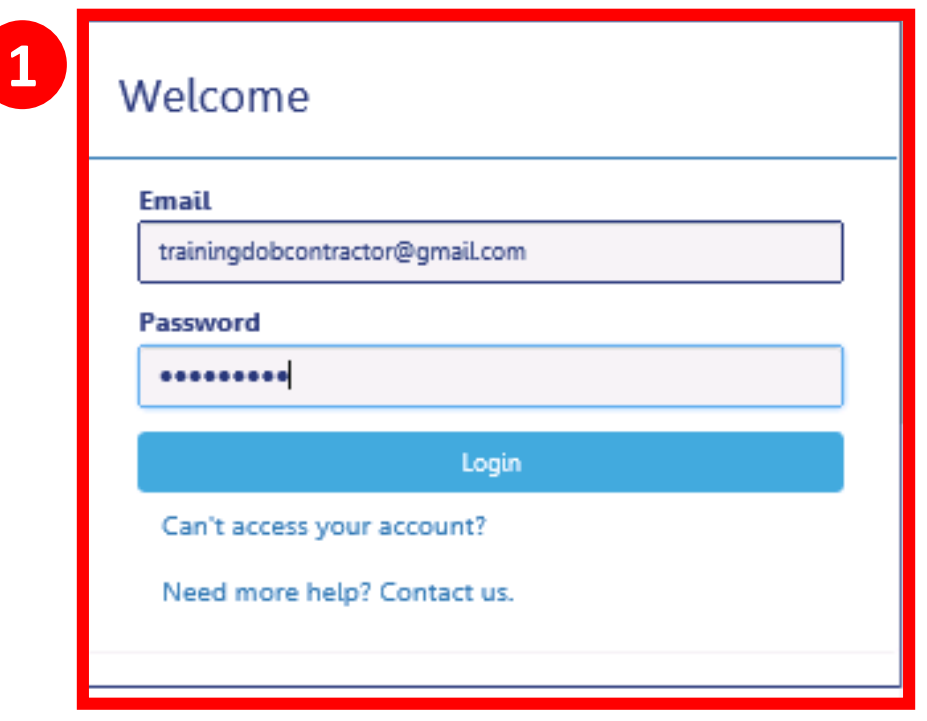

1. Log In with your eFiling account

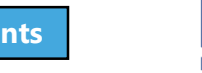

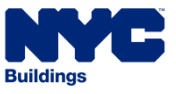

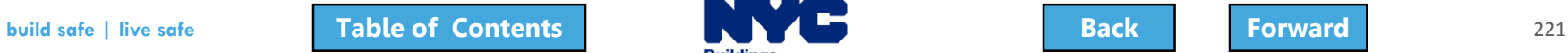

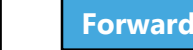

#### <span id="page-221-0"></span>Create a New Work Permit

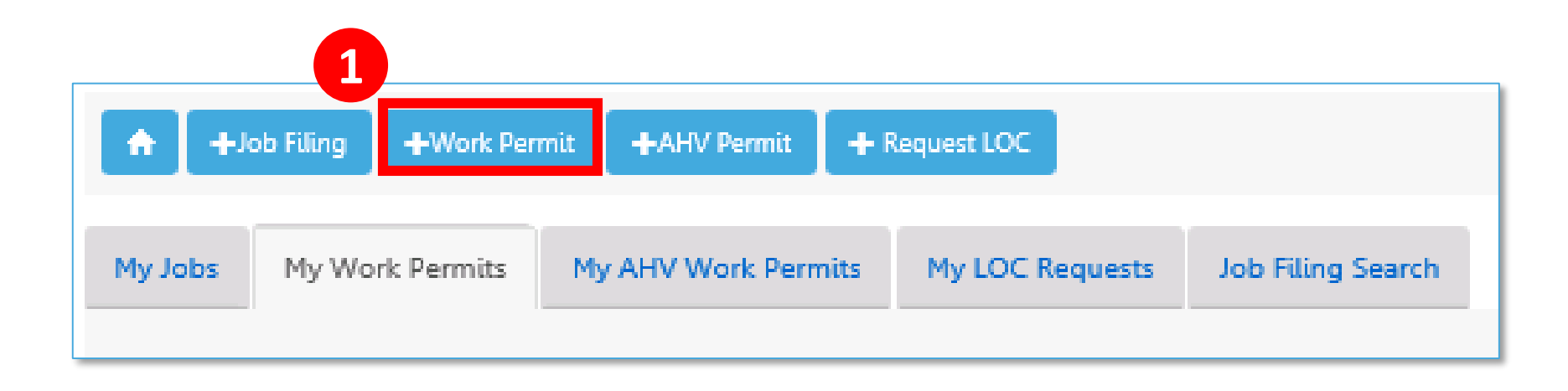

#### 1. From your Dashboard, click **+Work Permit**

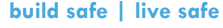

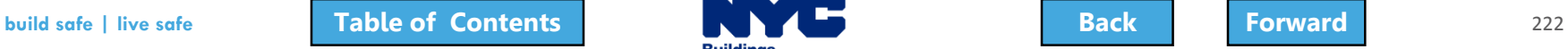

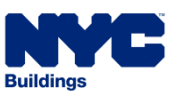

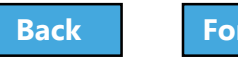

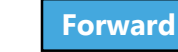

# <span id="page-222-0"></span>Search for the Job Filing

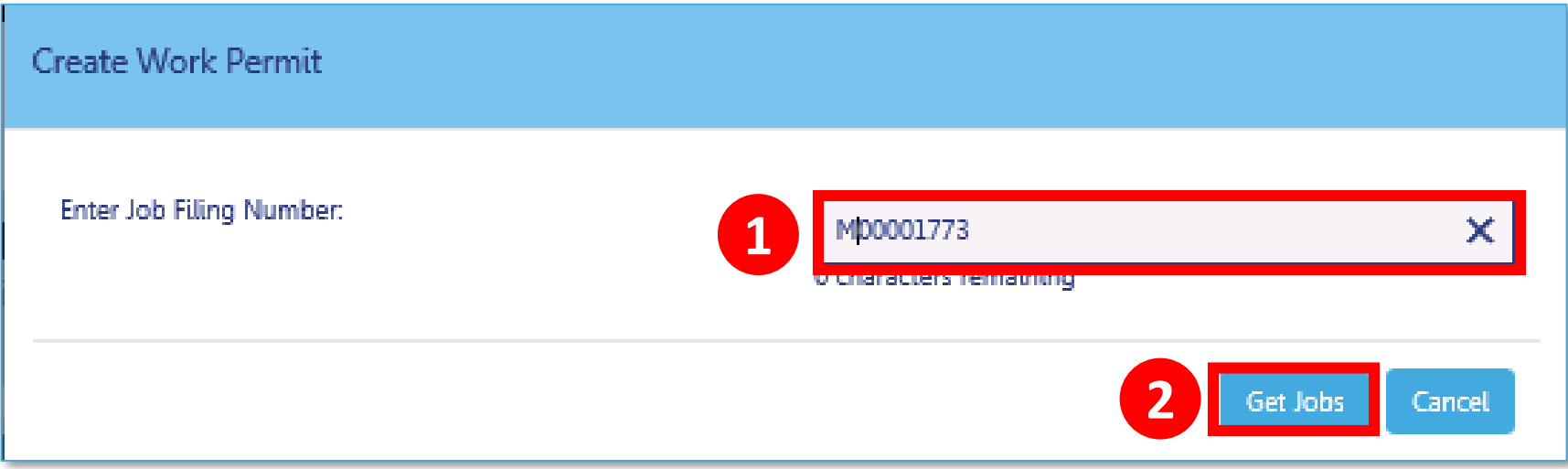

#### 1. Enter the **Job Number**

2. Click **Get Jobs**

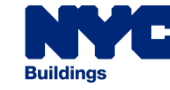

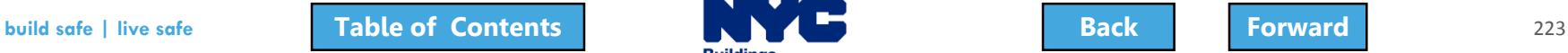

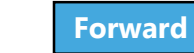

#### <span id="page-223-0"></span>Create Work Permit

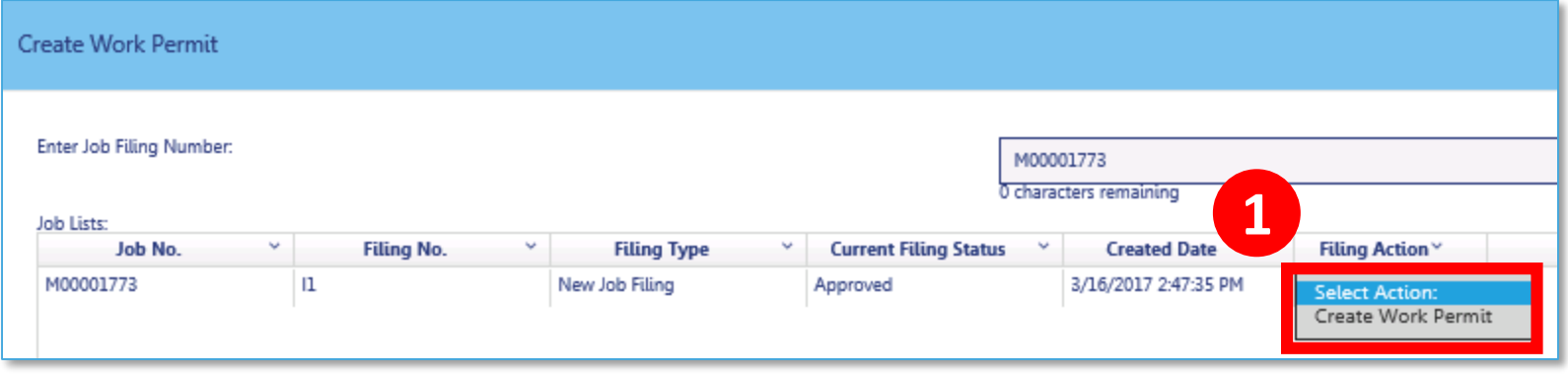

#### 1. From the **Filing Action** column, select **Create Work Permit**

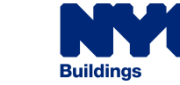

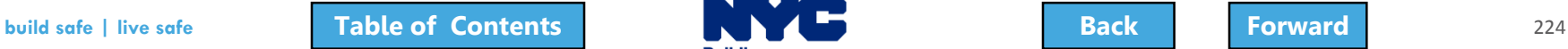

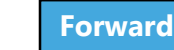

# <span id="page-224-0"></span>Confirm Create Work Permit

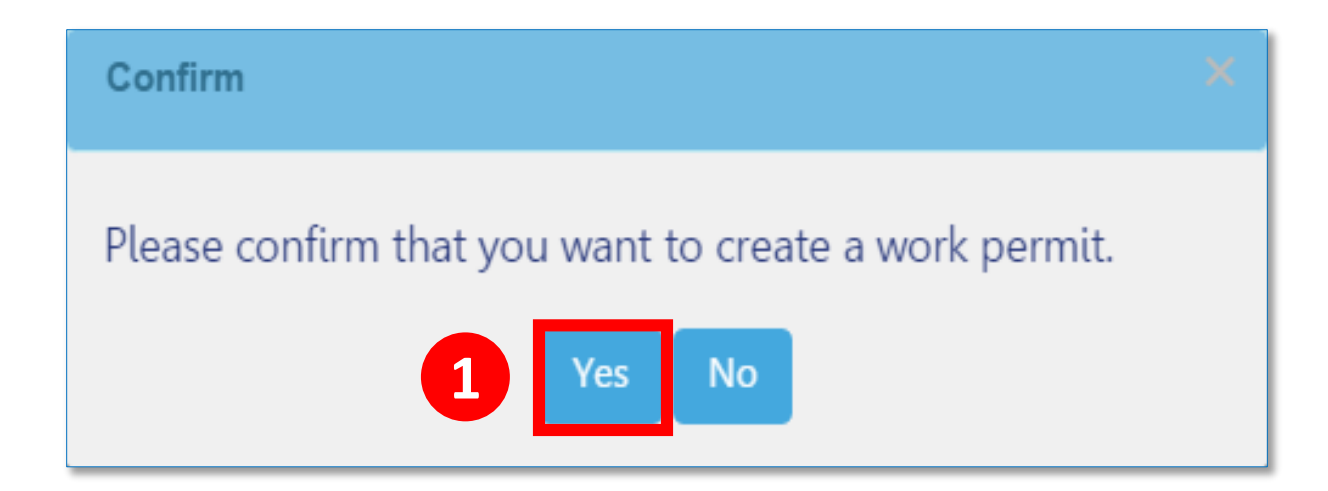

1. Click **Yes** to confirm that you would like to create a work permit

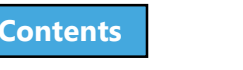

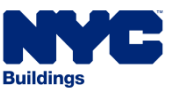

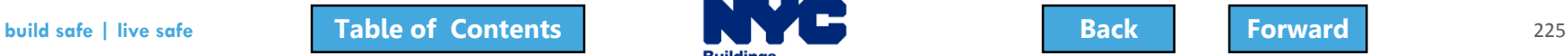

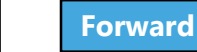

#### <span id="page-225-0"></span>Complete the Work Permit Form

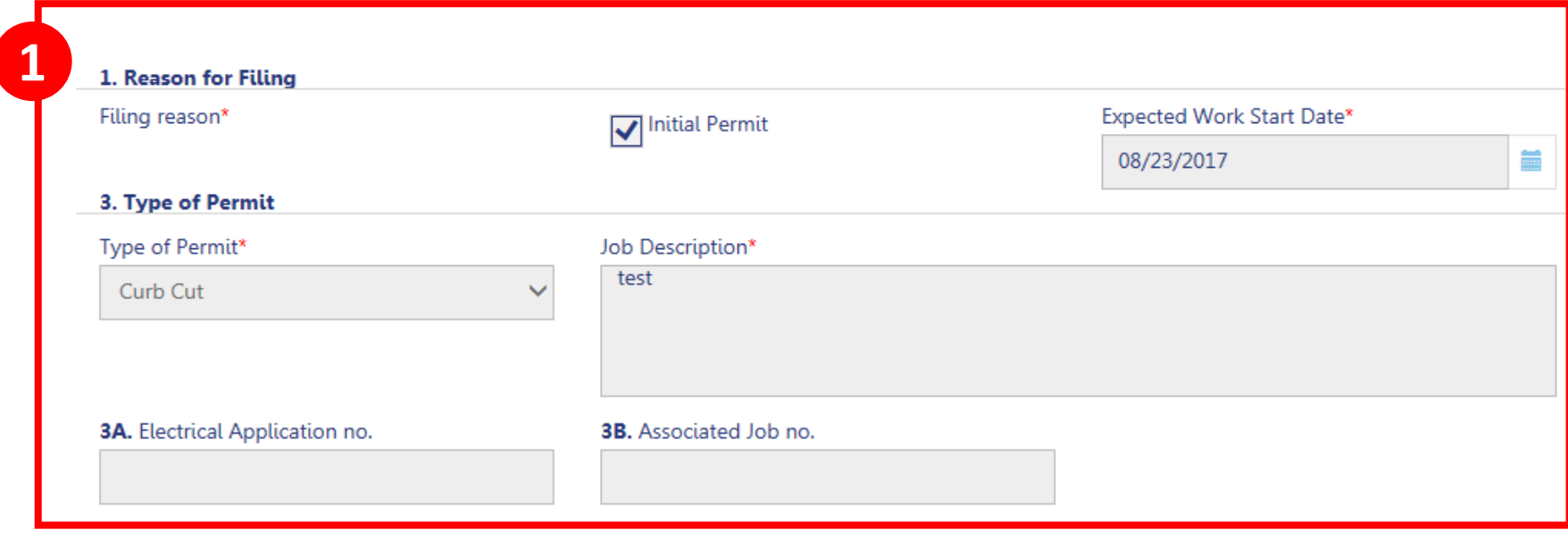

#### 1. Enter **Work Permit** details by completing all **Required Fields** (\*)

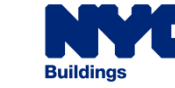

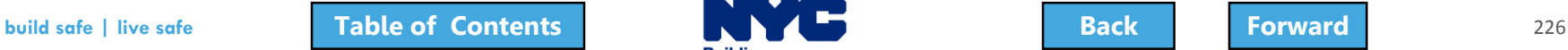

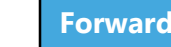

# <span id="page-226-0"></span>Enter Applicant Information

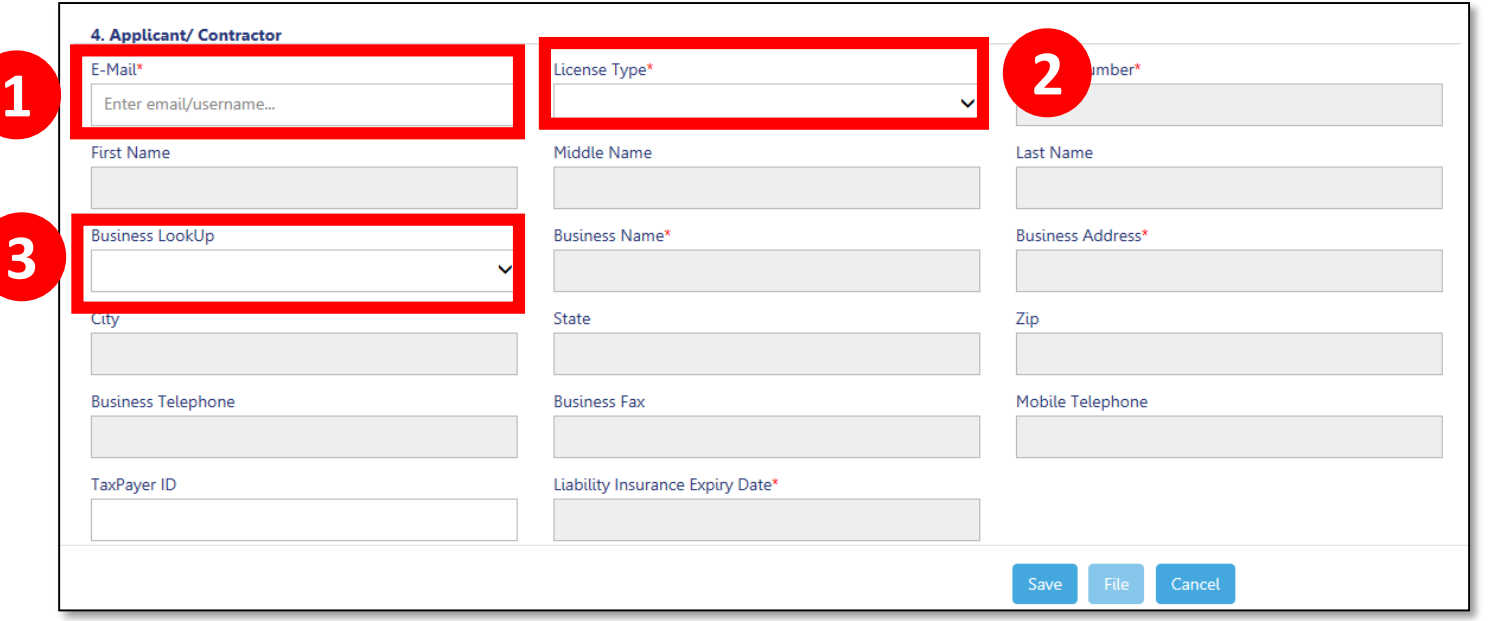

- 1. Enter your **registered eFiling email**
- 2. Select **License Type**
- 3. Select Your **Business**

All other fields are populated from your efiling registration

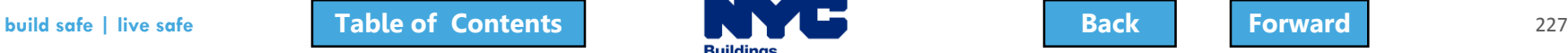

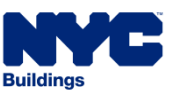

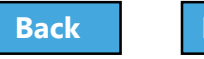

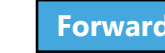

# <span id="page-227-0"></span>Design Professional as Contractor

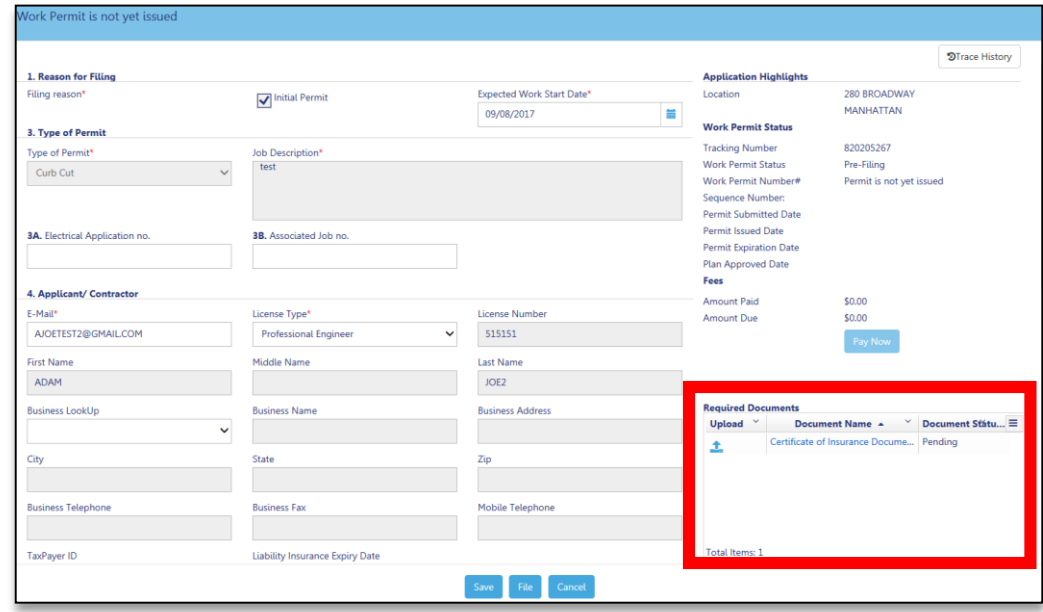

If a Design Professional is the Applicant of Record for a Work Permit:

- Required to manually enter **insurance information**
- **Certificate of Insurance** is a **Required Document** on the work permit tab

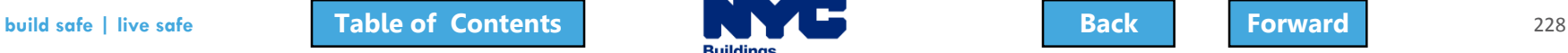

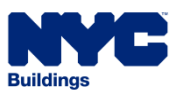

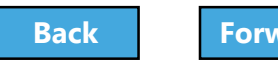

# <span id="page-228-0"></span>Designate a Filing Rep, if different

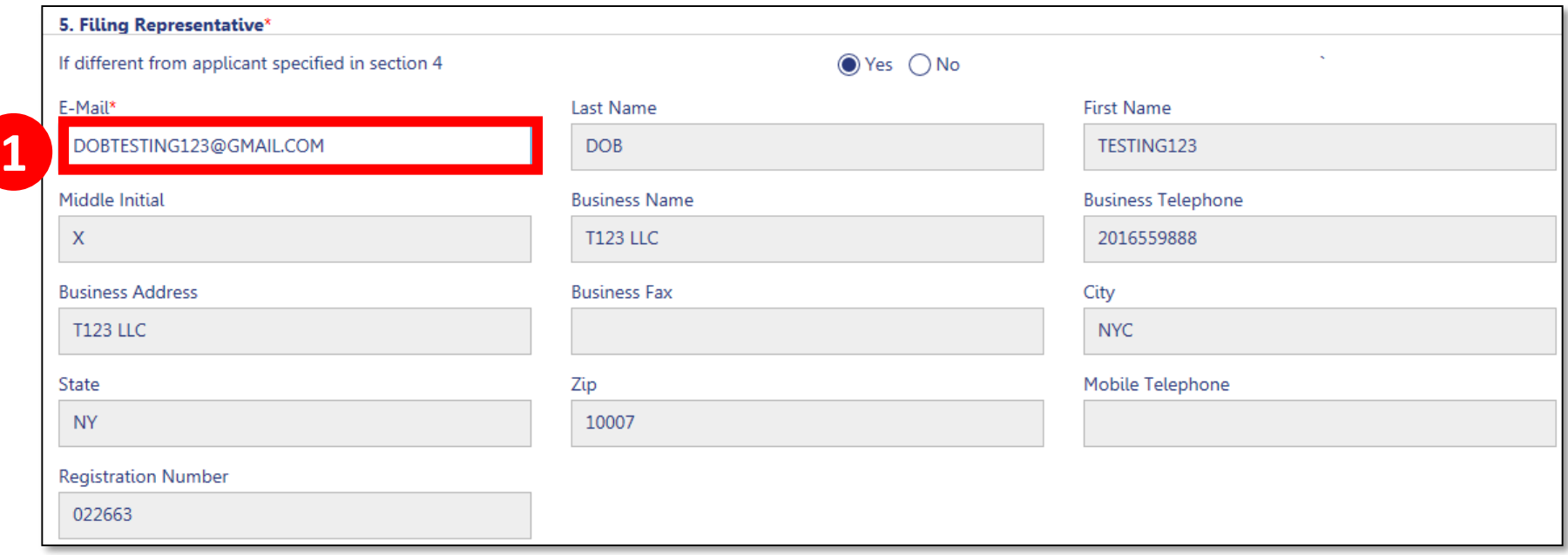

- 1. If different from applicant specified in section 4, click **Yes**
- 2. Enter **registered eFiling email of filing rep**

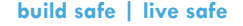

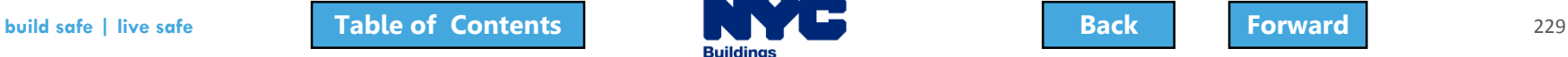

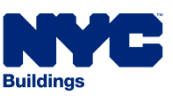

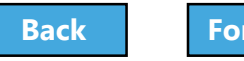

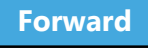

#### <span id="page-229-0"></span>Antenna Site Safety Manager Requirements

A **Site Safety Manager** must be designated and the **Site Safety Program** must have **BEST (**Building Enforcement Safety Team ) approval if the Antenna filing has the following met:

- Section 8 Building type selected is 1 3 Family or Other AND
- Section 13E Existing or proposed stories is >=15 OR building height >= 200 feet

AND

• Section 9C of the PW1 - Façade Alteration work has been selected

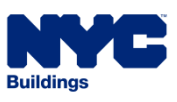

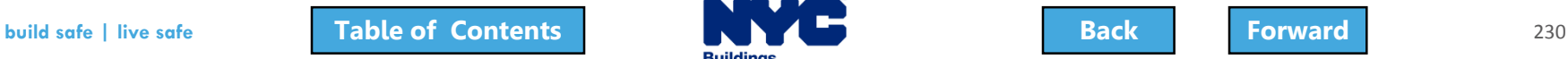

# <span id="page-230-0"></span>Site Safety Requirement for Antenna

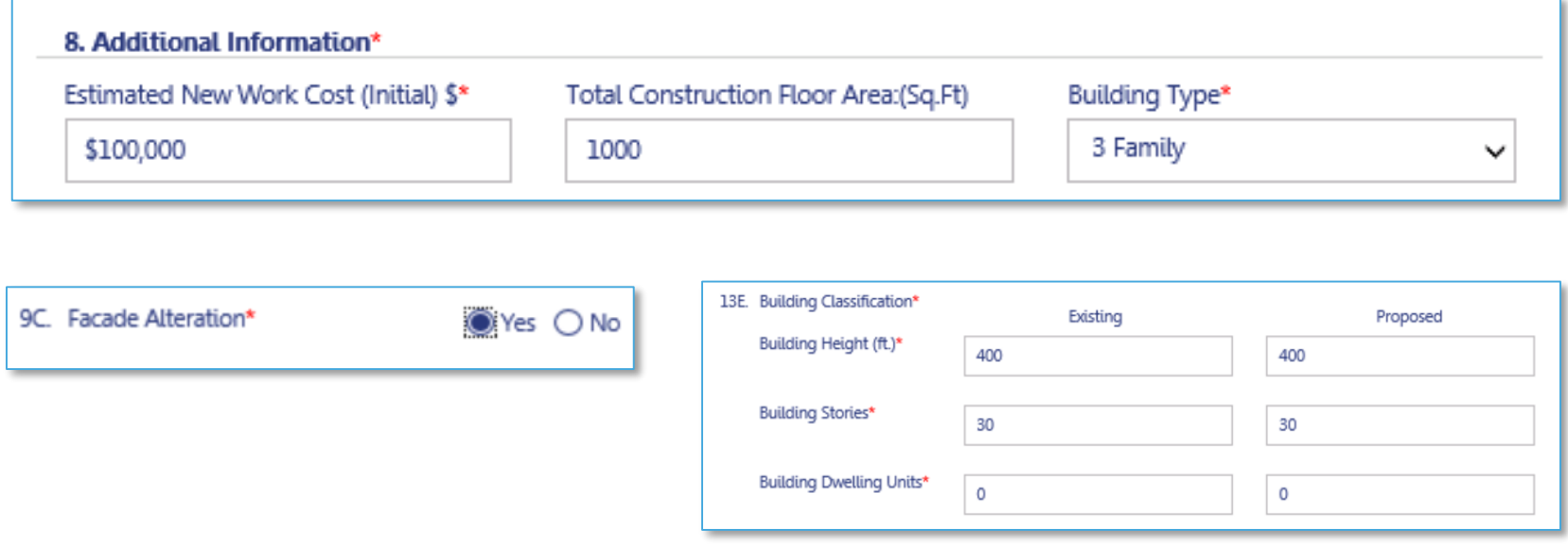

Site Safety Manager required if:

- 1. Building Type is **1-3 Family or Other**
- 2. Façade Alteration is **Yes**; and
- 3. Current or Proposed Building Height **≥ 200 feet** or Current or Proposed Building Stories **≥ 15**

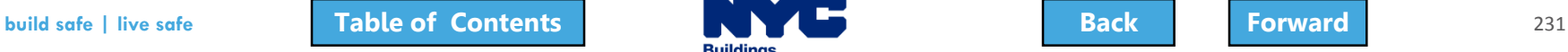

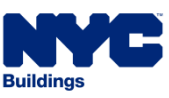

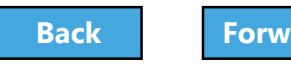

# <span id="page-231-0"></span>Site Safety Professional, if required

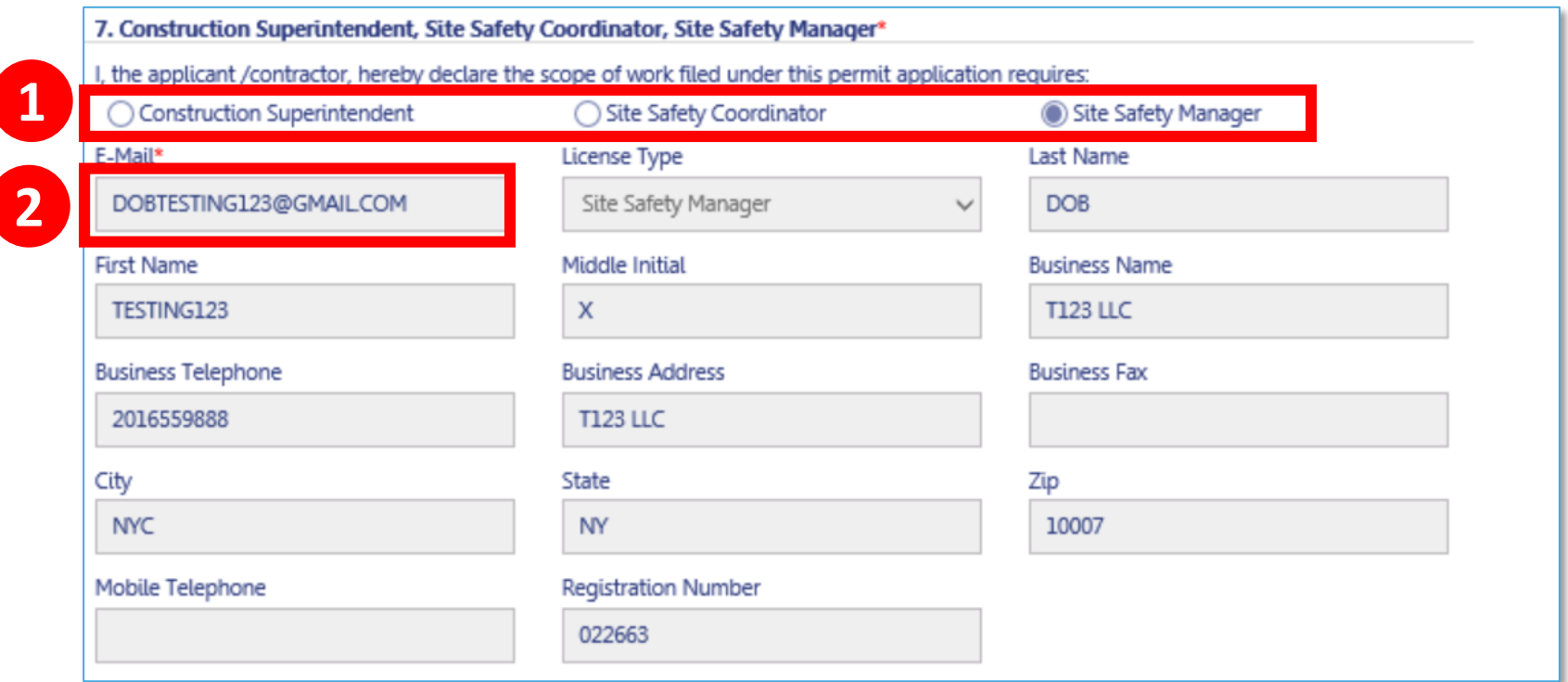

- 1. In Section 7 of the Work Permit, select **radio button** for the Site Safety role
- 2. Enter **Registered Email Address**

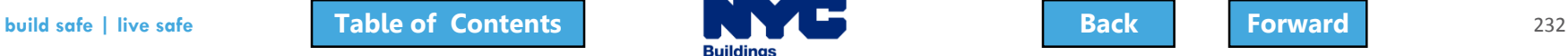

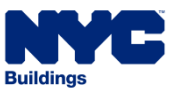

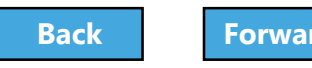

#### <span id="page-232-0"></span>Site Safety Program – BEST Approval Letter

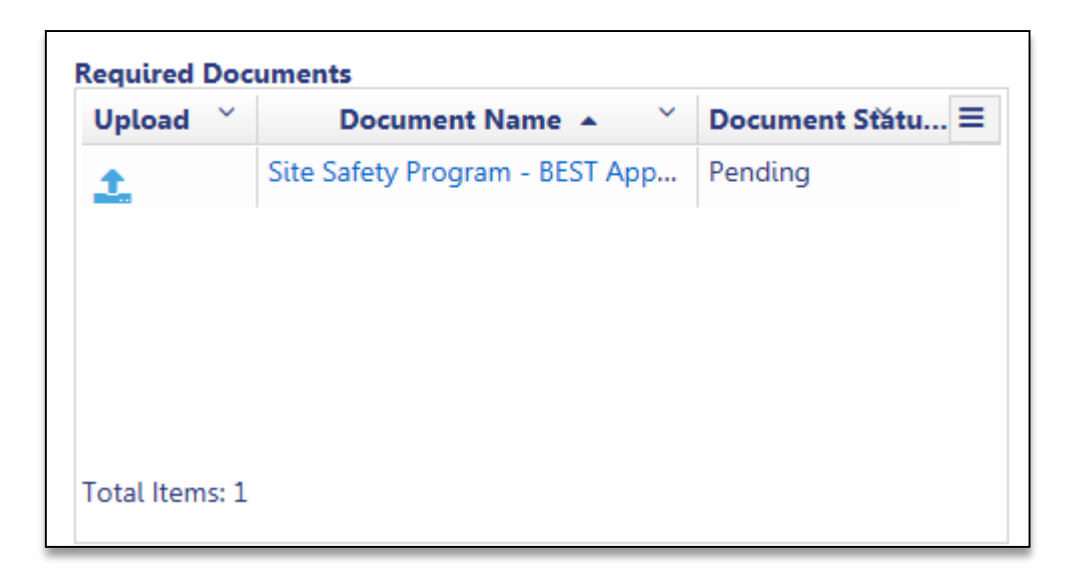

#### If the Site Safety Program is required, a **BEST Approval Letter** must be uploaded on the Work Permit tab

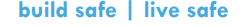

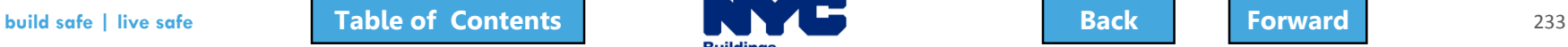

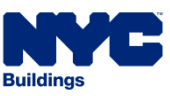

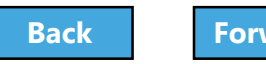

### <span id="page-233-0"></span>Provide Statements and Signatures

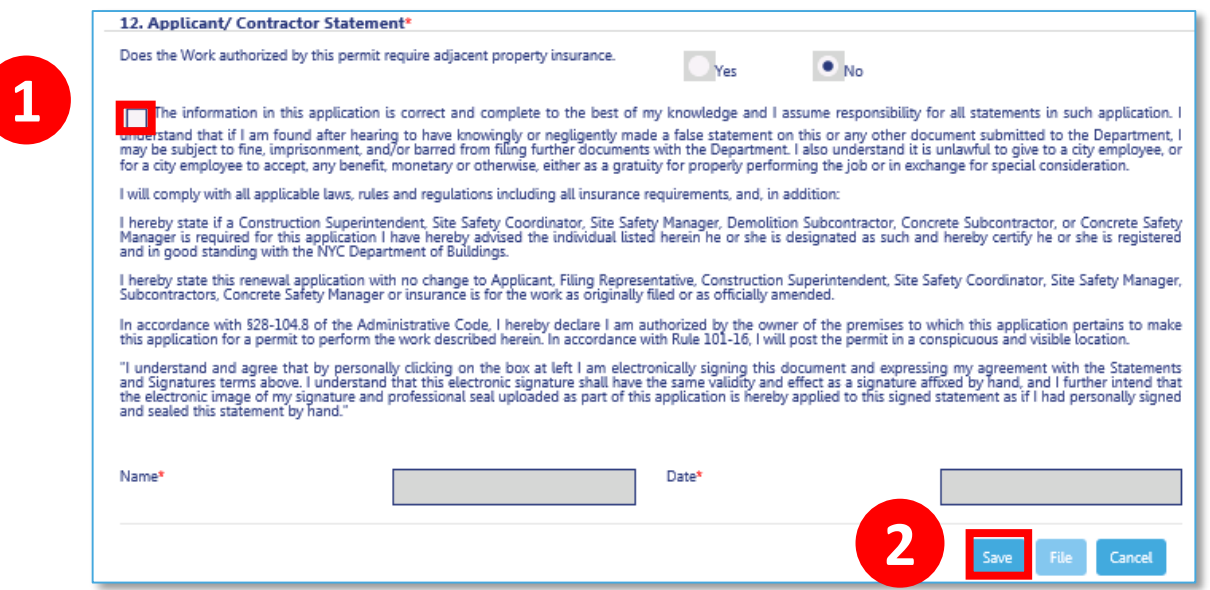

Each required signer will need to log in, locate the filing and go to the **Statements and Signature** section

1. **Check the box**. Your electronic signature and the date will auto-populate.

#### 2. Click **Save**

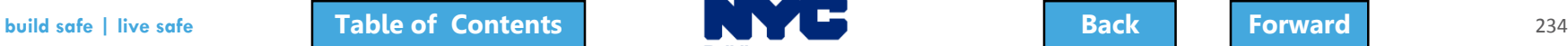

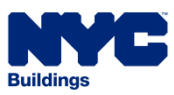

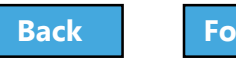

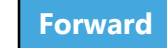

#### <span id="page-234-0"></span>File Work Permit

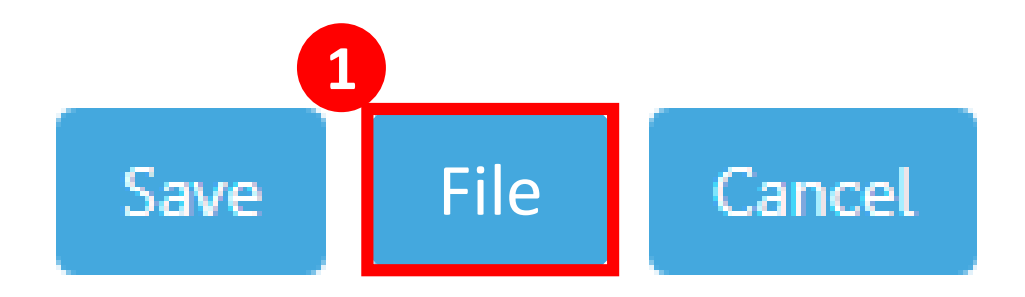

Once all required fields are complete, documents uploaded, fees paid, Statements and Signatures complete, the **File** button will become activated for the Applicant/General Contractor

1. Click **File** to submit the Work Permit Request

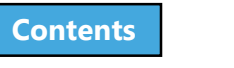

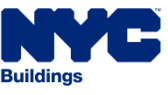

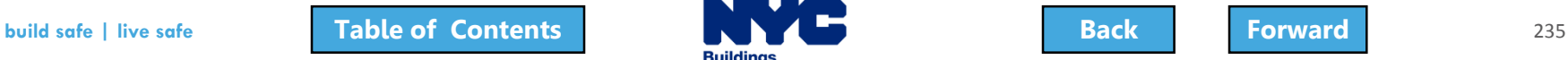

### <span id="page-235-0"></span>Permit Submitted Notification

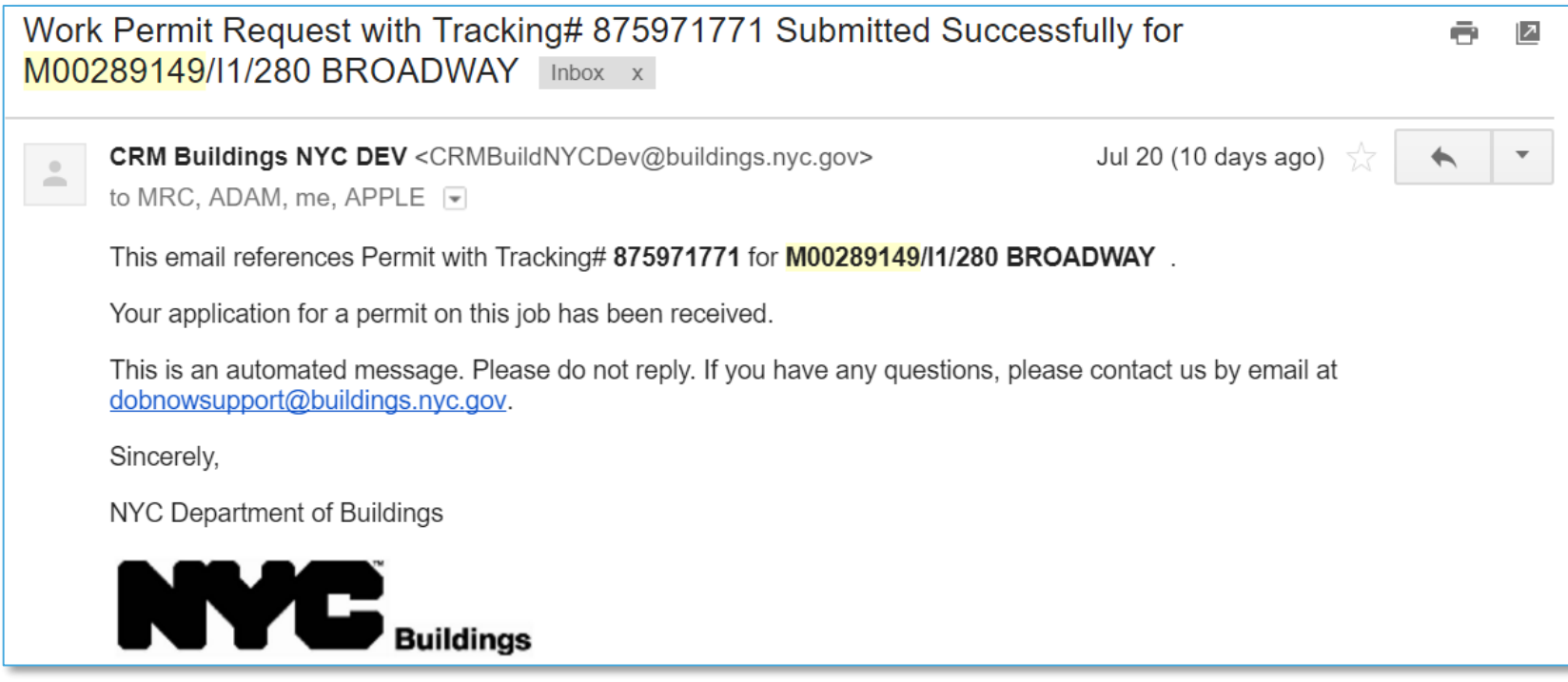

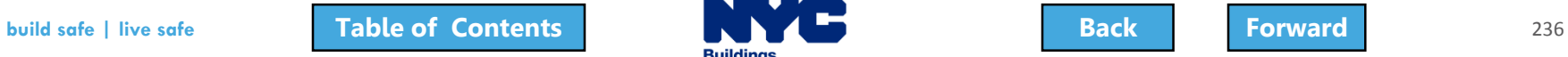

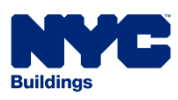

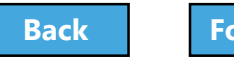

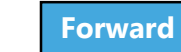

### <span id="page-236-0"></span>Permit Under Review Notification

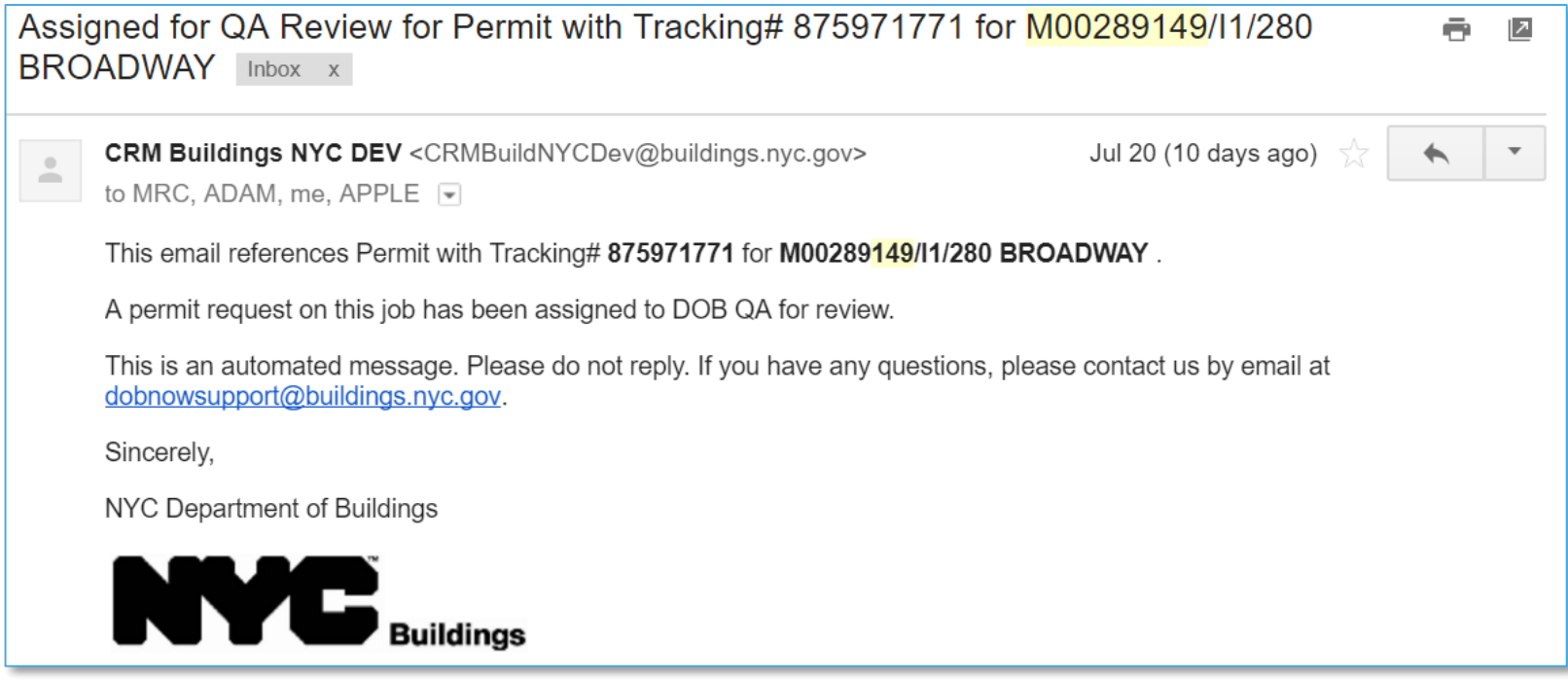

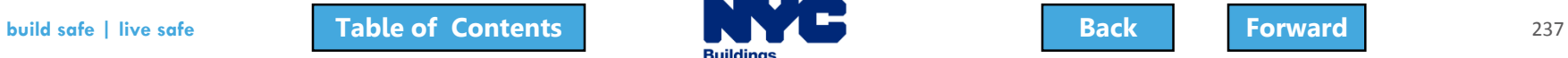

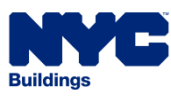

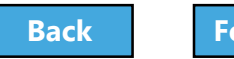

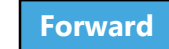

### <span id="page-237-0"></span>Permit Issued Notification

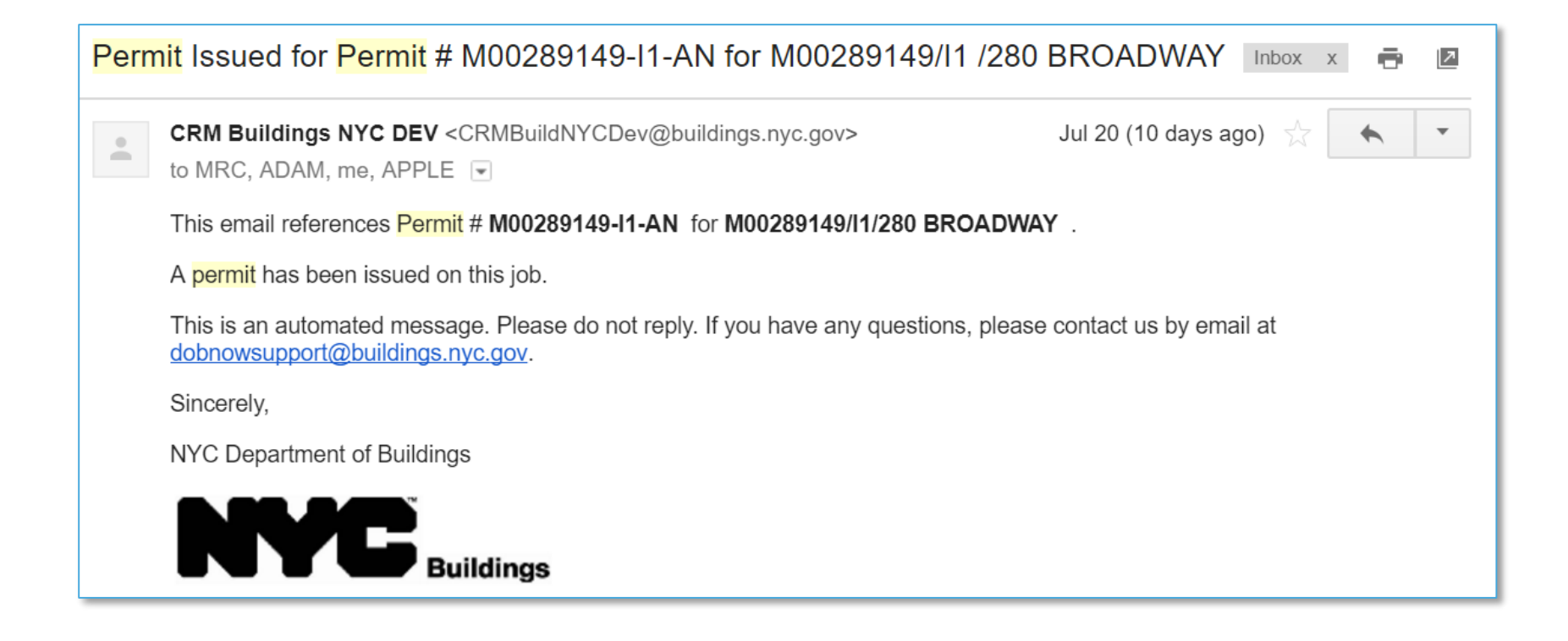

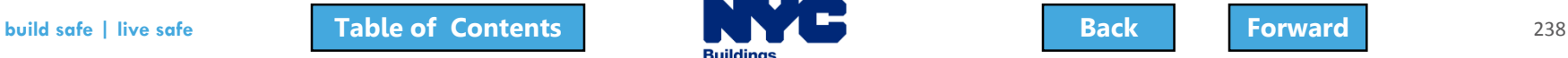

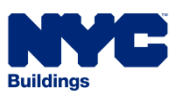

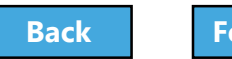

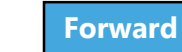

<span id="page-238-0"></span>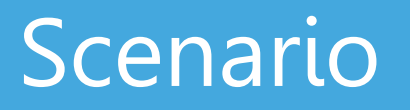

You are the General Contractor and you have received notification that the Work Permit has been approved. You log in to DOB NOW: Build to print the permit.

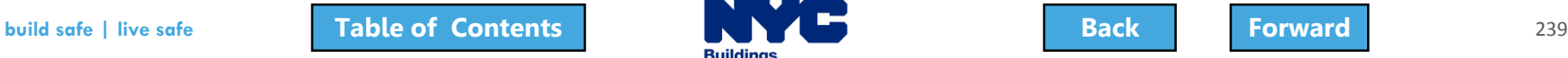

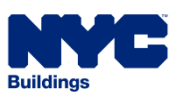

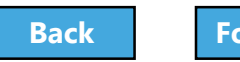

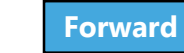

# <span id="page-239-0"></span>Print a Work Permit

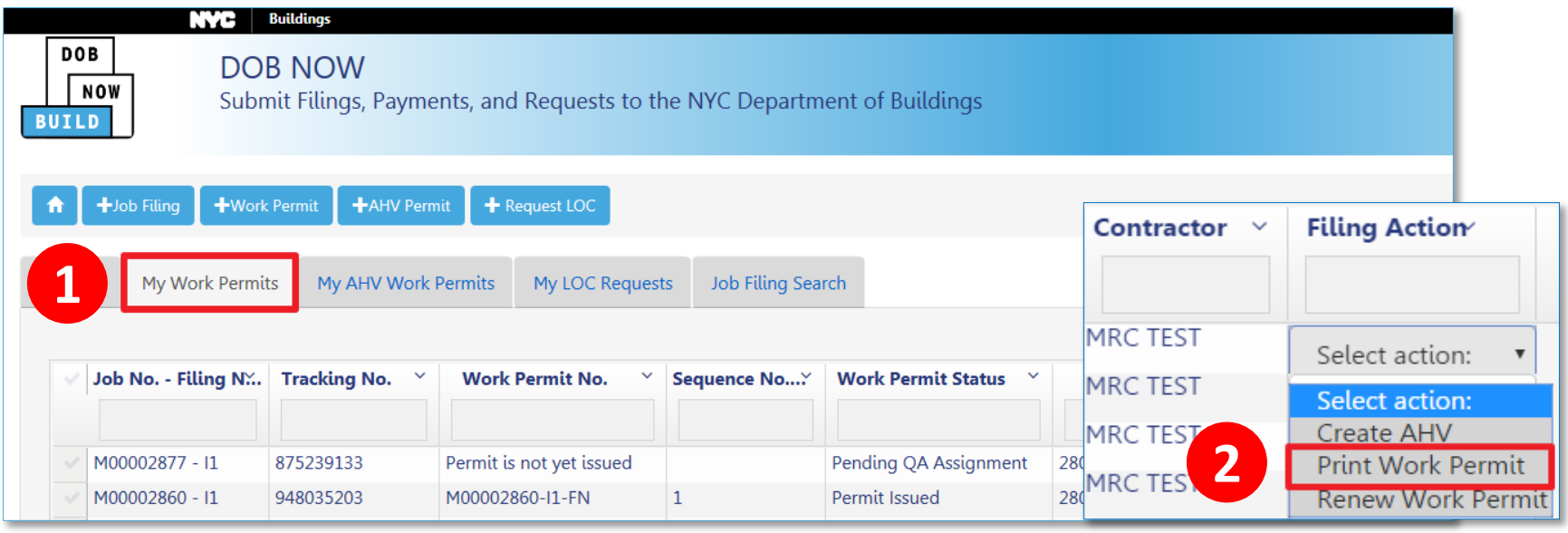

- 1. From the **My Work Permits** tab, locate the **work permit**
- 2. From **Filing Action** field, select **Print Work Permit**

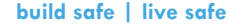

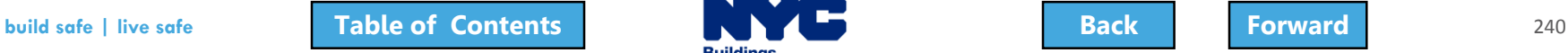

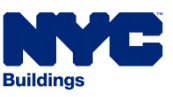

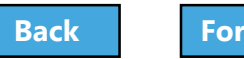

# <span id="page-240-0"></span>Confirm Print

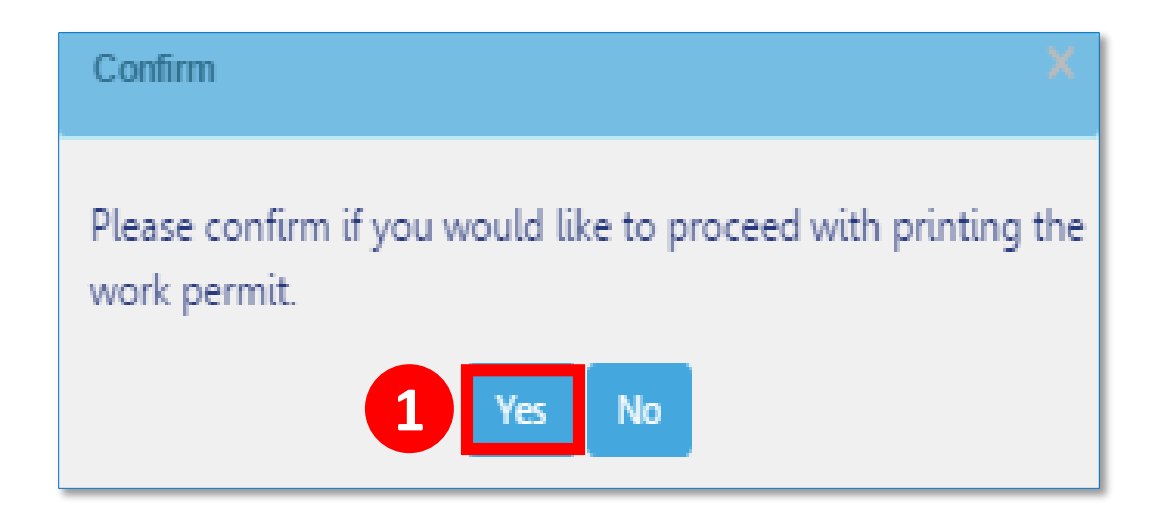

#### 1. Click **Yes** to proceed with printing

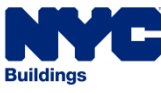

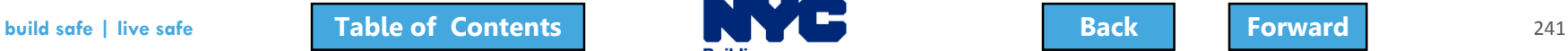

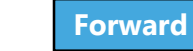

### <span id="page-241-0"></span>Print or Download Permit

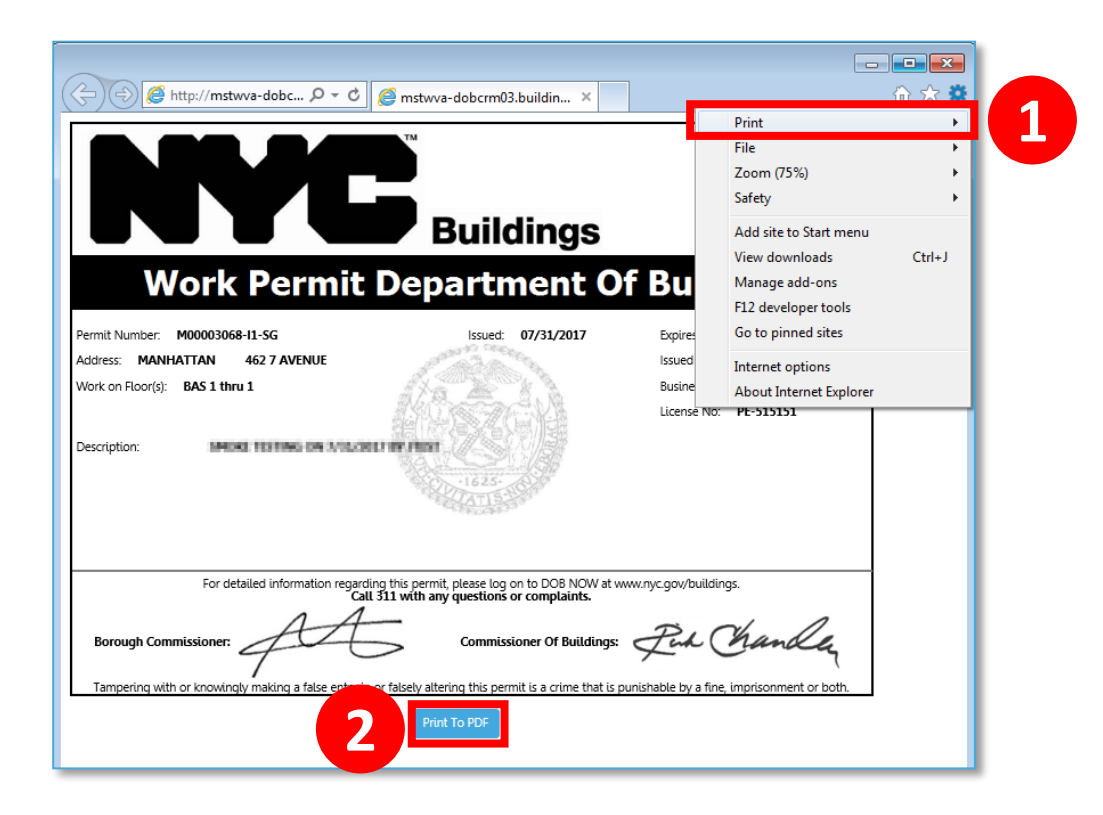

- 1. Print from your browser (**Ctrl+P**)
- 2. Select **Print to PDF** to save the file

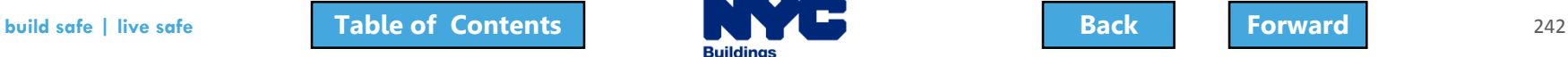

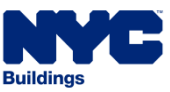

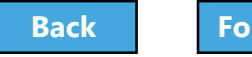

<span id="page-242-0"></span>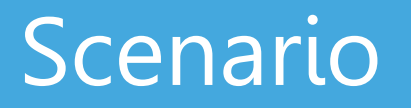

An antenna permit is scheduled to expire before the work will be completed. The General Contractor requests a permit renewal.

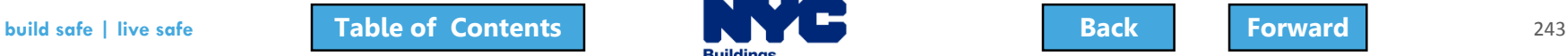

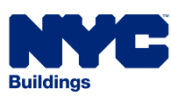

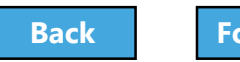

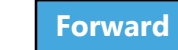

### <span id="page-243-0"></span>Renew a Work Permit

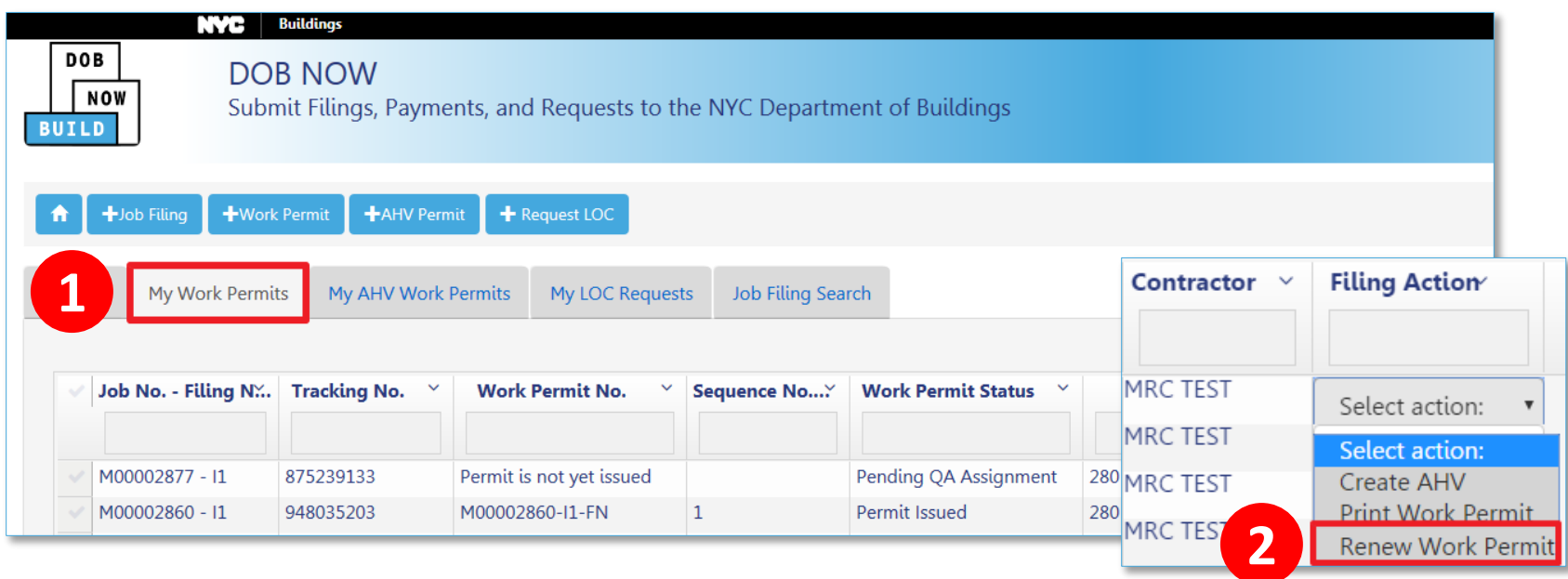

- 1. From the **My Work Permits** tab, locate the **work permit**
- 2. From **Filing Action** field, select **Renew Work Permit**

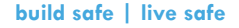

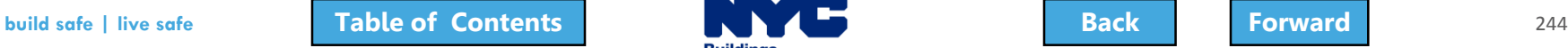

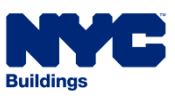

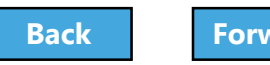

# <span id="page-244-0"></span>Complete Renewal Form

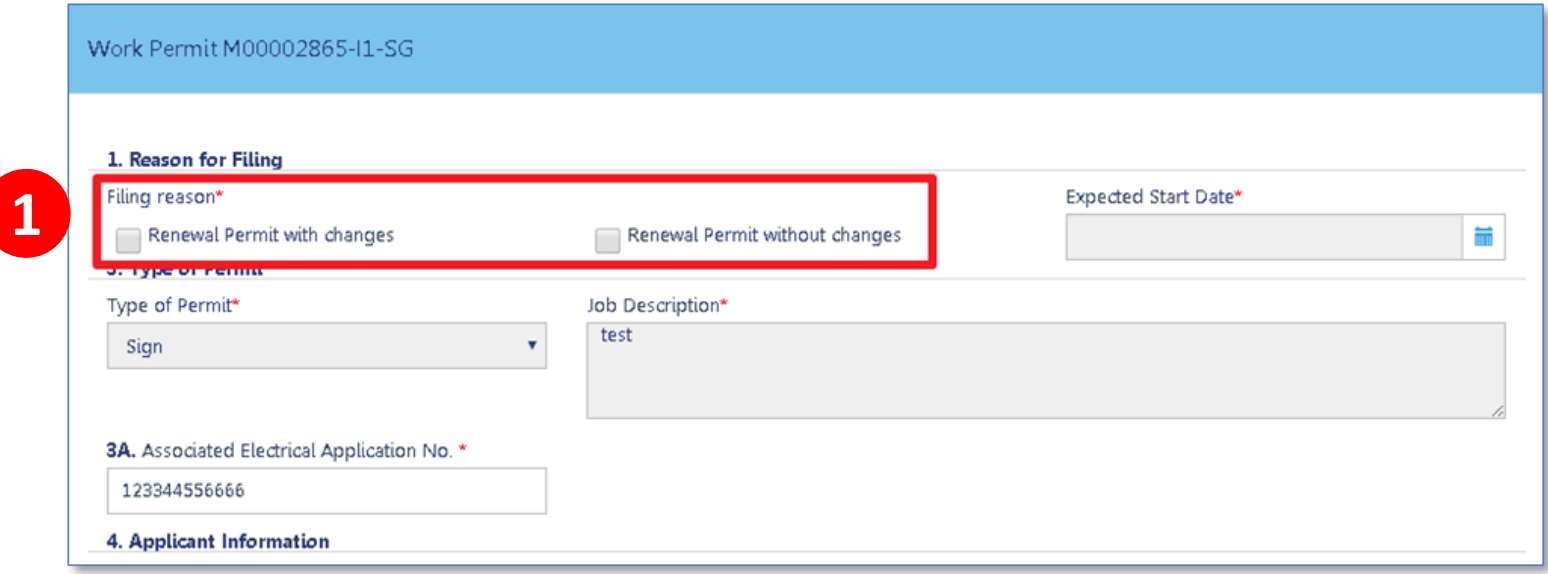

- 1. Select **Reason for Filing**
	- Renewal Permit with Changes
	- Renewal Permit without Changes

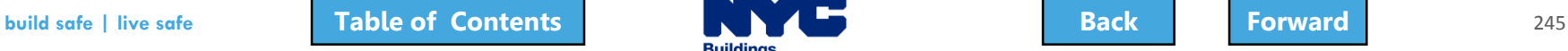

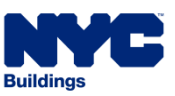

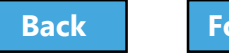

# <span id="page-245-0"></span>Pay Fees

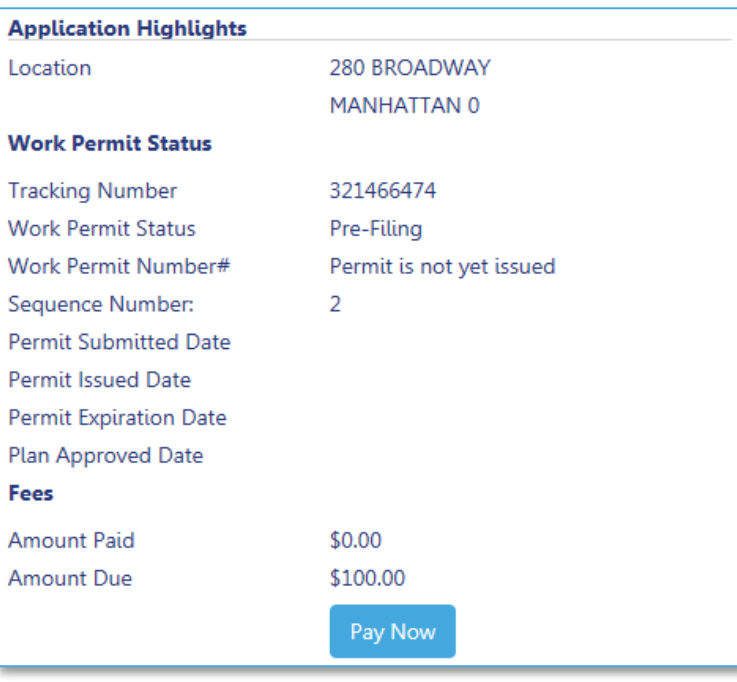

#### 1. Click **Pay Now** to pay filing fees

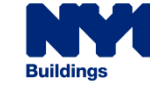

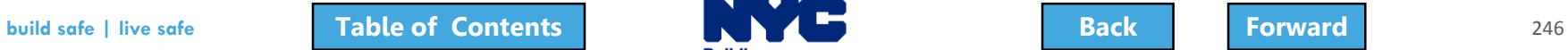

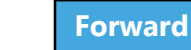

### <span id="page-246-0"></span>Electronically Sign and Save Renewal

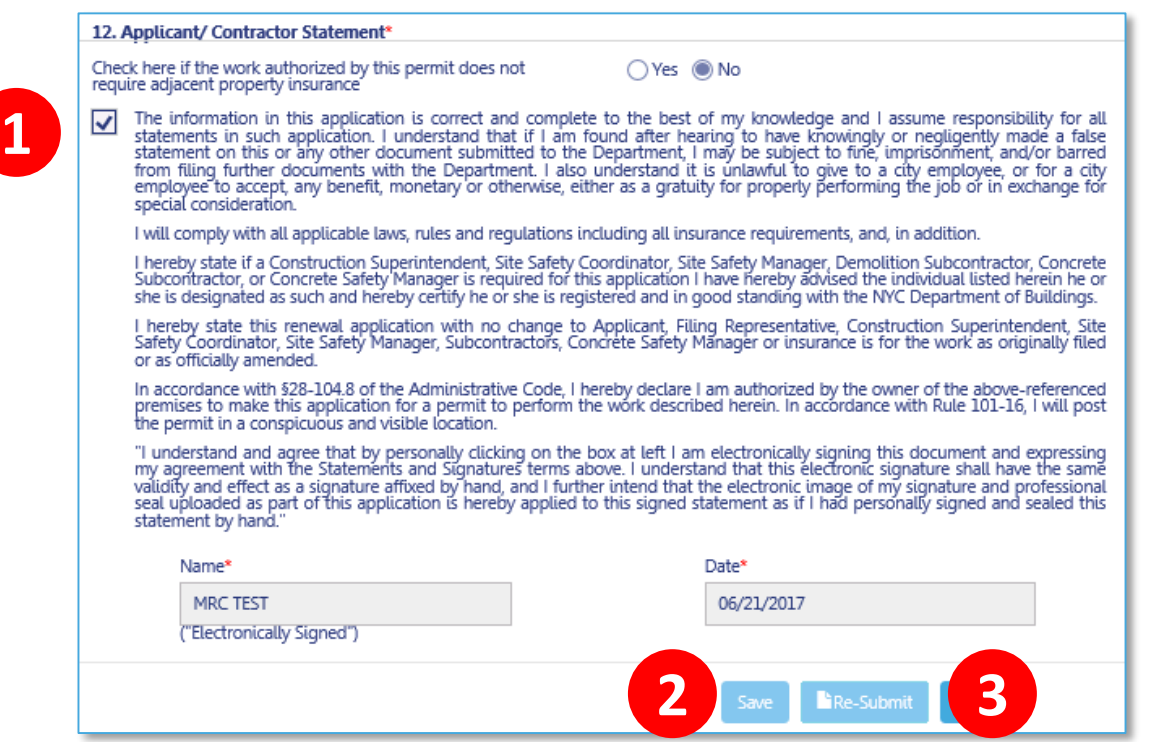

- 1. Click the **check box** to electronically sign 2. Click **Save**
- 3. Then click **Resubmit**

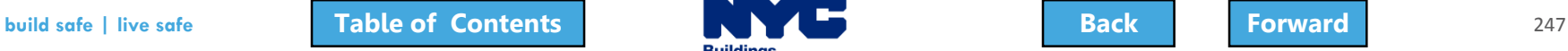

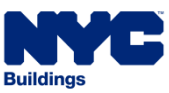

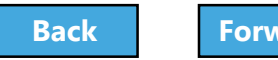

#### <span id="page-247-0"></span>Submit Post Approval Amendments (PAA)

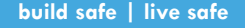

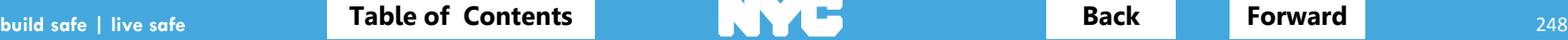

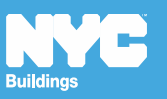

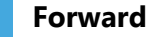

#### <span id="page-248-0"></span>Rule Review

- The DOB requires applicants to maintain **current and accurate** records of their jobs
- File a **Post Approval Amendment (PAA)** when you need to make updates including changes to the Scope of Work, plans, or correct an Environment Control Board (ECB) violation
- Allowed when filing status is
	- **Approved**
	- **Permit Entire**

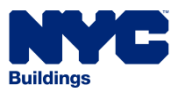

#### <span id="page-249-0"></span>Rule Review

- Provide description of the changes in **Section 24** of the PW1 – Comments.
- Post Approval Amendments can only be filed by a **Design Professional**
- Post Approval Amendments (PAA) must be filed by the **same Applicant of Record** as the PW1

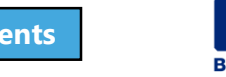

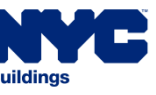

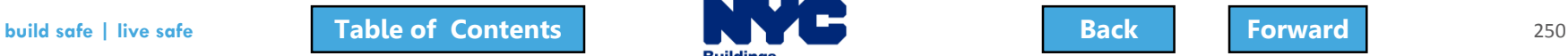

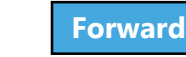

<span id="page-250-0"></span>When a PAA is filed, the following fields will be greyed out and are not editable

- Filing Status
- Primary Address
- Applicant Information
- Owner Information
- Building Type

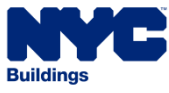

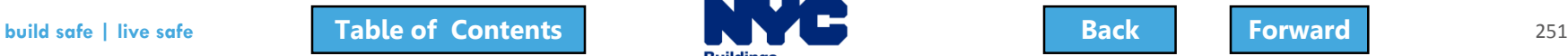

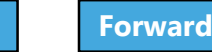

#### <span id="page-251-0"></span>Scenario

As work gets underway, the Registered Landscape Architect (RLA) determines that the Curb Cut needs to be extended. The RLA initiates the Post Approval Amendment. Because the estimated cost of work increases, the RLA pays the additional filing fees and submits the PAA.

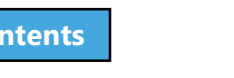

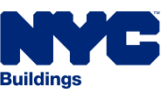

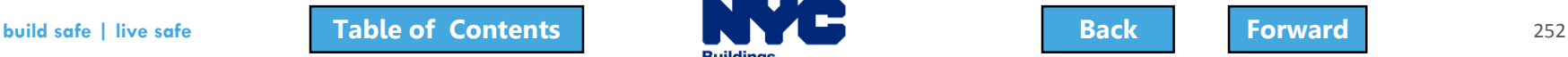

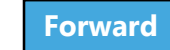
# <span id="page-252-0"></span>Navigate to a Job Filing

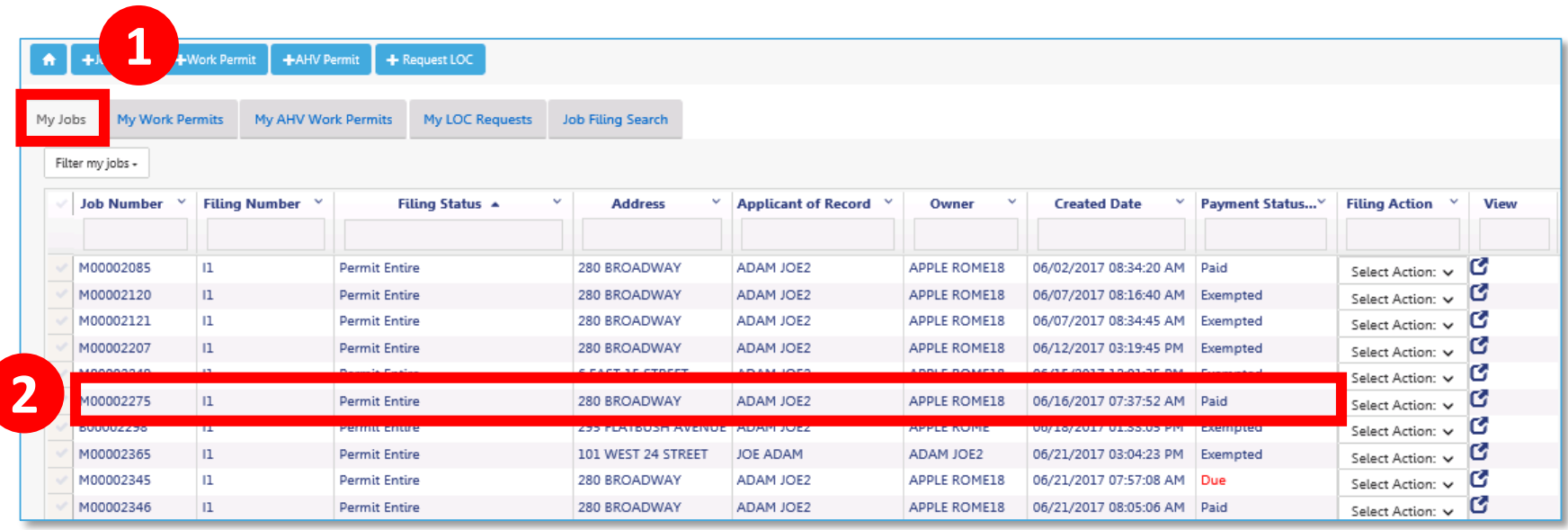

- 1. Go to **My Jobs** tab
- 2. Locate the **Job Filing**

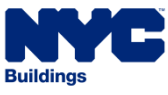

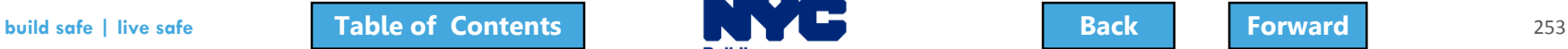

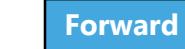

# <span id="page-253-0"></span>Select Filing Action

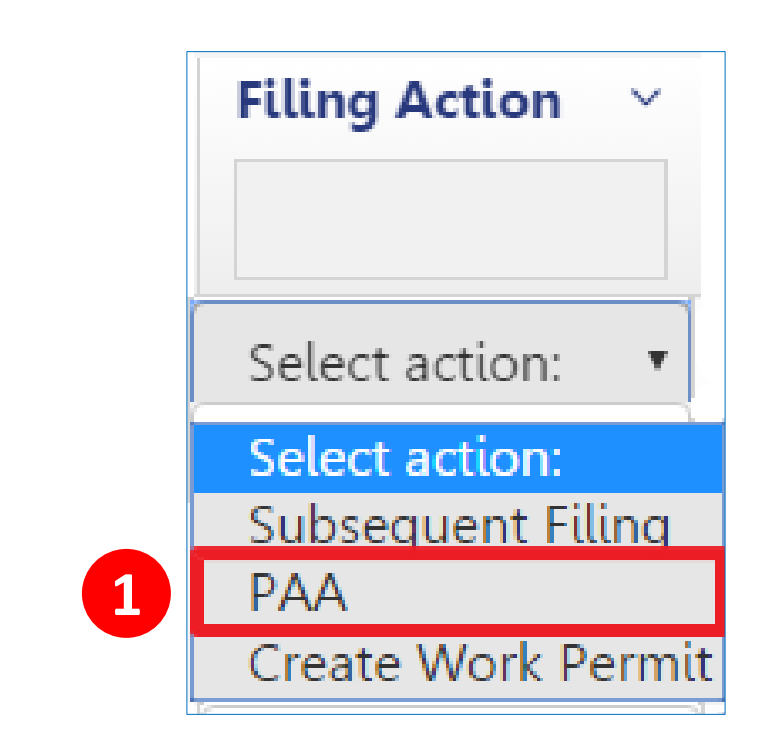

#### 1. Select **PAA** from the Filing Actions field

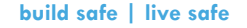

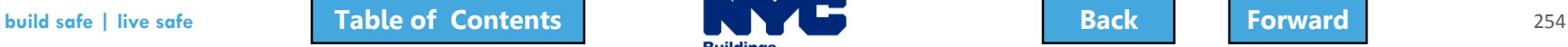

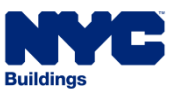

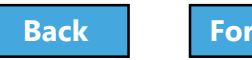

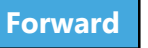

# <span id="page-254-0"></span>Confirm Creation of PAA

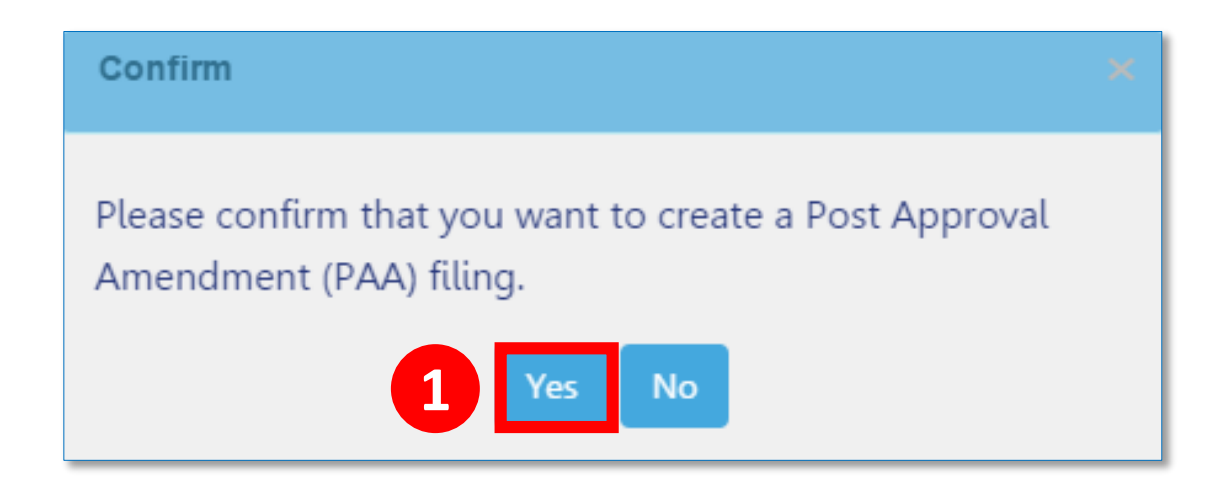

#### 1. Click **Yes** to create PAA

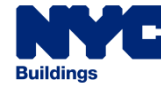

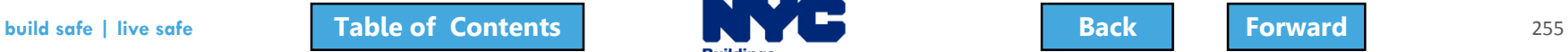

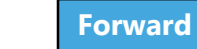

# <span id="page-255-0"></span>Update and Save Job Filing

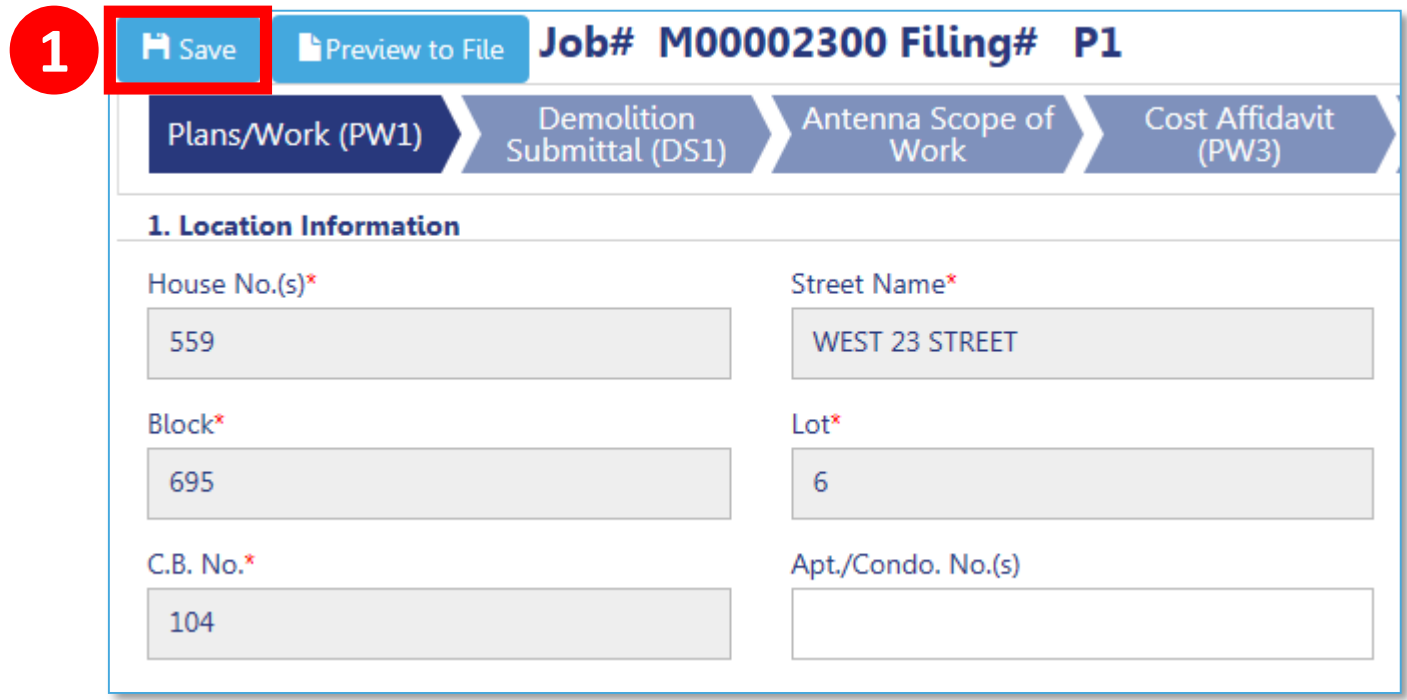

Make necessary updates to the filing

1. Click **Save** in the upper left corner

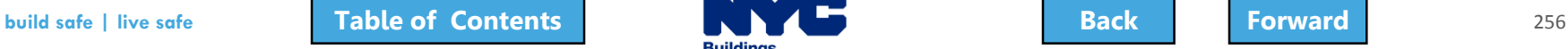

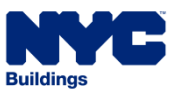

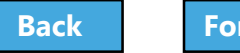

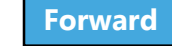

# <span id="page-256-0"></span>Pay Additional Filing Fees, if required

- **Total Job Cost** impacts filing fees
- If Total Job Cost increases, additional filing fees may be due
- Filing fees must be paid **before submitting PAA**

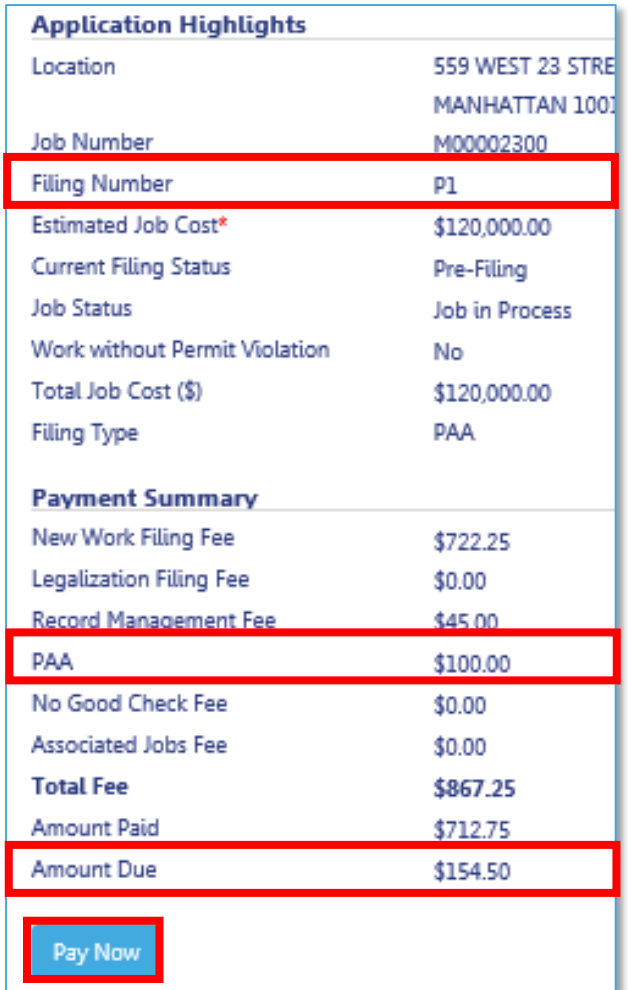

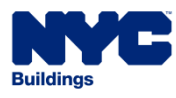

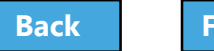

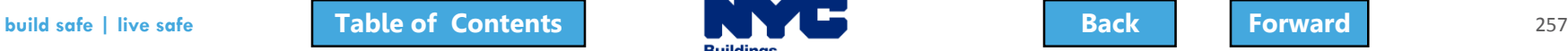

# <span id="page-257-0"></span>Upload Required Documents

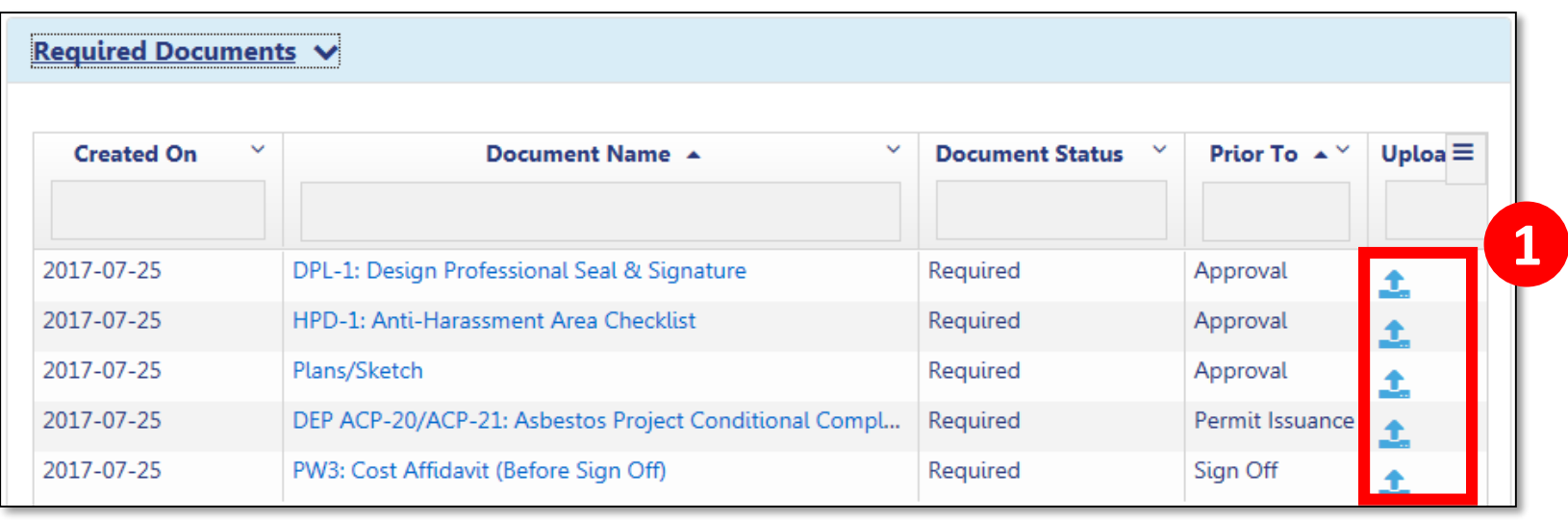

#### 1. Click **Upload** to add documents

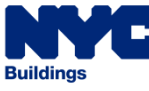

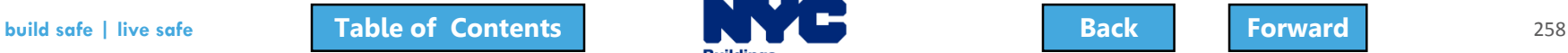

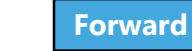

# <span id="page-258-0"></span>Applicant Statements and Signatures

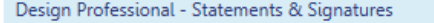

Plans/Work (PW1) - Section 25. Applicant's Statements'

Falsification of any statement is a misdemeanor and is punkhable by a fine or imprisonment, or both. It is unlawful to give to a city employee, or for a city employee to accept, any benefit, monetary or otherwise, either a consideration. Violation is punkhable by imprisonment or tine or both. I understand that if I am found after hearing to have knowlingly or negligently made a fake statement or to have knowlingly or negligently faisthed or report or certification of the correction of a violation required under the provisions of this code or of a rule of any agency, I may be barred from filing further applications or documents with the Department. I prepared herewith submitted and to the best of my knowledge and belief, the construction documents and work shown thereon comply with the provisions of the NYC Administrative Code and other applicable laws and rules, except as set and complied with all instructions pertaining to this application and supplementary schedules submitted. Cluster Development Statement (If applicable): I hereby state that all specifications relating to this job are identi **Rending** 

I certify that the construction document submitted and all construction documents related to this application do not require a new or amended Certificate of Occupancy as there is no change in use, exits, or occupancy, \*

Cost Affidevit (PW3) - Section 6, Design Applicent's Statements

I hereby state the information on this form is correct and complete to the best of my intowiedge. I understand falsification of any statement is a misdemeanor and is punkhable by a fine or imprisonment, or both. I also und accept, any benefit, monetary or otherwise, either as a gratuity for properly performing the job or in exchange for special consideration. Violation is punishable by imprisonment or fine or both. I understand that if I am have knowingly or negligently falcified or allowed to be falcified any certificate, form, signed statement, application, report or certification of the correction of a violation required under the provisions of this code o with the Department.

Technical Report (TR1) - Section 5. Design Applicent's Statements

I have identified all of the special inspections, progress inspections and tests required for compliance.

I certify that the Special Inspection and Approved Agencies engaged by the owner to supervise the work specified herein are acceptable. (BC 1704.1)\*

Technical Report Energy (TRS) - Section 4. Design Applicent's Statements

I have identified herein all of the progress inspections, and commissioning required for compliance and determined whether commissioning is required. Commissioning is required for applications where C408 or ASHRAE 90.1 Sec

This project requires commissioning and a preliminary report certification will be provided prior to sign of

O This project does not regulre commissioning

Name

| I have personally reviewed all information entered on each of the documents listed above. I understand and agree that by personally clicking on the box at left I am electronically signing each document listed above and e focuments. I understand that this electronic signature shall have the same validity and effect as a signature affixed to each document by hand, and i further agree that, by uploading an electronic image of my signature and seal to this signed statement and each document listed above as if I had personally signed and sealed these statements and documents by hand."

Date

• Design Professional must log in, upload DPL-1, affirm statements, and electronically sign the filing by checking the box

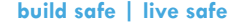

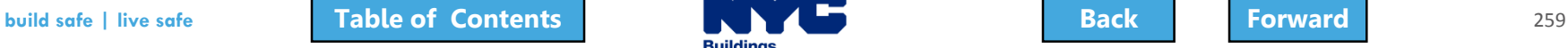

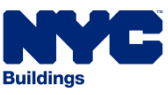

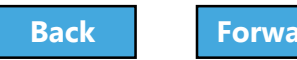

<span id="page-259-0"></span>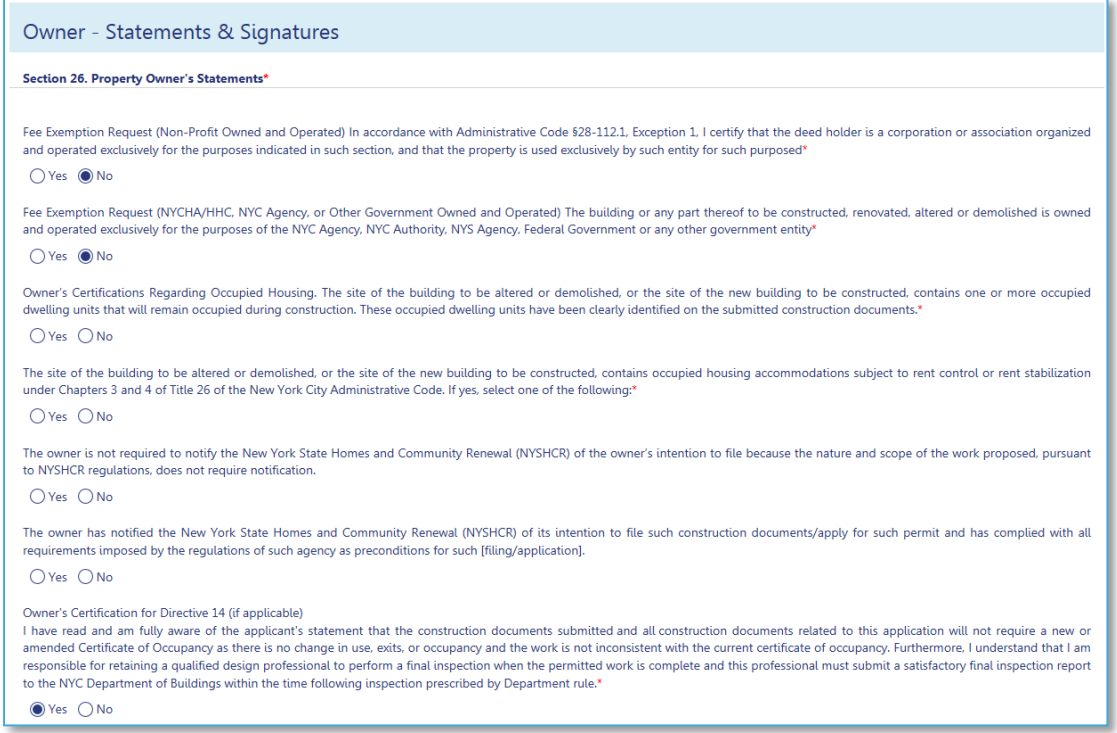

#### 1. Owner must log in and complete **Owner Statements and Signatures**

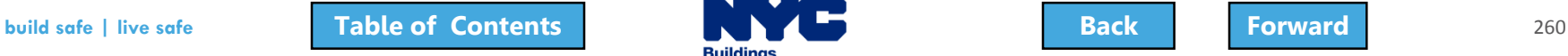

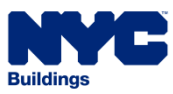

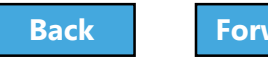

<span id="page-260-0"></span>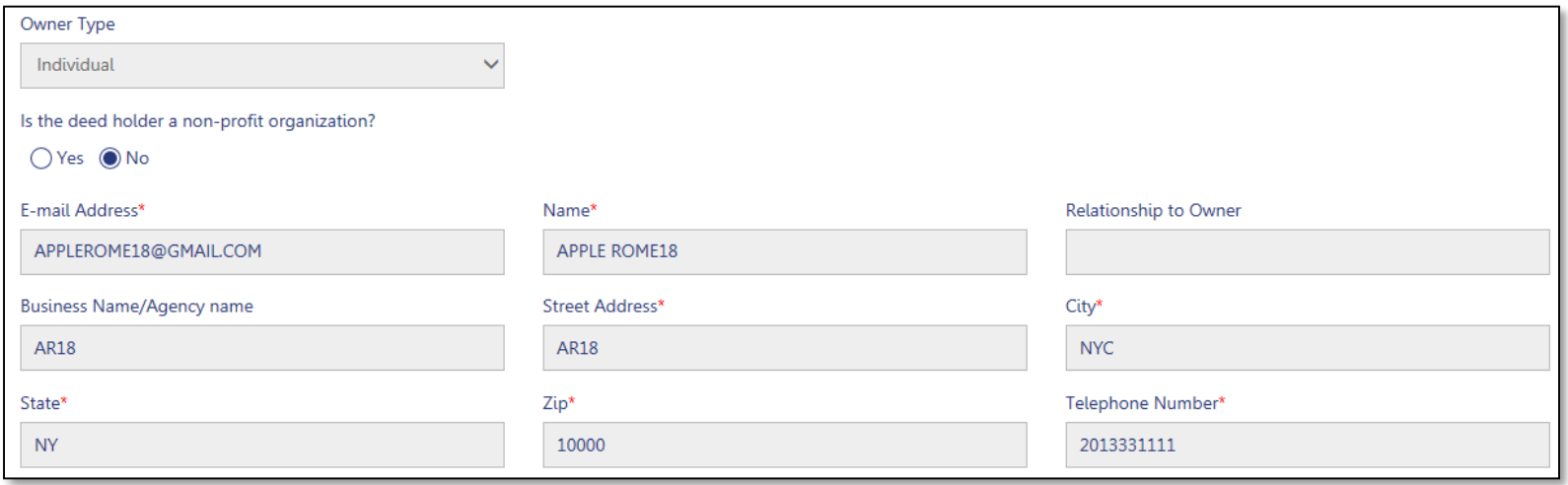

- 1. Select **Owner Type**
- 2. Enter **Owner Email Address**

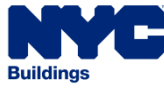

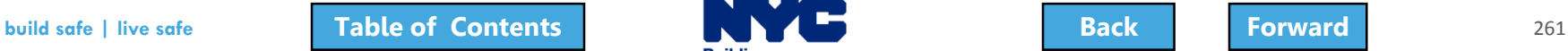

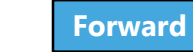

<span id="page-261-0"></span>If I am a condo unit owner or co-op tenant-shareholder, I further represent that I am authorized by the condo or co-op board to sign this application on behalf of such board, and if applicable, acknowledge that construction and related documents will be accepted with less than full examination by the department based on the professional certification of the applicant.<sup>\*</sup>

Falsification of any statement is a misdemeanor and is punishable by a fine or imprisonment, or both. It is unlawful to give to a city employee, or for a city employee to accept, any benefit, monetary or otherwise, either as a gratuity for properly performing the job or in exchange for special consideration. Violation is punishable by imprisonment or fine or both. I understand that if I am found after hearing to have knowingly or negligently made a false statement or to have knowingly or negligently falsified or allowed to be falsified any certificate, form, signed statement, application, report or certification of the correction of a violation required under the provisions of this code or of a rule of any agency, I may be barred from filing further applications or documents with the Department. Furthermore, I understand that I am responsible for insuring that a final inspection be performed when the permitted work is complete, and that a satisfactory report of final inspection be submitted, along with all required submittal documents, so that the NYC Department of Buildings may issue a letter of completion or certificate of occupancy within the time prescribed by law.\*

I have authorized the applicant to file this application for the work specified herein and all future amendments. I will not knowingly authorize any work that is not in compliance with all applicable laws, rules, and regulations.

#### Cost Affidavit (PW3) - Section 7. Owner's/Lease Holder's Statement

I hereby state the information on this form is correct and complete to the best of my knowledge. I understand falsification of any statement is a misdemeanor and is punishable by a fine or imprisonment, or both. I also understand it is unlawful to give to a city employee, or for a city employee to accept, any benefit, monetary or otherwise, either as a gratuity for properly performing the job or in exchange for special consideration. Violation is punishable by imprisonment or fine or both. I understand that if I am found after hearing to have knowingly or negligently made a false statement or to have knowingly or negligently falsified or allowed to be falsified any certificate, form, signed statement, application, report or certification of the correction of a violation required under the provisions of this code or of a rule of any agency, I may be barred from filing further applications or documents with the Department.

#### Technical Report (TR1) - Section 6. Owner Statements for Progress/Special Inspector

I have reviewed the information provided herein and, to the best of my knowledge and belief, attest to its accuracy. I approve the identification of the responsible inspector. Falsification of any statement is a misdemeanor and is punishable by a fine or imprisonment, or both. It is unlawful to give to a city employee, or for a city employee to accept, any benefit, monetary or otherwise, either as a gratuity for properly performing the job or in exchange for special consideration. Violation is punishable by a fine or imprisonment, or both. I understand that if I am found after hearing to have knowingly or negligently made a false statement or to have knowingly or negligently falsified or allowed to be falsified any certificate, form, signed statement, application, report or certification of the correction of a violation required under the provisions of this code or of a rule of any agency, I may be barred from filing further applications or documents with the Department.\*

1. Review the Owner Statements

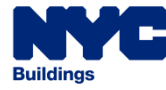

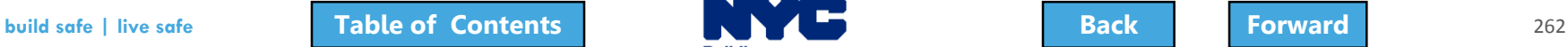

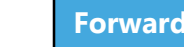

<span id="page-262-0"></span>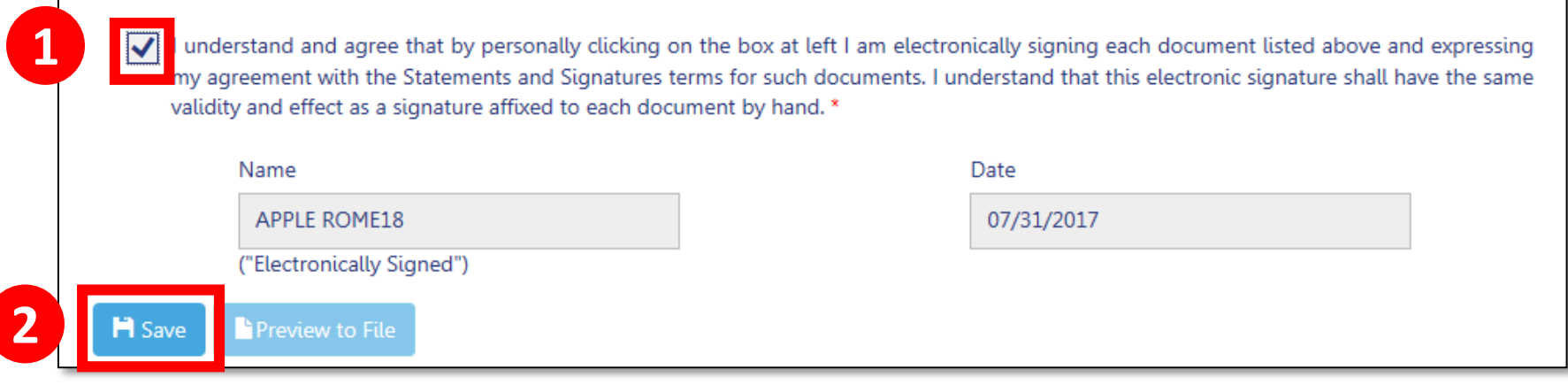

1. **Check to box** to affix your electronic signature to the filing

#### 2. Click **Save**

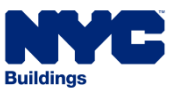

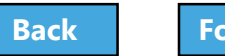

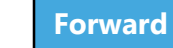

# <span id="page-263-0"></span>Preview the Application

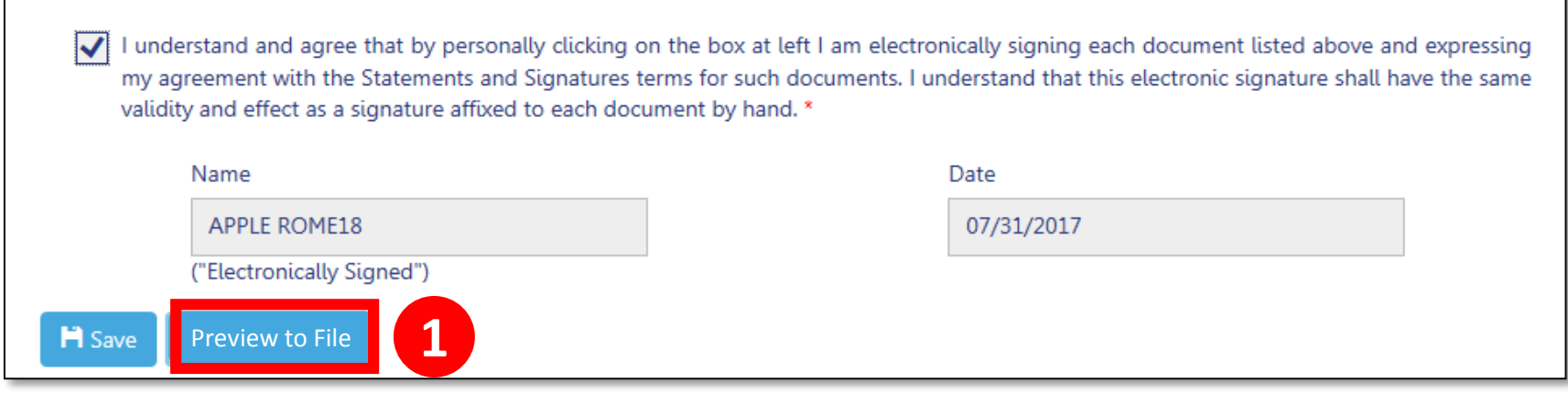

#### 1. Click **Preview to File** button in the upper left of a filing

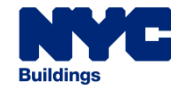

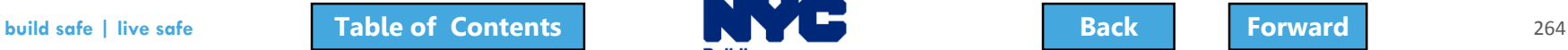

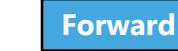

# <span id="page-264-0"></span>Complete Application Preview

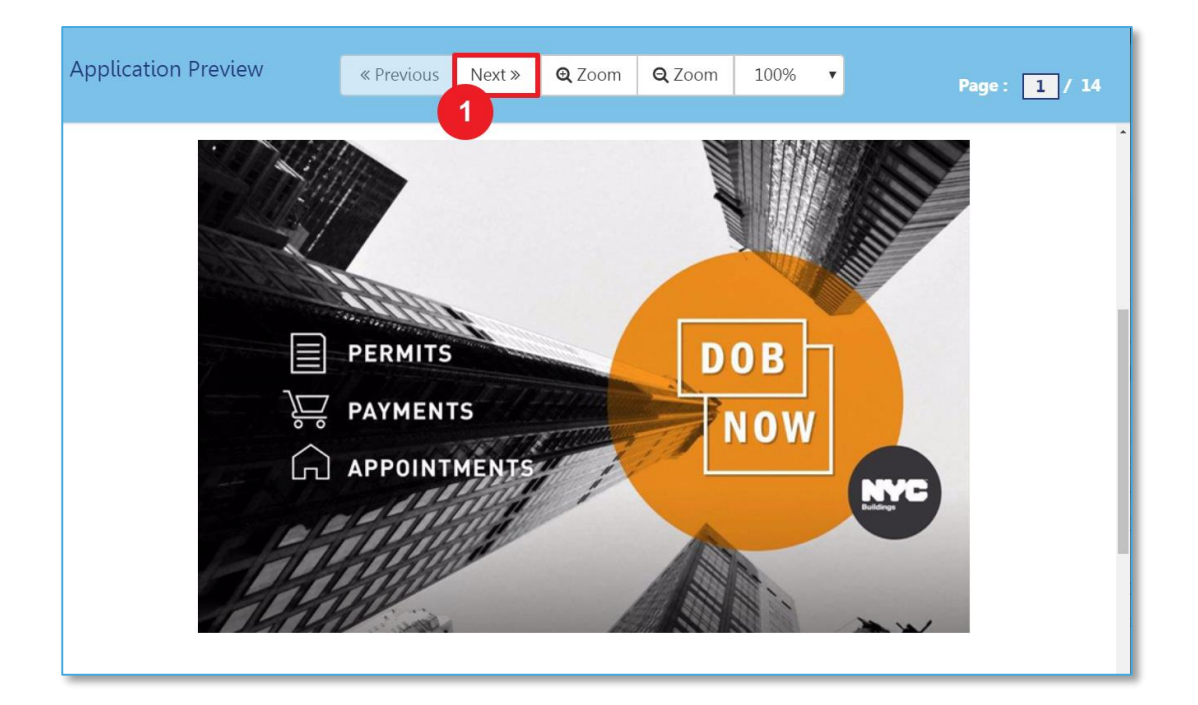

1. Click **Next** to review all pages of the filing Be sure to scroll to the bottom of each page to review the complete page

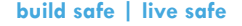

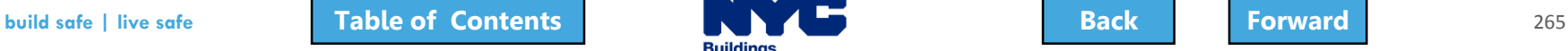

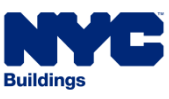

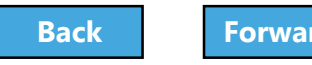

# <span id="page-265-0"></span>Electronically Sign and File

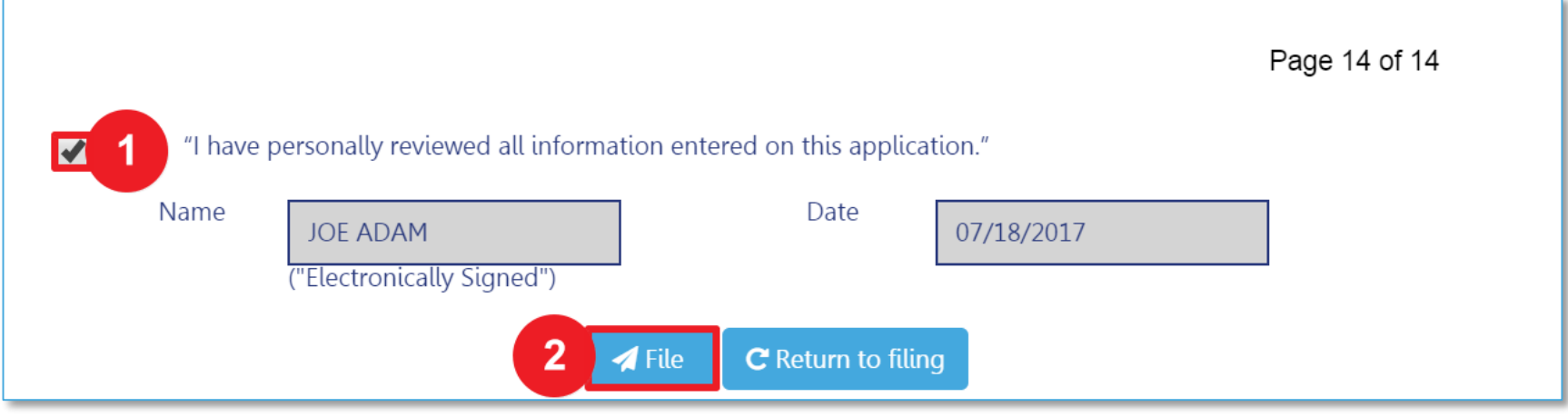

#### 1. Select the **check box** to electronically sign

#### 2. Select **File**

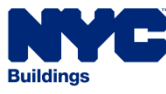

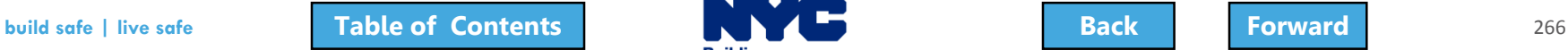

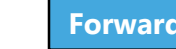

# <span id="page-266-0"></span>View Job Filing Confirmation

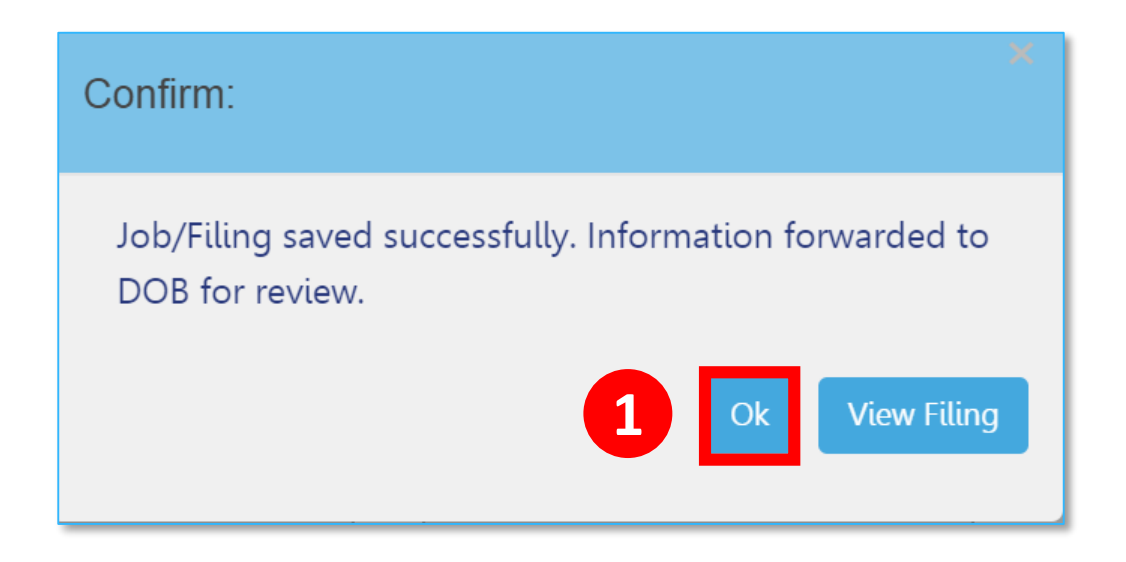

### A successful filing confirmation will appear 1. Click **OK**

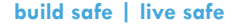

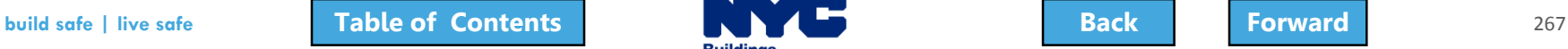

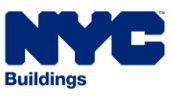

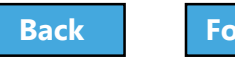

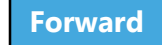

# <span id="page-267-0"></span>View New Job Filing No.

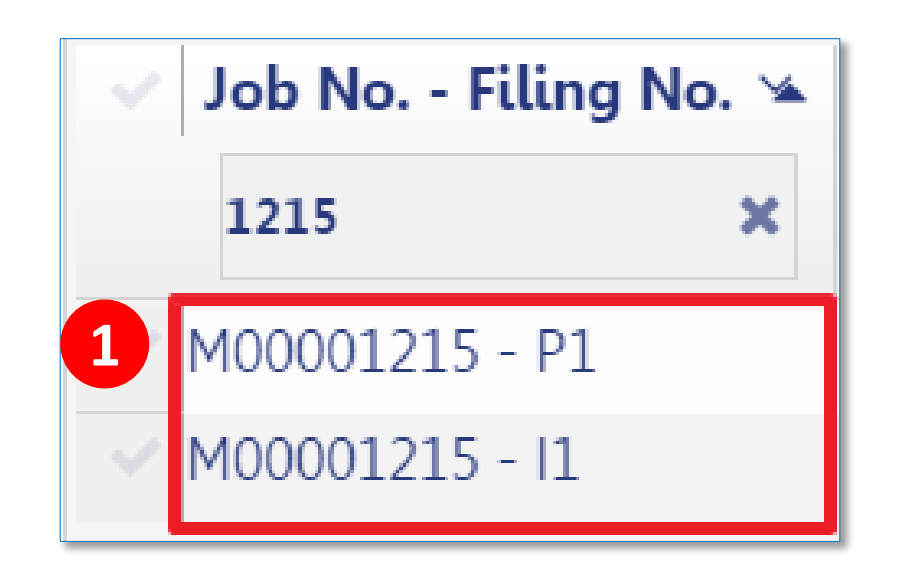

#### 1. New **Job Filing Number** is generated with suffix of **P1**

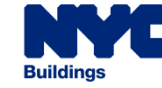

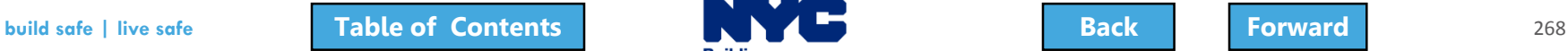

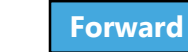

### <span id="page-268-0"></span>PAA Submittal Confirmation

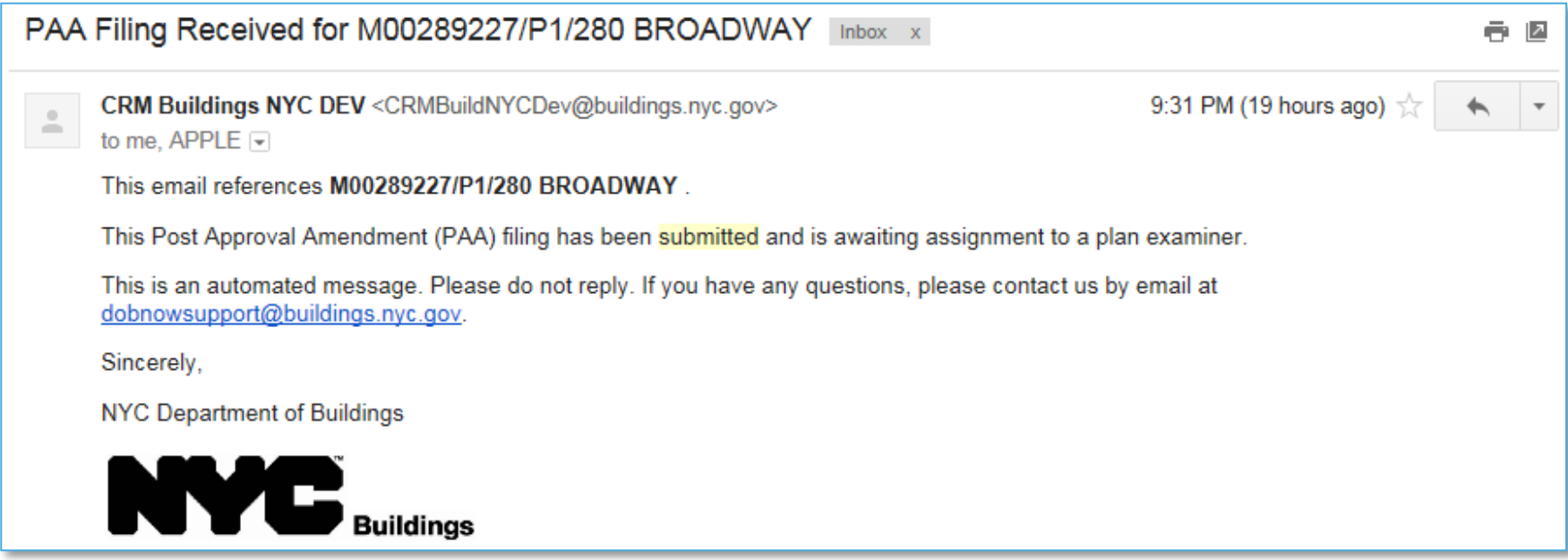

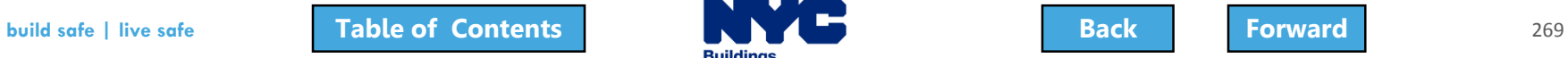

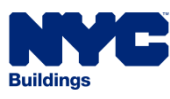

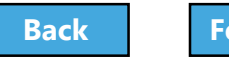

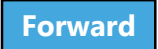

### <span id="page-269-0"></span>Knowledge Check

#### True or False:

### The process to submit a PAA is similar to submitting the Initial job filing.

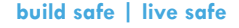

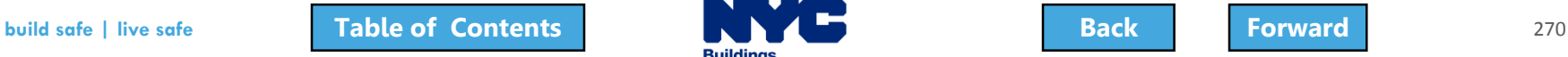

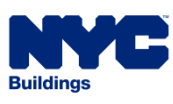

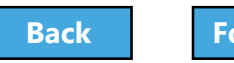

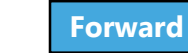

# <span id="page-270-0"></span>Knowledge Check

#### True:

Before a Design Professional can submit a Post Approval Amendment (PAA), the application must be completed, documents upload, fees paid, Statements and Signatures completed, Preview to File, sign the filing and click Submit.

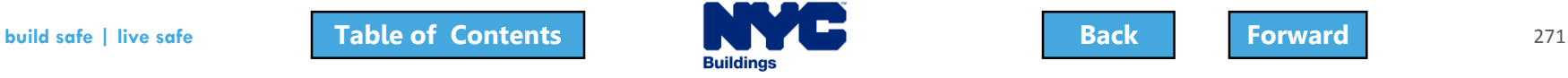

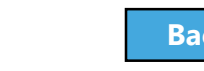

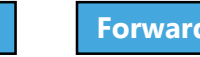

### <span id="page-271-0"></span>Request a Letter of Completion (LOC)

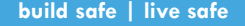

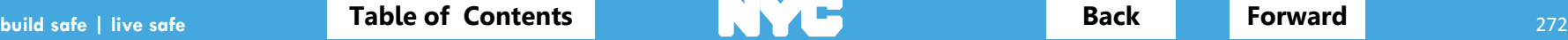

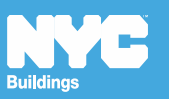

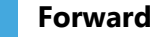

### <span id="page-272-0"></span>Rule Review

- **Special and/or Progress Inspector certifications** must be complete prior to requesting an LOC
- DOB NOW Inspections sign off must be **complete on all work permits** associated with the filing including in conjunction jobs filed in BIS
- Can be requested by **Design Professional** or **Property Owner**

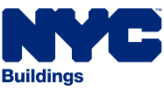

### <span id="page-273-0"></span>Inspector Certification of Completion

Before LOC can be processed, Special and/or Progress Inspectors must sign the **Certification of Completion** within each **Requirement** on the applicable Technical tabs (TR1/TR8/EN2)

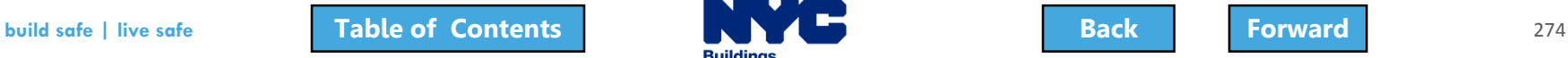

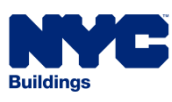

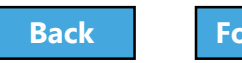

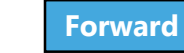

# <span id="page-274-0"></span>Edit the Requirement

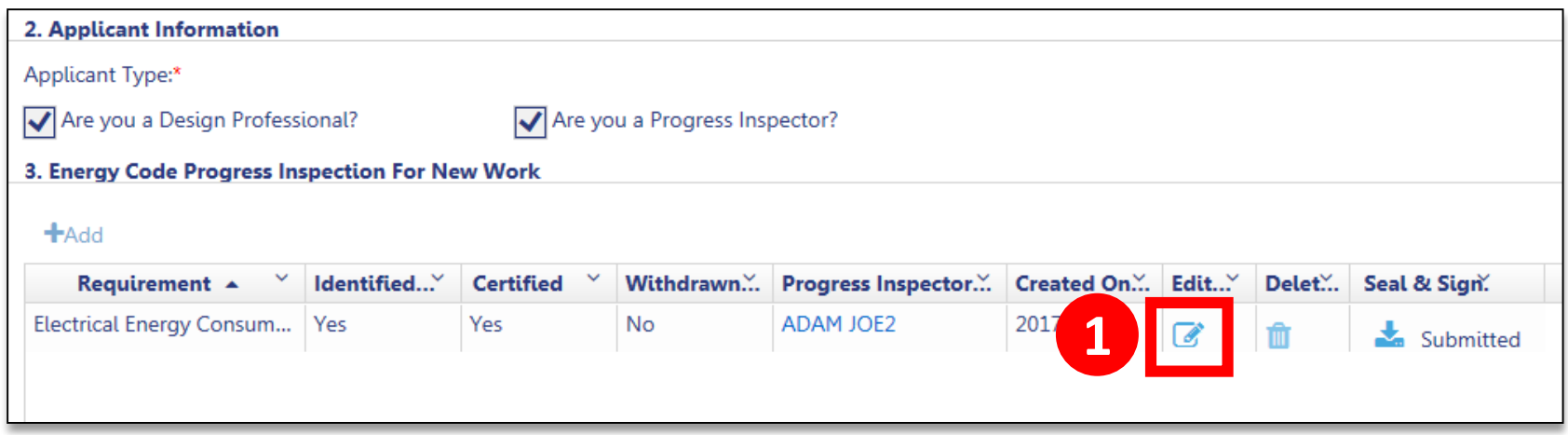

#### 1. Click **Edit** to open the Requirement

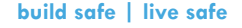

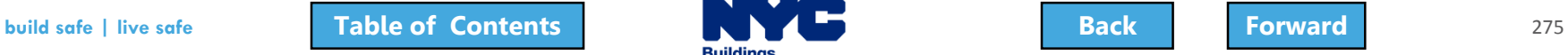

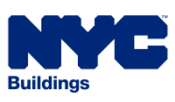

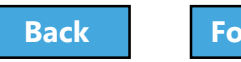

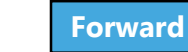

# <span id="page-275-0"></span>Sign the Certification of Completion

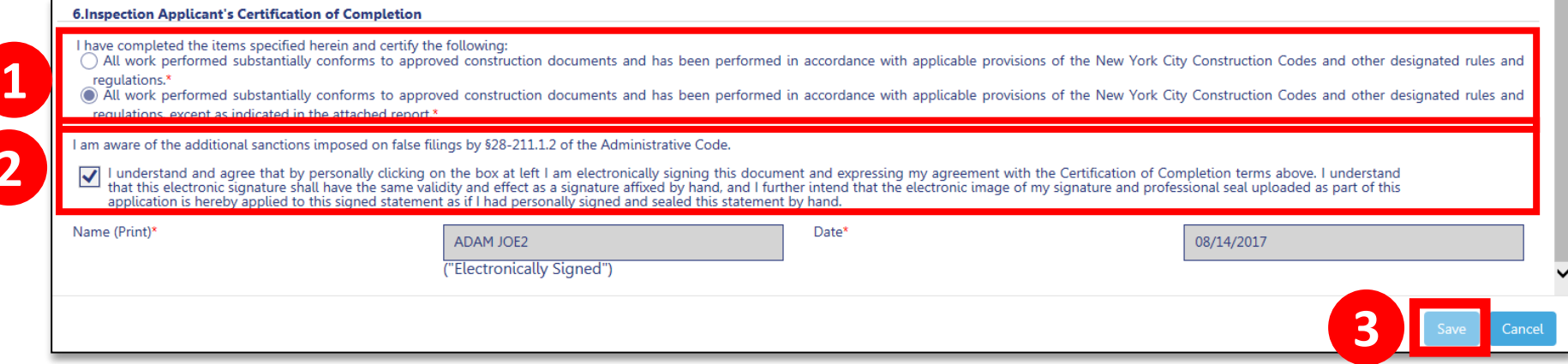

- 1. **Select** the appropriate statement
- 2. **Check the box** to affix your electronic signature

#### 3. Click **Save**

Repeat on all Requirements for which you are signing the Certification of Completion

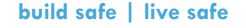

**2**

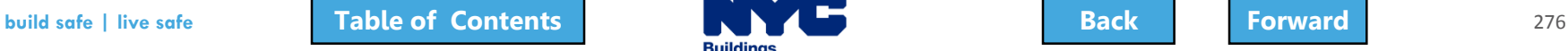

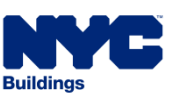

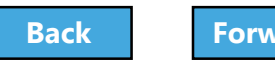

# <span id="page-276-0"></span>Upload DPL-1 Seal and Signature

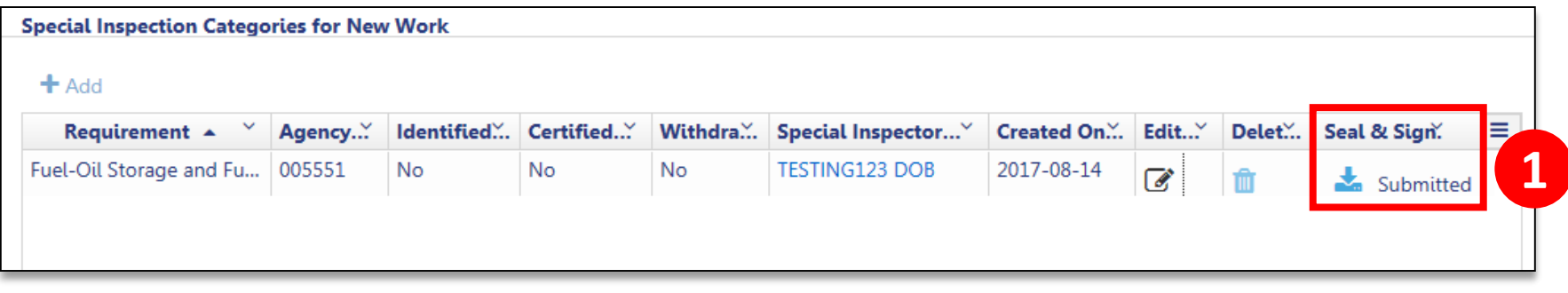

#### 1. Upload **Seal and Signature** using the DPL-1 form

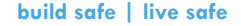

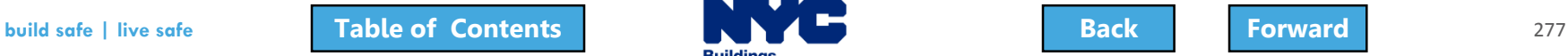

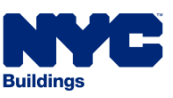

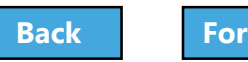

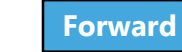

<span id="page-277-0"></span>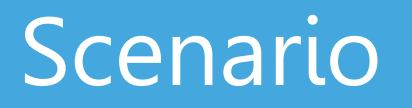

Your project is complete and you have received sign-off from DOB NOW: Inspections. You request a **Letter of Completion (LOC)**.

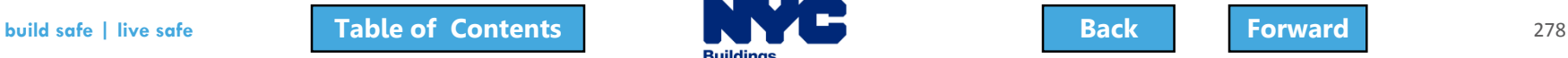

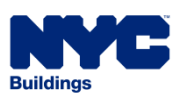

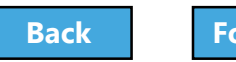

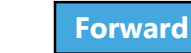

# <span id="page-278-0"></span>Request Letter of Completion

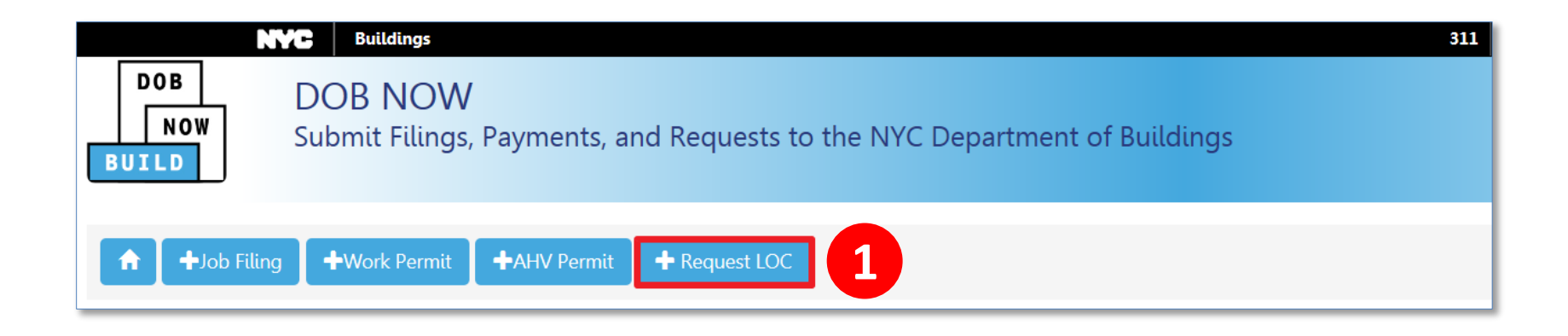

#### 1. From the Dashboard, click **+Request LOC**

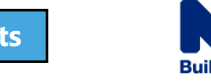

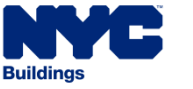

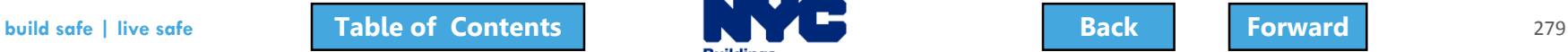

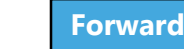

# <span id="page-279-0"></span>Search for Job Filing

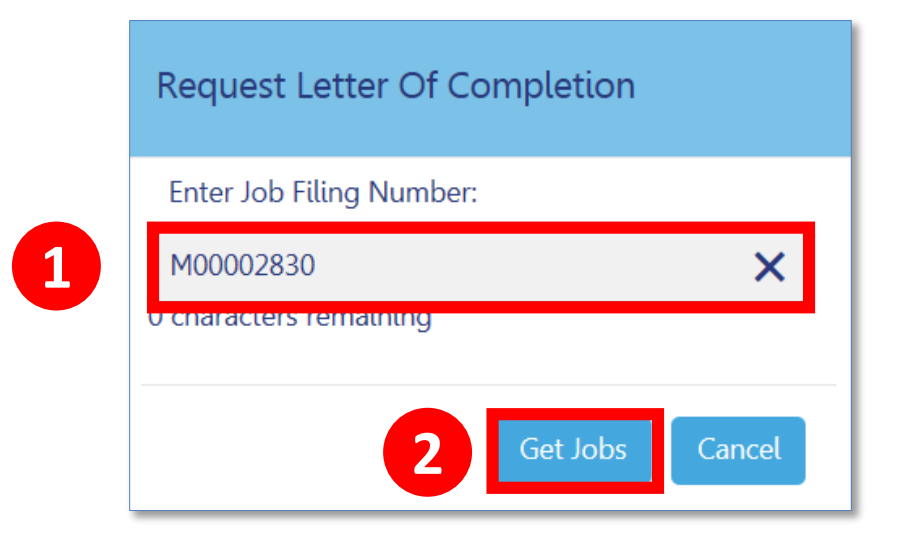

- 1. Enter **Job Number**
- 2. Click **Get Jobs**

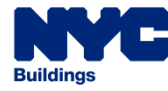

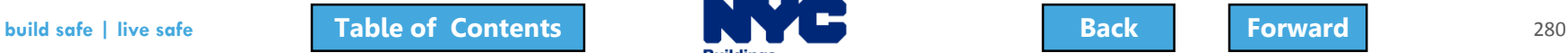

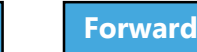

# <span id="page-280-0"></span>Request LOC

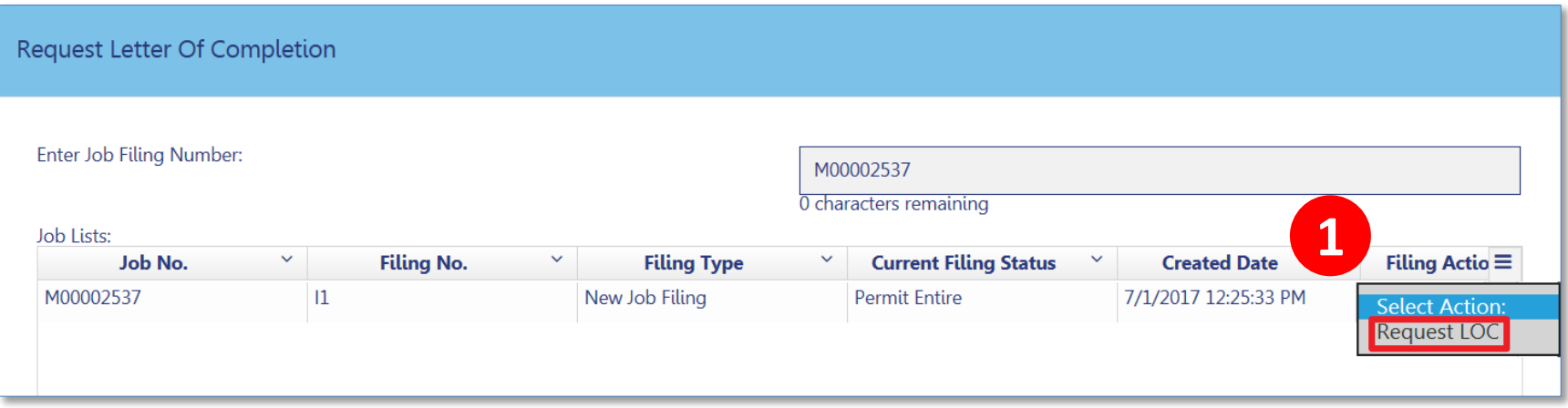

#### 1. From the Filing Action column, select **Request LOC**

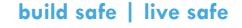

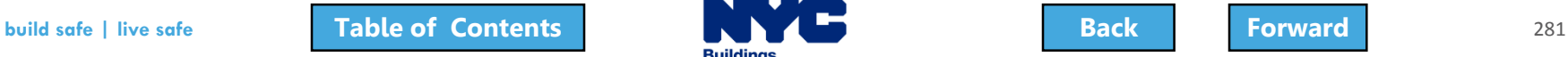

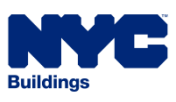

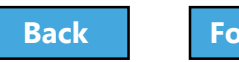

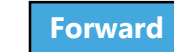

# <span id="page-281-0"></span>Complete the LOC Request

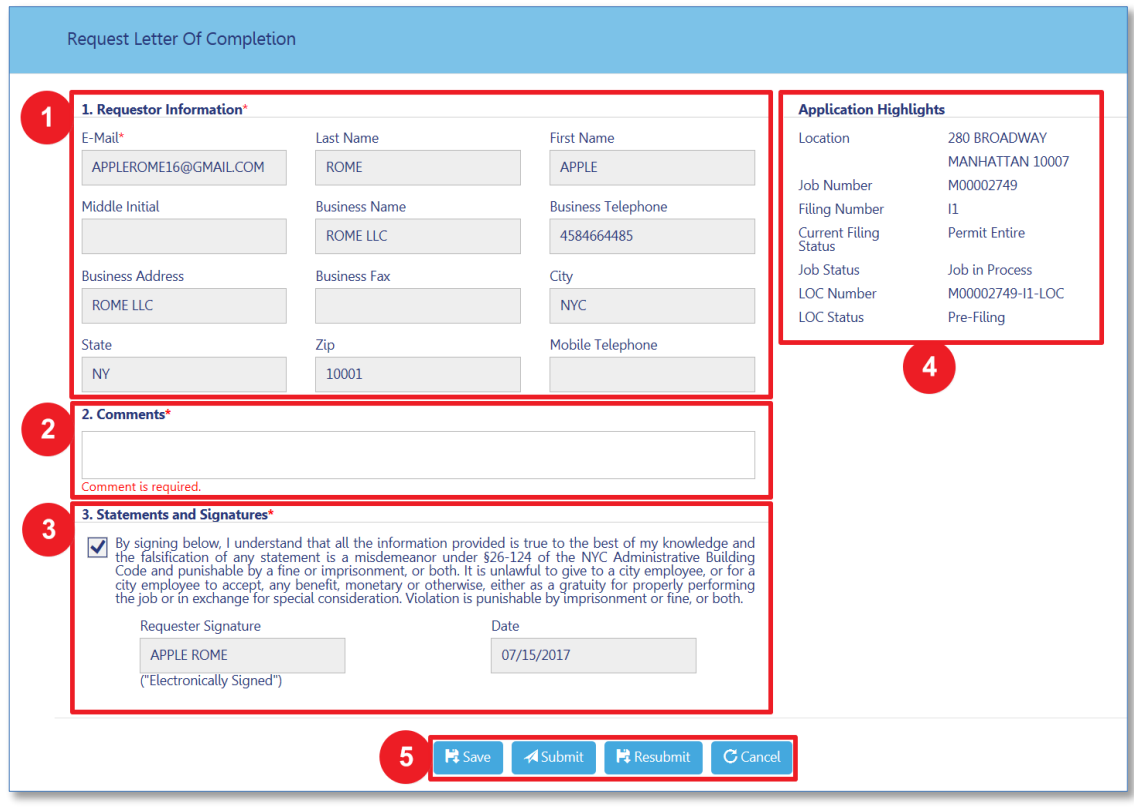

- 1. Requestor Information
- 2. Comments
- 3. Statements and **Signatures**
- 4. Application **Highlights**
- 5. Save and Submit

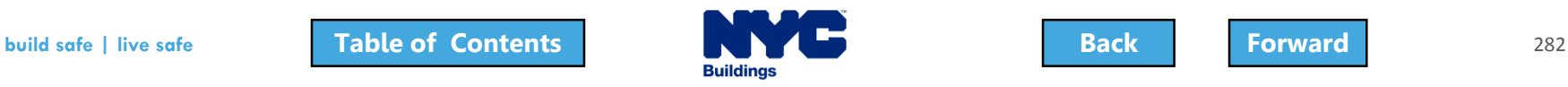

### <span id="page-282-0"></span>Knowledge Check

#### Question:

#### Who can request a Letter of Completion?

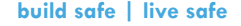

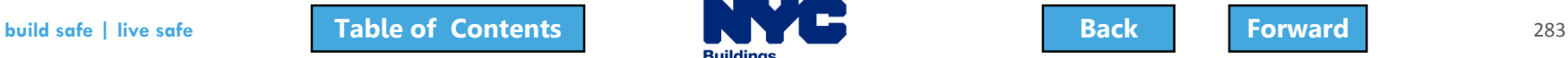

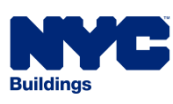

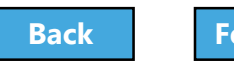

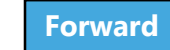

### <span id="page-283-0"></span>Knowledge Check

#### Answer:

### The Applicant or the Owner.

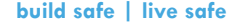

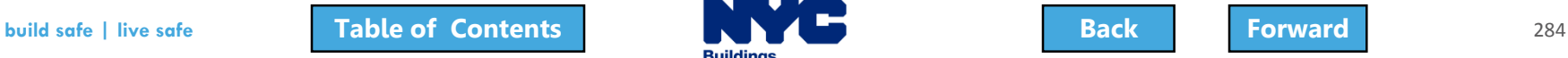

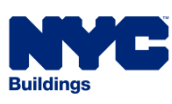

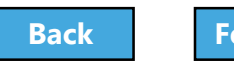

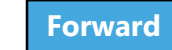

### <span id="page-284-0"></span>Submit an After Hours Variance (AHV) Request

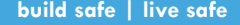

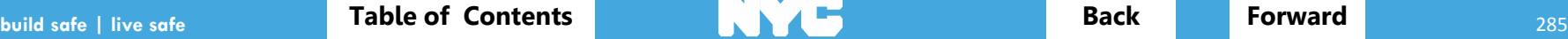

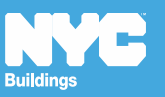

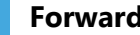

### <span id="page-285-0"></span>Rule Review

- An After Hours Variance is required if you are seeking to perform construction activity before 7:00 am, after 6:00 pm, or on the Weekend
- Only filings that have been approved by DOB and have a permit issued are eligible for After Hours Variance permit requests
- May only be requested in DOB NOW: Build by the General Contractor that was listed on the initial permit

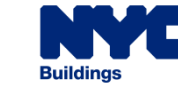

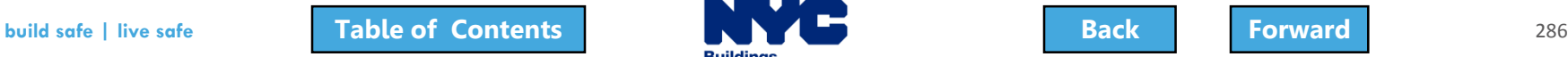

<span id="page-286-0"></span>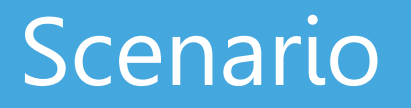

You are a General Contractor. Antenna installation work will need to be performed after hours for 4 days. You file an AHV Permit request.

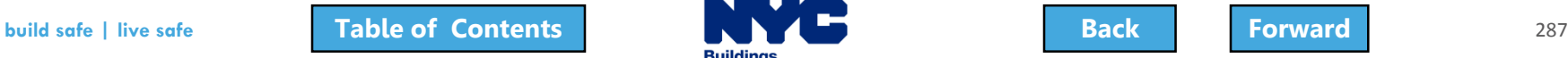

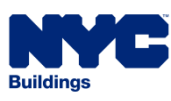

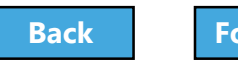

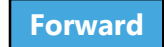

### <span id="page-287-0"></span>Request an AHV Work Permit

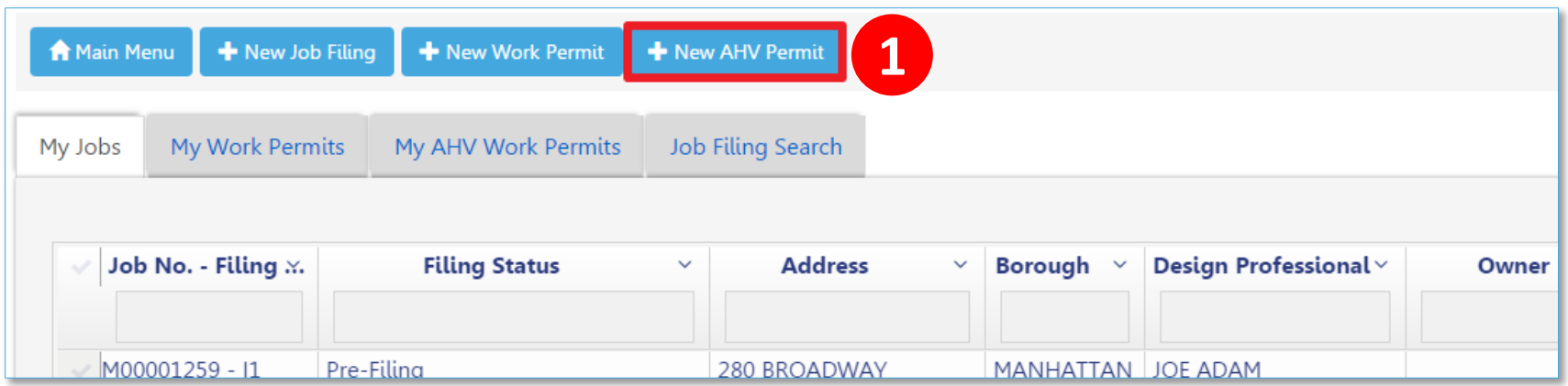

#### 1. Click **+ New AHV Permit**

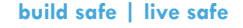

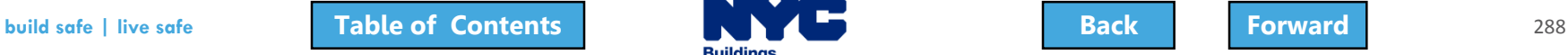

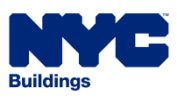

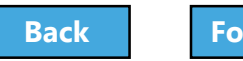

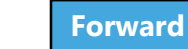
### <span id="page-288-0"></span>Complete the AHV Request

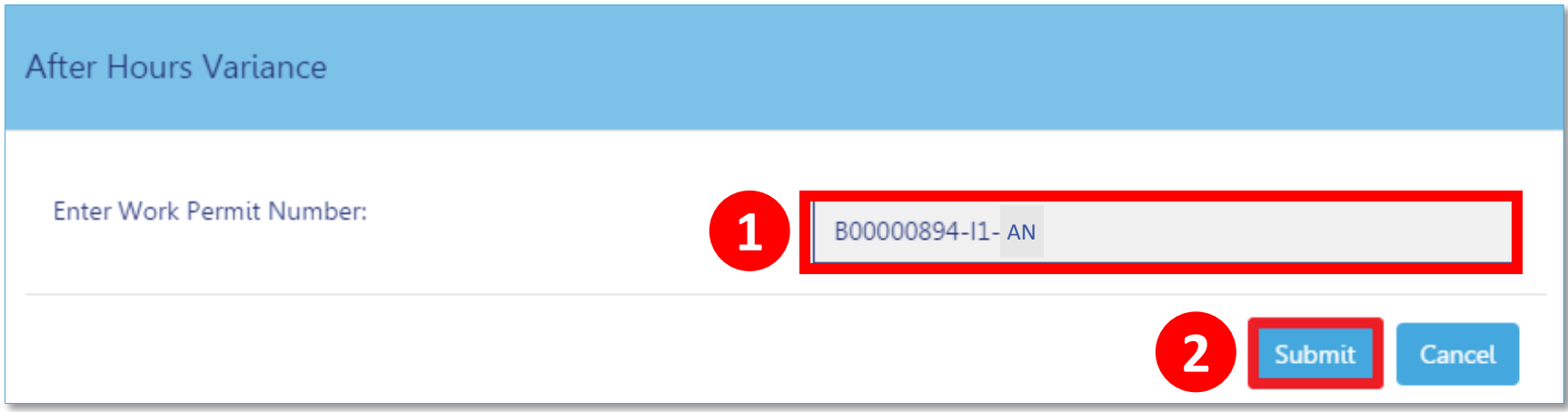

### 1. Enter **Work Permit Number**

### 2. Click **Submit**

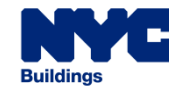

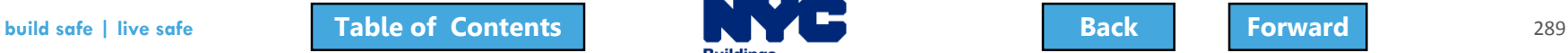

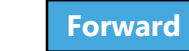

### <span id="page-289-0"></span>Complete AHV Permit Form

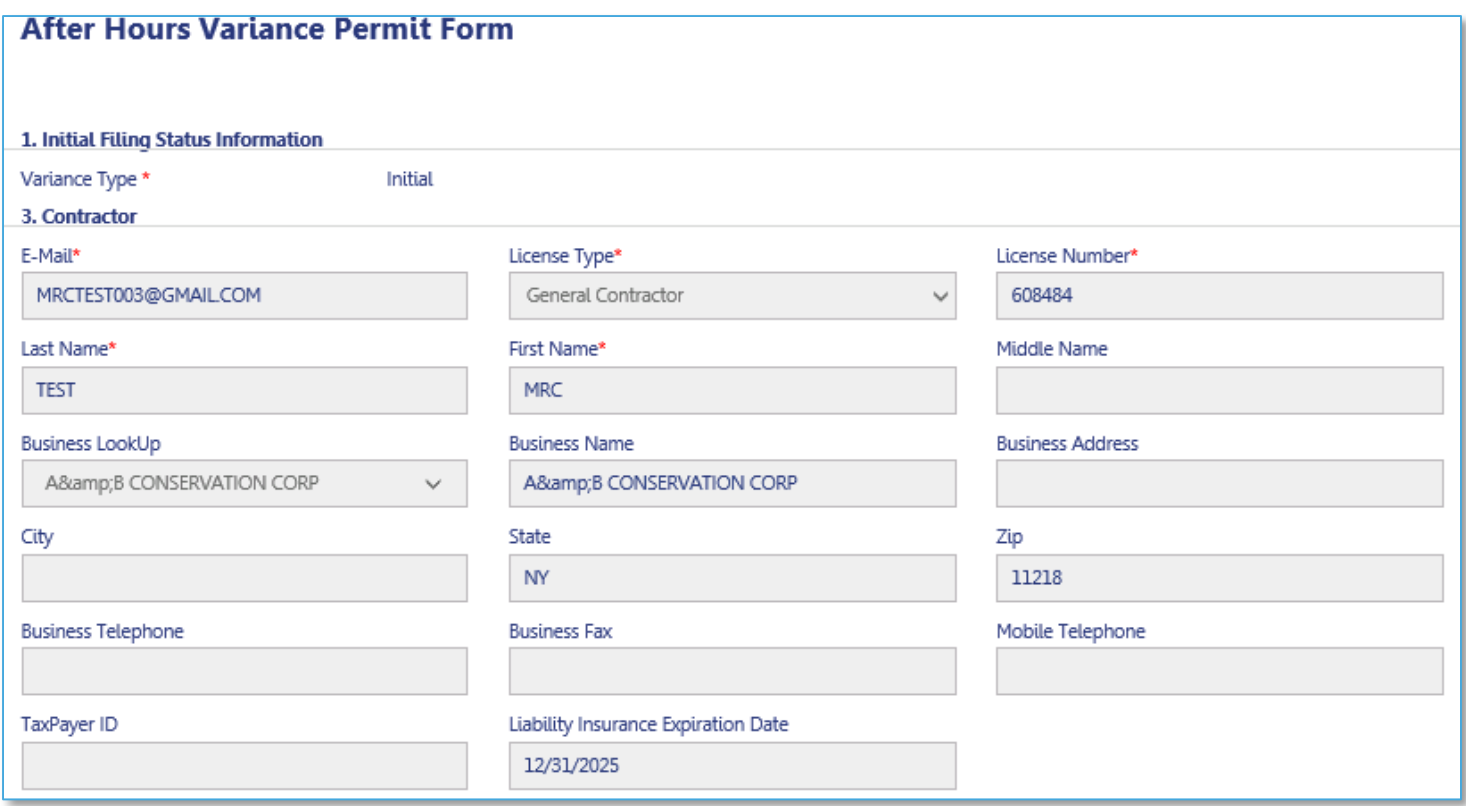

#### 1. Contractor details populate

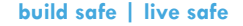

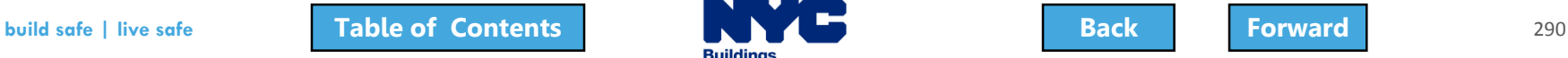

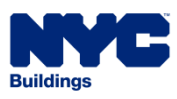

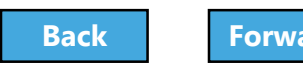

### <span id="page-290-0"></span>Enter Variance Information

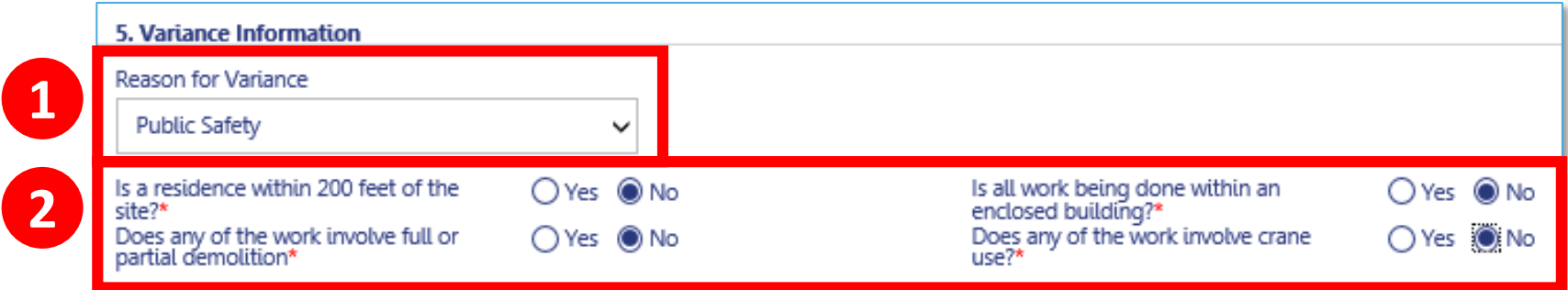

#### 1. Select Reason for Variance

- **City Construction Project**
- Undue Hardship
- Construction Activities with Minimal Noise Impact
- **Emergency Work**
- Public Safety

2. Respond to questions about variance request

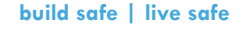

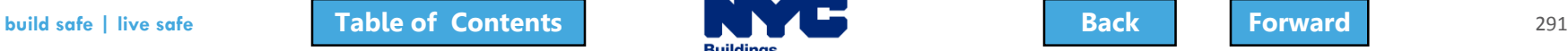

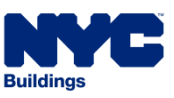

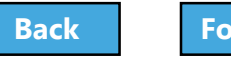

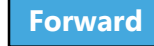

### <span id="page-291-0"></span>Enter Variance Dates and Hours

Request new dates to initial variance below. Note: Maximum of 14 days (including 4 weekend days) may be requested. Enter Valid Time format (hh:mm am/pm)\*

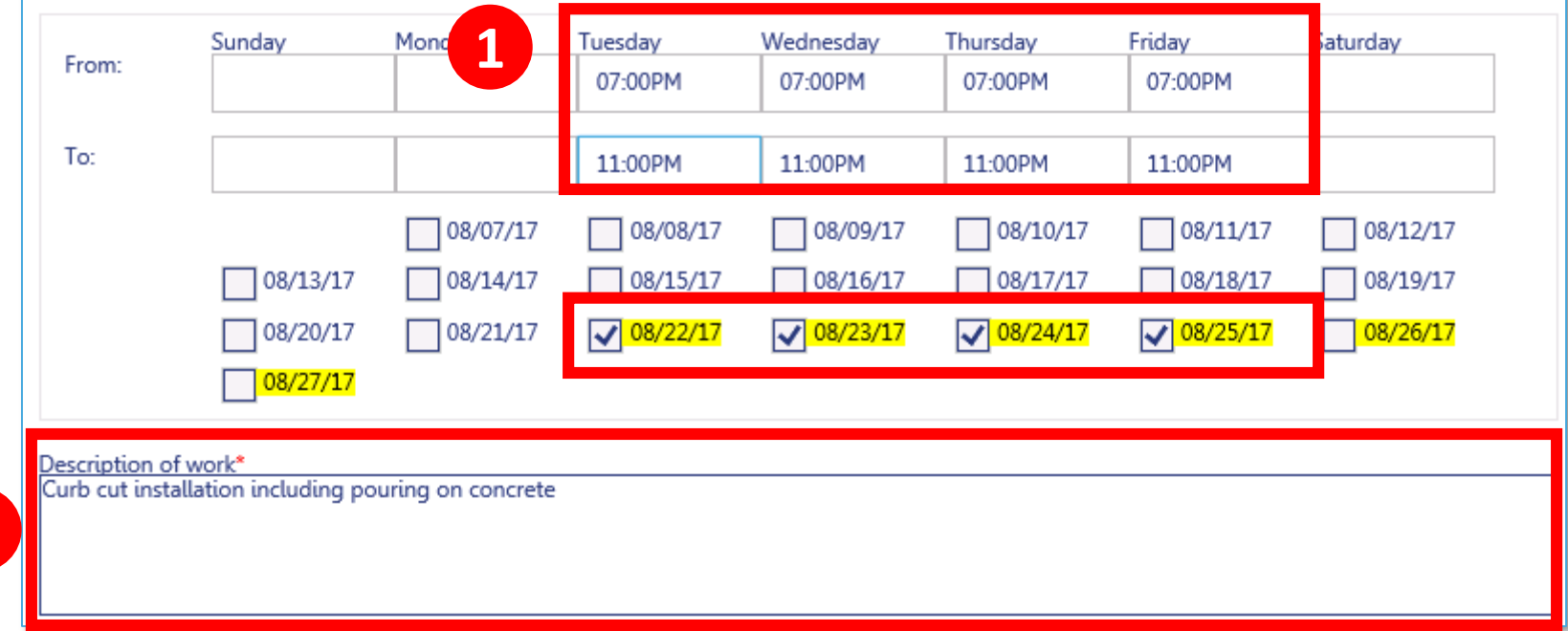

#### 1. Select **Dates** and **Times**

#### 2. Enter **Description of Work**

**2**

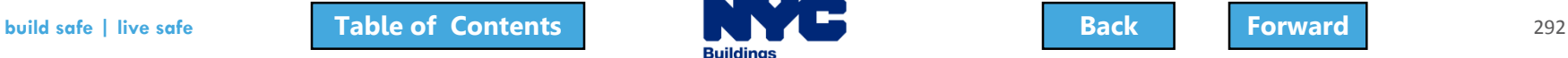

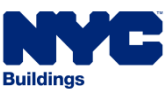

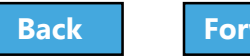

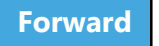

### <span id="page-292-0"></span>Save the AHV

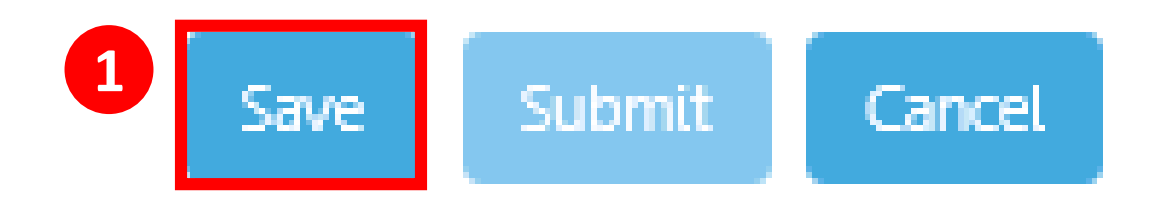

### 1. Click **Save** at the bottom of the form to save the permit request

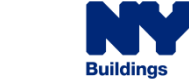

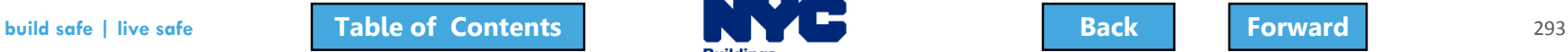

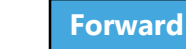

# <span id="page-293-0"></span>Pay Filing Fee

### 1. Click **Pay Now** to pay filing fee

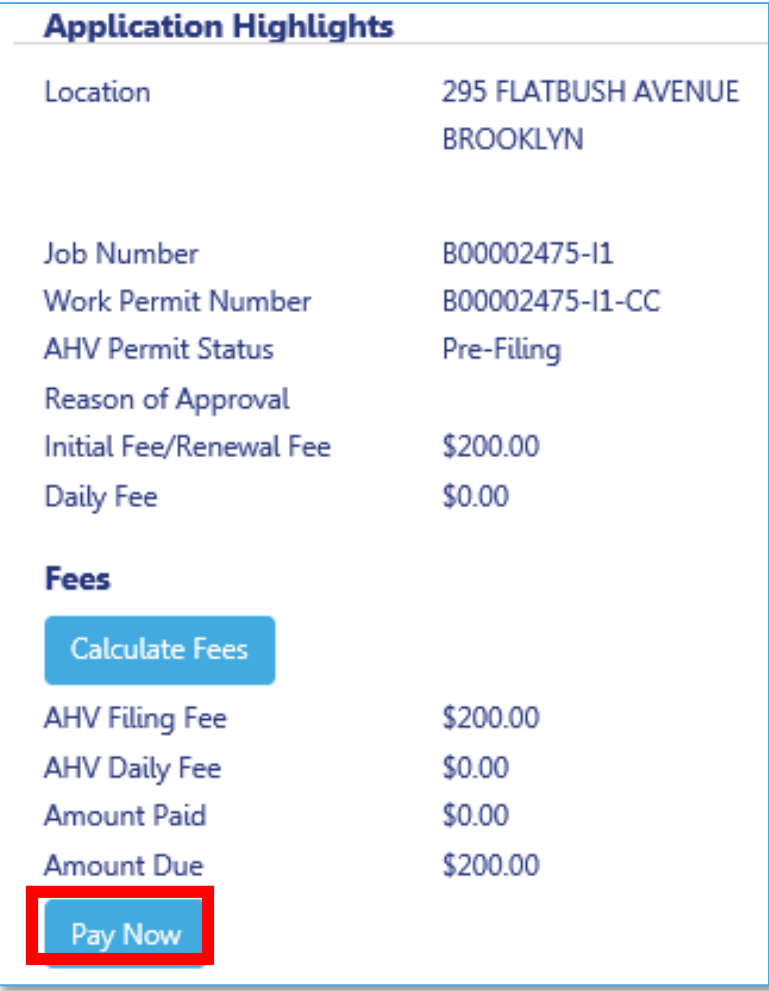

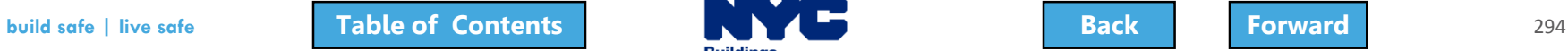

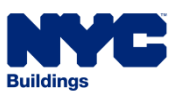

**1**

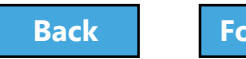

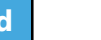

## <span id="page-294-0"></span>Complete Statements and Signatures

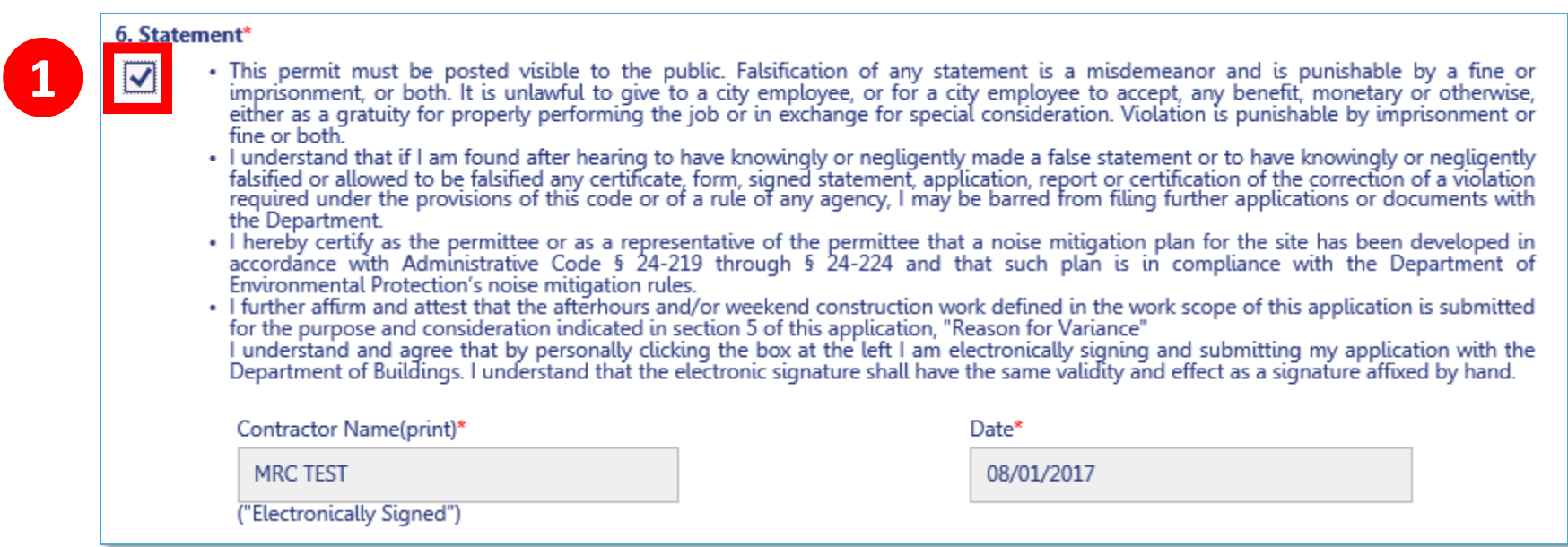

1. Contractor **checks the box** to acknowledge statements and add electronic signature

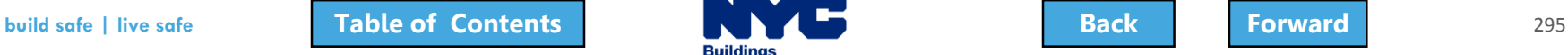

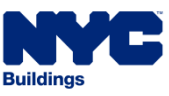

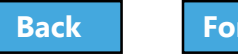

### <span id="page-295-0"></span>Save and Submit AHV Request

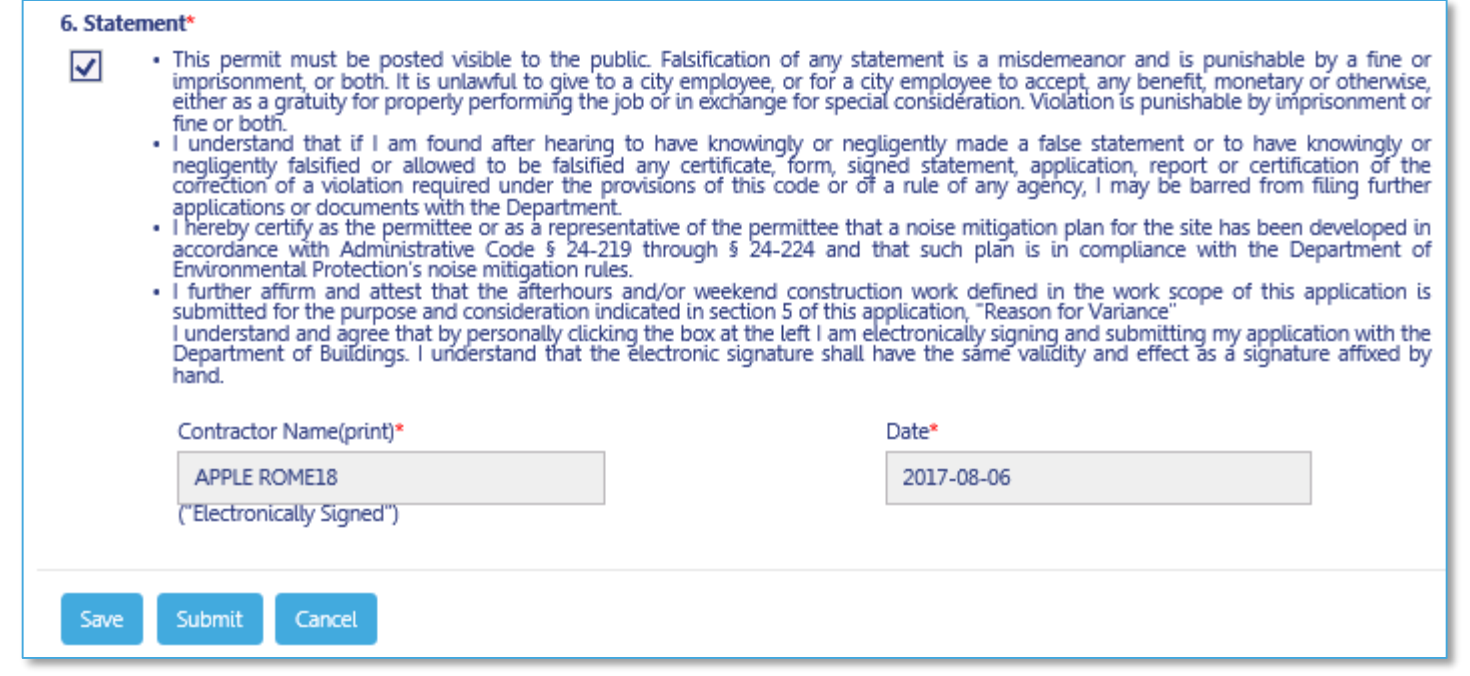

### 1. Click **Save**

#### 2. Click **Submit**

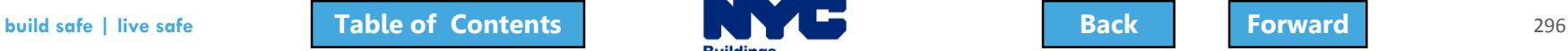

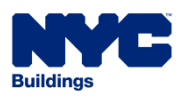

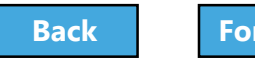

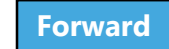

### <span id="page-296-0"></span>Confirm AHV Request Success

**Notification** AHV permit applied successfully. ОК .<br>Indonésia di kacamatan

### 1. Click **OK**

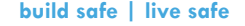

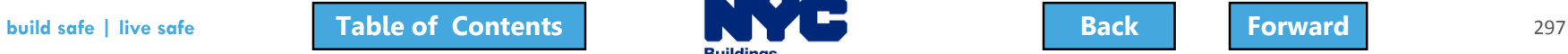

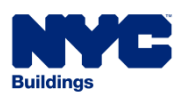

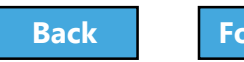

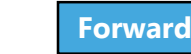

### <span id="page-297-0"></span>View Notification

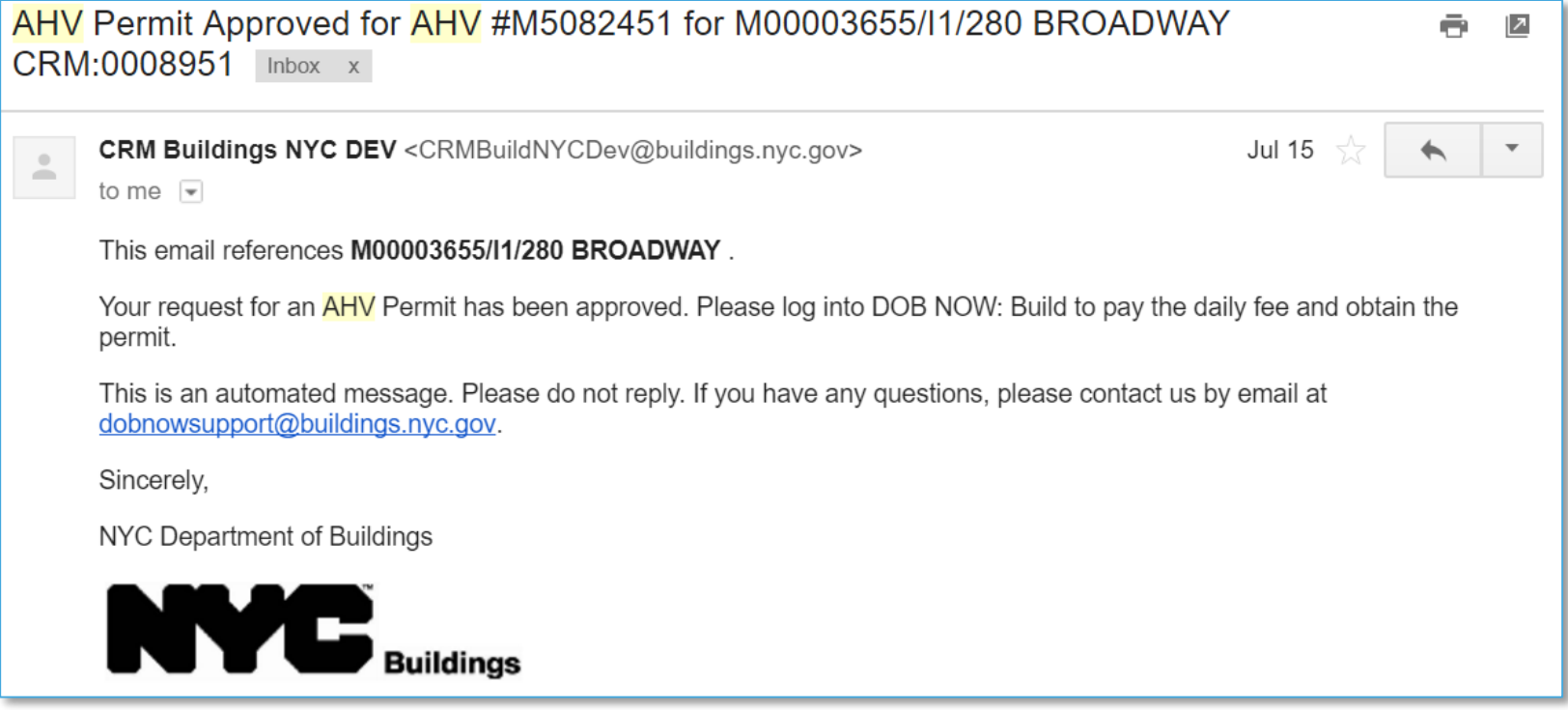

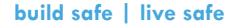

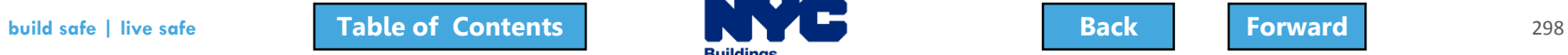

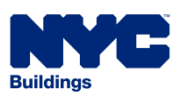

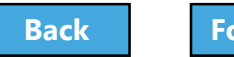

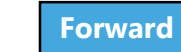

# <span id="page-298-0"></span>Open the Approved AHV

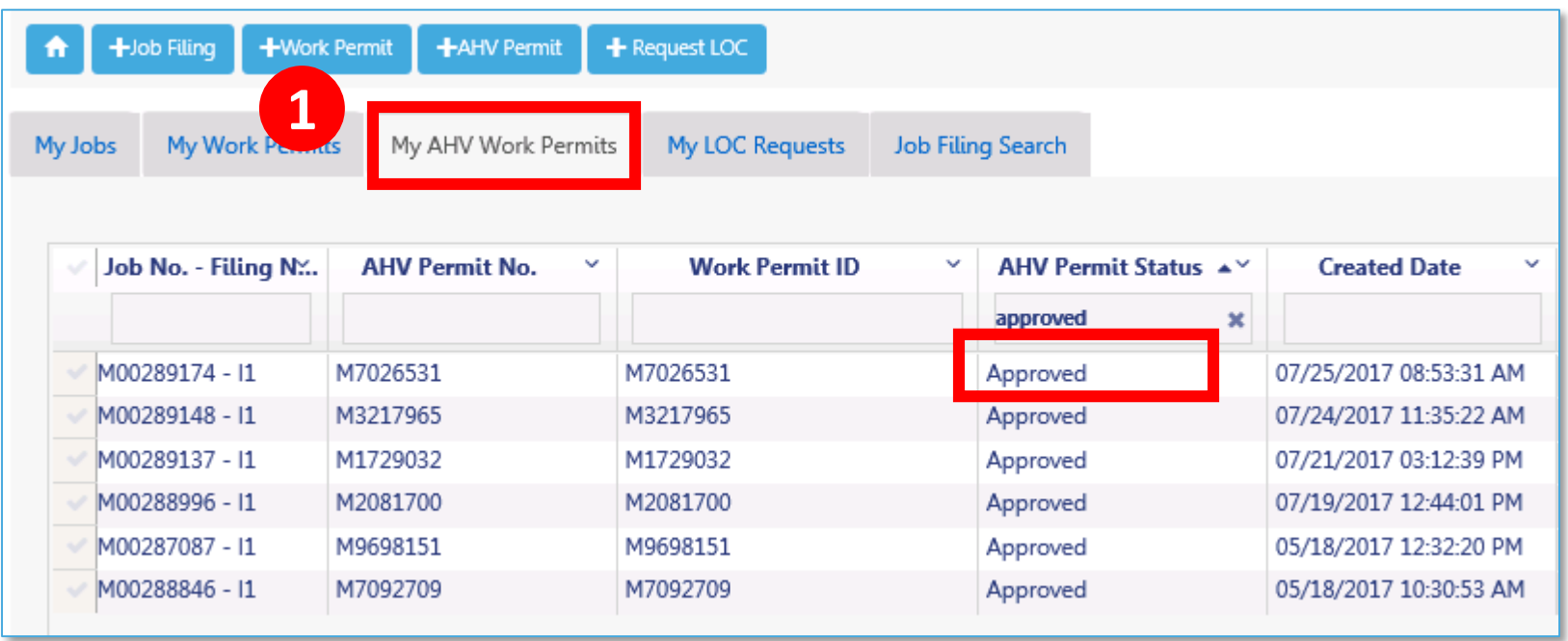

1. After receiving approval notification, open the AHV permit from **My AHV Permits** tab on Dashboard

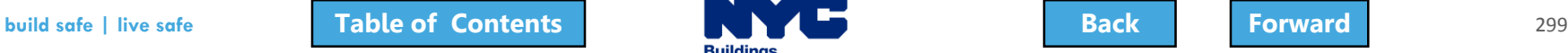

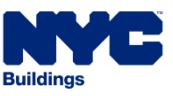

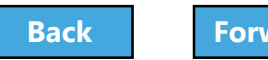

# <span id="page-299-0"></span>Pay Daily AHV Fee

### 1. Click **Pay Now** to pay daily AHV Daily Fee

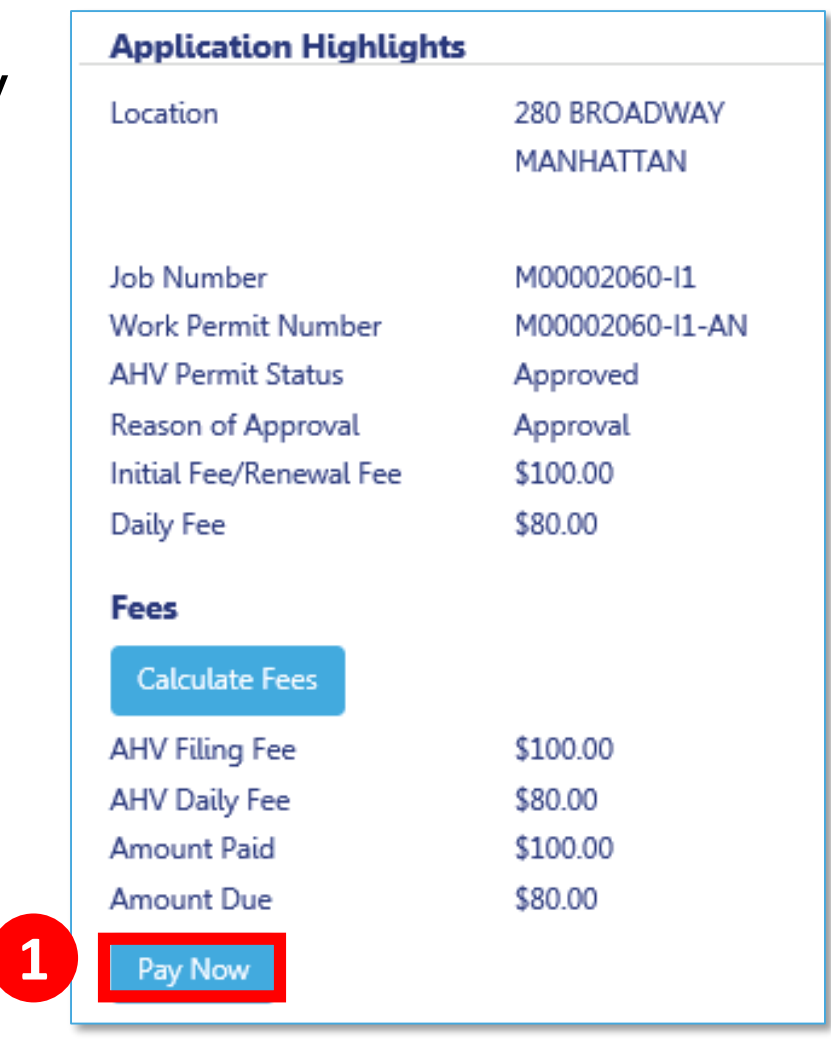

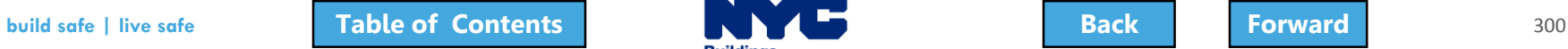

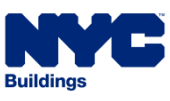

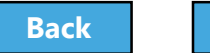

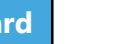

# <span id="page-300-0"></span>Print an AHV Permit

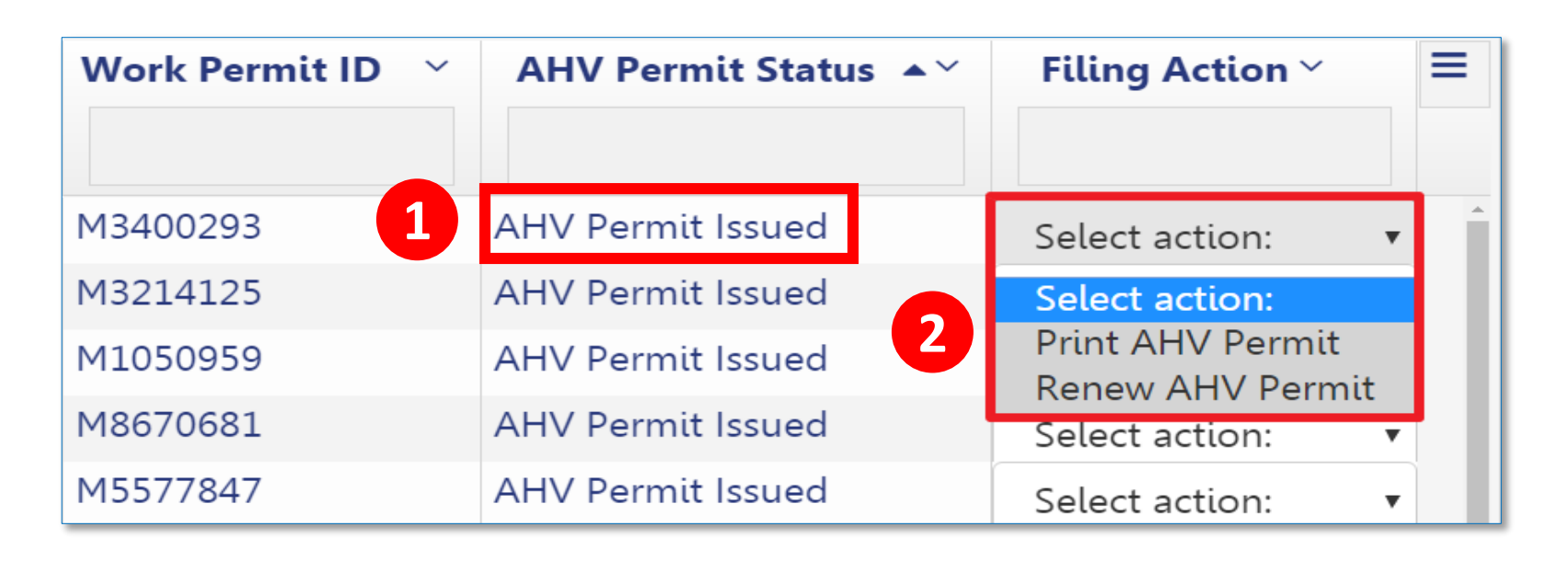

- 1. From **My AHV Work Permits tab**, select a permit with the status of **AHV Permit Issued**
- 2. From the Filing Action drop down, select **Print an AHV Permit**

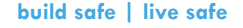

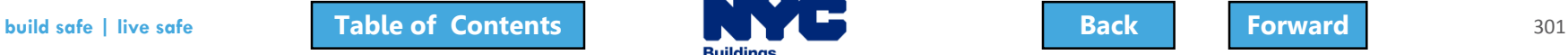

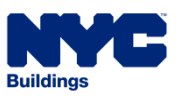

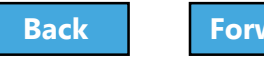

# <span id="page-301-0"></span>Subsequent Filing

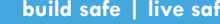

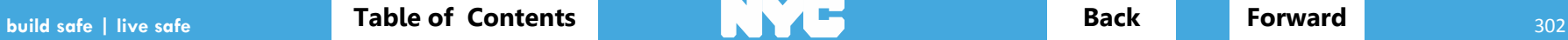

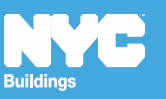

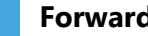

### <span id="page-302-0"></span>Scenario

You're a Filing Rep and the Registered Architect has a project that consists of 3 curb cuts. Since each curb cut needs its own filing, you create an Initial Filing for the first curb cut and then initiate Subsequent Filings for the two additional curb cuts.

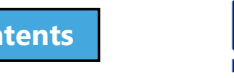

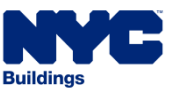

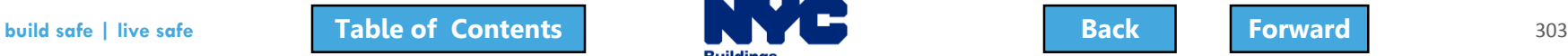

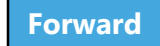

### <span id="page-303-0"></span>Locate Job Filing

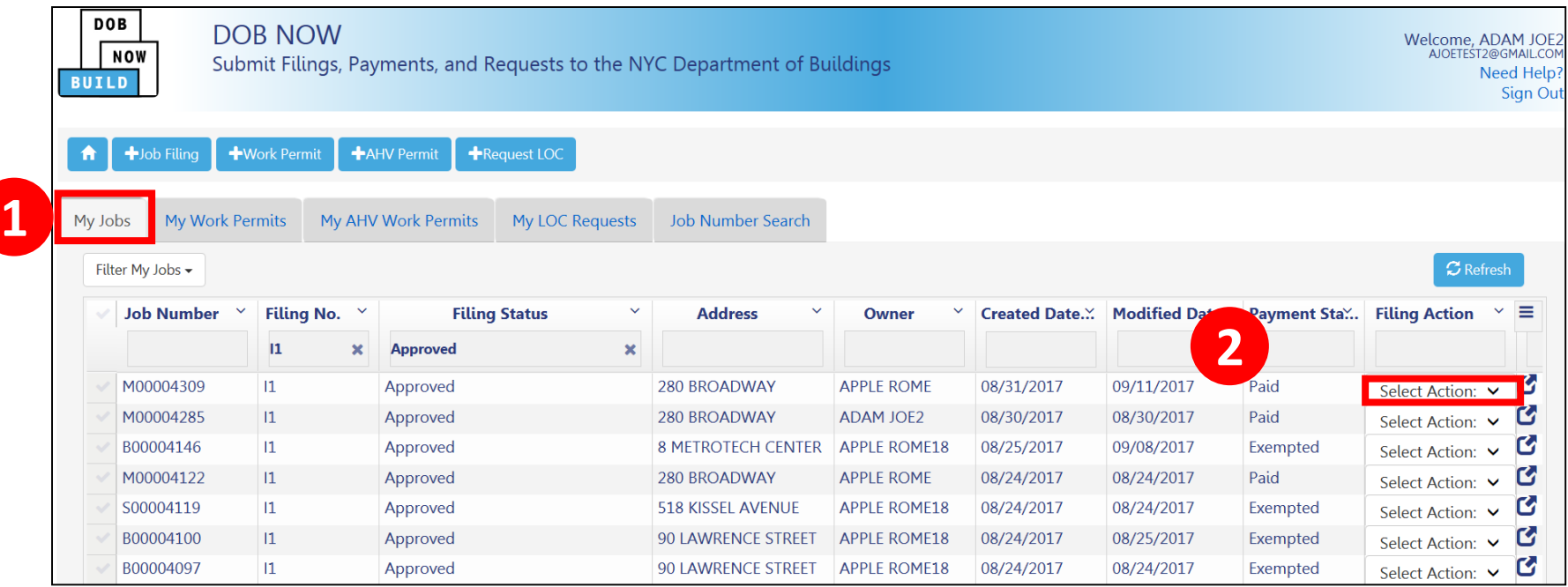

1. Navigate to **My Jobs** tab on your Dashboard

2. Go to the **Filing Actions** column

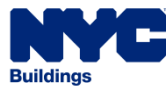

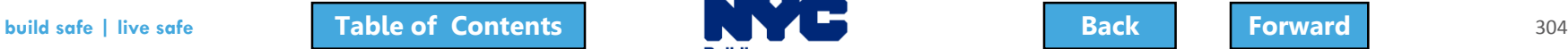

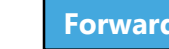

### <span id="page-304-0"></span>Select Subsequent Filing

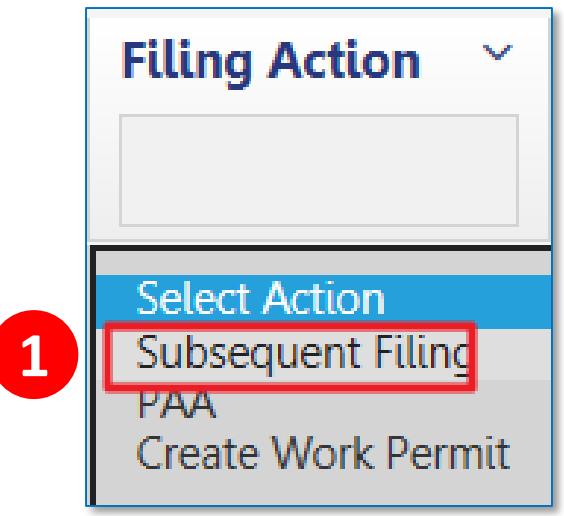

### 1. From the **Filing Actions** column, select **Subsequent Filing**

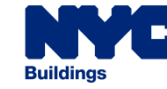

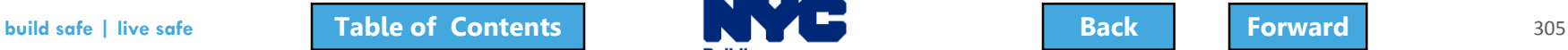

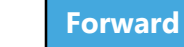

# <span id="page-305-0"></span>Confirm Subsequent Filing

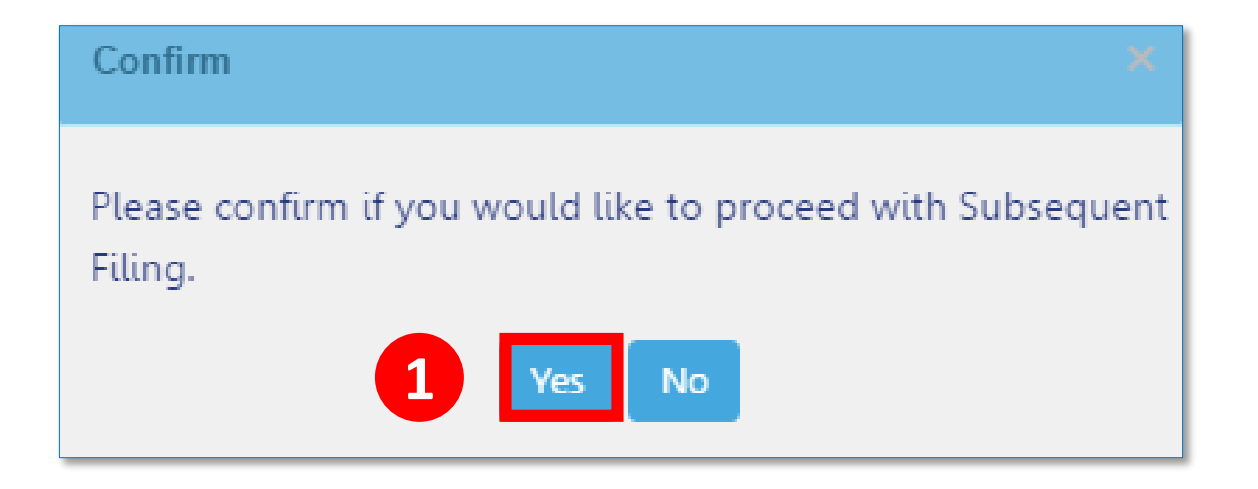

#### 1. Click **Yes** to confirm

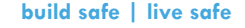

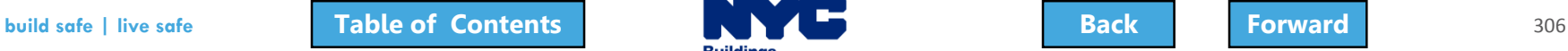

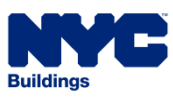

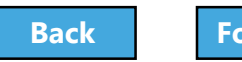

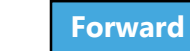

# <span id="page-306-0"></span>Complete Filing

- Update Filing
- Upload Documents
- Pay Filing Fees
- Sign Attestations
- Preview to File
- File

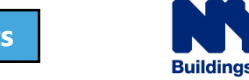

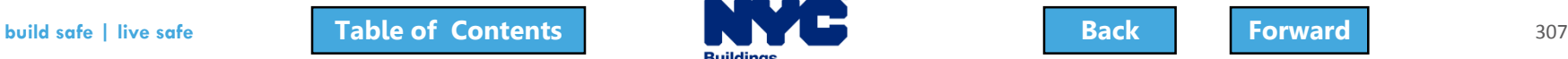

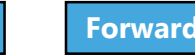

### <span id="page-307-0"></span>Email Notification

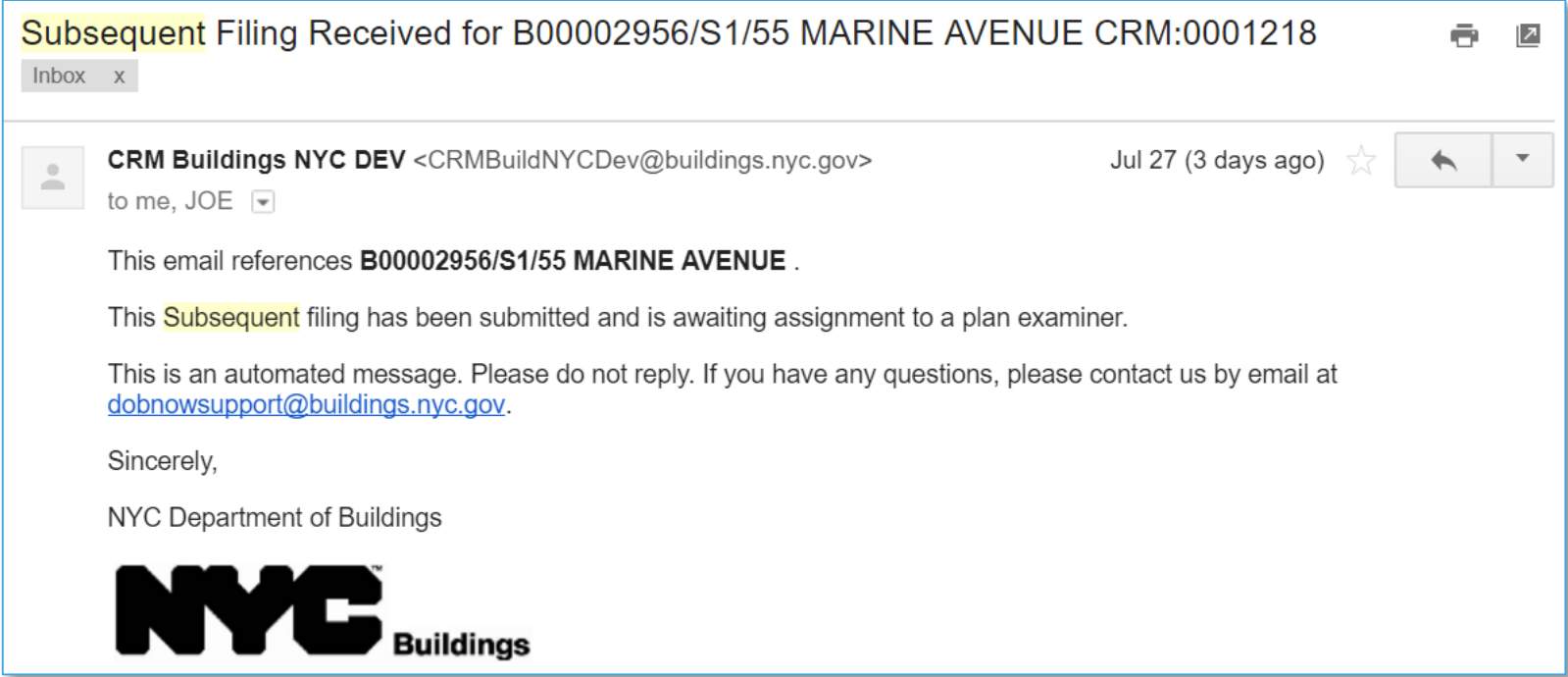

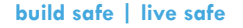

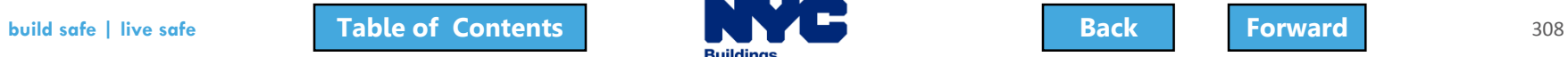

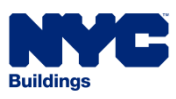

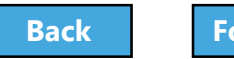

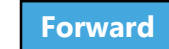

### <span id="page-308-0"></span>View Filings in the DOB NOW Public Portal

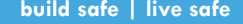

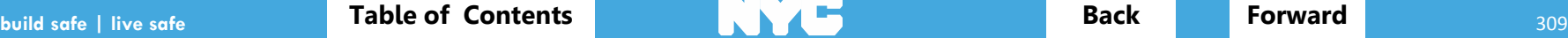

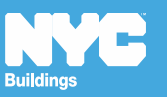

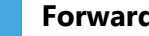

### <span id="page-309-0"></span>DOB NOW Home Page

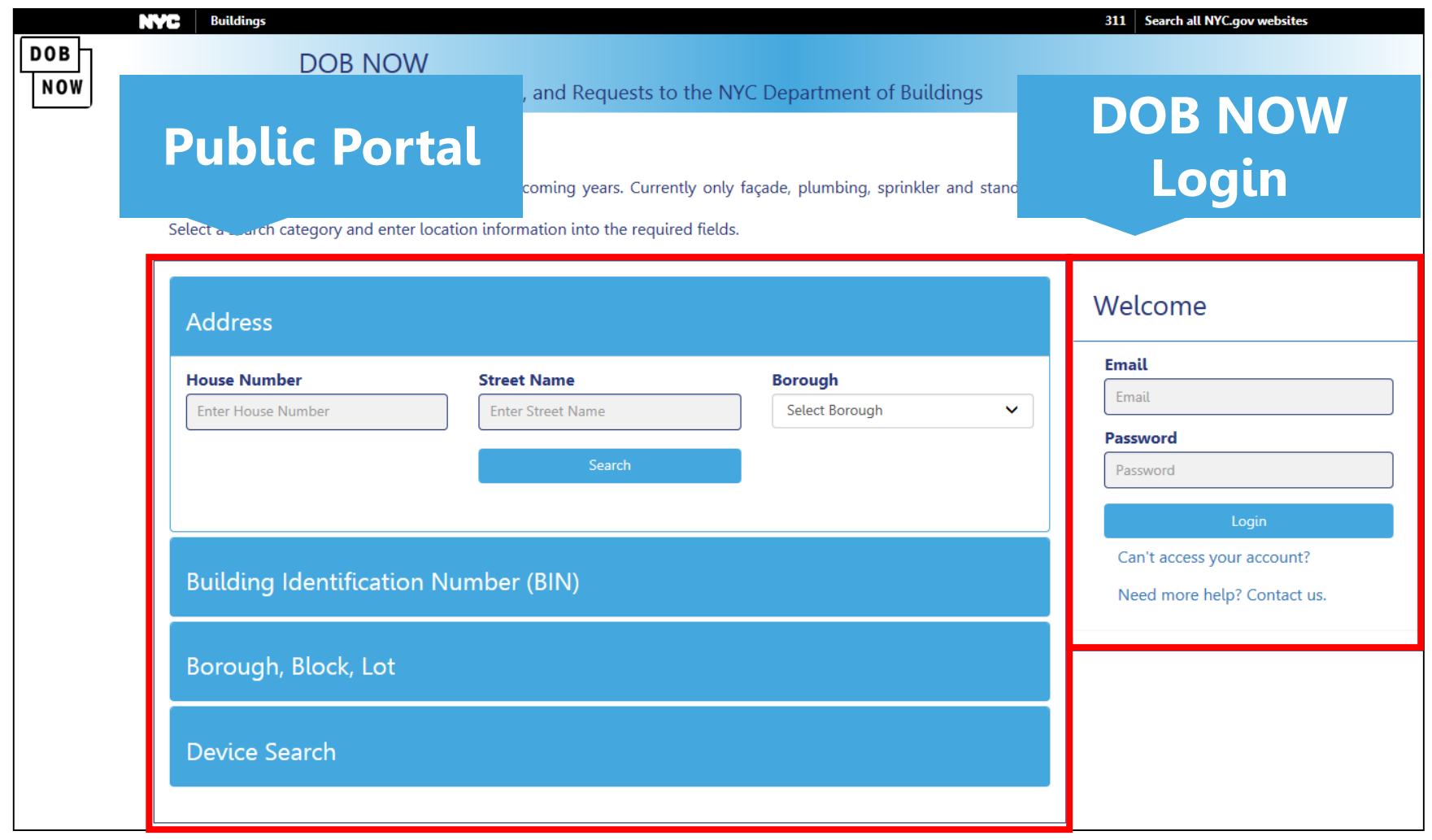

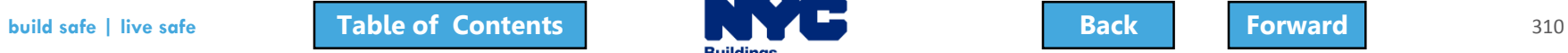

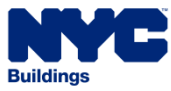

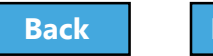

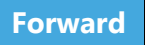

### <span id="page-310-0"></span>Public Portal Demo

#### Play Public Portal Demo

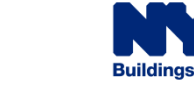

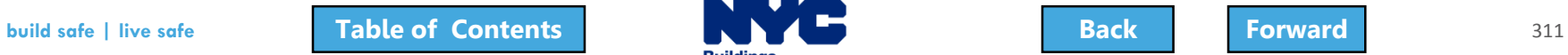

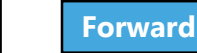

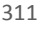

### <span id="page-311-0"></span>Research Using the Public Portal

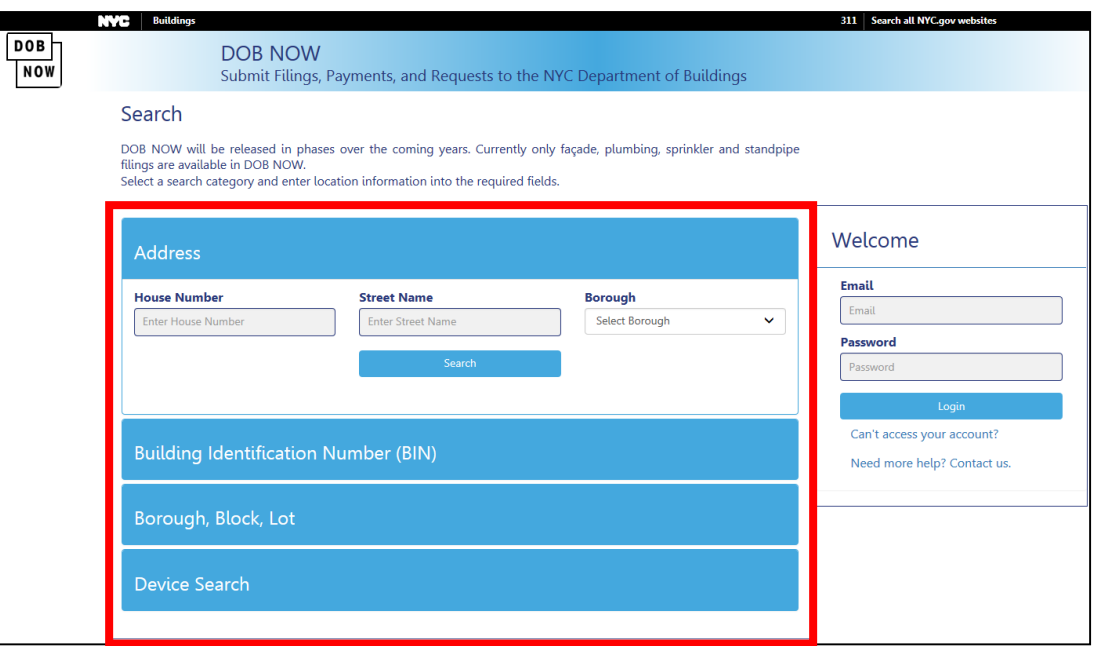

- Unregistered users can access **DOB NOW filings** on the public portal
- Search by
	- Address
	- Building Identification Number (BIN)
	- Borough, Block, Lot
	- Device

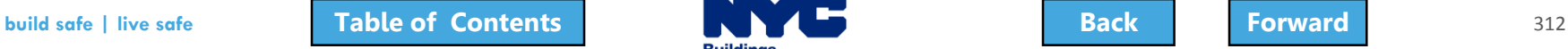

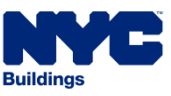

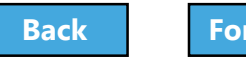

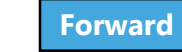

### <span id="page-312-0"></span>Enter Search Criteria and Click Search

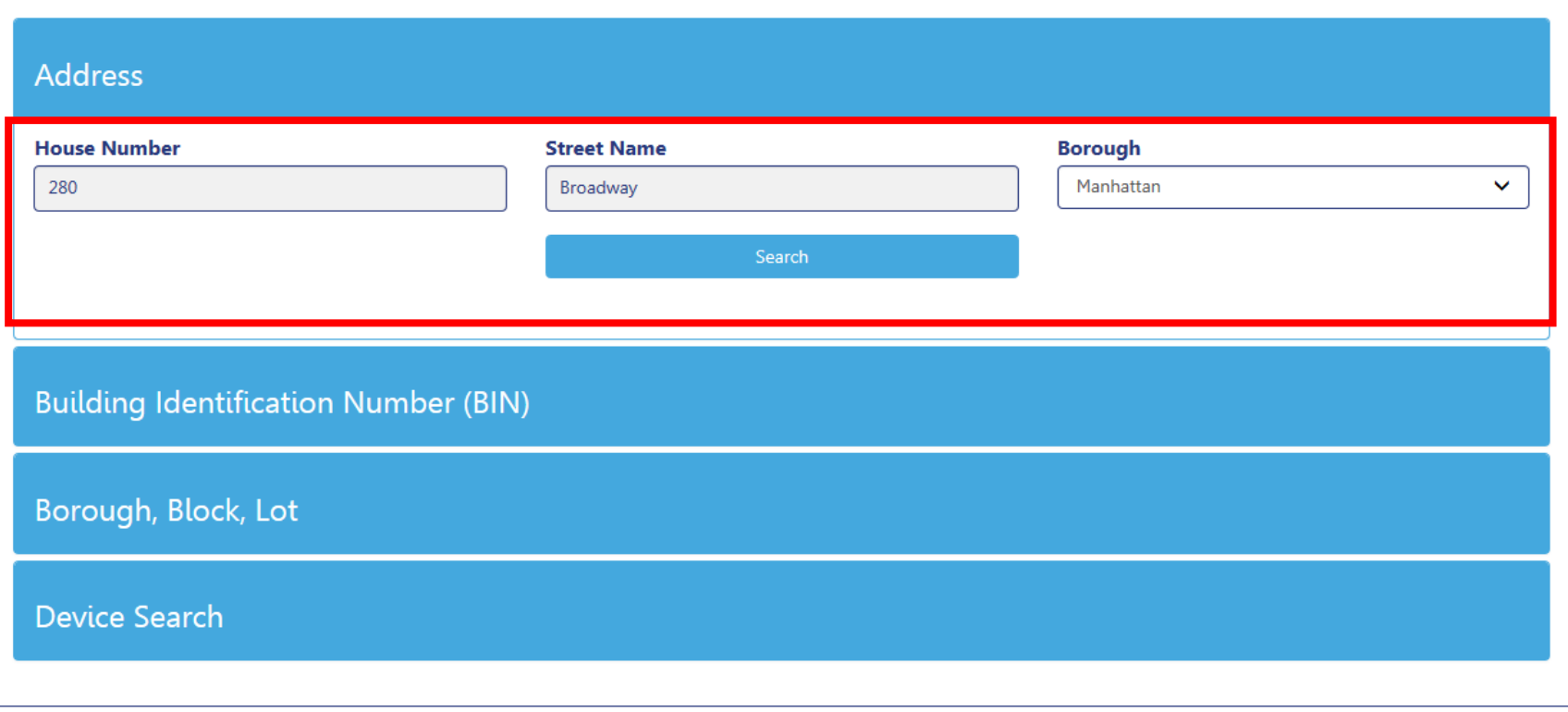

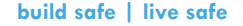

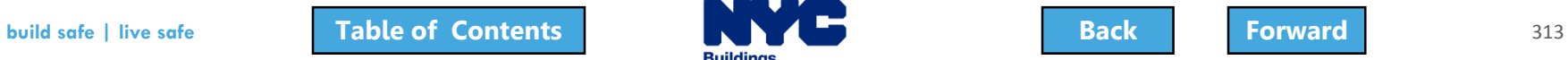

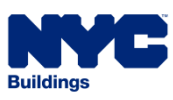

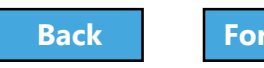

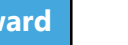

# <span id="page-313-0"></span>View Property Profile and Filing History

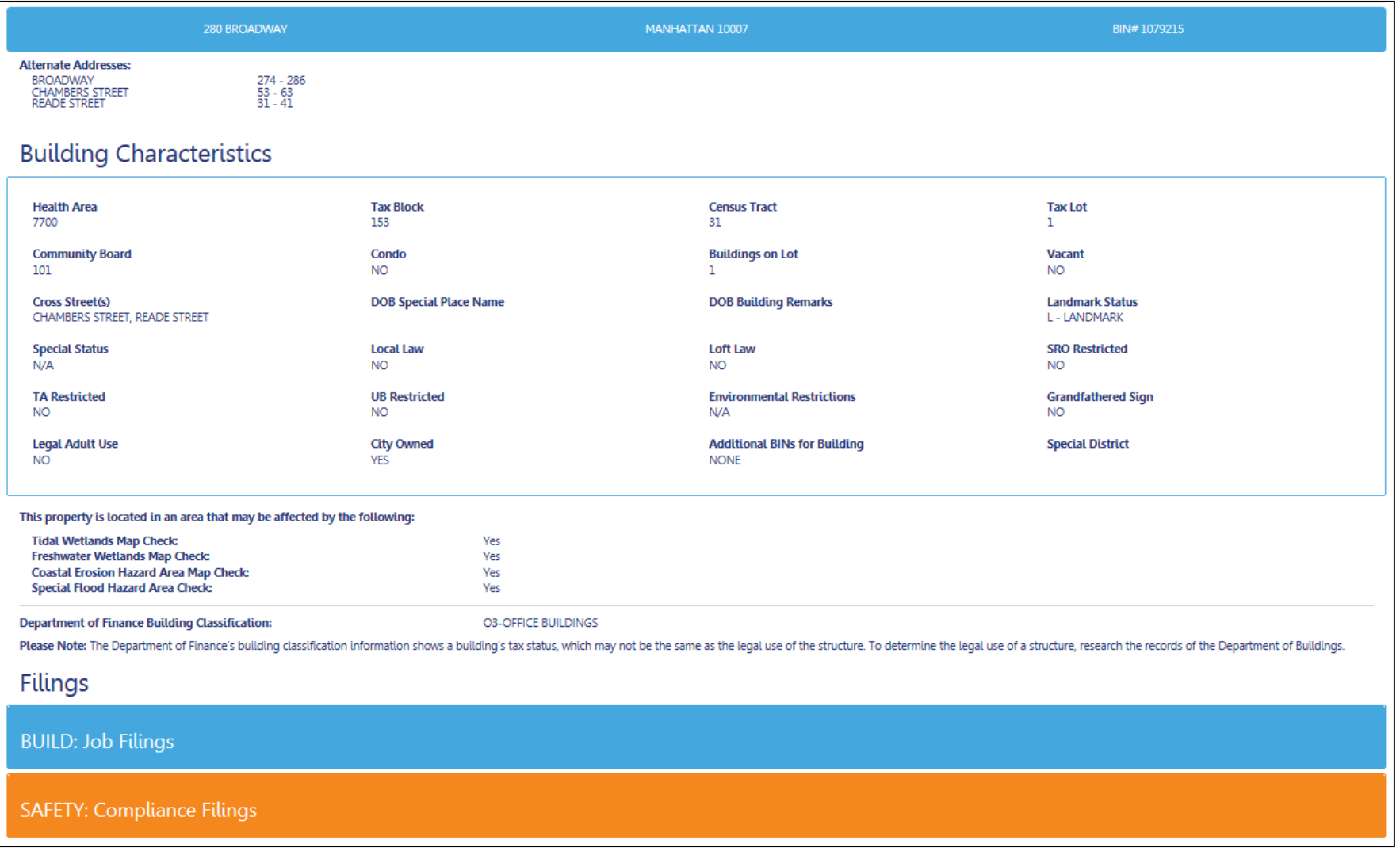

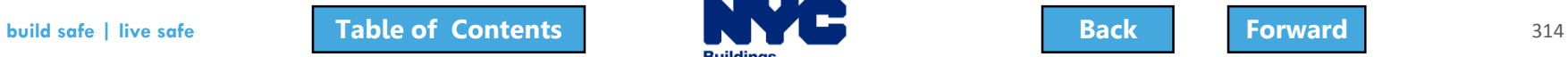

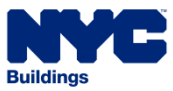

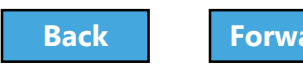

# <span id="page-314-0"></span>View Property Profile

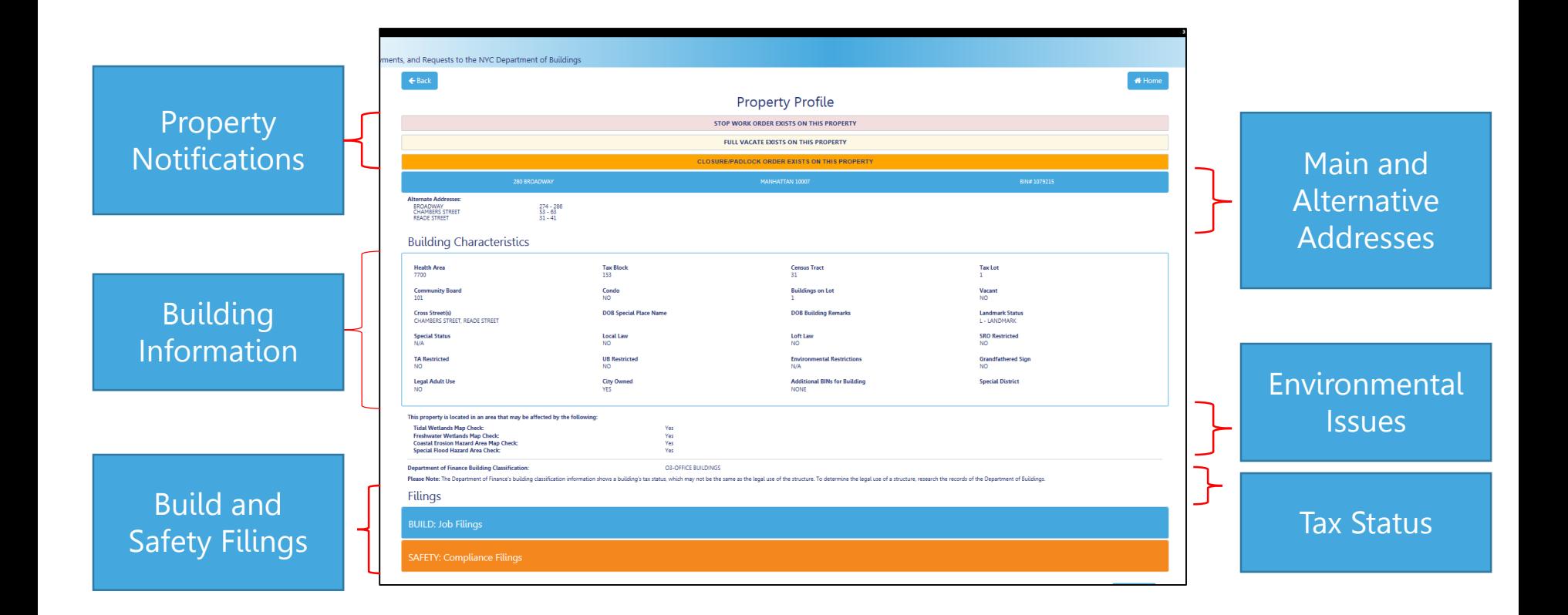

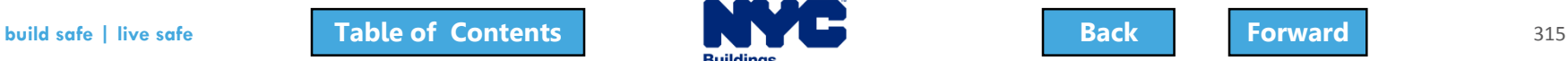

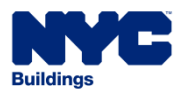

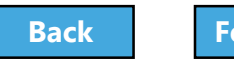

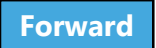

# <span id="page-315-0"></span>View Job Filings

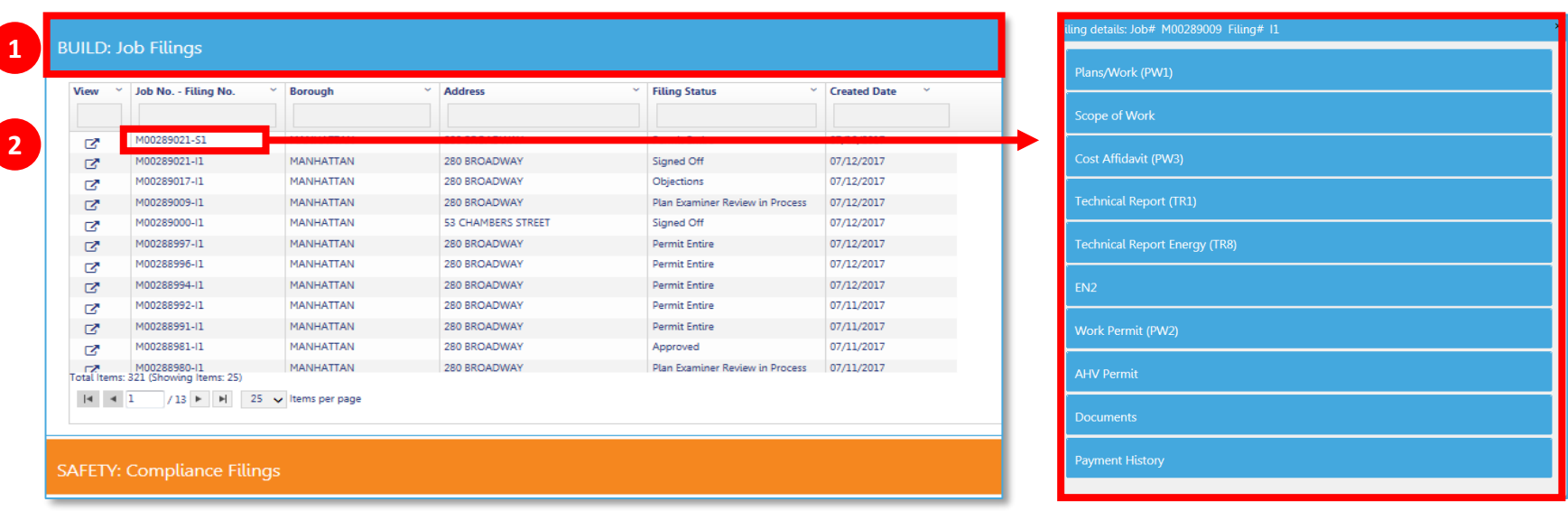

- 1. Expand the **Build: Job Filings** tab to view list of filings for a specific property
- 2. Double click on a **Job No. – Filing No.** to see details

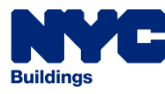

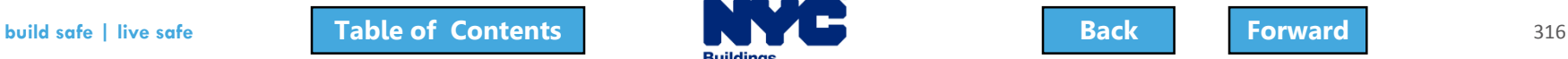

### <span id="page-316-0"></span>Click Tabs to Expand Details

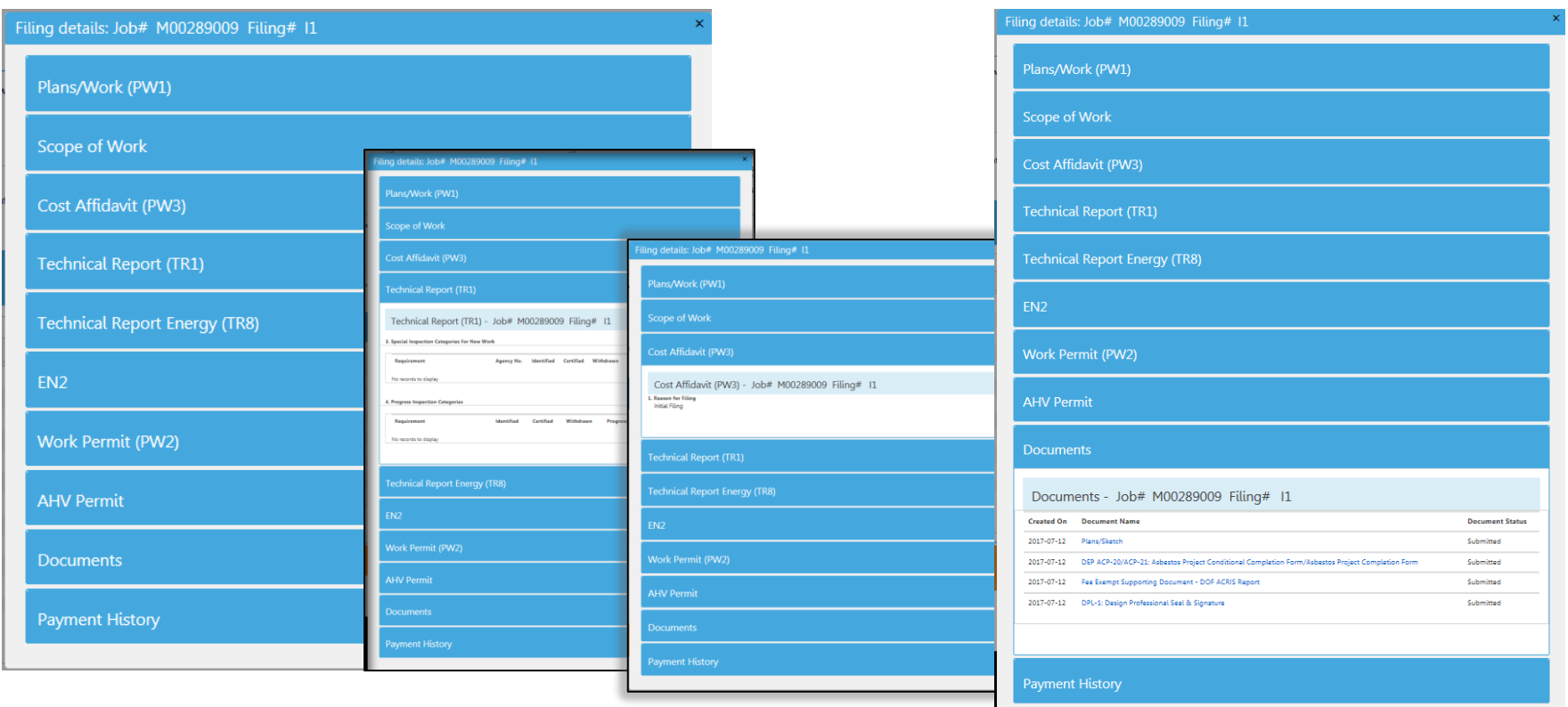

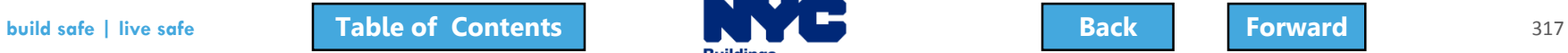

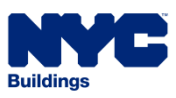

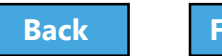

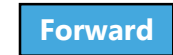

# <span id="page-317-0"></span>View Plans/Work (PW1)

1. Expand the **Plans/Work (PW1)** tab to view details

#### Plans/Work (PW1)

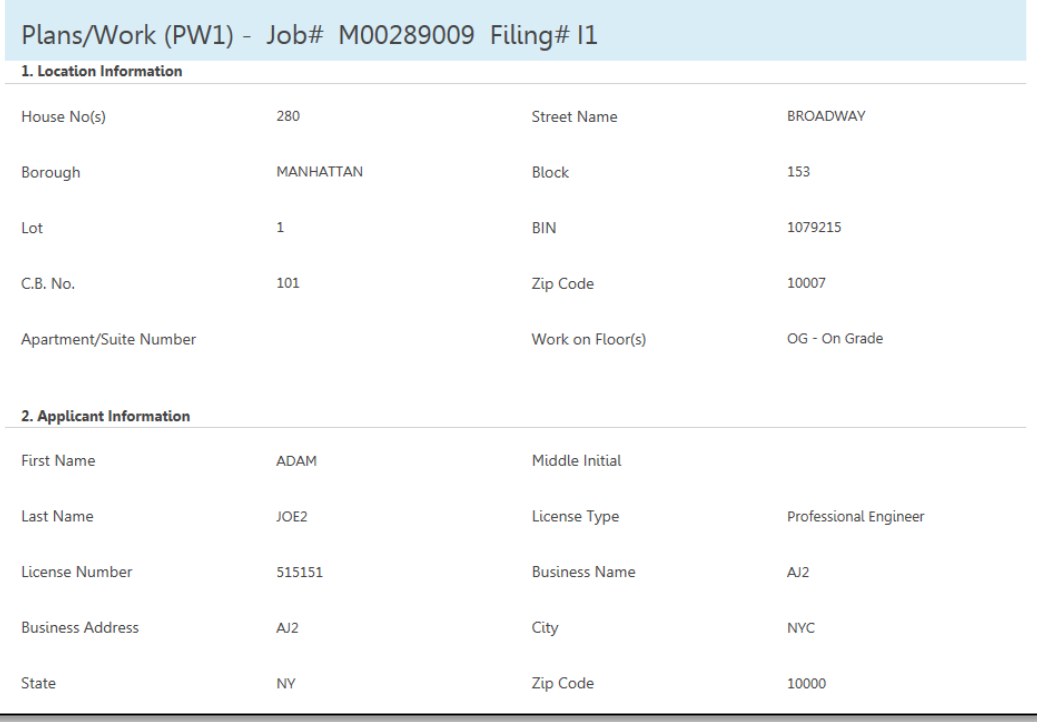

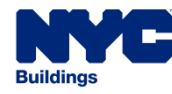

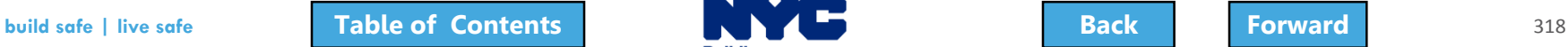

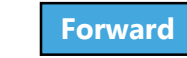

### <span id="page-318-0"></span>See Related Work Permits

- 1. Expand the **Work Permit** tab to view a list of permits and status
- 2. Click the **Work Permit #** to view a work permit

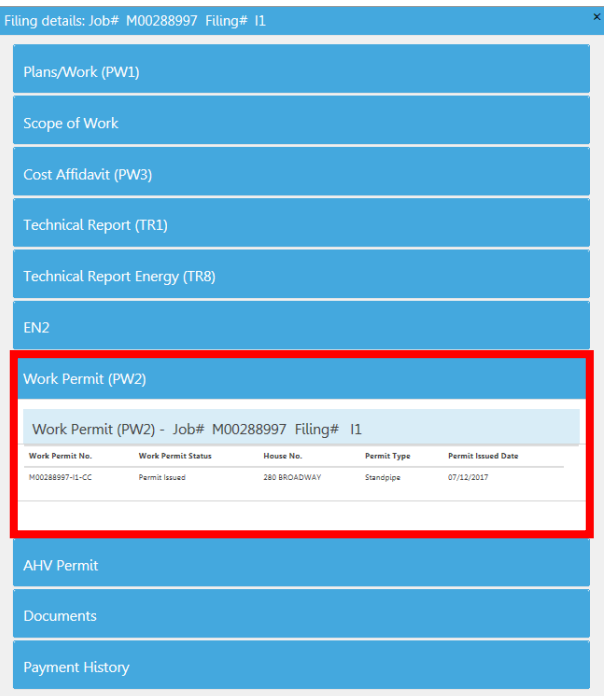

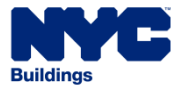

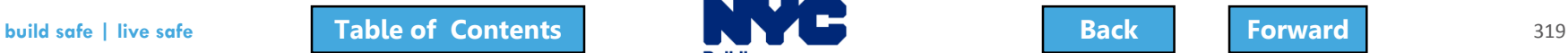

### <span id="page-319-0"></span>Knowledge Check

#### True or False

### A user ID and login are required to access the DOB NOW Public Portal

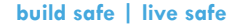

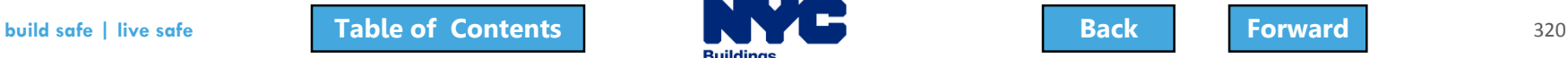

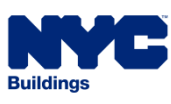

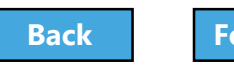

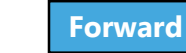

### <span id="page-320-0"></span>Knowledge Check

#### False

### Anyone can access the DOW NOW Public Portal at **[www.nyc.gov/dobnow](http://www.nyc.gov/dobnowinfo)**

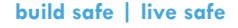

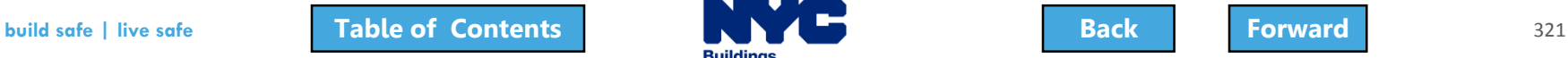

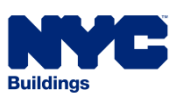

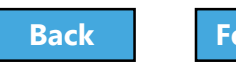

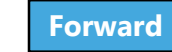

# <span id="page-321-0"></span>Wrap Up

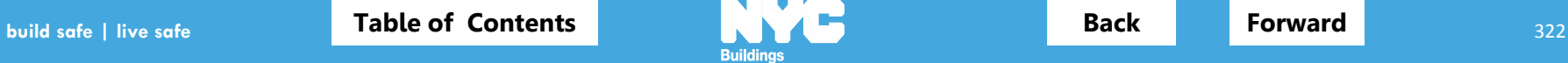

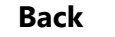

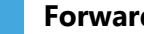

# <span id="page-322-0"></span>Learning Objectives Met

- Describe DOB NOW
- Know Where to Go for Help
- $\checkmark$  Register for DOB NOW through eFiling
- Login and Navigate within DOB NOW: Build
- $\checkmark$  Create a New Job Filing
- $\checkmark$  Schedule Appointments, Resolve Objections and Resubmit
- $\checkmark$  File a PW2 and Print a Permit
- $\checkmark$  Submit Post Approval Amendments (PAA)
- Request After Hours Variance (AHV Request)
- Request a Letter of Completion (LOC Request)
- $\checkmark$  Make a Subsequent Filing

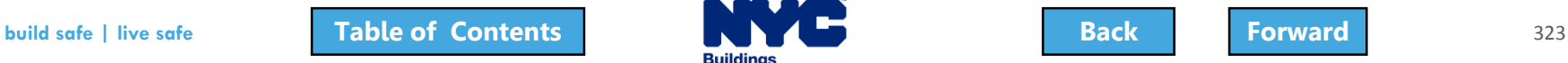

### <span id="page-323-0"></span>Support

### Send your questions to **DOB Customer Service**

by submitting a request from the DOB NOW Home Page or by visiting the link

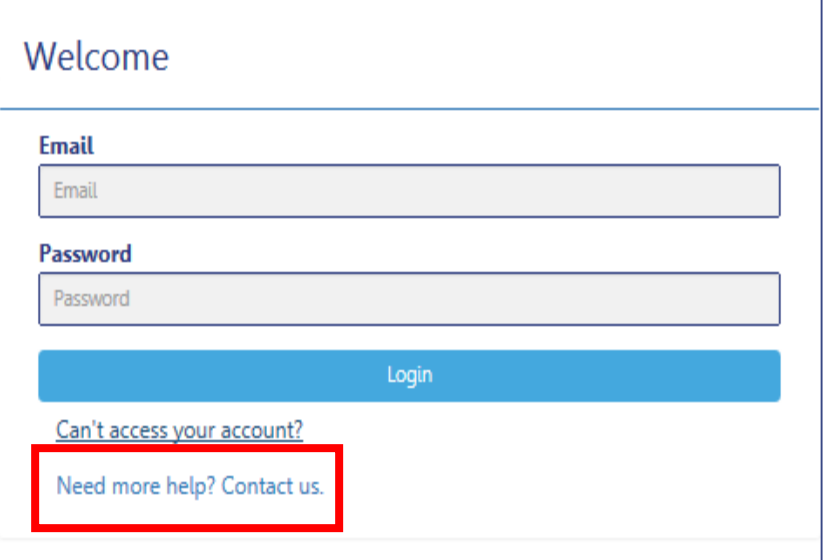

# **[www.nyc.gov/dobnowhelp](http://www.nyc.gov/dobnowhelp)**

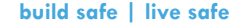

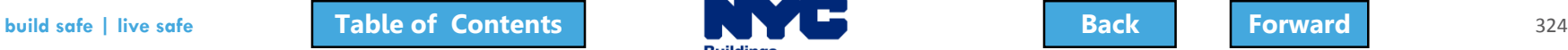

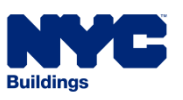

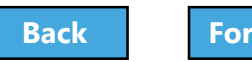

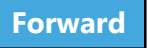
## <span id="page-324-0"></span>DOB NOW Resources

## **Department of Buildings website [www.nyc.gov/dobnowinfo](http://www.nyc.gov/dobnowinfo)**

Here you will find helpful links to:

- Log-in and Register for DOB NOW
- Take advantage of Training Tools & Classes
- Find FAQs and Tip Sheets for DOB NOW Build

Click on the Links to drill down for more information in each of the categories.

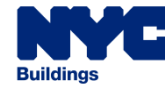

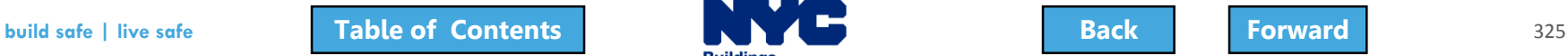

## <span id="page-325-0"></span>Thank You!

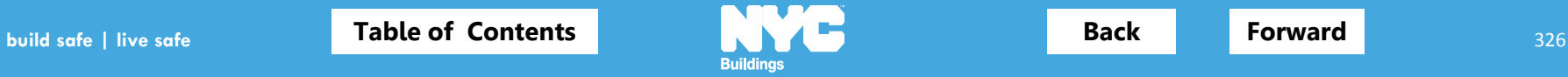

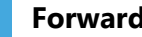